55PUS8909C

# Manual de utilizare

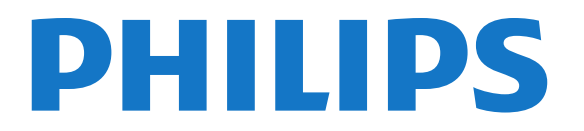

## **Cuprins**

#### [1 Tur TV](#page-3-0)*[4](#page-3-0)*

- [1.1 Android TV](#page-3-1)*[4](#page-3-1)*
- [1.2 Televizor Ultra HD](#page-3-2)*[4](#page-3-2)*
- [1.3 Aplicaţii](#page-3-3)*[4](#page-3-3)*
- [1.4 Filme şi emisiuni pierdute](#page-3-4)*[4](#page-3-4)*
- 1.5Retele sociale [4](#page-3-5) [1.6 Pauză TV şi Înregistrări](#page-3-6)*[4](#page-3-6)*
- [1.7 Jocurile](#page-4-0)*[5](#page-4-0)*
- [1.8 Skype](#page-4-1)*[5](#page-4-1)*
- [1.9 3D](#page-4-2)*[5](#page-4-2)*
- [1.10 Smartphone-uri şi tablete](#page-4-3)*[5](#page-4-3)*

#### [2 Configurarea](#page-5-0)*[6](#page-5-0)*

- [2.1 Citiţi despre siguranţă](#page-5-1)*[6](#page-5-1)*
- [2.2 Suportul televizorului şi montarea pe perete](#page-5-2)*[6](#page-5-2)*
- [2.3 Sugestii de poziţionare](#page-5-3)*[6](#page-5-3)*
- [2.4 Cablul de alimentare](#page-6-0)*[7](#page-6-0)*
- [2.5 Cablul antenei](#page-6-1)*[7](#page-6-1)*
- [2.6 Antena de satelit](#page-6-2)*[7](#page-6-2)*

#### [3 Reţea](#page-8-0)*[9](#page-8-0)*

- 3.1Conectare la re□ea [9](#page-8-1)
- [3.2 Setări reţea](#page-9-0)*[10](#page-9-0)*
- [3.3 Dispozitive de reţea](#page-10-0)*[11](#page-10-0)*
- [3.4 Transfer de fişiere](#page-10-1)*[11](#page-10-1)*

#### [4 Conexiuni](#page-11-0)*[12](#page-11-0)*

- [4.1 Sugestii privind conexiunile](#page-11-1)*[12](#page-11-1)*
- [4.2 EasyLink HDMI CEC](#page-12-0)*[13](#page-12-0)*
- [4.3 CI+ CAM cu Smart Card](#page-13-0)*[14](#page-13-0)*
- [4.4 Dispozitivul set-top box STB](#page-14-0)*[15](#page-14-0)*
- [4.5 Receptor satelit](#page-15-0)*[16](#page-15-0)*
- [4.6 Sistem Home Theatre HTS](#page-15-1)*[16](#page-15-1)*
- [4.7 Player Blu-ray](#page-17-0)*[18](#page-17-0)*
- [4.8 DVD player](#page-17-1)*[18](#page-17-1)* [4.9 Consolă de jocuri](#page-17-2)*[18](#page-17-2)*
- [4.10 Gamepad](#page-17-3)*[18](#page-17-3)*
- [4.11 Hard disk USB](#page-18-0)*[19](#page-18-0)*
- [4.12 Tastatură sau mouse USB](#page-19-0)*[20](#page-19-0)*
- [4.13 Memorie flash USB](#page-19-1)*[20](#page-19-1)*
- [4.14 Cameră foto](#page-20-0)*[21](#page-20-0)*
- [4.15 Cameră video](#page-20-1)*[21](#page-20-1)*
- [4.16 Calculator](#page-21-0)*[22](#page-21-0)*
- [4.17 Căşti](#page-21-1)*[22](#page-21-1)*
- [4.18 Boxe wireless](#page-21-2)*[22](#page-21-2)*

#### [5 Pornire şi oprire](#page-23-0)*[24](#page-23-0)*

- [5.1 Pornit, Standby şi Oprit](#page-23-1)*[24](#page-23-1)*
- [5.2 Luminozitate logo Philips](#page-23-2)*[24](#page-23-2)*
- [5.3 Butoane de pe televizor](#page-23-3)*[24](#page-23-3)*
- [5.4 Temporizator de standby](#page-23-4)*[24](#page-23-4)*
- [5.5 Oprire automată](#page-23-5)*[24](#page-23-5)*

#### [6 Telecomandă](#page-25-0)*[26](#page-25-0)*

- [6.1 Prezentare generală a tastelor](#page-25-1)*[26](#page-25-1)*
- [6.2 Indicator](#page-26-0)*[27](#page-26-0)*
- [6.3 Voice](#page-27-0)*[28](#page-27-0)*
- [6.4 Tastatură](#page-27-1)*[28](#page-27-1)*
- [6.5 Stabilirea legăturii cu televizorul](#page-29-0)*[30](#page-29-0)*
- [6.6 Senzor IR](#page-29-1)*[30](#page-29-1)*
- [6.7 Baterii](#page-29-2)*[30](#page-29-2)*
- [6.8 Curăţarea](#page-30-0)*[31](#page-30-0)*

#### [7 Meniu Acasă](#page-31-0)*[32](#page-31-0)*

- [7.1 Deschiderea meniului Acasă](#page-31-1)*[32](#page-31-1)*
- [7.2 Imagine de ansamblu](#page-31-2)*[32](#page-31-2)*
- [7.3 Notificări](#page-31-3)*[32](#page-31-3)*
- [7.4 Căutare](#page-31-4)*[32](#page-31-4)*

#### [8 Acum pe televizorul dvs.](#page-33-0)*[34](#page-33-0)*

- [8.1 Despre Acum la TV](#page-33-1)*[34](#page-33-1)*
- [8.2 De ce aveţi nevoie?](#page-33-2)*[34](#page-33-2)*
- [8.3 Folosirea serviciului Acum la TV](#page-33-3)*[34](#page-33-3)*

#### [9 Aplicaţii](#page-34-0)*[35](#page-34-0)*

- [9.1 Despre Aplicaţii](#page-34-1)*[35](#page-34-1)*
- [9.2 Instalarea unei aplicaţii](#page-34-2)*[35](#page-34-2)*
- [9.3 Pornirea unei aplicaţii](#page-34-3)*[35](#page-34-3)*
- [9.4 Chrome™](#page-34-4)*[35](#page-34-4)*
- [9.5 Blocare aplicaţie](#page-35-0)*[36](#page-35-0)*
- [9.6 Mini-aplicaţii](#page-35-1)*[36](#page-35-1)*
- [9.7 Dezinstalarea aplicaţiilor şi a widgeturilor](#page-35-2)*[36](#page-35-2)*
- [9.8 Ştergere memorie Internet](#page-35-3)*[36](#page-35-3)*
- [9.9 Setări Android](#page-35-4)*[36](#page-35-4)*
- [9.10 Condiţii de utilizare Aplicaţii](#page-36-0)*[37](#page-36-0)*

#### [10 Magazine video](#page-37-0)*[38](#page-37-0)*

- [10.1 Despre Video la cerere](#page-37-1)*[38](#page-37-1)*
- [10.2 Închirierea unui film](#page-37-2)*[38](#page-37-2)*
- [10.3 Streaming](#page-37-3)*[38](#page-37-3)*

#### [11 TV online](#page-38-0)*[39](#page-38-0)*

- [11.1 Despre Televiziune la cerere](#page-38-1)*[39](#page-38-1)*
- [11.2 Solicitarea unui program](#page-38-2)*[39](#page-38-2)*

#### [12 Canale](#page-39-0)*[40](#page-39-0)*

- [12.1 Vizionarea canalelor](#page-39-1)*[40](#page-39-1)*
- [12.2 Ghid TV](#page-45-0)*[46](#page-45-0)*

#### [13 Surse](#page-47-0)*[48](#page-47-0)*

- [13.1 Comutarea la un dispozitiv](#page-47-1)*[48](#page-47-1)*
- [13.2 Detectarea dispozitivelor](#page-47-2)*[48](#page-47-2)*
- [13.3 Redare la atingere](#page-47-3)*[48](#page-47-3)*

#### [14 3D](#page-48-0)*[49](#page-48-0)*

- 14.1De ce aveti nevoie? [49](#page-48-1)
- [14.2 Ochelarii 3D](#page-48-2)*[49](#page-48-2)*
- [14.3 Vizionare 3D](#page-50-0)*[51](#page-50-0)*

[15.5 Teletext şi TV](#page-52-5)*[53](#page-52-5)*

[16 Jocuri](#page-53-0)*[54](#page-53-0)*

2

- [14.4 Vizionare optimă în 3D](#page-50-1)*[51](#page-50-1)*
- [14.5 Întreţinerea ochelarilor 3D](#page-50-2)*[51](#page-50-2)*
- [14.6 Avertisment pentru sănătate](#page-51-0)*[52](#page-51-0)*

#### [15 Vizualizare multiplă](#page-52-0)*[53](#page-52-0)*

[15.1 Despre Vizualizare multiplă](#page-52-1)*[53](#page-52-1)*

[15.4 Schimbarea ecranelor între ele](#page-52-4)*[53](#page-52-4)*

[15.2 Bara de sarcini](#page-52-2)*[53](#page-52-2)* [15.3 Vizionarea a două canale TV](#page-52-3)*[53](#page-52-3)*

- [16.1 De ce aveţi nevoie?](#page-53-1)*[54](#page-53-1)*
- [16.2 Setări pentru jocuri](#page-53-2)*[54](#page-53-2)*
- [16.3 Redare joc](#page-53-3)*[54](#page-53-3)*
- [16.4 Gamepaduri](#page-53-4)*[54](#page-53-4)*
- [16.5 Jocuri pe ecran împărţit](#page-54-0)*[55](#page-54-0)*

#### [17 Clipuri video, fotografii şi muzică](#page-55-0)*[56](#page-55-0)*

[17.1 De pe o conexiune USB](#page-55-1)*[56](#page-55-1)* [17.2 De pe un calculator sau de pe un dispozitiv de stocare conectat](#page-55-2) [la reţea](#page-55-2)*[56](#page-55-2)* [17.3 De pe un dispozitiv mobil](#page-55-3)*[56](#page-55-3)* [17.4 Clipuri video](#page-56-0)*[57](#page-56-0)* [17.5 Poze](#page-57-0)*[58](#page-57-0)*

[17.6 Muzică](#page-57-1)*[58](#page-57-1)*

#### [18 Pauză TV](#page-58-0)*[59](#page-58-0)*

- 18.1De ce aveti nevoie? [59](#page-58-1)
- [18.2 Întreruperea unui program](#page-58-2)*[59](#page-58-2)*

#### [19 Înregistrare](#page-59-0)*[60](#page-59-0)*

- [19.1 De ce aveţi nevoie?](#page-59-1)*[60](#page-59-1)*
- [19.2 Înregistrarea unui program](#page-59-2)*[60](#page-59-2)*
- [19.3 Vizionarea unei înregistrări](#page-60-0)*[61](#page-60-0)*

#### [20 Skype](#page-61-0)*[62](#page-61-0)*

- [20.1 Despre Skype](#page-61-1)*[62](#page-61-1)*
- [20.2 Începeţi cu Skype](#page-61-2)*[62](#page-61-2)*
- [20.3 Meniul Skype](#page-61-3)*[62](#page-61-3)*
- [20.4 Persoane](#page-62-0)*[63](#page-62-0)*
- [20.5 Apelarea cu Skype](#page-63-0)*[64](#page-63-0)* [20.6 Credit Skype](#page-64-0)*[65](#page-64-0)*
- [20.7 Setări Skype](#page-64-1)*[65](#page-64-1)*
- [20.8 Înapoi la televizor](#page-65-0)*[66](#page-65-0)*
- [20.9 Deconectare](#page-65-1)*[66](#page-65-1)*

#### [21 Multi room](#page-66-0)*[67](#page-66-0)*

- [21.1 Despre Multi room](#page-66-1)*[67](#page-66-1)*
- [21.2 De ce aveţi nevoie?](#page-66-2)*[67](#page-66-2)*
- [21.3 Utilizarea Multi room](#page-66-3)*[67](#page-66-3)*

[22 Partajează...](#page-68-0)*[69](#page-68-0)*

#### [23 Aplicaţia Philips TV Remote](#page-69-0)*[70](#page-69-0)*

#### [24 Configurare](#page-70-0)*[71](#page-70-0)*

[24.1 Setări rapide](#page-70-1)*[71](#page-70-1)* [24.2 Imagine](#page-70-2)*[71](#page-70-2)* [24.3 Sunet](#page-73-0)*[74](#page-73-0)* [24.4 Ambilight](#page-76-0)*[77](#page-76-0)* [24.5 Setări generale](#page-79-0)*[80](#page-79-0)* [24.6 Setări ecologice](#page-80-0)*[81](#page-80-0)* [24.7 Accesibilitate](#page-80-1)*[81](#page-80-1)* [24.8 Reţea](#page-82-0)*[83](#page-82-0)* [24.9 Antenă/cablu de instalare](#page-82-1)*[83](#page-82-1)* [24.10 Instalarea sateliţilor](#page-85-0)*[86](#page-85-0)*

#### [25 Software](#page-89-0)*[90](#page-89-0)*

[25.1 Actualizare software](#page-89-1)*[90](#page-89-1)* [25.2 Versiune software](#page-89-2)*[90](#page-89-2)* [25.3 Software open source](#page-89-3)*[90](#page-89-3)* [25.4 Open Source License](#page-89-4)*[90](#page-89-4)* [25.5 Anunţuri](#page-110-0)*[111](#page-110-0)*

#### [26 Specificaţii](#page-111-0)*[112](#page-111-0)*

26.1Protectia mediului [112](#page-111-1) [26.2 Alimentare](#page-111-2)*[112](#page-111-2)*

- [26.3 Sistem de operare](#page-111-3)*[112](#page-111-3)*
- [26.4 Recepţie](#page-112-0)*[113](#page-112-0)*
- [26.5 Afişaj](#page-112-1)*[113](#page-112-1)*
- [26.6 Dimensiuni şi greutăţi](#page-112-2)*[113](#page-112-2)*
- [26.7 Conectivitate](#page-112-3)*[113](#page-112-3)*
- [26.8 Sunet](#page-112-4)*[113](#page-112-4)* [26.9 Multimedia](#page-112-5)*[113](#page-112-5)*
- 

#### [27 Suport](#page-114-0)*[115](#page-114-0)*

- [27.1 Înregistrare](#page-114-1)*[115](#page-114-1)*
- [27.2 Probleme](#page-114-2)*[115](#page-114-2)*
- [27.3 Asistenţă](#page-115-0)*[116](#page-115-0)*
- [27.4 Asistenţă online](#page-116-0)*[117](#page-116-0)*
- [27.5 Reparare](#page-116-1)*[117](#page-116-1)*

#### [28 Siguranţa şi întreţinerea](#page-117-0)*[118](#page-117-0)*

- [28.1 Siguranţă](#page-117-1)*[118](#page-117-1)*
- [28.2 Întreţinerea ecranului](#page-118-0)*[119](#page-118-0)*

#### [29 Condiţii de utilizare, drepturi de autor şi licenţe](#page-119-0) *[120](#page-119-0)*

[29.1 Condiţii de utilizare - televizorul](#page-119-1)*[120](#page-119-1)*

[29.2 Drepturi de autor şi licenţe](#page-119-2)*[120](#page-119-2)*

#### [Index](#page-121-0)*[122](#page-121-0)*

## <span id="page-3-0"></span>1 Tur TV

## <span id="page-3-1"></span>1.1 Android TV

Pe acest televizor Philips rulează Android™.

La fel ca smartphone-ul sau ca tableta, noul dvs. televizor conţine cele mai practice aplicaţii, pentru orice tip de divertisment TV. Vizionaţi canale TV, jucaţi jocuri online, apelaţi un prieten prin Skype sau, pur şi simplu, vorbiţi şi cereţi televizorului să vă găsească melodia preferată pe Internet.

<span id="page-3-4"></span>Cu Aplicaţia Philips TV Remote instalată pe smartphone sau pe tabletă, aveţi canalele TV la îndemână. Afişaţi o fotografie pe ecranul mare al televizorului sau urmăriți emisiunea culinară preferată pe tabletă, în bucătărie. De-acum înainte, televizorul dvs. face parte din aparatura mobilă din locuinţă.

Conectaţi televizorul la reţeaua de domiciliu şi la Internet.

Google, Google Play şi alte mărci sunt mărci comerciale deţinute de Google Inc. Robotul Android este reprodus sau modificat din lucrări create şi partajate de Google şi utilizate conform termenilor descrişi în Licenţa de atribuire Creative Commons 3.0.

<http://creativecommons.org/licenses/by/3.0/legalcode>

## <span id="page-3-2"></span>1.2 Televizor Ultra HD

<span id="page-3-5"></span>Acest televizor are un afisaj Ultra HD. Rezolutia acestuia este de patru ori mai mare decât cea a afişajelor HD normale. Ultra HD înseamnă 8 milioane de pixeli, pentru cea mai rafinată şi mai naturală imagine pe televizor.

În plus, noul procesor Ultra Pixel HD realizează permanent conversia oricărui semnal TV de intrare la rezoluţia Ultra HD. Astfel, vă puteţi bucura de această calitate uimitoare a imaginilor din secunda în care porniţi televizorul. Sau puteţi urmări clipuri video în format nativ Ultra HD printr-o conexiune HDMI. Ultra HD înseamnă imagini TV clare şi detaliate chiar şi pe un ecran mare.

<span id="page-3-6"></span><span id="page-3-3"></span>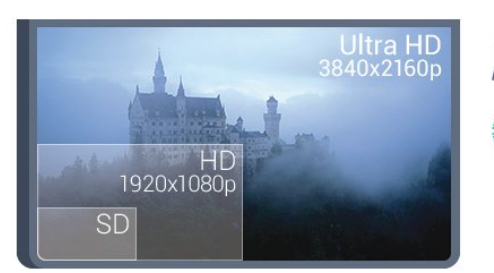

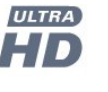

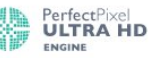

1.3

## Aplicaţii

Pentru a vă ajuta, câteva aplicații practice sunt preinstalate pe televizor.

Paginile Aplicații afișează colecția de Aplicații de pe televizor. La fel ca Aplicaţiile de pe smartphone sau de pe tabletă, cele de pe televizor conţin funcţii speciale care fac ca vizionarea la televizor să fie o experienţă şi mai plăcută. Aplicaţii precum YouTube, Twitter, jocuri la televizor sau prognoze meteo (a.o.). Sau începeţi o aplicaţie într-un browser de Internet, precum Google Chrome, pentru a naviga pe Internet.

Pentru mai multe informații, apăsați pe **- Cuvinte cheie** și căutați Aplicații.

#### 1.4

## Filme şi emisiuni pierdute

Pentru a urmări un clip video de închiriat, nu trebuie să ieșiți din casă.

Deschideți Video la cerere și vizionați cel mai nou film transmis direct pe televizorul dvs. Deschideţi aplicaţia magazin video, creaţi-vă un cont personal, selectaţi filmul şi apăsaţi pe Redare. Nu vă mai încurcati cu descărcarea\*.

Serviciul Video la cerere este disponibil în anumite ţări.

Pentru mai multe informații, apăsați pe 
— Cuvinte cheie și căutați Video la cerere.

\* În funcţie de serviciul de streaming video al magazinului video selectat.

#### 1.5

## Reţele sociale

Nu trebuie să vă ridicaţi pentru a verifica mesajele de la prieteni pe calculator.

Cu acest televizor, vizualizați mesajele de pe rețeaua de socializare pe ecranul televizorului. Puteți răspunde la mesaje stând pe canapea. Puteți găsi aplicație Twitter în fila " Aplicaţii din meniul Acasă.

Pentru mai multe informații, apăsați pe 
— Cuvinte cheie și căutaţi Aplicaţii.

 $\overline{16}$ 

## Pauză TV şi Înregistrări

În cazul în care conectați un hard disk USB, puteți pune pauză și puteţi înregistra o emisiune de pe un canal digital de televiziune.

Întrerupeţi emisiunea TV urmărită şi răspundeţi unui apel telefonic urgent sau, pur și simplu, luați o pauză de la meci în timp ce televizorul înregistrează transmisia pe hard disk-ul USB. Îl puteți viziona din nou mai târziu.

Cu un hard disk USB conectat, puteti înregistra și emisiuni digitale. Puteţi înregistra în timp ce vizionaţi un program sau puteţi planifica înregistrarea unui program viitor.

Pentru mai multe informații, apăsați pe **- Cuvinte cheie** și căutați Pauză TV sau Înregistrare.

## <span id="page-4-0"></span>1.7 Jocurile

Acest televizor vă oferă un ecran mare pentru jocuri. Suficient de mare pentru două persoane.

<span id="page-4-3"></span>Puteţi juca un joc de pe o consolă de jocuri conectată, dintr-o Aplicaţie instalată sau, pur şi simplu, un joc online de pe un site Web. Puteţi configura televizorul la setările ideale pentru jocuri, pentru a vă bucura de acţiune rapidă şi dinamică. Dacă jucaţi un joc pentru mai mulţi jucători, cu ecrane divizate, puteţi seta televizorul să afişeze simultan fiecare ecran ca ecran complet. Fiecare jucător se poate concentra asupra propriei acțiuni.

Pentru mai multe informații, apăsați pe **- Cuvinte cheie** și căutați locuri.

## <span id="page-4-1"></span>1.8 Skype

Cu Skype™ pe televizor puteţi crea şi puteţi împărtăşi amintiri cu ceilalţi direct de pe canapea, chiar dacă sunteţi departe. Deci s-a terminat cu agitaţia din jurul calculatorului sau cu pierderea momentelor frumoase din viată.

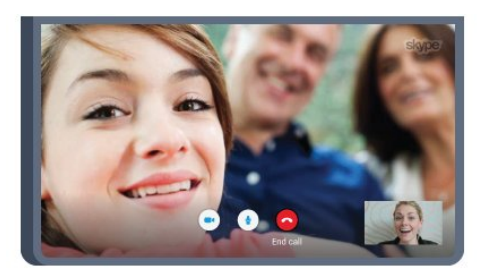

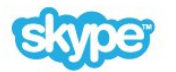

Puteţi efectua apeluri vocale şi video gratuite între conturi de Skype către alte dispozitive pe care este instalat Skype.

Pentru a efectua un apel video, aveți nevoie de o cameră cu microfon încorporat şi o conexiune bună la internet. Unele dintre televizoarele Philips sunt prevăzute cu cameră şi microfon încorporat.

<span id="page-4-2"></span>Pentru mai multe informații, apăsați pe 
— Cuvinte cheie și căutaţi Skype.

### 1.9 3D

Noul dvs. televizor este un televizor 3D.

Bucuraţi-vă de experienţa captivantă a vizionării unui film în format 3D. Redati un film în format 3D pe playerul Blu-ray sau închiriaţi un film 3D de la un Magazin video, din meniul Acasă, Video la cerere.

Televizorul foloseşte tehnologia Active 3D, permiţându-vă să vizionaţi formatul 3D la rezoluţie completă.

Pentru mai multe informații, apăsați pe - Cuvinte cheie și căutați 3D.

#### 1.10

## Smartphone-uri şi tablete

Noua Aplicaţie Philips TV Remote reprezintă legătura dintre dvs. şi televizor.

Cu Aplicaţia TV Remote instalată pe smartphone sau pe tabletă, organizaţi fişierele media dorite. Trimiteţi fotografii, melodii sau clipuri video pe ecranul mare al televizorului sau vizionaţi orice canal TV în direct pe tabletă sau pe telefon. Deschideti Ghidul TV şi programaţi o înregistrare pentru mâine. Televizorul de acasă se va ocupa de aceasta. Activati Ambilight+hue și setati cele mai calde efecte de culoare pentru camera de zi. Cu Aplicația TV Remote dețineți controlul. Poate doriți doar să reduceţi volumul televizorului.

Descărcaţi acum Aplicaţia Philips TV Remote din magazinul de aplicaţii preferat.

Este gratuită.

Aplicaţia Philips TV Remote este disponibilă pentru iOS şi Android.

## **Configurarea**

### <span id="page-5-1"></span> $\overline{2.1}$

<span id="page-5-0"></span> $\overline{2}$ 

## Citiţi despre siguranţă

Înainte de a folosi televizorul, citiţi instrucţiunile de siguranţă.

Pentru a citi instrucțiunile, apăsați tasta colorată - Cuvinte cheie și căutați Instrucțiuni de siguranță.

#### <span id="page-5-2"></span> $\overline{22}$

## Suportul televizorului şi montarea pe perete

## Suportul televizorului

Puteţi găsi instrucţiunile de montare a standul TV în Ghidul de pornire rapidă care însoţeşte televizorul. În cazul pierderii ghidului, îl puteți descărca de la adresa [www.philips.com](http://www.philips.com).

Utilizați codul de produs al televizorului pentru a căuta Ghidul de inițiere rapidă care trebuie descărcat.

### Montarea pe perete

Televizorul dvs. este, de asemenea, pregătit pentru o consolă de montare pe perete compatibil VESA (vândut separat). Folosiţi următorul cod VESA la achiziţionarea suportului pentru montare pe perete . . .

• 55PUS8909C

#### VESA MIS-F 400x400, M6

#### Pregătirea

Mai întâi demontaţi cele 4 capace din plastic de pe buşoanele filetate situate în partea din spate a televizorului.

Puteţi utiliza cele 4 distanţiere negre şi striate dacă trebuie să creaţi o punte peste curba dintre orificiile pentru şuruburi pentru a fixa consola de montare pe perete. Un sfert de tură este suficient pentru a fixa distanţierele.

<span id="page-5-3"></span>Verificaţi dacă şuruburile metalice, furnizate pentru montarea televizorului pe consola compatibilă VESA, intră aproximativ 10 mm în interiorul buşoanelor filetate ale televizorului.

#### Atentie

Montarea pe perete a televizorului necesită o tehnică specială şi trebuie să fie efectuată numai de către personal calificat. Montarea pe perete a televizorului trebuie să respecte standardele de siguranţă aplicabile conform greutăţii televizorului. Citiţi şi precauţiile de siguranţă înainte să poziţionaţi televizorul. TP Vision Europe B.V. nu îşi asumă nicio responsabilitate pentru montarea incorectă sau orice tip de montare care poate produce accidente sau vătămări corporale.

## Sugestii de poziţionare

• Poziţionaţi televizorul astfel încât lumina să nu cadă direct pe ecran.

• Reduceţi iluminarea din cameră pentru un efect Ambilight optim.

• Poziţionaţi televizorul la o distanţă de până la 15 cm de perete.

• Distanţa ideală pentru vizionarea la televizor este de 3 ori dimensiunea diagonalei ecranului. Când stati jos, ochii dvs. trebuie să se afle la nivelul centrului ecranului.

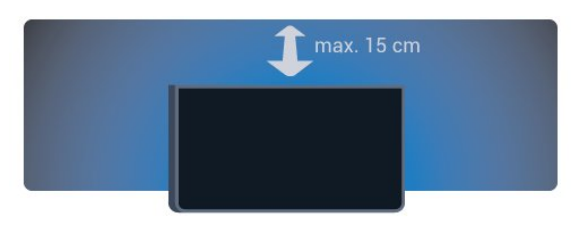

## <span id="page-6-0"></span> $\overline{2.4}$

## Cablul de alimentare

<span id="page-6-2"></span>• Introduceti cablul de alimentare în conectorul POWER de la partea posterioară a televizorului.

• Asiguraţi-vă de introducerea cablului de alimentare în conector, în condiții de siguranță.

• Asiguraţi-vă că ştecărul din priza de perete este accesibil în orice moment.

• Când deconectati cablul de alimentare, trageti întotdeauna de ştecăr, niciodată de cablu.

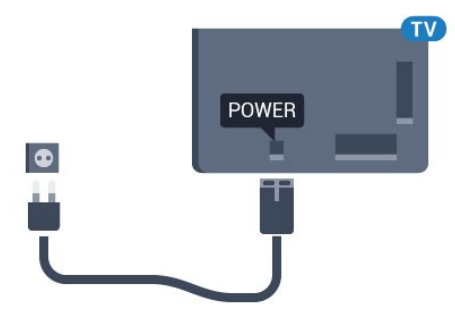

Deşi acest televizor are un consum foarte redus de energie în modul standby, pentru a economisi energia, scoateţi ştecherul din priză dacă nu utilizaţi televizorul o durată îndelungată de timp.

<span id="page-6-1"></span>Apăsați tasta colorată - Cuvinte cheie și căutați Pornire, pentru mai multe informaţii despre pornirea şi oprirea televizorului.

## $\overline{2.5}$ Cablul antenei

Introduceţi bine mufa antenei în intrarea pentru Antenă de la partea posterioară a televizorului.

Puteti conecta propria antenă sau vă puteti conecta la un semnal de antenă de la un sistem de distribuţie de antenă. Utilizaţi un conector IEC de antenă RF coaxial de 75 ohmi.

Utilizaţi această conexiune de antenă pentru semnalele de intrare DVB-T şi DVB-C.

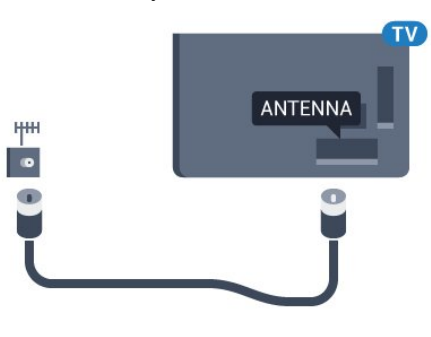

### $\overline{26}$

## Antena de satelit

### Un tuner

Pentru a viziona un canal prin satelit şi pentru a înregistra un alt canal în același timp, trebuie să conectați 2 cabluri identice de la antena de satelit la televizor. Dacă aveţi un singur cablu la dispoziţie, canalul pe care îl înregistraţi este singurul canal pe care îl puteţi viziona.

Conectati cablul de la antena de satelit direct la conexiunea SAT 1. Folosiţi un cablu coaxial care se potriveşte pentru conectarea unei antene de satelit. Înainte de a începe instalarea, verificaţi dacă antena este aliniată perfect.

În timpul instalării sateliţilor, selectaţi Un tuner.

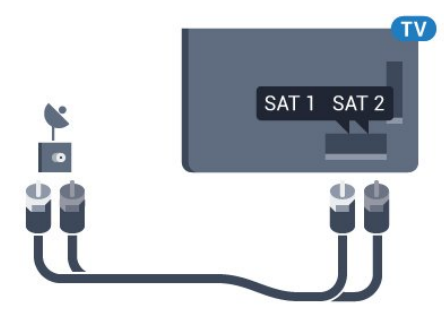

## Două tunere

Pentru a viziona un canal prin satelit şi pentru a înregistra un alt canal în acelaşi timp, trebuie să conectaţi 2 cabluri identice de la antena de satelit la televizor.

Conectaţi primul cablu de la antena de satelit direct la conexiunea SAT 1 şi conectaţi al doilea cablu la SAT 2. Folosiţi un cablu coaxial care se potriveşte pentru conectarea unei antene de satelit. Înainte de a începe instalarea, verificaţi dacă antena este aliniată perfect.

În timpul instalării sateliţilor, selectaţi Două tunere.

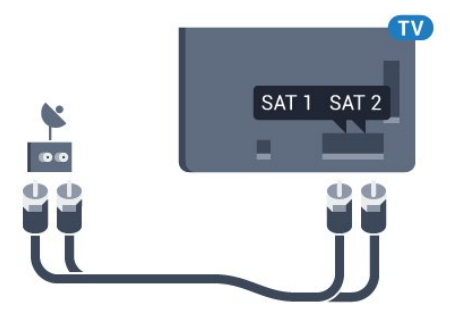

## Unicable sau MDU

Dacă utilizaţi un sistem Unicable, conectaţi cablul la conexiunea SAT 1. Folosiţi un cablu coaxial care se potriveşte pentru conectarea unei antene de satelit. Înainte de a începe instalarea, verificaţi dacă antena este aliniată perfect.

8

În timpul instalării sateliților, selectați Două tunere, apoi Unicable.

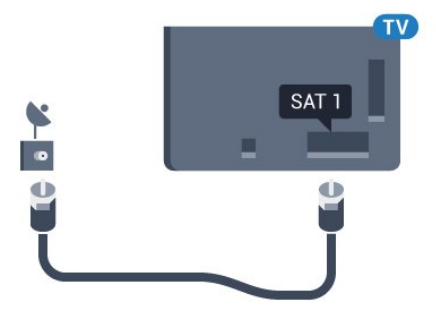

#### <span id="page-8-0"></span>3

## Reţea

<span id="page-8-1"></span>3.1

## Conectare la re $\square$ ea

## Conexiune wireless

#### De ce aveti nevoie?

Pentru a conecta televizorul la Internet fără a folosi un cablu, aveți nevoie de un router Wi-Fi cu conexiune la Internet.

Utilizaţi un router cu o conexiune de mare viteză (bandă largă) la Internet.

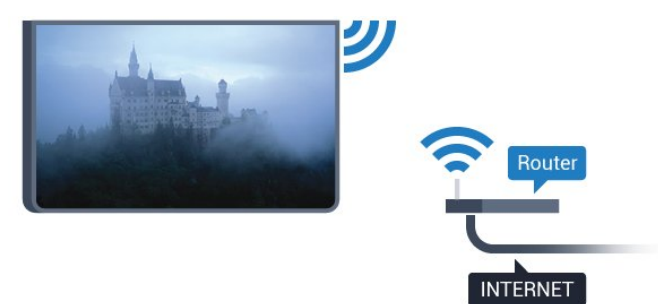

#### Realizarea conexiunii

#### **Wireless**

Pentru a realiza o conexiune wireless...

- 1 Apăsați pe  $\clubsuit$  și apăsați pe < (stânga) **Configurare**.
- **2** Faceţi clic pe Reţea şi pe Conectare la reţea.
- **3** Faceţi clic pe Wireless.

**4 -** În lista cu reţelele găsite, click pe reţeaua dvs. wireless. Dacă reţeaua dvs. nu este în listă deoarece numele reţelei este ascuns (aţi oprit difuzarea SSID de la router), selectaţi Introducere denumire pentru a introduce personal numele reţelei.

5 - În functie de tipul routerului, puteti să introduceti cheia de criptare (WEP, WPA sau WPA2). Dacă aţi introdus anterior cheia de criptare pentru această rețea, puteți click pe OK pentru a realiza imediat conexiunea.

**6 -** Se va afişa un mesaj la stabilirea cu succes a conexiunii.

#### **WPS**

Dacă routerul este prevăzut cu WPS, puteţi conecta routerul direct, fără a efectua scanarea pentru căutarea reţelelor. Dacă în reţeaua dvs. wireless există dispozitive care utilizează sistemul de criptare de securitate WEP, utilizarea WPS nu este posibilă.

**1 -** Apăsaţi HOME pentru a deschide meniul Acasă.

2 - În bara de meniu, faceți clic pe **"in Aplicații**, apoi

pe  $\bigstar$  Configurare.

- **3** Click pe Reţea şi pe Conectare la reţea.
- **4** Click pe WPS.
- **5** Accesaţi routerul, apăsaţi pe butonul WPS şi reveniţi la televizor în 2 minute.
- **6** Click pe Conectare pentru a realiza conexiunea.
- **7** Se va afişa un mesaj la stabilirea cu succes a conexiunii.

#### WPS cu cod PIN

Dacă routerul este prevăzut cu WPS cu cod PIN, puteţi conecta routerul direct, fără a efectua scanarea pentru căutarea reţelelor. Dacă în reţeaua dvs. wireless există dispozitive care utilizează sistemul de criptare de securitate WEP, utilizarea WPS nu este posibilă.

**1 -** Apăsaţi HOME pentru a deschide meniul Acasă.

2 - În bara de meniu, faceți clic pe **"in Aplicații**, apoi

pe  $\bigstar$  Configurare.

- **3** Accesaţi Reţea şi faceţi clic pe Conectare la reţea.
- **4** Click pe WPS cu cod PIN.

**5 -** Notaţi-vă codul PIN de 8 cifre afişat şi introduceţi-l în software-ul routerului, de la calculator. Consultaţi manualul routerului cu privire la modul de introducere a codului PIN în software-ul routerului.

- **6** Click pe Conectare pentru a realiza conexiunea.
- **7** Se va afişa un mesaj la stabilirea cu succes a conexiunii.

#### Depanare

#### Reţeaua wireless nu este găsită sau este distorsionată.

• Cuptoarele cu microunde, telefoanele DECT sau alte dispozitive Wi-Fi 802.11b/g/n din imediata apropiere pot perturba reteaua fără fir.

• Asiguraţi-vă că firewall-urile din reţeaua dvs. permit accesul la conexiunea TV fără fir.

• Dacă reţeaua fără fir nu funcţionează corect la domiciliul dvs., încercaţi instalarea reţelei cu fir.

#### Internetul nu funcţionează

• În cazul în care conexiunea la router este în bune condiţii, verificaţi conexiunea routerului la Internet.

#### PC-ul şi conexiunea la Internet sunt lente

• Consultaţi manualul de utilizare al routerului fără fir pentru informaţii privind raza de acţiune în interior, rata de transfer şi alti factori de calitate a semnalului.

• Aveţi nevoie de o conexiune de Internet de mare viteză (de bandă largă) pentru routerul dvs.

#### **DHCP**

• În cazul în care conectarea esuează, puteti verifica setarea DHCP (Dynamic Host Configuration Protocol - protocolul de configurare dinamică a gazdei) a routerului. DHCP trebuie să fie setat la Pornit.

### Conexiune cu cablu

#### De ce aveti nevoie?

Pentru a conecta televizorul la Internet aveti nevoie de un router de retea cu conexiune la Internet. Utilizati un router cu o conexiune de mare viteză (bandă largă) la Internet.

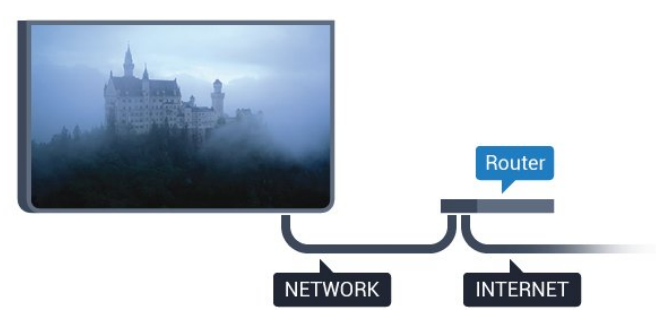

#### Realizarea conexiunii

Pentru a realiza o conexiune prin cablu...

**1 -** Conectaţi routerul la televizor cu ajutorul unui cablu de reţea (cablu Ethernet\*\*).

**2 -** Asiguraţi-vă că routerul este pornit.

- 3 Apăsați pe  $\clubsuit$  și apăsați pe  $\blacktriangleleft$  (stânga) **Configurare**.
- 4 Faceti clic pe Retea și pe Conectare la retea.

**5 -** Click pe LAN. Televizorul caută constant conexiunea la retea.

**6 -** Se va afişa un mesaj la stabilirea cu succes a conexiunii.

În cazul în care conectarea esuează, puteti verifica setarea DHCP a routerului. DHCP trebuie să fie setat la Pornit.

\*\*Pentru a respecta reglementările EMC, utilizaţi un cablu Ethernet FTP Cat. 5E ecranat.

## <span id="page-9-0"></span> $\overline{32}$

## Setări rețea

### Vizualizati setările retelei

 Aici puteţi vizualiza toate setările curente ale reţelei. Adresele IP şi MAC, puterea semnalului, viteza, metoda de criptare etc.

Pentru a vizualiza setările curente ale retelei...

- 1 Apăsați pe  $\bigstar$  și apăsați pe < (stânga) **Configurare**.
- **2** Click pe Reţea şi pe Vizualizare setări de reţea.

**3 -** Apăsaţi pe BACK de mai multe ori dacă este necesar, pentru a închide meniul.

### Configurare retea

Dacă sunteți un utilizator cu experiență și doriți să instalați rețeaua cu adresă IP statică, setați televizorul la IP static.

Pentru a seta televizorul la IP static...

- 1 Apăsați pe  $\clubsuit$  și apăsați pe < (stânga) **Configurare**.
- **2** Click pe Reţea şi pe Configurare reţea.
- **3** Click pe IP static şi reveniţi la Reţea.
- **4** Click pe Config. IP static şi configuraţi conexiunea.

**5 -** Apăsaţi pe BACK de mai multe ori dacă este necesar, pentru a închide meniul.

### Pornire cu Wi-Fi (WoWLAN)

Puteti porni acest televizor cu smartphone-ul sau cu tableta dacă televizorul este în standby. Setarea Pornire cu Wi-Fi (WoWLAN) trebuie să fie setată la Pornit.

Pentru a porni WoWLAN…

- 1 Apăsați pe  $\clubsuit$  și apăsați pe < (stânga) **Configurare**.
- 2 Click pe Retea și pe Pornire cu Wi-Fi (WoWLAN).
- **3** Faceţi clic pe Pornit.

**4 -** Apăsaţi pe BACK de mai multe ori dacă este necesar, pentru a închide meniul.

### DMR - Digital Media Renderer

Dacă fişierele media nu sunt redate pe televizor, asiguraţi-vă că funcţia Digital Media Renderer este activată. Ca setare din fabrică, funcţia DMR este activată.

Pentru a porni DMR…

- 1 Apăsați pe  $\clubsuit$  și apăsați pe < (stânga) **Configurare**.
- **2** Click pe Reţea şi pe Digital Media Renderer.
- **3** Faceţi clic pe Pornit.

**4 -** Apăsaţi pe BACK de mai multe ori dacă este necesar, pentru a închide meniul.

### Wi-Fi Miracast

Activaţi Wi-Fi Miracast pentru partajarea ecranului smartphoneului, tabletei sau calculatorului dvs. pe televizor.

Pentru mai multe informații, apăsați pe - Cuvinte cheie și căutaţi Miracast™, activare.

### Wi-Fi Smart Screen

Pentru a viziona canale TV digitale pe smartphone sau pe tabletă cu ajutorul Aplicaţiei Philips TV Remote, trebuie să activaţi Wi-Fi Smart Screen. Este posibil ca anumite canale codate să nu poată fi vizionate pe dispozitivul mobil.

Pentru a activa Wi-Fi Smart Screen…

- 1 Apăsați pe  $\clubsuit$  și apăsați pe < (stânga) **Configurare**.
- **2** Click pe Reţea şi pe Wi-Fi Smart Screen.
- **3** Faceţi clic pe Pornit.

**4 -** Apăsaţi pe BACK de mai multe ori dacă este necesar, pentru a închide meniul.

#### Nume reţea TV

Dacă aveţi mai multe televizoare în reţeaua de la domiciliu, puteţi aloca televizorului un nume unic.

Pentru a schimba numele televizorului...

- 1 Apăsați pe  $\clubsuit$  și apăsați pe < (stânga) **Configurare**.
- **2** Click pe Reţea şi pe Nume reţea TV.
- **3** Introduceţi numele cu ajutorul tastaturii telecomenzii.
- **4** Click pe OK.

**5 -** Apăsaţi pe BACK de mai multe ori dacă este necesar, pentru a închide meniul.

#### Ştergere memorie Internet

Cu opţiunea Ştergere memorie Internet, puteţi şterge toate fişierele de Internet memorate pe televizor. Puteţi şterge înregistrarea Philips Smart TV şi setările de control parental, datele de conectare la aplicaţia magazin video, toate aplicaţiile preferate Smart TV, marcajele pentru paginile de Internet şi istoricul navigării pe Internet. Aplicaţiile MHEG interactive pot, de asemenea, salva aşa-numite fişiere "cookie" pe televizor. Şi aceste fişiere se şterg.

Pentru a şterge memoria Internet…

- 1 Apăsați pe  $\clubsuit$  și apăsați pe < (stânga) **Configurare**.
- **2** Click pe Reţea şi pe Ştergere memorie Internet.
- **3** Click pe Da pentru a confirma.

**4 -** Apăsaţi pe BACK de mai multe ori dacă este necesar, pentru a închide meniul.

## <span id="page-10-0"></span>3.3 Dispozitive de retea

<span id="page-10-1"></span>Televizorul se poate conecta la alte dispozitive din reteaua wireless, cum ar fi calculatorul sau smartphone-ul. Puteti folosi un calculator cu Microsoft Windows sau Apple OS X.

## 3.4

## Transfer de fişiere

Pe acest televizor, puteti deschide fotografii, melodii și clipuri video stocate pe calculator. Folositi o versiune recentă a software-ului de server media, cum ar fi Philips MediaManager\*, Windows Media Player 11, Twonky™ sau altele asemănătoare.

Instalaţi software-ul de server media pe calculator şi configuraţi-l să partajeze fişierele media cu televizorul. Pentru mai multe informaţii citiţi manualul software-ului de server media. Acesta trebuie să ruleze pe calculator pentru a vizualiza sau reda fişierele pe televizor.

\* Puteţi descărca software-ul Philips MediaManager de pe site-ul de asistență Philips [www.philips.com/support](http://www.philips.com/support)

Pentru o prezentare generală a programelor software de server media acceptate, apăsați pe 

Cuvinte cheie și căutaţi Software server media, acceptat.

## Conexiuni

#### <span id="page-11-1"></span>4.1

<span id="page-11-0"></span>4

## Sugestii privind conexiunile

### Ghid de conectivitate

Întotdeauna conectaţi la televizor un dispozitiv care dispune de conexiunea cu calitatea cea mai bună. De asemenea, utilizaţi cabluri de calitate pentru a asigura transferul adecvat al imaginilor şi sunetului.

Când conectati un dispozitiv, televizorul recunoaște tipul acestuia şi atribuie fiecărui dispozitiv un nume de tip corect. Dacă doriţi, puteţi modifica numele tipului. Dacă se setează un nume de tip corect, televizorul comută automat la setările TV ideale când comutati la acest dispozitiv în meniul Surse.

Dacă aveţi nevoie de ajutor pentru a conecta mai multe dispozitive la televizor, puteti vizita Ghidul de conectivitate al televizoarelor Philips. Ghidul oferă informaţii privind modul de conectare şi cablurile care trebuie utilizate.

Vizitaţi www.connectivityguide.philips.com

### Antenă

Dacă dispuneţi de o cutie set-top (receptor digital) sau de un recorder, conectaţi cablurile de antenă pentru a trece semnalul de antenă mai întâi prin cutia set-top şi/sau prin recorder înainte de a ajunge la televizor. Astfel, antena şi cutia set-top pot trimite posibile canale suplimentare la recorder, în vederea înregistrării.

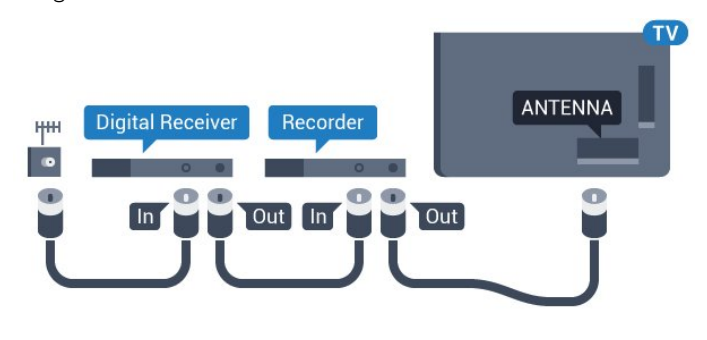

## HDMI

#### HDMI CEC

Conexiunea de tip HDMI dispune de cea mai bună calitate a imaginii şi a sunetului. Un cablu HDMI combină semnalele audio şi video. Utilizaţi un cablu HDMI pentru a obţine semnale TV de înaltă definiţie (HD) sau Ultra HD (UHD). Pentru un transfer de cea mai bună calitate a semnalului, utilizați un cablu HDMI de

mare viteză și nu folositi un cablu HDMI mai lung de 5 m.

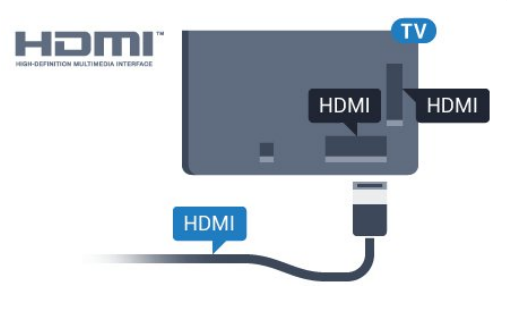

#### EasyLink HDMI CEC

Dacă dispozitivele dvs. sunt conectate cu HDMI şi sunt prevăzute cu tehnologie EasyLink, le puteţi controla cu ajutorul telecomenzii. Este necesar ca EasyLink HDMI CEC să fie pornit pe televizor şi pe dispozitivul conectat.

Pentru mai multe informaţii despre utilizarea tehnologiei EasyLink, apăsați tasta colorată - Cuvinte cheie și căutați EasyLink CEC.

#### DVI la HDMI

Utilizaţi un adaptor DVI la HDMI dacă dispozitivul dvs. are numai o conexiune DVI. Utilizaţi una dintre conexiunile HDMI şi adăugaţi un cablu Audio S/D (mini-jack de 3,5 mm) la Audio In pentru sunet, în partea din spate a televizorului.

#### Protecţie la copiere

Cablurile DVI şi HDMI acceptă HDCP (High-bandwidth Digital Contents Protection – Protecţie conţinut digital pentru lăţime de bandă mare). HDCP este un semnal de protecţie la copiere, care nu permite copierea conţinutului de pe un disc DVD sau Blu-ray. Se mai numeşte şi DRM (Digital Rights Management – Managementul drepturilor digitale).

#### HDMI ARC

Toate conexiunile HDMI de pe televizor sunt prevăzute cu tehnologia HDMI ARC (Audio Return Channel).

Dacă dispozitivul, de obicei un Sistem Home Theatre (HTS), dispune şi de conexiunea HDMI ARC, conectaţi-l la oricare dintre mufele HDMI ale acestui televizor. Datorită conexiunii HDMI ARC, nu este necesară conectarea cablului audio suplimentar care trimite la HTS sunetul aferent imaginii de la televizor. Conexiunea HDMI combină ambele semnale.

Puteti utiliza orice conexiune HDMI de la acest televizor pentru a conecta sistemul HTS, dar conexiunea ARC este disponibilă numai pentru 1 dispozitiv/conexiune la un moment dat.

#### HDMI Ultra HD

Puteţi viziona clipuri video filmate sau realizate la rezoluţii "originare" Ultra HD - 3840x2160 pixeli - pe acest televizor.

Conectaţi un player Blu-ray, o consolă de jocuri sau un calculator care redă clipuri video Ultra HD la intrarea HDMI 1. Utilizați un

cablu HDMI de mare viteză pentru a vă conecta. Conexiunea HDMI UHD poate dispune de ARC (Audio Return Channel).

Numai portul HDMI 1 are HDCP 2.2.

#### DVI la HDMI

Dacă aveţi un dispozitiv care dispune numai de conexiune DVI, îl puteţi conecta la oricare dintre conexiunile HDMI utilizând un adaptor DVI la HDMI.

Conectaţi cablul audio S/D la conectorul AUDIO IN (mini jack 3,5 mm).

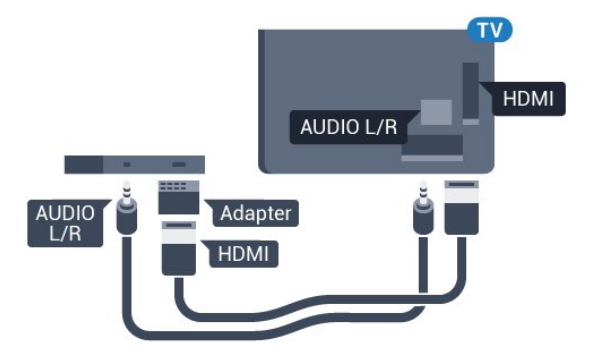

## Y Pb Pr

Semnalul video pe componente YPbPr este o conexiune de calitate superioară.

Conexiunea YPbPr se poate folosi pentru semnale TV de înaltă definiție (HD). Lângă semnalul Y, semnalele Pb și Pr adaugă semnalele de sunet Audio stânga, respectiv Audio dreapta.

Potriviţi culorile conectorului YPbPr (verde, albastru, roşu) cu fişele de cablu atunci când conectaţi.

Folosiţi un cablu cinch audio S/D dacă dispozitivul are şi ieşire de sunet.

<span id="page-12-0"></span>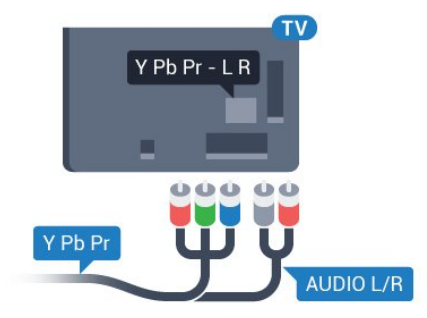

### Scart

SCART este o conexiune de bună calitate.

Conexiunea SCART se poate utiliza pentru semnalele video CVBS şi RGB, dar nu şi pentru semnalele TV de înaltă definiţie (High Definition – HD). Conexiunea SCART combină semnalele video şi audio. Conexiunea SCART acceptă şi redare NTSC.

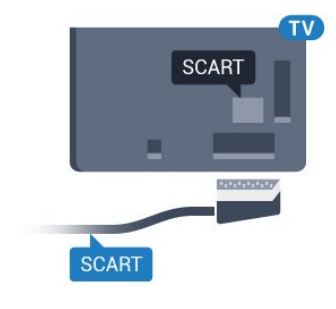

### Ieşire audio - optică

Ieşirea audio - optică este o conexiune pentru sunet de calitate superioară.

Această conexiune optică poate suporta 5.1 canale audio. Dacă dispozitivul dvs., de obicei un sistem Home Theatre (HTS), nu este prevăzut cu conexiune HDMI ARC, puteți utiliza această conexiune cu conexiunea Intrare audio - optică de pe HTS. Conexiunea Ieşire audio - optică trimite sunetul de la televizor către HTS.

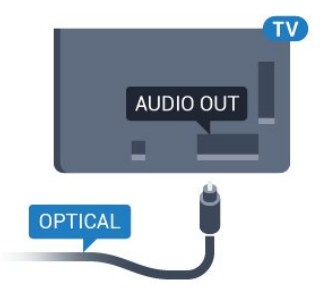

Puteți seta tipul semnalului de ieșire audio conform caracteristicilor de sunet ale sistemului dvs. Home Theatre. Pentru mai multe informații, apăsați pe 
— Cuvinte cheie și căutaţi Setări Ieşire audio.

Dacă sunetul nu se potriveşte cu imaginea de pe ecran, puteţi regla sincronizarea audio-video.

Pentru mai multe informatii, apăsați pe 
— Cuvinte cheie și căutați Sincronizare audio-video.

4.2

## EasyLink HDMI CEC

## EasyLink

Cu tehnologia EasyLink, puteţi controla un dispozitiv conectat cu ajutorul telecomenzii televizorului. EasyLink utilizează HDMI CEC (Consumer Electronics Control) pentru a comunica cu dispozitivele conectate. Dispozitivele trebuie să fie compatibile HDMI CEC şi trebuie să fie conectate prin intermediul unei conexiuni HDMI.

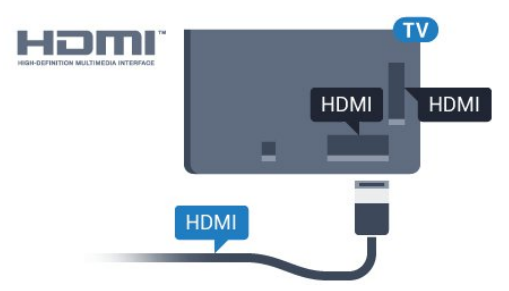

#### Configurare EasyLink

<span id="page-13-0"></span>Televizorul este livrat cu funcţia EasyLink activată. Asiguraţi-vă că toate setările HDMI CEC sunt configurate corect la dispozitivele EasyLink conectate. Este posibil ca EasyLink să nu funcţioneze cu dispozitive de alte mărci.

#### HDMI CEC pe alte mărci

Funcţionalitatea HDMI CEC are diferite nume, în funcţie de marcă. Unele exemple sunt: Anynet, Aquos Link, Bravia Theatre Sync, Kuro Link, Simplink şi Viera Link. Nu toate mărcile sunt complet compatibile cu EasyLink.

Numele de mărci HDMI CEC indicate ca exemple reprezintă proprietatea deţinătorilor respectivi.

### Operarea dispozitivelor

Pentru operarea unui dispozitiv conectat la HDMI şi configurat cu EasyLink, selectaţi dispozitivul - sau activitatea acestuia - în lista conexiunilor televizorului. Apăsați **EX SOURCES**, selectați un dispozitiv cuplat la o conexiune HDMI și apăsați pe OK.

Odată ce dispozitivul este selectat, acesta poate fi controlat de la telecomanda televizorului. Totuşi, tastele  $\bigcap$  și  $\equiv$ 

OPTIONS, precum şi alte taste ale televizorului, de exemplu **C** Ambilight, nu sunt transmise dispozitivului.

Dacă tasta care vă trebuie nu se regăseşte pe telecomanda televizorului, o puteţi selecta din meniul Opţiuni.

Apăsați <sup>2</sup> OPTIONS și selectați Controale din bara de meniu. Pe ecran, selectaţi tasta de pe dispozitiv de care aveţi nevoie şi apăsati OK.

Este posibil ca unele taste de dispozitiv foarte specifice acestuia să nu fie disponibile în meniul Comenzi.

Numai dispozitivele care acceptă funcția Telecomandă EasyLink răspund la semnalul telecomenzii televizorului.

## Setări EasyLink

Televizorul este livrat cu toate setările EasyLink activate.

#### EasyLink

Pentru a dezactiva complet EasyLink...

1 - Apăsați pe  $\bigstar$  și apăsați pe < (stânga) pentru **Configurare**. **2 -** Click pe Setări generale > EasyLink şi pe EasyLink, la pasul

următor.

**3 -** Click pe Dezactivat.

**4 -** Apăsaţi pe BACK de mai multe ori dacă este necesar, pentru a închide meniul.

#### Telecomanda EasyLink

Dacă doriți ca dispozitivele să comunice, dar nu doriți să le controlati cu ajutorul telecomenzii televizorului, puteti dezactiva separat telecomanda EasyLink.

În meniul Setări EasyLink, selectați Telecomandă EasyLink și selectați Oprit.

## 4.3 CI+ CAM cu Smart Card

### $Cl +$

Acest televizor este compatibil cu accesul condiţionat CI+.

Cu ajutorul CI+ puteţi urmări programe HD premium, de exemplu filme şi emisiuni sportive, oferite de operatorii de televiziune digitală din regiunea dvs. Aceste programe sunt codate de operatorul de televiziune, fiind ulterior decodate de un modul CI+ preplătit.

Operatorii de televiziune digitală oferă un modul CI+ (modul de acces condiționat - CAM) și un Smart Card atunci când vă abonaţi la programele premium ale acestora. Programele sunt prevăzute cu un grad ridicat de protecţie la copiere.

Contactaţi un operator de televiziune digitală pentru mai multe informaţii despre termeni şi condiţii.

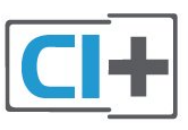

## Un Smart Card

Operatorii de televiziune digitală oferă un modul CI+ (modul de acces condiţionat - CAM) şi un Smart Card atunci când vă abonaţi la programele premium ale acestora.

Introduceti cardul Smart Card în modulul CAM. Consultati

instructiunile primite de la operatorul de televiziune.

Pentru a introduce modulul CAM în televizor...

**1 -** Uitaţi-vă atent la CAM pentru a vă da seama de metoda de introducere corectă. Introducerea incorectă poate deteriora modulul CAM şi televizorul.

**2 -** Cum vă uitaţi la televizor din spate, cu partea din faţă a modulului CAM îndreptată către dys., introduceți usor modulul CAM în slotul COMMON INTERFACE 1.

3 - Împingeti cardul CAM cât de mult este posibil. Lăsati-l în fantă în permanență.

Când porniti televizorul, pot trece câteva minute înainte ca modulul CAM să se activeze. Dacă se introduce un modul CAM şi au fost achitate tarifele de abonament (este posibil ca metodele de abonare să difere), puteţi viziona canalele codate acceptate de cardul Smart Card al modulului CAM.

Modulul CAM şi cardul Smart Card sunt concepute exclusiv pentru televizorul dvs. Dacă scoateți modulul, nu veți mai putea viziona canalele codate acceptate de acesta.

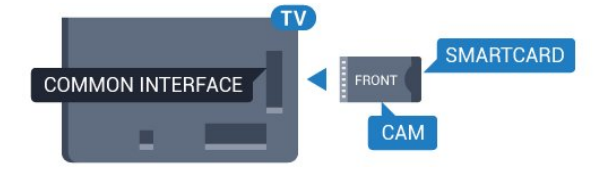

## <span id="page-14-0"></span>Două carduri Smart Card

Anumiţi operatori de televiziune digitală oferă un al doilea set de modul CI+ (CAM) şi Smart Card. Aveţi nevoie de încă un modul CAM și de încă un Smart Card dacă doriți să vizionați un canal în timp ce înregistraţi un altul, de la acelaşi operator de televiziune.

Dacă puteți viziona același număr de canale cu fiecare card, înseamnă că acestea au drepturi de vizionare identice. Dacă puteţi viziona mai puţine canale cu unul dintre carduri, acestea au drepturi de vizionare diferite.

În cazul în care cardurile Smart Card au drepturi de vizionare identice, nu contează în ce sloturi le introduceti. Dacă unul dintre carduri are mai multe drepturi de vizionare decât celălalt, introduceţi cardul cu mai multe drepturi de vizionare în slotul COMMON INTERFACE 1. Introduceti cardul cu drepturi mai puține în slotul COMMON INTERFACE 2.

Introduceţi cardurile Smart Card în modulele CAM. Consultaţi instrucţiunile primite de la operatorul de televiziune.

Pentru a introduce modulul CAM în televizor...

**1 -** Uitaţi-vă atent la CAM pentru a vă da seama cum se introduce corect. Introducerea incorectă poate deteriora modulul CAM şi televizorul.

**2 -** Cum vă uitaţi la televizor din spate, cu partea din faţă a modulului CAM îndreptată către dvs., introduceţi uşor modulul CAM în slot.

3 - Împingeti cardul CAM cât de mult este posibil. Lăsati-l în

fantă în permanentă.

Când porniţi televizorul, pot trece câteva minute înainte ca modulul CAM să se activeze. Dacă se introduce un modul CAM şi au fost achitate tarifele de abonament (este posibil ca metodele de abonare să difere), puteţi viziona canalele codate acceptate de cardul Smart Card al modulului CAM.

Modulul CAM şi cardul Smart Card sunt concepute exclusiv pentru televizorul dvs. Dacă scoateti modulul, nu veti mai putea viziona canalele codate acceptate de acesta.

### Parole sau coduri PIN

Pentru anumite module CAM, trebuie să introduceţi un cod PIN pentru a putea viziona canalele. Când setaţi codul PIN pentru CAM, vă recomandăm să folosiţi acelaşi cod pe care îl folosiţi pentru a debloca televizorul.

Pentru a seta codul PIN pentru CAM...

**1 -** Apăsaţi pe SOURCES.

**2 -** Faceţi clic pe tipul de canal pentru care folosiţi modulul CAM. Transmisii prin antenă, TV cu cablu sau Satelit.

**3 -** Apăsaţi pe OPTIONS şi faceţi clic pe Interfaţă comună. **4 -** Faceţi clic pe operatorul de televiziune al modulului CAM. Următoarele ecrane provin de la operatorul de televiziune. Căutati setarea pentru codul PIN.

#### $\overline{44}$

## Dispozitivul set-top box - STB

Utilizati 2 cabluri de antenă pentru conectarea antenei la set-top box (un receptor digital) şi la televizor.

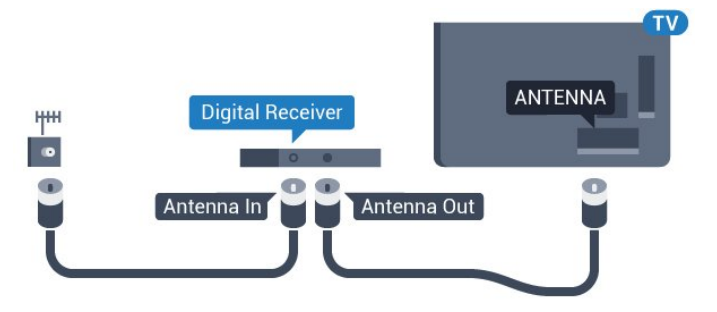

În apropiere de conexiunile pentru antenă, adăugaţi un cablu HDMI pentru a conecta cutia set-top la televizor. Alternativ, puteţi utiliza un cablu SCART dacă Set-top box-ul nu dispune de conexiune HDMI.

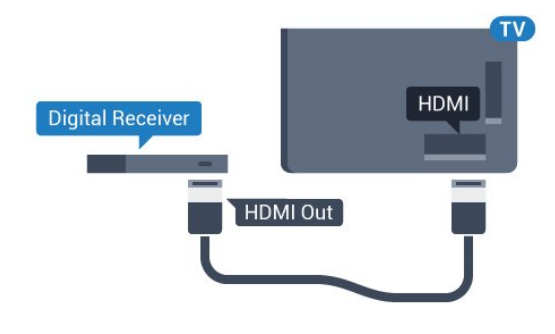

#### Oprire automată

Opriţi acest cronometru automat, dacă utilizaţi numai telecomanda dispozitivului set-top box. Opriti-l pentru a nu permite televizorului să se oprească automat după o perioadă de 4 ore în care nu se apasă pe niciun buton al telecomenzii.

În Asistență, apăsați tasta colorată - Cuvinte cheie și căutați Oprire automată pentru mai multe informații.

#### <span id="page-15-0"></span>4.5

## Receptor satelit

Conectaţi cablul de antenă la receptorul de satelit.

În apropiere de conexiunile pentru antenă, adăugaţi un cablu HDMI pentru a conecta dispozitivul la televizor. Alternativ, puteţi utiliza un cablu SCART dacă dispozitivul nu

dispune de conexiune HDMI.

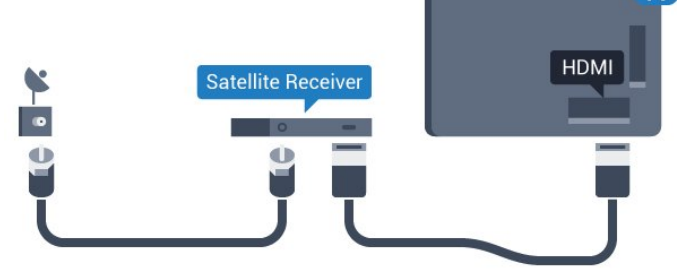

#### Oprire automată

Opriţi acest cronometru automat, dacă utilizaţi numai telecomanda dispozitivului set-top box. Opriţi-l pentru a nu permite televizorului să se oprească automat după o perioadă de 4 ore în care nu se apasă pe niciun buton al telecomenzii.

În Asistență, apăsați tasta colorată - Cuvinte cheie și căutați Oprire automată pentru mai multe informații.

<span id="page-15-1"></span>4.6

## Sistem Home Theatre - HTS

## Conectare cu HDMI ARC

Utilizaţi un cablu HDMI pentru conectarea unui sistem Home Theatre (HTS) la televizor. Puteţi conecta un sistem Philips SoundBar sau HTS cu player de discuri încorporat.

#### HDMI ARC

Dacă Sistemul Home Theatre dispune de o conexiune HDMI, puteți utiliza orice conexiune HDMI de la televizor pentru a vă conecta. Cu HDMI ARC nu trebuie să conectaţi cablul audio suplimentar. Conexiunea HDMI combină ambele semnale. Toate conexiunile HDMI de la televizor pot asigura semnal Audio Return Channel (ARC). Însă, odată ce conectaţi Sistemul Home Theatre, televizorul nu poate trimite semnalul ARC decât acestei conexiuni HDMI.

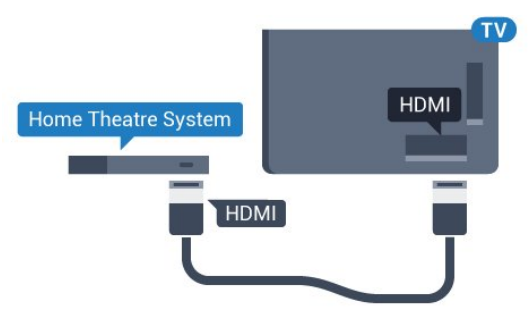

#### Sincronizarea semnalului audio cu semnalul video

Dacă sunetul nu se sincronizează cu imaginea de pe ecran, puteţi seta o întârziere la majoritatea Sistemelor Home Theatre cu un player, pentru a sincroniza sunetul cu imaginea.

Pentru mai multe informații, apăsați pe tasta colorată - Cuvinte cheie și căutați Sincronizare audio-video.

## Conectare cu HDMI

Utilizaţi un cablu HDMI pentru conectarea unui sistem Home Theatre (HTS) la televizor. Puteti conecta un sistem Philips SoundBar sau HTS cu player de discuri încorporat.

Dacă sistemul Home Theatre nu dispune de o conexiune HDMI ARC, adăugaţi un cablu audio optic (Toslink) pentru a trimite sunetul aferent imaginii TV la Sistemul Home Theatre.

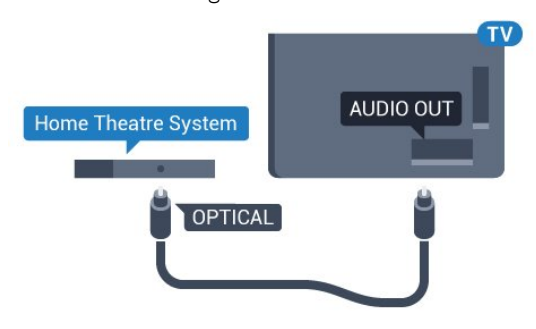

#### Sincronizarea semnalului audio cu semnalul video

Dacă sunetul nu se sincronizează cu imaginea de pe ecran, puteţi seta o întârziere la majoritatea Sistemelor Home Theatre cu un

player, pentru a sincroniza sunetul cu imaginea.

Pentru mai multe informații, apăsați pe tasta colorată - Cuvinte cheie şi căutaţi Sincronizare audio-video.

### Setări de ieşire audio

#### Întârziere ieşire audio

Cu un Sistem Home Theatre (HTS) conectat la televizor, imaginea de la televizor şi sunetul de la HTS trebuie să fie sincronizate.

#### Sincronizarea automată a semnalului audio cu semnalul video

La sistemele Home Theatre Philips de fabricatie recentă, sincronizarea semnalului audio cu semnalul video este realizată automat şi este întotdeauna corectă.

#### Întârziere sincronizare audio

Este posibil ca unele sisteme Home Theatre să necesite reglarea întârzierii sincronizării audio pentru a sincroniza semnalul audio cu semnalul video. Pe HTS, măriți valoarea întârzierii până la stabilirea corelaţiei între imagine şi sunet. Poate fi necesară o valoare de întârziere de 180 ms. Cititi manualul de utilizare al HTS. Cu o valoare de întârziere setată la HTS, trebuie să dezactivati optiunea Întârziere ieșire audio la televizor.

Pentru dezactivarea opţiunii Întârziere ieşire audio...

1 - Apăsați pe  $\clubsuit$  și apăsați pe < (stânga) pentru **Configurare**.

**2 -** Faceţi clic pe Sunet > Avansat şi pe Întârziere ieşire audio. **3 -** Click pe Oprire.

**4 -** Apăsaţi pe BACK de mai multe ori dacă este necesar, pentru a închide meniul.

#### Decalaj ieşire audio

Dacă nu puteţi seta o întârziere la sistemul Home Theatre, puteţi seta televizorul astfel încât să sincronizeze sunetul. Puteţi seta un decalaj care să compenseze timpul necesar sistemului Home Theatre pentru a procesa sunetul aferent imaginilor TV. Puteţi seta valoarea în paşi de 5 ms. Setarea maximă este -60 ms.

Opţiunea Întârzie ieşire audio trebuie să fie activată.

Pentru sincronizarea sunetului la televizor...

1 - Apăsați pe  $\bigstar$  și apăsați pe < (stânga) pentru **Configurare**.

**2 -** Faceţi clic pe Sunet > Avansat şi pe Decalaj ieşire audio.

**3 -** Utilizaţi bara cursorului pentru a seta decalajul sunetului şi apăsați pe OK.

**4 -** Apăsaţi pe BACK de mai multe ori dacă este necesar, pentru a închide meniul.

#### Format ieşire audio

Dacă dispuneți de un Sistem Home Theatre (HTS) cu capacități de procesare a sunetelor multicanal precum Dolby Digital, DTS® sau similar, setaţi formatul de Ieşire audio la Multicanal. Cu ajutorul functiei Multicanal, televizorul poate transmite semnalul de sunet multicanal comprimat de la un canal TV sau de la un player conectat la Sistemul Home Theatre. Dacă dispuneti de un Sistem Home Theatre fără procesare a sunetelor multicanal, selectați Stereo.

Pentru a seta opţiunea Format ieşire audio...

- 1 Apăsați pe  $\clubsuit$  și apăsați pe < (stânga) pentru **Configurare**.
- **2** Faceţi clic pe Sunet > Avansat şi pe Format ieşire audio.
- **3** Faceţi clic pe Multicanal sau pe Stereo.

**4 -** Apăsaţi pe BACK de mai multe ori dacă este necesar, pentru a închide meniul.

#### Uniformizarea ieşirii audio

Utilizati setarea Uniformizarea iesirii audio pentru a echilibra volumul (sunetul) televizorului şi al sistemului Home Theatre la comutarea de la un echipament la celălalt. Diferenţele de volum pot fi cauzate de diferenţele dintre modurile de procesare a sunetelor.

Pentru uniformizarea diferentelor de volum...

1 - Apăsați pe  $\clubsuit$  și apăsați pe < (stânga) pentru **Configurare**. **2 -** Faceţi clic pe Sunet > Avansat şi pe Uniformizarea ieşirii audio.

**3 -** Dacă diferenţa dintre volume este semnificativă, selectaţi Mai mult. Dacă diferenţa dintre volume este mică, selectaţi Mai putin.

**4 -** Apăsaţi pe BACK de mai multe ori dacă este necesar, pentru a închide meniul.

Setarea de uniformizare a ieşirii audio afectează atât semnalul de ieşire audio optică, cât şi semnalul de sunet HDMI ARC.

#### Probleme cu sunetul din HTS

#### Sunet cu zgomot puternic

Dacă urmăriți un clip video de pe o unitate flash USB conectată sau de pe un calculator conectat, sunetul sistemului Home Theatre poate fi distorsionat. Acest zgomot se aude când fişierul audio sau video dispune de sunet DTS, dar sistemul Home Theatre nu are procesare de sunet DTS. Puteti rezolva acest lucru setând opţiunea Format ieşire audio a televizorului la Stereo.

Apăsați pe  $\bigstar$  pentru Configurare > Sunet > Avansat > Format ieşire audio.

#### Fără sunet

Dacă nu se aude sunetul de la televizor pe sistemul Home Theatre, verificati dacă ati conectat cablul HDMI la o

conexiune HDMI ARC de pe sistemul Home Theatre. Toate conexiunile HDMI ale televizorului sunt conexiuni HDMI ARC.

## <span id="page-17-0"></span>4.7 Player Blu-ray

Utilizați un cablu HDMI de mare viteză pentru conectarea playerului Blu-ray la televizor.

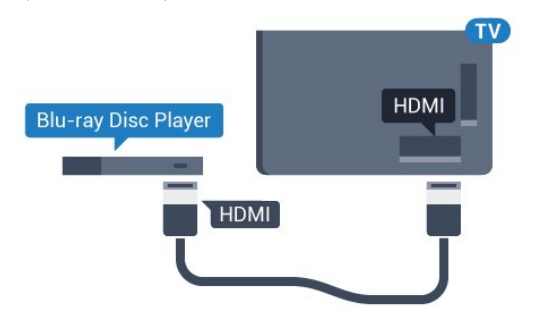

Dacă playerul Blu-ray dispune de tehnologie EasyLink HDMI CEC, îl puteţi controla prin intermediul telecomenzii televizorului.

În Asistență, apăsați tasta colorată – Cuvinte cheie și căutați EasyLink HDMI CEC pentru mai multe informaţii.

#### <span id="page-17-1"></span> $\overline{48}$

## DVD player

Utilizaţi un cablu HDMI pentru a conecta DVD playerul la televizor.

Alternativ, puteţi utiliza un cablu SCART dacă dispozitivul nu dispune de conexiune HDMI.

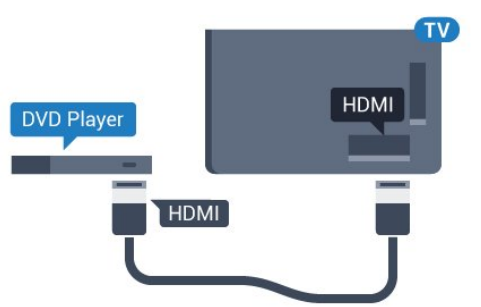

Dacă playerul DVD este conectat la HDMI şi dispune de tehnologia EasyLink CEC, îl puteţi controla prin intermediul telecomenzii televizorului.

<span id="page-17-3"></span><span id="page-17-2"></span>Pentru mai multe informaţii despre utilizarea tehnologiei EasyLink, apăsați tasta colorată - Cuvinte cheie și căutaţi EasyLink HDMI CEC.

4.9

## Consolă de jocuri

## **HDMI**

Pentru calitate optimă, conectaţi consola de jocuri la televizor cu ajutorul unui cablu HDMI de mare viteză.

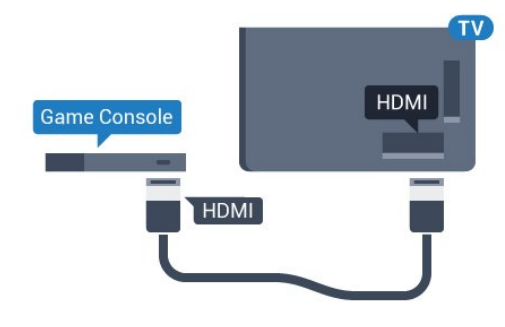

## YPbPr

Conectaţi consola de jocuri cu un cablu video component (Y Pb Pr) şi unul audio S/D la televizor.

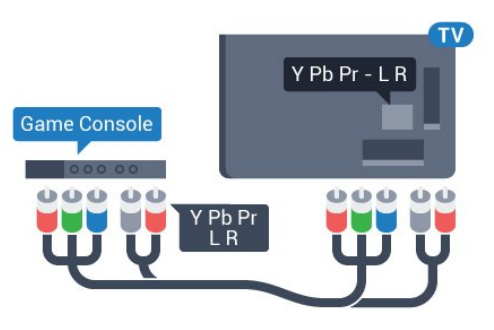

## SD audio-video/Scart

Conectaţi consola de jocuri la televizor cu un cablu compozit (CVBS) şi cu un cablu audio S/D la televizor.

În cazul în care consola dvs. de jocuri are numai ieşire video (CVBS) şi audio S/D, utilizaţi un adaptor video-audio S/D la SCART (se comercializează separat) pentru a efectua conexiunea SCART.

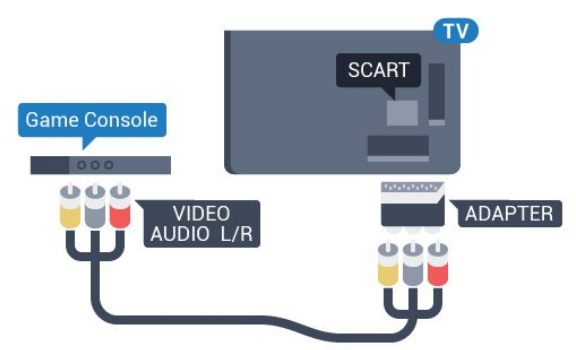

## 4.10 Gamepad

## Conectarea unui gamepad

Pentru a juca jocuri online pe acest televizor, puteţi selecta o serie de gamepaduri wireless. Când conectaţi gamepadul, îl puteti folosi imediat.

Pentru conectarea unui gamepad...

**1 -** Conectaţi nanoreceptorul la unul dintre porturile USB din partea laterală a televizorului. Nanoreceptorul wireless este livrat împreună cu gamepadul.

**2 -** Dacă gamepadul este pornit, îl puteţi folosi.

Puteţi conecta un al doilea gamepad la al doilea port USB de la partea laterală a televizorului.

Puteţi folosi gamepadul şi pentru a controla pointerul.

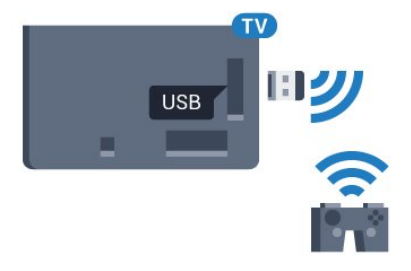

## Gamepaduri compatibile

Pentru acest televizor sunt concepute şi testate mai multe gamepaduri wireless. Este posibil ca alte gamepaduri să nu fie compatibile.

Gamepadurile compatibile sunt...

- Logitech F710
- Logitech F510
- Xbox 360 Wireless Controller pentru Windows
- Speedlink Strike FX Wireless Gamepad

## Probleme cauzate de interferente

Pentru a rezolva posibilele probleme cauzate de interferenţa cu alte dispozitive wireless conectate la televizor...

• Folosiţi un prelungitor USB şi mutaţi nanoreceptorul la o distanţă de aproximativ 1 metru faţă de televizor.

<span id="page-18-0"></span>• Alternativ, puteţi folosi un hub USB cu alimentare conectat la televizor şi puteţi introduce nanoreceptoarele în hubul USB.

## 4.11 Hard disk USB

## De ce aveti nevoie?

În cazul în care conectaţi un Hard disk USB, puteţi întrerupe sau înregistra o transmisie TV. Aceasta trebuie să fie o transmisie digitală (de tip DVB sau similar).

#### Pentru a întrerupe

Pentru a întrerupe o transmisie, aveţi nevoie de un Hard disk compatibil USB 2.0 cu minim 32 GB spaţiu pe disc.

#### Pentru a înregistra

Pentru a întrerupe şi a înregistra o emisiune, aveţi nevoie de un spațiu pe disc de minim 250 GB. Dacă doriți să înregistrați o emisiune cu date din ghidul TV preluate de pe Internet, trebuie să aveti conexiunea la Internet instalată pe televizor înainte de a instala hard disk-ul USB.

Pentru mai multe informații despre modul de instalare a hard disk-ului USB, apăsați tasta colorată - Cuvinte cheie și căutați Hard disk USB, instalare.

## Instalare

Pentru a putea întrerupe sau înregistra o emisiune, trebuie să conectaţi şi să formataţi un hard disk USB. Prin formatare se elimină toate fişierele de pe hard disk-ul USB conectat.

**1 -** Conectaţi hard diskul USB la unul dintre porturile USB ale televizorului. Nu conectaţi un alt dispozitiv USB la celelalte porturi USB în timp ce formataţi.

**2 -** Porniţi hard diskul USB şi televizorul.

**3 -** Când televizorul este reglat pe un canal digital, apăsaţi (Pauză). Încercarea de a pune pauză iniţiază formatarea.

Urmaţi instrucţiunile de pe ecran.

În timpul formatării hard disk-ului USB, lăsati-l conectat în permanenţă.

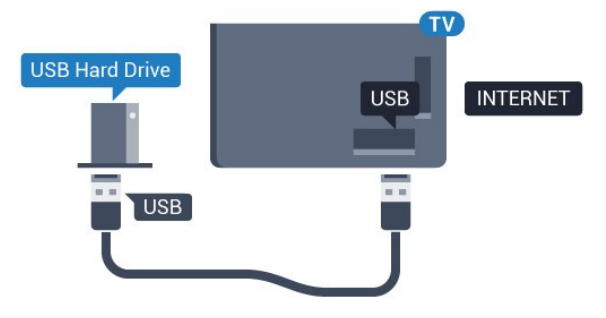

#### Avertisment

Hard disk-ul USB este formatat exclusiv pentru acest televizor; nu puteți utiliza înregistrările stocate pe alt televizor sau pe PC. Nu copiaţi şi nu modificaţi fişierele cu înregistrări de pe Hard diskul USB cu nicio aplicaţie de pe PC. Aceasta vă va distruge

19

înregistrările. Atunci când formataţi un alt Hard disk USB, continutul de pe hard disk-ul anterior se va pierde. Un Hard disk USB instalat la televizor va necesita reformatare pentru a putea fi utilizat la un calculator.

Pentru mai multe informații, apăsați pe tasta colorată - Cuvinte cheie și căutați Pauză TV sau Înregistrare.

#### <span id="page-19-0"></span>4.12

## Tastatură sau mouse USB

### Tastatură USB

#### Instalarea tastaturii

Conectaţi o tastatură USB (de tip USB-HID) pentru a introduce text la televizor.

Puteţi conecta o tastatură şi un mouse la televizor. Folosiți unul dintre porturile USB pentru a realiza conexiunea.

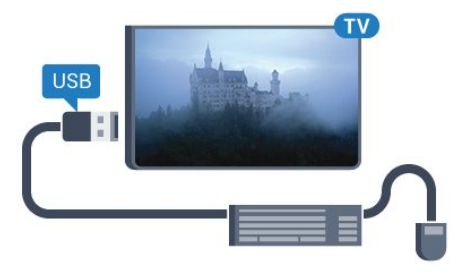

#### Instalarea tastaturii

Pentru a instala tastatura USB, porniţi televizorul şi conectaţi tastatura USB la unul dintre porturile USB ale televizorului. Când televizorul detectează tastatura pentru prima dată, puteti selecta aspectul dorit al tastaturii şi puteţi testa selecţia. Dacă selectaţi mai întâi o configuraţie cu caractere chirilice sau greceşti, puteţi selecta o a doua configurație cu caractere latine.

Pentru a schimba configuraţia tastaturii când este selectată deja o configuraţie…

1 - Apăsați pe  $\bigstar$  și apăsați pe < (stânga) pentru **Configurare**. **2 -** Faceţi clic pe Setări generale şi pe Setări tastatură USB pentru a începe configurarea tastaturii.

#### Taste

#### Taste pentru introducerea textului

- Tasta Enter = OK
- Backspace = ştergeţi caracterul aflat înaintea cursorului
- Tastele săgeată = navigaţi într-un câmp de text
- Pentru a comuta între configuraţiile tastaturii, dacă s-a setat o a doua configurație, apăsați simultan tastele Ctrl + Bara de spațiu.

#### Tastele pentru aplicaţiile Smart TV şi paginile de Internet

- Tab şi Shift + Tab = următorul şi anteriorul
- Home = derulaţi până la partea de sus a paginii
- <span id="page-19-1"></span>• End = derulaţi până la partea de jos a paginii
- Page Up = deplasați-vă cu o pagină în sus
- Page Down = deplasati-vă cu o pagină în jos
- $\bullet$  + = mărire cu un pas
- $\bullet$   $=$  micsorare cu un pas
- \* = încadraţi pagina Web pe lăţimea ecranului

## Mouse USB

#### Conectarea mouse-ului USB

Puteţi conecta un mouse USB (de tip USB-HID) pentru a naviga pe televizor.

#### Conectarea mouse-ului

Porniti televizorul și conectați mouse-ul la unul dintre porturile USB ale televizorului. De asemenea, puteţi conecta mouse-ul USB la o tastatură USB conectată.

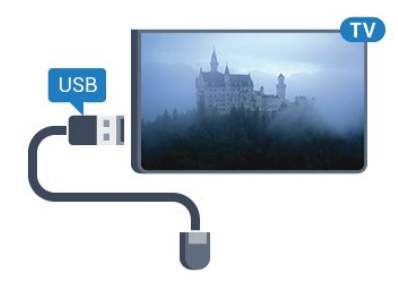

#### Clicurile mouse-ului

- Clic stânga = OK
- Clic dreapta =  $\hat{\mathsf{In} }$ apoi  $\blacktriangleleft$

Puteţi utiliza rotiţa de scroll pentru a derula paginile în sus şi în jos.

Pentru mai multe informaţii despre modul de conectare a tastaturii, apăsați tasta colorată - Cuvinte cheie și căutați Tastatură USB.

#### Viteza mouse-ului

Puteţi regla viteza de deplasare a mouse-ului pe ecran.

Pentru reglarea vitezei...

- 1 Apăsați pe  $\clubsuit$  și apăsați pe < (stânga) **Configurare**.
- **2** Selectaţi Setări generale > Viteză pointer/mouse şi apăsaţi pe OK.

3 - Apăsați săgețile ▲ (sus) sau ▼ (jos) pentru a mări sau a reduce viteza.

**4 -** Apăsaţi săgeata (dreapta) şi deplasaţi mouse-ul pentru a verifica viteza setată.

**5 -** Apăsaţi săgeata (stânga) pentru a reveni la bara cursorului. Puteti regla setarea din nou.

**6 -** Cu bara cursorului selectată, apăsaţi pe (stânga) pentru a memora şi pentru a închide această setare.

**7 -** Apăsaţi pe BACK de mai multe ori dacă este necesar, pentru a închide meniul.

## Memorie flash USB

4.13

Puteţi să vizualizaţi fotografii sau să redaţi muzică şi clipuri video de pe o unitate flash USB conectată.

Introduceti o unitate flash USB într-unul din porturile USB ale televizorului când acesta este pornit.

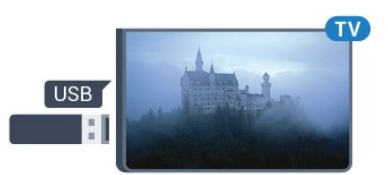

Televizorul detectează unitatea flash şi deschide o listă care îi afişează conţinutul.

Dacă lista de conținut nu apare automat, apăsați pe SOURCES și faceti clic pe USB.

Pentru a opri urmărirea conținutului unității flash USB, apăsați pe **TV** sau selectați o altă activitate.

Pentru deconectarea unității flash USB, o puteți extrage în orice moment.

#### <span id="page-20-1"></span>Ultra HD pe USB

Puteți vizualiza fotografii la rezoluție Ultra HD de la un dispozitiv USB sau flash drive conectat. Televizorul va reduce rezoluţia la Ultra HD, dacă rezoluția fotografiei este mai mare. Nu puteți reda un clip video HD originar pe niciuna dintre conexiunile USB.

Pentru mai multe informatii despre vizionarea sau redarea continutului de pe o unitate flash USB, apăsati tasta colorată - Cuvinte cheie și căutați Fotografii, clipuri video și muzică.

## <span id="page-20-0"></span>4.14 Cameră foto

Pentru vizualizarea fotografiilor conectate la camera foto digitală, puteţi conecta camera direct la televizor.

Utilizați una dintre conexiunile USB ale televizorului pentru a vă conecta. Porniţi camera după ce aţi realizat conexiunea.

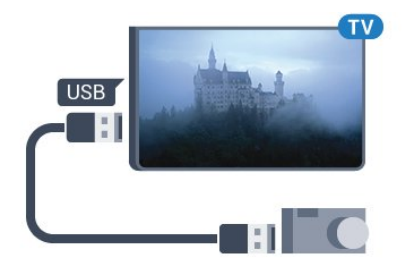

Dacă lista de conținut nu apare automat, apăsați pe SOURCES și faceti clic pe USB.

Este posibil să fie necesară setarea camerei pentru transferul conţinutului cu ajutorul PTP (Picture Transfer Protocol -

Protocol de transfer imagini). Citiţi manualul de utilizare al camerei foto digitale.

#### Ultra HD pe USB

Puteţi vizualiza fotografii la rezoluţie Ultra HD de la un dispozitiv USB sau flash drive conectat. Televizorul va reduce rezolutia la Ultra HD, dacă rezoluţia fotografiei este mai mare. Nu puteţi reda un clip video HD originar pe niciuna dintre conexiunile USB.

Pentru mai multe informatii despre vizualizarea fotografiilor, apăsați pe tasta colorată - Cuvinte cheie și căutați Fotografii, clipuri video şi muzică.

#### Ultra HD pe USB

Puteti vizualiza fotografii la rezolutie Ultra HD de la un dispozitiv USB sau flash drive conectat. Televizorul va reduce rezoluţia la Ultra HD, dacă rezoluția fotografiei este mai mare. Nu puteți reda un clip video HD originar pe niciuna dintre conexiunile USB.

## 4.15 Cameră video

### **HDMI**

Pentru o calitate optimă, utilizaţi un cablu HDMI pentru conectarea camerei video la televizor.

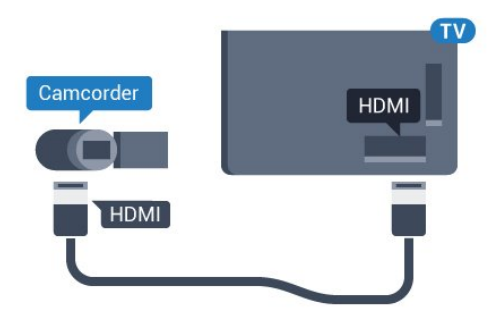

## SD audio-video/Scart

Puteţi utiliza o conexiune HDMI, YPbPr sau SCART, pentru a vă conecta camera video. În cazul în care camera video dispune numai de ieşiri Video (CVBS) şi Audio S/D, utilizaţi un adaptor Video Audio S/D la SCART (se comercializează separat) pentru cuplarea la conexiunea SCART.

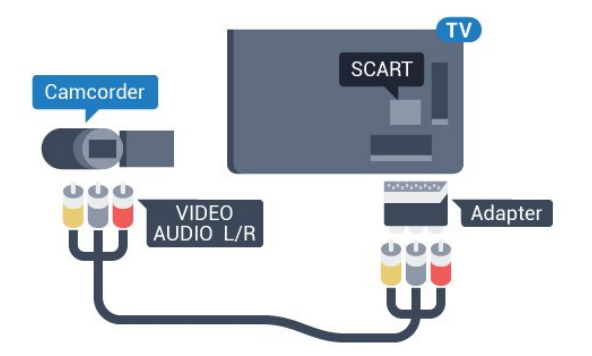

## <span id="page-21-0"></span>4.16 **Calculator**

### **Conectare**

Vă puteți conecta calculatorul la televizor și utiliza televizorul ca monitor PC.

#### <span id="page-21-1"></span>Cu HDMI

Utilizaţi un cablu HDMI pentru a conecta calculatorul la televizor.

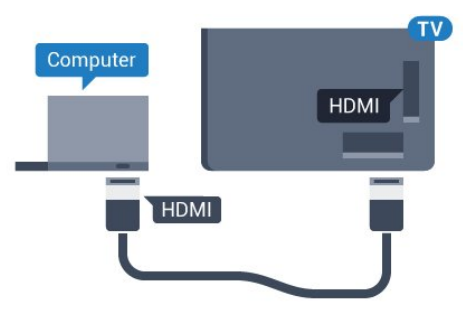

#### Cu DVI la HDMI

Alternativ, puteţi utiliza un adaptor DVI la HDMI (se comercializează separat) pentru conectarea calculatorului la intrarea HDMI, respectiv un cablu audio S/D (mini jack 3,5 mm) pentru conectarea la intrarea AUDIO IN L/R din partea din spate a televizorului.

<span id="page-21-2"></span>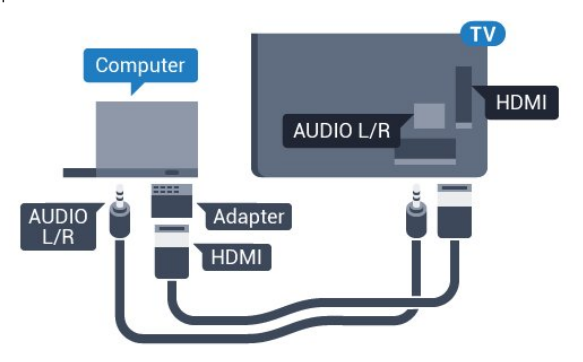

## Setări

În cazul în care calculatorul este adăugat ca dispozitiv de tip Calculator în meniul Sursă (listă de conexiuni), televizorul este setat automat la setarea ideală Calculator.

Dacă vă utilizaţi calculatorul pentru vizionarea de filme sau pentru jocuri, se recomandă revenirea televizorului la setarea ideală pentru vizionarea emisiunilor TV sau jocuri.

Pentru configurarea manuală a televizorului la setările ideale...

- 1 Apăsați pe  $\clubsuit$  și apăsați pe < (stânga) pentru **Configurare**.
- **2** Click pe Imagine > Avansat şi pe Joc sau Calculator.

**3 -** Click pe Joc (pentru jocuri) sau pe Calculator (pentru a viziona un film).

**4 -** Apăsaţi pe BACK de mai multe ori dacă este necesar, pentru a închide meniul.

Nu uitaţi să comutaţi setarea Joc sau Calculator înapoi la Calculator atunci când nu vă mai jucați.

## 4.17 Căsti

Puteți conecta un set de căști la conexiunea  $\bigcap$  de la partea din spate a televizorului. Conexiunea este asigurată printr-un mini jack de 3,5 mm. Puteţi regla volumul căştilor separat.

Pentru reglarea volumului...

1 - Apăsați pe  $\clubsuit$  și apăsați pe < (stânga) **Configurare**.

**2 -** Click pe Sunet > Volum căşti şi faceţi clic în interiorul barei cursorului pentru a regla valoarea.

**3 -** Apăsaţi pe BACK de mai multe ori dacă este necesar, pentru a închide meniul.

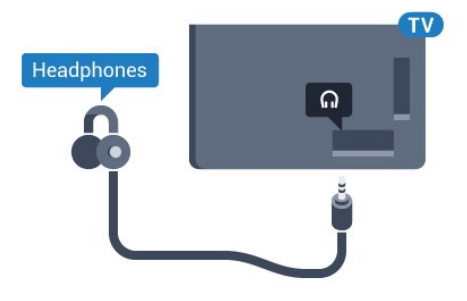

#### $\frac{1}{4.18}$

## Boxe wireless

Pentru a reda sunetul televizorului pe o boxă wireless, este necesar să sincronizaţi boxa wireless cu televizorul. Puteţi sincroniza maximum 10 boxe wireless, însă puteţi utiliza un singur subwoofer sau o singură bară de sunet odată. Poziţionaţi boxa wireless la o distanţă de 5 metri faţă de televizor.

Pentru a sincroniza un difuzor wireless cu televizorul:

**1 -** Porniţi boxa wireless şi aşezaţi-o în raza televizorului. Pentru

informaţii detaliate despre sincronizare şi raza de acţiune a funcției wireless, consultați manualul de utilizare al dispozitivului.

2 - Apăsați pe  $\bigstar$  și apăsați pe < (stânga) pentru **Configurare**.

**3 -** Click pe Sunet > Boxe wireless > Adăugare boxă nouă.

**4 -** Urmaţi instrucţiunile de pe ecran. Veţi sincroniza dispozitivul cu televizorul şi televizorul va memora conexiunea.

**5 -** Apăsaţi pe BACK de mai multe ori dacă este necesar, pentru a închide meniul.

Pentru mai multe informaţii despre modalitatea de selectare a boxelor wireless, apăsați tasta colorată - Cuvinte cheie și căutați Boxe wireless, selectare.

## Pornire şi oprire

<span id="page-23-1"></span>5.1

<span id="page-23-0"></span> $\overline{5}$ 

## Pornit, Standby şi Oprit

<span id="page-23-3"></span>Înainte de a porni televizorul, asigurati-vă că ati conectat cablul de alimentare la conectorul POWER din partea din spate a televizorului.

Pentru a trece televizorul în standby când se stinge ledul indicator, apăsaţi tasta joystick din partea din spate a televizorului. Indicatorul se aprinde.

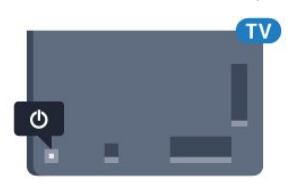

Cu televizorul în standby, apăsați pe  $\Phi$  pe telecomandă pentru a porni televizorul. Alternativ, apăsați pe **A HOME**.

#### Revenirea în standby

Pentru a trece televizorul în modul standby, apăsați pe butonul O al telecomenzii.

#### Oprire

Pentru a opri televizorul, apăsați tasta joystick. Ledul indicator se stinge.

Televizorul este conectat în continuare la reţeaua de electricitate, însă consumă foarte puţin curent.

Pentru a opri televizorul complet, deconectaţi-l de la priza de alimentare.

<span id="page-23-4"></span>La deconectarea mufei de alimentare, trageţi întotdeauna de mufă, niciodată de cablu. Asiguraţi-vă că în orice moment aveţi acces deplin la mufa de alimentare, la cablul de alimentare şi la priză.

#### <span id="page-23-2"></span> $\overline{52}$

## Luminozitate logo Philips

Puteţi stinge sau regla luminozitatea siglei Philips din partea din fată a televizorului.

Pentru a regla sau a dezactiva...

- 1 Apăsați pe  $\clubsuit$  și apăsați pe < (stânga) **Configurare**.
- **2** Daţi clic pe Setări generale şi pe Luminozitate logo Philips.

**3 -** Daţi clic pe Maxim, Mediu, Minim sau selectaţi Oprit pentru

a stinge iluminarea siglei.

<span id="page-23-5"></span>**4 -** Apăsaţi pe BACK de mai multe ori dacă este necesar, pentru a închide meniul.

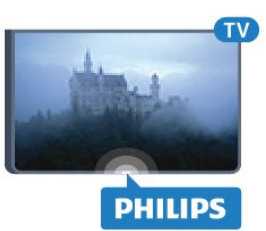

#### 5.3

## Butoane de pe televizor

Dacă pierdeți telecomanda sau dacă bateriile sunt descărcate, încă mai puteți efectua anumite operații de bază.

Pentru a deschide meniul de bază...

**1 -** Cu televizorul pornit, apăsaţi tasta joystick din partea din spate a televizorului pentru a afişa meniul de bază.

**2 -** Apăsaţi stânga sau dreapta pentru a selecta Volum, Canal sau Surse. Dacă televizorul se află în Locația magazin, puteți selecta și Cameră.

**3 -** Apăsaţi sus sau jos pentru a regla volumul sau pentru a comuta la canalul următor sau la canalul anterior. Apăsaţi sus sau jos pentru a parcurge lista de surse, inclusiv selectarea tunerului. Apăsaţi tasta joystick pentru a glisa camera video în afară. **4 -** Meniul dispare automat.

Pentru a opri televizorul, selectați Oprire TV și apăsați tasta joystick.

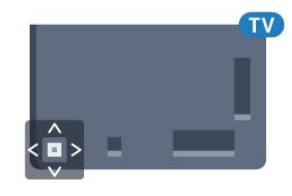

 $\overline{54}$ 

## Temporizator de standby

Cu funcția Temporizare standby, puteți seta televizorul să comute automat în modul standby după o perioadă presetată.

Pentru setarea opţiunii Temporizare standby...

1 - Apăsați pe  $\bigstar$  și apăsați pe < (stânga) **Configurare**. **2 -** Faceţi clic pe Setări generale > Temporizare standby. Cu ajutorul barei cursorului puteţi seta o durată de până la 180 de minute, în trepte de câte 5 minute. Dacă setaţi durata la 0 minute, opţiunea Temporizare standby este dezactivată. Puteţi opri oricând televizorul mai devreme sau puteţi reseta durata în timpul numărătorii inverse.

**3 -** Apăsaţi pe BACK de mai multe ori dacă este necesar, pentru a închide meniul.

## 5.5 Oprire automată

Dacă televizorul recepţionează semnal, dar nu apăsaţi nicio tastă de pe telecomandă timp de 4 ore, acesta se opreşte automat, pentru a economisi energie. De asemenea, dacă televizorul nu recepţionează semnal şi nici nu primeşte comenzi de la telecomandă timp de 10 minute, se opreşte automat.

Dacă utilizaţi televizorul ca monitor sau dacă utilizaţi un receptor digital pentru a viziona la televizor (un dispozitiv set-top box - STB) şi nu utilizaţi telecomanda televizorului, dezactivaţi oprirea automată.

Pentru dezactivarea opţiunii Oprire automată …

1 - Apăsați pe  $\clubsuit$  și click pe Setări ecologice.

**2 -** Click pe Oprire automată. Click în interiorul barei cursorului pentru a regla valoarea. Valoarea 0 (Oprit) dezactivează oprirea automată.

Pictograma **se** este afișată în fața opțiunii Oprire automată, atunci când este activă.

Pentru mai multe informaţii despre setările ecologice ale televizorului, apăsați tasta colorată - Cuvinte cheie și căutați Setări ecologice.

## Telecomandă

#### <span id="page-25-1"></span>6.1

<span id="page-25-0"></span>6

## Prezentare generală a tastelor

### Tabel de pagini

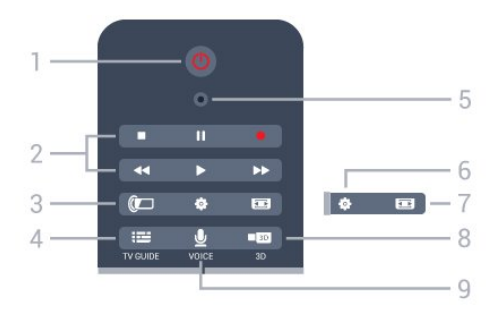

#### 1 -  $\bullet$  Standby / Pornit

Pentru a comuta televizorul din standby sau înapoi în standby.

#### 2 - Redare şi Înregistrare

- Redare >, pentru redare.
- Pauză II, pentru întreruperea redării
- Oprire ., pentru oprirea redării
- Înapoi <<, pentru derulare înapoi
- Derulare înainte >>, pentru a derula înainte
- Înregistrare •, pentru a începe înregistrarea

#### 3 - *a* Ambilight

Pentru a activa sau a dezactiva Ambilight, precum şi pentru a activa Ambilight în modul standby.

#### 4 - TV GUIDE

Pentru a deschide sau a închide ghidul TV.

#### 5 - microfon pentru opţiunea VOICE

- Setări

Pentru deschiderea meniului Setări.

#### 7 - Format imagine

Pentru a deschide sau a închide meniul Format imagine.

#### 8 - **120** 3D

Pentru a deschide sau a închide meniul 3D sau pentru a comuta imediat în modul 3D.

#### 9 - UVOICE

Pentru a începe o căutare cu ajutorul comenzii vocale.

### Mijloc

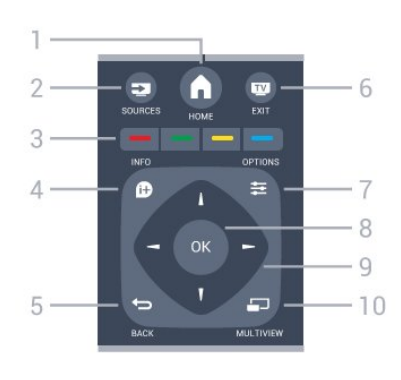

#### $1 - A$  HOME

Pentru a deschide meniul Acasă.

#### 2 - ESSI SOURCES

Pentru a deschide meniul Surse.

#### $3 - \bullet \bullet \bullet$  Taste colorate

Selectarea directă a opțiunilor. Tasta albastră — deschide sectiunea Asistentă.

#### $4 -$   $\bullet$  INFO

Pentru a deschide sau a închide informaţiile despre program.

#### $5 - \bigleftrightarrow$  BACK

Pentru a reveni la canalul selectat anterior. Pentru a închide un meniu fără a modifica nicio setare. Pentru a merge la pagina Aplicaţie/Internet anterioară.

#### $6 \blacksquare$  - EXIT

Pentru a reveni la modul de vizionare. Pentru a părăsi o aplicaţie TV interactivă.

#### $7 -$   $\equiv$  OPTIONS

Pentru a deschide sau a închide meniul Opţiuni.

#### 8 - Tasta OK

Pentru a confirma selecția sau setarea. Pentru a activa pointerul şi pentru a face clic.

#### 9 - Tastele săgeţi/de navigare

Pentru a naviga în sus, în jos, la stânga sau la dreapta.

#### 10 - <u>D</u> MULTIVIEW

Pentru deschiderea unui ecran suplimentar mic.

### Partea inferioară

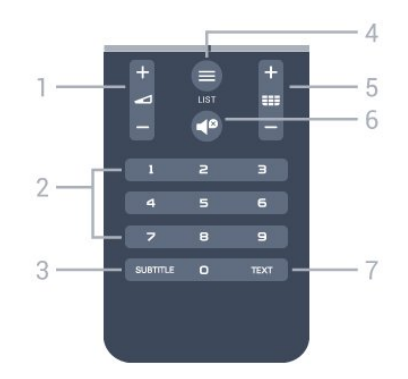

1 - Volum

Pentru a regla nivelul volumului.

#### 2 - Taste numerice

Pentru selectarea directă a unui canal.

#### 3 - SUBTITLE

Pentru a activa sau a dezactiva opţiunea Subtitrări sau pentru a activa subtitrările pe durata opririi sunetului.

#### $4 -$   $\equiv$  LIST

Pentru a deschide sau a închide Lista de canale.

#### $5 -$ **EEE** Canal

Pentru a merge la canalul următor sau anterior din lista de canale. Pentru a deschide pagina următoare sau anterioară din Text/Teletext. Pentru a începe capitolul următor sau anterior de pe un disc.

#### $6 - 4^D$  Mut

Pentru a dezactiva sunetul sau a-l restabili.

7 - TEXT Pentru a închide sau a deschide Text/Teletext.

### <span id="page-26-0"></span>6.2 Indicator

## Despre pointer

În loc să navigaţi pe ecran cu tastele săgeată, puteţi folosi Pointerul.

Pointerul funcționează ca mouse-ul unui calculator. Deplasați pointerul — o săgeată albastră — mişcând uşor telecomanda. La fel ca în cazul mouse-ului, puteţi regla viteza pointerului.

Alături de pointer, puteţi folosi oricând tastele săgeată pentru a face o selecție. Pointerul dispare temporar. Anumite aplicații ca Text/Teletext — sau pagini de Internet nu acceptă pointerul. Televizorul revine automat la tastele săgeată pentru navigare.

Dacă nu doriţi să folosiţi pointerul, îl puteţi dezactiva.

În cazul în care conectaţi un gamepad, îl puteţi folosi şi pentru a controla pointerul.

### Utilizarea pointerului

#### Activare

Când deschideţi un ecran sau o aplicaţie care acceptă controlul prin Pointer, va apărea un Pointer inactiv. Un semn (vârf de săgeată) gri undeva în mijlocul ecranului.

Ţineţi degetul mare pe tasta OK – nu o apăsaţi - pentru a activa pointerul. Mişcaţi telecomanda din încheietură, nefiind necesară mişcarea braţului. Puteţi ridica degetul de pe tasta OK, lăsând pointerul în poziţia în care se află. Pointerul dispare după 5 secunde. Puteti misca telecomanda și relua deplasarea

pointerului, punând din nou degetul pe tasta OK.

Pentru a reafișa pointerul, țineți degetul mare pe tasta OK și scuturaţi uşor telecomanda.

#### Click

Pentru a selecta ceea ce vă trebuie, deplasaţi pointerul deasupra elementului respectiv și apăsați – faceți clic pe – tasta OK. Așa cum procedaţi cu mouse-ul unui calculator. Pentru tastele colorate, **1** INFO și **= OPTIONS** trebuie, totuși, să apăsați tastele de pe telecomandă.

Pentru a apăsa o tastă în timpul folosirii pointerului...

**1 -** Poziţionaţi pointerul peste elementul de pe ecran - de exemplu, un canal din Lista de canale.

**2 -** Ridicaţi degetul mare, pentru a lăsa pointerul în poziţia respectivă.

**3 -** Apăsaţi tasta colorată care vă trebuie.

**4 -** Ţineţi iar degetul mare pe tasta OK, pentru a continua folosirea pointerului.

#### Navigarea cu ajutorul săgeţilor

Dacă apăsați o tastă săgeată (stânga, dreapta, sus sau jos) pentru a naviga, pointerul dispare. Televizorul trece la navigarea cu tastele săgeată. Pentru a reafişa pointerul, ţineţi degetul mare pe tasta OK şi scuturaţi uşor telecomanda.

#### Repozitionare

Este posibil ca pointerul să se dezorienteze după un timp. Pentru a-l repoziţiona, ridicaţi degetul mare, îndreptaţi telecomanda către săgeata albastră de pe ecran şi puneţi din nou degetul mare pe tasta OK.

### Viteză pointer

Puteţi regla viteza cu care pointerul se deplasează pe ecran.

Pentru reglarea vitezei...

- 1 Apăsați pe  $\clubsuit$  și apăsați pe < (stânga) **Configurare**.
- **2** Selectaţi Setări generale > Viteză pointer/mouse şi apăsaţi pe OK.

**3 -** Apăsaţi săgeţile (sus) sau (jos) pentru a mări sau a reduce viteza.

**4 -** Apăsaţi tasta săgeată (dreapta) pentru a verifica viteza setată. Ţineţi degetul mare pe tasta OK, pentru a verifica viteza pointerului.

**5 -** Apăsaţi săgeata (stânga) pentru a reveni la bara cursorului. Puteți regla setarea din nou.

**6 -** Cu bara cursorului selectată, apăsaţi pe (stânga) pentru a memora şi pentru a închide această setare.

**7 -** Apăsaţi pe BACK de mai multe ori dacă este necesar,

## Dezactivarea pointerului

Pentru dezactivarea pointerului...

1 - Apăsați pe  $\clubsuit$  și apăsați pe < (stânga) **Configurare**.

**2 -** Selectaţi Setări generale > Pointer telecomandă şi selectați Dezactivat.

**3 -** Apăsaţi pe BACK de mai multe ori dacă este necesar, pentru a închide meniul.

## <span id="page-27-0"></span>6.3 Voice

## Folosirea functiei Voice

Din cauza condiţiilor de compatibilitate modificate de la Google, funcția "Căutare vocală" nu mai este disponibilă pe televizorul Philips Android. Prin urmare, nu mai putem garanta că funcţia "Căutare vocală" va opera corespunzător pe televizor. Ne cerem scuze pentru neplăcerile cauzate şi vă recomandăm să efectuați "căutarea" folosind tastatura telecomenzii.

Vă multumim pentru răbdare și întelegere.

<span id="page-27-1"></span>Cu ajutorul functiei Voice, puteti controla televizorul prin comenzi vocale adresate telecomenzii. Televizorul trebuie să fie conectat la Internet.

Puteţi solicita televizorului să regleze un anumit canal sau să deschidă vizionarea unui program în desfăşurare din Ghidul TV. Puteţi folosi funcţia Voice pentru a căuta pe Internet orice doriţi. Alternativ, puteţi rosti numele unei aplicaţii, pentru a o deschide pe televizor.

Pentru controlarea televizorului cu functia Voice...

#### **1 -** Apăsaţi pe VOICE.

**2 -** Mai întâi rostiţi comanda, urmată de ceea ce doriţi. Puteţi vorbi timp de 10 secunde înainte ca microfonul să se închidă. Apăsați întotdeauna pe **§ VOICE** înainte de a începe să vorbiți, chiar dacă televizorul vă solicită să reîncercați. Televizorul va încerca să execute comanda.

Prima dată când apăsați tasta ↓ VOICE și încercați opțiunea Voce, se va deschide pagina de Asistenţă despre utilizarea opțiunii Voce. Citiți despre utilizarea opțiunii Voce. Puteți apăsa din nou pe **y VOICE** pentru a încerca imediat. Pentru a închide Asistența, apăsați pe **D BACK**.

Functia Voice nu este disponibilă în timpul convorbirilor prin Skype.

### Comenzi vocale

Pentru a ajuta funcția Voice să înțeleagă mai bine ce doriți, puteți folosi aceste comenzi.

WATCH [De ex., spuneţi: Watch The Muppets Show] -Televizorul caută această emisiune şi încearcă să comute pe canalul corect.

CHANNEL [De ex., spuneţi: Channel BBC1] - Televizorul caută acest canal şi încearcă să comute la acesta.

PLAY [De ex., spuneți: Play lingle Bells] - Televizorul caută această melodie în colecţia dvs. de melodii şi încearcă să o redea.

SEARCH [De ex., spuneti: Search The Hobbit] - Televizorul caută printre fişierele media şi afişează rezultatele căutării.

GOOGLE [De ex., spuneţi: Google stock market] - Televizorul efectuează o căutare pe Internet şi afişează rezultatele căutării pe Google.

GO TO [De ex., spuneti: Go to Philips.com] - Televizorul încearcă să deschidă site-ul Philips.

OPEN [De ex., spuneţi: Open Skype] - Televizorul încearcă să deschidă Skype.

Pentru a efectua aceste comenzi, televizorul trebuie să găsească ceea ce căutaţi. Trebuie să existe canale instalate şi fişierele media trebuie să fie setate astfel încât să poată fi partajate. Dispozitivele conectate trebuie să fie pornite. Televizorul trebuie să aibă o conexiune la Internet.

6.4

## Tastatură

### Imagine de ansamblu

#### Qwerty şi Azerty

Prezentarea generală a unei tastaturi Qwerty/Azerty.\*

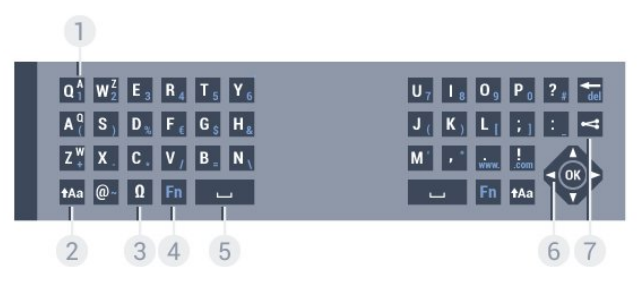

#### 1 - Caracter Azerty

Poziția caracterului în cazul în care configurația tastaturii este setată la Azerty.

#### $2 - \text{Aa Shift}$

Pentru a tasta cu majuscule.

#### 3 - Ω Caractere speciale

Pentru a deschide tastatura de pe ecran pentru selectarea caracterelor cu accent sau a simbolurilor.

#### 4 - Tasta Fn

Pentru tastarea unui număr sau a unui semn de punctuatie.

#### 5 - Tasta spaţiu

6 - Navigare şi OK

#### 7 - Partajează

Pentru a partaja online ceea ce urmăriți la un moment dat.

\* Telecomanda dvs. are o tastatură Qwerty / Azerty sau o tastatură Qwerty / Chirilice, în funcție de regiunea dvs.

#### Qwerty şi Chirilice

Prezentarea generală a unei tastaturi Qwerty/Chirilice.\*

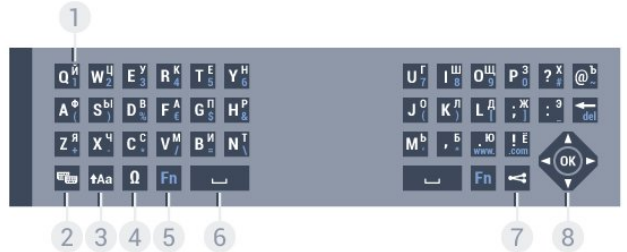

#### 1 - Caractere chirilice

Caractere disponibile atunci când tastatura este setată pentru Alfabetul chirilic.

#### 2 -  $\equiv$  Comutare la tastatura cu alfabet chirilic

Pentru a seta tastatura la alfabetul chirilic sau înapoi la Qwerty.

#### $3 - 1$ Aa Comutare

Pentru a tasta cu majuscule.

#### 4 - Ω Caractere speciale

Pentru a deschide tastatura de pe ecran pentru selectarea caracterelor cu accent sau a simbolurilor.

#### 5 - Tasta Fn

Pentru introducerea unui număr sau a unui semn de punctuație

#### 6 – Bară de spaţiu

#### 7 - Partajează

Pentru a partaja online ceea ce urmăriţi la un moment dat.

#### 8 - Navigare şi OK

\* Telecomanda dvs. are o tastatură Qwerty/Azerty sau o tastatură Qwerty/Chirilice, în funcție de regiunea dvs.

#### Scrierea textului

Cu tastatura amplasată în partea din spate a telecomenzii, puteţi scrie text în orice câmp de text de pe ecran. Rotiţi tastatura în sus pentru a activa tastele acesteia. Ţineţi telecomanda cu două mâini şi tastaţi cu ambele degete mari.

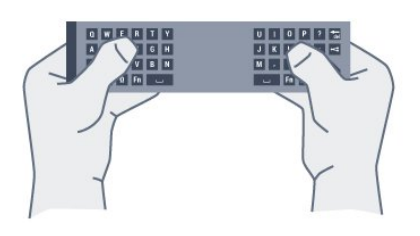

#### Introduceţi text

Pentru a introduce text într-un câmp de text de pe ecran, selectaţi câmpul de text şi începeţi să tastaţi. Apăsați pe OK pentru a confirma textul.

### Majuscule şi minuscule

Pentru a introduce o majusculă, apăsați tasta **tAa** (Comutare) chiar înainte de a introduce caracterul. Pentru a introduce mai multe majuscule consecutiv, ţineţi

apăsată tasta tasta în timp ce tastați.

Pentru a introduce majuscule constant, apăsați tasta <sup>\*</sup>Aa timp de 2 secunde pentru a comuta tastatura la modul majuscule. Pentru a ieși din modul majuscule, apăsați tasta <sup>t</sup>Aa din nou. Dacă nu este apăsată nicio tastă timp de 20 de secunde, modul majuscule se dezactivează automat. De asemenea, dacă apăsaţi o altă tastă modificatoare, precum Fn or  $\Omega$ , veți ieși din modul majuscule.

#### Numere şi semne de punctuaţie

Pentru a tasta un număr sau un semn de punctuație, apăsați tasta Fn chiar înainte de a tasta numărul sau semnul de punctuatie de care aveţi nevoie. Puteţi activa sau dezactiva modul Fn la fel cum procedaţi pentru modul majuscule.

#### Internet

Puteți folosi tasta Fn pentru a introduce www. sau .com.

#### Litere cu accent şi simboluri

Caracterele cu accent şi simbolurile nu sunt disponibile direct pe tastatura telecomenzii.

Pentru a introduce un astfel de caracter, puteți deschide tastatura de pe ecran.

Pentru a deschide tastatura de pe ecran, apăsați pe  $\Omega$ . În tastatura de pe ecran, vă puteți deplasa până la caracterul dorit. Schimbaţi configuraţia tastaturii cu ajutorul tastelor colorate. Apăsați pe OK pentru a introduce un caracter. Tastatura de pe ecran dispare când apăsaţi pe un caracter de pe tastatura telecomenzii.

## Tastatura Qwerty, Azerty şi Chirilice

Configuraţia standard a tastaturii de pe telecomandă este Qwerty.

#### Tastatură Azerty

În funcţie de regiunea dvs., tastatura telecomenzii poate fi setată la Azerty. Caracterele Azerty sunt indicate în partea din dreapta sus a tastelor relevante.

Pentru setarea configuraţiei Azerty a tastaturii...

- 1 Apăsați pe  $\bigstar$  și apăsați pe < (stânga) **Configurare**.
- **2** Faceţi clic pe Setări generale > Tastatură cu telecom..
- **3** Faceţi clic pe Azerty sau pe Qwerty.

**4 -** Apăsaţi pe BACK de mai multe ori dacă este necesar, pentru a închide meniul.

#### Tastatură Chirilice

În functie de regiunea dvs., tastatura telecomenzii poate fi comutată pe caractere chirilice.

<span id="page-29-1"></span>Caracterele Chirilice sunt indicate în partea din dreapta sus a tastelor.

Pentru scrierea caracterelor chirilice...

- 1 Apăsati pe **e** pe telecomandă.
- 2 Apăsați din nou pe <del>■</del> pentru a reveni la Qwerty.

#### <span id="page-29-0"></span>6.5

## Stabilirea legăturii cu televizorul

#### Sincronizare

Această telecomandă utilizează frecventa radio (RF) pentru a-și trimite comenzile spre televizor. Spre deosebire de telecomenzile care utilizează semnale în infraroşu, cu această telecomandă puteţi trimite comenzi fără a o îndrepta în direcţia televizorului.

<span id="page-29-2"></span>Pentru ca telecomanda şi televizorul să poată comunica, atât televizorul, cât şi telecomanda trebuie să fie sincronizate (conectate) reciproc. După sincronizare nu mai puteti folosi telecomanda pentru a controla un alt televizor.

La începerea instalării inițiale a televizorului, ați fost invitat să apăsați pe tasta OK ; când ați efectuat această acțiune, ați realizat sincronizarea. Sincronizarea este memorată atunci când opriti televizorul. Puteti sincroniza până la 5 telecomenzi cu acest televizor.

#### Resincronizarea

Puteți sincroniza o altă telecomandă cu acest televizor.

Metoda de sincronizare a unei telecomenzi este diferită pentru o telecomandă deja sincronizată cu un alt televizor comparativ cu o telecomandă care nu este încă sincronizată.

#### • Telecomanda este sincronizată cu alt televizor

Pentru sincronizare, tineti telecomanda aproape de logo-ul Philips (la circa 10 cm) și apăsați simultan pe tasta - roșie și pe tasta - albastră. Dacă sincronizarea reușește, apare un mesaj.

#### • Telecomanda nu este încă sincronizată

Pentru sincronizare, ţineţi telecomanda aproape de logo-ul Philips (la circa 10 cm) și apăsați pe OK. Dacă sincronizarea reuşeşte, apare un mesaj.

#### Magazine

Pentru a sincroniza un televizor nou, încă nesincronizat, cu o telecomandă care este sincronizată cu un alt televizor, tineti telecomanda aproape de logo-ul Philips (la circa 10 cm) şi apăsați simultan pe tasta - roșie și pe tasta - albastră.

Dacă sincronizarea a reuşit, apare un mesaj.

## 6.6 Senzor IR

Telecomanda televizorului utilizează RF (radiofrecvenţa) pentru aşi trimite comenzile la televizor. Cu RF, nu trebuie să îndreptaţi telecomanda spre televizor.

Totuşi, televizorul poate, de asemenea, primi comenzi de la o telecomandă care utilizează IR (infraroşu) pentru trimiterea de comenzi. Dacă utilizați o asemenea telecomandă, asigurați-vă întotdeauna că îndreptați telecomanda spre senzorul de infraroșii situat în partea din faţă a televizorului.

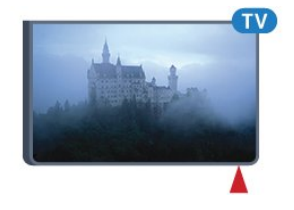

### 6.7 Baterii

Televizorul vă va notifica privind nivelul de energie redus al bateriilor telecomenzii.

Pentru înlocuirea bateriilor, deschideți compartimentul pentru baterii situat pe partea cu tastatura telecomenzii.

**1 -** Folosiţi o monedă mică sau un alt obiect bont mic şi apăsaţi butonul de deschidere pătrat, pentru a deschide capacul compartimentului bateriei.

**2 -** Trageţi de unitatea de blocare albastră în direcţia indicată de săgeată și ridicati-o.

**3 -** Înlocuiţi bateriile vechi cu 2 baterii alcaline tip AA-LR6-1,5V . Verificaţi dacă aţi aliniat corect extremităţile + şi - ale bateriilor.

**4 -** Trageţi de unitatea de blocare în jos şi glisaţi-o la loc până

când se aude un clic.

**5 -** Repoziţionaţi capacul compartimentului şi glisaţi-l în jos până când se aude un clic.

Puneţi telecomanda jos timp de aproximativ 15 secunde pentru a calibra pointerul.

Scoateți bateriile dacă nu utilizați telecomanda o perioadă lungă de timp.

Aruncaţi bateriile uzate conform indicaţiilor referitoare la scoaterea din uz a acestora.

Pentru mai multe informații, apăsați **- Cuvinte cheie** și căutaţi Scoatere din uz.

## <span id="page-30-0"></span>6.8

## Curăţarea

Telecomanda este tratată cu un strat anti-zgâriere.

Pentru a curăţa telecomanda, utilizaţi o cârpă moale şi umedă. Nu utilizaţi niciodată alcool, substanţe chimice sau agenţi de curăţare de uz casnic pentru curăţarea telecomenzii.

## <span id="page-31-0"></span>7 Meniu Acasă

#### <span id="page-31-1"></span>7.1

## Deschiderea meniului Acasă

<span id="page-31-3"></span>Pentru a vă bucura cu adevărat de beneficiile oferite de Android, conectati televizorul la Internet.

La fel ca în cazul smartphone-ului sau al tabletei cu Android, meniul Acasă reprezintă centrul televizorului. Din meniul Acasă puteţi deschide orice aplicaţie, puteţi schimba canalul, puteţi închiria un film sau puteţi comuta pe un dispozitiv conectat.

Apăsați **A HOME** pentru a deschide meniul Acasă.

Click pe pictogramele de pe bara superioară, pentru a selecta fila dorită.

- **Acum la TV**
- *i* Aplicații
- **in** TV la cerere
- **IN** Televiziune la cerere
- **EEE** Canale
- **Ex** Surse

În functie de configurația televizorului și de tara în care vă aflați, este posibil ca anumite pictograme să nu fie disponibile. Pentru mai multe informaţii despre filele meniului Acasă, consultaţi capitolele următoare.

Pentru a închide meniul Acasă fără a modifica nimic, apăsaţi pe **DBACK**.

#### <span id="page-31-4"></span><span id="page-31-2"></span>7.2

## Imagine de ansamblu

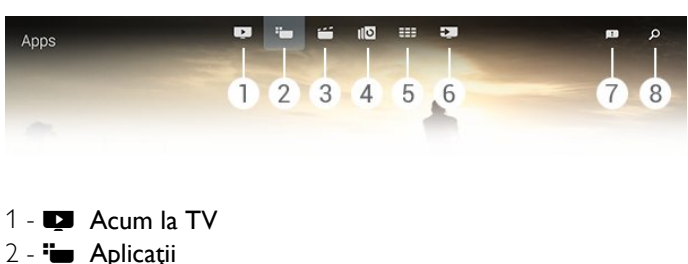

- 
- **5** TV la cerere
- **4**  Televiziune la cerere
- **5**  Canale
- **6**  Surse
- **7**  Notificări
- **8**  Căutare

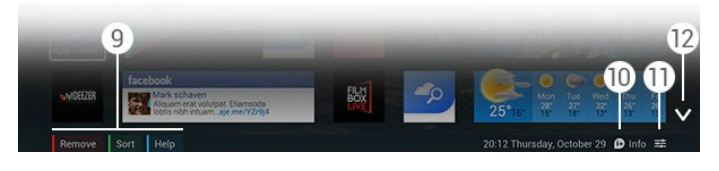

#### **9 -** Taste colorate

10 -  $\bullet$  **Informatii**, pictograma este albă atunci când Informatiile sunt disponibile.

11 - **二 Opțiuni**, pictograma este albă atunci când Opțiunile sunt disponibile.

**12 -** , deschideţi fila pe toată pagina.

## $\overline{73}$ Notificări

Televizorul poate primi o varietate largă de mesaje - denumite Notificări. Aceste Notificări provin de la orice aplicaţie de pe televizor sau vă pot fi trimise de către prieteni sau de centrele de servicii ale Aplicaţiilor. Notificările sunt colectate pe o listă, iar ultima Notificare este afişată prima.

Atunci când primiţi o Notificare, pe ecran este afişată o pictogramă **D** pentru scurt timp - în dreapta sus. În timp ce se află acolo, puteţi face clic pe ea pentru a deschide fereastra Notificări.

Pentru a deschide Notificările mai târziu...

- **1** Apăsaţi HOME pentru a deschide meniul Acasă. 2 - Click pe pictograma Notificări **e** din partea dreaptă superioară a meniului.
- **3** Click pe o Notificare, pentru a o citi.

Având selectată o Notificare, apăsați pe ▶ (dreapta), pentru a deschide aplicaţia.

Apăsaţi pe (stânga), pentru a şterge Notificarea selectată.

Apăsați pe **D INFO**, pentru a vizualiza Notificarea în întregime.

### 7.4

## Căutare

Dacă televizorul este conectat la Internet, puteţi folosi câmpul de căutare din meniul Acasă.

Puteti introduce text pentru căutarea exactă a unei melodii, a unui program TV, a unui clip video de pe YouTube sau a oricărui material de pe Internet pe care doriţi să îl vizionaţi. Pentru a introduce textul puteţi folosi Tastatura de pe ecran sau Tastatura telecomenzii.

Alternativ, puteți folosi Voce, pentru a rosti ceea se căutați fără a fi nevoit să deschideţi câmpul Căutare din meniul Acasă.

Pentru căutare...

- **1** Apăsaţi HOME pentru a deschide meniul Acasă.
- 2 Click pe  $\Omega$  pentru a deschide câmpul de căutare.
- Tastatura de pe ecran apare automat. Puteţi introduce textul aici cu ajutorul tastelor de navigare. Pentru a ascunde Tastatura de pe ecran, apăsați pe **D BACK**.

• Dacă folosiţi Tastatura telecomenzii, Tastatura de pe ecran dispare.

Rezultatele căutării dvs. apar după câteva secunde. Navigaţi în

sus sau în jos, pentru a vizualiza diversele tipuri de conţinut găsite.

## Acum pe televizorul dvs.

### <span id="page-33-1"></span> $\overline{8.1}$

<span id="page-33-0"></span>8

## Despre Acum la TV

Cu serviciul **Ex Acum la TV** din meniul Acasă, televizorul recomandă cele mai populare 9 programe care se pot viziona în momentul respectiv.

Televizorul recomandă programe TV care se difuzează în momentul respectiv sau care urmează să înceapă peste 15 minute. Programele recomandate sunt selectate de pe canalele instalate de dvs. Selecţia se realizează dintre canalele din ţara dvs. De asemenea, puteți lăsa serviciul Acum la TV să vă facă recomandări personalizate pe baza programelor pe care le urmăriti frecvent.

Pentru a primi recomandări personalizate, trebuie să fiţi de acord cu condiţiile din Consimţământul privind recomandările personalizate inclus în Condiții de utilizare. Dacă ați acceptat deja Condiţiile de utilizare, verificaţi dacă aţi bifat Consimţământul privind recomandările personalizate. Înainte de a fi de acord, puteţi citi consimţământul în detaliu.

Pentru a fi de acord cu Conditiile de utilizare și cu Consimţământul privind recomandările personalizate, apăsaţi tasta colorată <sup>-</sup> Cuvinte cheie și căutați Condiții de utilizare, Aplicaţii.

Televizorul nu memorează recomandările anterioare. Serviciul Acum la TV este disponibil numai în anumite ţări.

## <span id="page-33-2"></span>8.2

## De ce aveti nevoie?

Pentru a beneficia de serviciul Acum la TV...

- televizorul trebuie să aibă canale instalate.
- serviciul Acum la TV trebuie să fie disponibil în ţara în care vă aflati.

• ceasul televizorului trebuie să fie setat la Automat sau În functie de tară.

• trebuie să acceptaţi Condiţiile de utilizare (Probabil le-aţi acceptat deja atunci când v-aţi conectat la Internet.).

• Datele din Ghidul TV provin de pe Internet, de preferat, dar pot proveni şi de la furnizor, dacă nu este setat controlul parental sau dacă canalele nu sunt blocate.

Vă recomandăm să conectați televizorul la Internet.

<span id="page-33-3"></span>Pictograma  $\blacksquare$  este afișată pe bara superioară a meniului Acasă numai atunci când este disponibil serviciul Acum la TV.

#### $\overline{8}$

## Folosirea serviciului Acum la TV

Când deschideti Acum la TV, televizorul are nevoie de câteva secunde pentru a actualiza informațiile de pe pagină.

Pentru a deschide Acum la TV...

1 - Apăsati **A HOME** pentru a deschide meniul Acasă.

2 - Click pe **D** de pe bara superioară pentru a deschide Acum la TV.

Dacă deschideți Acum la TV...

• click pe pictograma unui program, pentru a comuta la programul difuzat.

• click pe pictograma unui program programat, pentru a comuta la canalul respectiv.

• click pe o reclamă, pentru a deschide pagina Web de la care provine reclama.

Pentru a ieşi din Acum la TV fără a comuta la un alt canal, apăsați pe **DBACK**.

Puteţi folosi tastele colorate pentru a începe, a opri sau a şterge o înregistrare. De asemenea, puteţi seta sau şterge un memento care vă anunţă când începe un program.

## Aplicaţii

#### <span id="page-34-1"></span>9.1

<span id="page-34-0"></span> $\overline{9}$ 

## Despre Aplicaţii

Cu opțiunea "**Aplicații** din meniul Acasă, deschideți paginile de Aplicaţii.

<span id="page-34-4"></span>Paginile Aplicatii afisează colectia de Aplicatii de pe televizor. La fel ca Aplicaţiile de pe smartphone sau de pe tabletă, cele de pe televizor conţin funcţii speciale care fac ca vizionarea la televizor să fie o experienţă şi mai plăcută. Aplicaţii precum YouTube, Twitter, jocuri la televizor sau prognoze meteo (a.o.). Sau începeţi o aplicaţie într-un browser de Internet, precum Google Chrome, pentru a naviga pe Internet.

Aplicațiile pot fi furnizate de Galeria de aplicații Philips sau de magazinul Google Play™. Pentru a vă ajuta, câteva aplicaţii practice sunt preinstalate pe televizor. Unele dintre aplicaţii pot oferi widgeturi care sunt afişate pe pagina de Aplicaţii.

Pentru a instala Aplicaţii din Galeria de aplicaţii Philips sau din magazinul Google Play, televizorul trebuie să fie conectat la Internet.

<span id="page-34-2"></span>9.2

## Instalarea unei aplicaţii

Puteţi instala o Aplicaţie din Galeria de aplicaţii Philips sau din magazinul Google Play.

Pentru instalarea unei aplicatii...

- **1** Apăsaţi HOME pentru a deschide meniul Acasă.
- 2 Click pe "**ight** din bara superioară pentru a deschide **Aplicații**.
- **3** Click pe pictograma Galerie aplicaţii sau pe
- pictograma Google Play .

**4 -** Selectaţi aplicaţia dorită şi click pe butonul de instalare din dreptul aplicației.

Televizorul instalează aplicaţia.

După ce se instalează, pictograma aplicaţiei apare pe paginile cu Aplicații. Aplicațiile instalate din Galeria de aplicații se deschid automat după instalare.

Dacă întâmpinaţi probleme la instalarea aplicaţiilor, verificaţi mai întâi setările din magazinul Google Play.

#### <span id="page-34-3"></span>9.3

## Pornirea unei aplicaţii

Puteți deschide o aplicație din paginile de Aplicații.

Pentru deschiderea unei Aplicatii...

**1 -** Apăsaţi HOME pentru a deschide meniul Acasă.

2 - Click pe "**ight** din bara superioară pentru a deschide **Aplicații**. 3 - Click pe **→** din partea dreaptă pentru a deschide Aplicatii pe

toată pagina. Navigaţi în jos pentru paginile următoare.

**4 -** Click pe pictograma Aplicaţii, pentru a deschide Aplicaţiile.

Pentru închiderea unei aplicaţii...

Apăsați pe **A** HOME și selectați altă activitate sau apăsați pe **EXIT** pentru a viziona la televizor.

 $\overline{94}$ 

## Chrome™

### Deschiderea browserului

Cu browserul de internet Chrome™, puteţi naviga pe internet de pe televizor.

Pentru a naviga pe Internet...

- **1** Apăsaţi HOME pentru a deschide meniul Acasă.
- 2 Click pe "**ight** din bara superioară pentru a deschide Aplicații.
- **3** Căutaţi pictograma aplicaţiei Chrome şi click pe ea.

La televizorul dvs., puteți viziona orice site Web de pe Internet, dar majoritatea nu sunt adaptate pentru ecranele televizoarelor.

• Unele plug-in-uri (de ex. pentru vizualizarea paginilor sau a clipurilor video) nu sunt disponibile la televizorul dvs.

• Paginile de internet sunt afişate pe rând, în format de ecran complet.

Pentru a înceta navigarea pe Internet...

Apăsați pe **A** HOME și selectați altă activitate sau apăsați pe **EXIT** pentru a viziona la televizor.

## Sugestii legate de browser

Puteţi folosi pointerul pentru a glisa sau a derula paginile.

Pentru glisare...

**1 -** Pe o pagină, poziţionaţi pointerul pe marginea stângă sau pe marginea dreaptă a paginii.

**2 -** Ţineţi apăsată tasta OK şi mutaţi telecomanda către dreapta sau către stânga pentru a afişa pagina următoare sau pagina anterioară.

Pentru derulare...

**1 -** Poziţionaţi pointerul în centrul paginii.

**2 -** Ţineţi apăsată tasta OK şi deplasaţi telecomanda în sus sau în jos.

În timp ce efectuaţi derularea, este posibil ca filele şi bara de adrese de la partea superioară a paginii să dispară.

Pentru a afişa din nou filele şi bara de adrese...

- **1** Poziţionaţi pointerul pe marginea superioară a paginii.
- **2** Ţineţi apăsată tasta OK şi deplasaţi telecomanda în jos.

Google Chrome își poate schimba functionalitatea în timp.

## <span id="page-35-0"></span> $\overline{9.5}$

## Blocare aplicaţie

Puteţi seta televizorul să blocheze Aplicaţiile nepotrivite pentru copii.

Se pot bloca numai aplicaţiile din Galeria de aplicaţii. Pentru a debloca o aplicaţie aveţi nevoie de codul PIN de blocare pentru copii.

Pentru blocarea aplicațiilor nepotrivite pentru copii...

**1 -** Apăsaţi HOME pentru a deschide meniul Acasă.

<span id="page-35-2"></span>2 - Click pe "**ight** din bara superioară pentru a deschide **Aplicații**. 3 - Apăsați pe  $\equiv$  OPTIONS și click pe Condiții de

utilizare. Dacă nu ați acceptat încă, puteți face acest lucru acum. **4 -** Pe pagina următoare, bifaţi caseta Allow 18+ App Locking (Permite blocarea aplicaţiilor 18+).

5 - Apăsați pe **5 BACK** de mai multe ori dacă este necesar, pentru a închide meniul.

#### <span id="page-35-1"></span> $\overline{96}$

## Mini-aplicaţii

## Despre widgeturi

Un widget este o fereastră mică de pe pagina de Aplicaţii. Widgeturile afișează orice tip de informații, cum ar fi mesaje, informaţii despre vreme, recomandări şi altele, în funcţie de tipul de widget. Nu trebuie să îl deschideţi; după ce este adăugat pe pagina de Aplicații, este întotdeauna "pornit".

<span id="page-35-3"></span>Există două tipuri de widgeturi. Unele dintre ele provin din Aplicaţii şi au o pictogramă de Aplicaţii şi un widget. Altele nu au pictogramă de Aplicaţii, ci numai un widget. Atunci când instalaţi o aplicaţie cu propria pictogramă şi cu un widget, trebuie să adăugați personal widgetul pe pagina de Aplicații. Widgeturile fără pictogramă de Aplicaţii separată sunt adăugate automat pe pagina de Aplicaţii.

Pentru a adăuga un Widget pe paginile de Aplicaţii...

După ce instalaţi aplicaţia, pe pagina de Aplicaţii, apăsaţi tasta colorată Widgeturi.

În lista de widgeturi, click pe widgetul pe care doriţi să îl adăugaţi pe paginile de Aplicaţii. O indicaţie - de ex. 2x3 sau 1x2 - vă arată cât spaţiu ocupă pe paginile de Aplicaţii.

<span id="page-35-4"></span>Într-un widget, nu se pot reda fişiere audio şi video.

### Ramă foto

Pe pagina de Aplicații, puteți găsi un widget mic denumit Ramă foto. Puteți seta propria fotografie ca imagine în Rama foto.

Pentru setarea unei imagini în Rama foto...

**1 -** Deschideţi o fotografie pe ecranul televizorului.

2 - Apăsați pe **E** OPTIONS și click pe Setare ca ramă foto. Fotografiei i se modifică rezoluţia astfel încât să se potrivească cu widgetul.

Pentru mai multe informații despre vizualizarea fotografiilor pe ecranul televizorului, apăsați tasta colorată - Cuvinte cheie și căutaţi Clipuri video, fotografii şi muzică.

9.7

## Dezinstalarea aplicațiilor și a widgeturilor

Puteţi dezinstala aplicaţiile şi widgeturile din paginile de Aplicaţii.

Dacă ştergeţi o aplicaţie, o dezinstalaţi. Puteţi dezinstala numai aplicatiile și widgeturile instalate personal. Puteți reinstala oricând aplicaţiile şi widgeturile pe care le dezinstalaţi.

Pentru dezinstalarea unei aplicatii sau a unui widget...

**1 -** Poziţionaţi pointerul deasupra aplicaţiei şi ridicaţi degetul mare.

2 - Dacă apare tasta colorată **Dezinstalare**, apăsați pe **-** pentru a dezinstala aplicaţia din paginile de Aplicaţii.

#### 9.8

## Ştergere memorie Internet

Puteţi şterge memoria de Internet a televizorului.

Poate doriţi să ştergeţi înregistrarea de pe site-ul Philips, setările de control parental, conectările la Aplicaţia magazin video, marcajele de pe Internet, fişierele cookie şi istoricul.

Pentru a şterge memoria Internet…

- 1 Apăsați pe  $\clubsuit$  și apăsați pe < (stânga) **Configurare**.
- 2 Click pe Retea și pe Ștergere memorie Internet.

**3 -** Apăsaţi pe BACK de mai multe ori dacă este necesar, pentru a închide meniul.

9.9 Setări Android

Puteţi configura anumite setări pentru utilizarea aplicaţiilor.

#### Gestionare aplicații

Vizualizaţi lista de Aplicaţii instalate, verificaţi spaţiul liber
disponibil, pentru a descărca mai multe, sau dezinstalați o aplicatie.

### Conturi

Vizualizaţi conturile disponibile. Sau adăugaţi un cont pentru o aplicatie instalată.

### Accesibilitate

Configuraţi televizorul pentru persoane cu deficienţe auditive sau vizuale.

### Metode de scriere tastatură

Selectati limba tastaturii.

### Setări de confidențialitate

Citiţi Setările de confidenţialitate pentru Android.

### Informaţii juridice Android

Vizualizaţi informaţiile juridice Google.

Pentru a efectua setările pentru Android...

- 1 Apăsați pe  $\bigstar$  și apăsați pe < (stânga) **Configurare**.
- **2** Click pe Setări generale şi pe Setări Android.
- **3** Click pe setarea dorită.

**4 -** Apăsaţi pe BACK de mai multe ori dacă este necesar, pentru a închide meniul.

# $9.10$ Condiţii de utilizare - Aplicaţii

Când aţi conectat televizorul la Internet, aţi fost invitat să acceptaţi Condiţiile de utilizare.

Pentru a folosi aplicaţii din Galeria de aplicaţii Philips şi din Google Play, trebuie să acceptaţi Condiţiile de utilizare. Le puteţi accesa şi le puteţi citi încă o dată sau puteţi accepta o anumită funcție, cum ar fi Consimțământul privind recomandările personalizate sau 18+ App Locking (Blocarea aplicaţiilor 18+).

Pentru citirea şi acceptarea Condiţiilor de utilizare...

**1 -** Apăsaţi HOME pentru a deschide meniul Acasă.

2 - Click pe "ig din bara superioară pentru a deschide Aplicații.

**3 -** Apăsaţi pe OPTIONS şi click pe Condiţii de utilizare.

Derulati în jos pentru a accepta din nou conditiile.

**4 -** Pe pagina următoare, bifaţi caseta din dreptul funcţiei, dacă este cazul.

**5 -** Apăsaţi pe BACK de mai multe ori dacă este necesar, pentru a închide meniul.

# Magazine video

10.1

10

# Despre Video la cerere

Cu "Video la cerere din meniul Acasă, puteți închiria filme dintr-un magazin video de închiriere online. Puteţi plăti în sigurantă utilizând cardul de credit. De asemenea, puteți lăsa serviciul Video la cerere să vă ofere recomandări personalizate privind filmele, în funcţie de ţara în care vă aflaţi, de tipul de instalare a televizorului şi de programele pe care le vizionaţi cu regularitate.

Pentru a primi recomandări personalizate, trebuie să fiţi de acord cu condiţiile din Consimţământul privind recomandările personalizate inclus în Condiții de utilizare. Dacă ați acceptat deja Conditiile de utilizare, verificati dacă ati bifat Consimţământul privind recomandările personalizate. Înainte de a fi de acord, puteţi citi consimţământul în detaliu.

Serviciul Video la cerere este disponibil numai în anumite tări. Pictograma **a** apare în bara superioară a meniului Acasă numai atunci când serviciul TV la cerere este disponibil.

Pentru a fi de acord cu Condițiile de utilizare și cu Consimţământul privind recomandările personalizate, apăsaţi tasta colorată – Cuvinte cheie și căutați Condiții de utilizare, Aplicaţii.

# $10.2$ Închirierea unui film

Pe prima pagină a serviciului Video la cerere, chiar deasupra listei de filme, puteţi selecta o categorie. De asemenea, puteţi selecta un anumit Magazin video, dacă sunt disponibile mai multe, sau puteţi selecta un anumit Gen dintr-un meniu.

Pentru selectarea unui Magazin video sau a unui Gen...

- **1** Click pe Toate magazinele sau pe Gen.
- **2** Click pe magazinul sau pe genul dorit.
- **3** Dacă nu doriţi să modificaţi nimic, apăsaţi pe BACK.

Pentru închirierea unui film...

- **1** Deplasaţi pointerul peste film pentru a-i citi titlul.
- **2** Click pe pictogramă pentru a accesa Magazinul video şi
- pentru a citi rezumatul filmului.
- **3** Confirmaţi comanda.
- **4** Efectuaţi plata online.
- **5** Începeţi vizionarea. Puteţi utiliza tastele (Redare) şi (Pauză).

Majoritatea magazinelor video solicită crearea unui cont de conectare.

# 10.3 Streaming

Cu acest televizor, puteți urmări filme închiriate redate în flux. Puteţi urmări filmul aproape instantaneu. Pentru a stoca o memorie video tampon este posibil să aveţi nevoie de un hard disk USB. Dacă aţi conectat un hard disk USB, puteţi descărca şi filme închiriate de la magazine online care oferă numai descărcarea acestora. Consultați magazinul video cu privire la conditiile de utilizare.

### Trafic pe Internet

Este posibil ca streaming-ul sau descărcarea mai multor clipuri video să ducă la depăşirea limitei dvs. lunare de trafic pe Internet.

# TV online

### 11.1

 $\overline{11}$ 

# Despre Televiziune la cerere

Cu serviciul **ID Televiziune la cerere** din meniul Acasă, puteţi viziona programele TV pe care le-aţi pierdut sau puteţi viziona programele preferate oricând doriţi.

De asemenea, puteţi lăsa serviciul Televiziune la cerere să vă facă recomandări personalizate de programe pe baza tipului de instalare a televizorului şi pe baza programelor pe care le urmăriti frecvent.

Pentru a primi recomandări personalizate, trebuie să fiți de acord cu condiţiile din Consimţământul privind recomandările personalizate inclus în Condiții de utilizare. Dacă ați acceptat deja Condiţiile de utilizare, verificaţi dacă aţi bifat Consimţământul privind recomandările personalizate. Înainte de a fi de acord, puteţi citi consimţământul în detaliu.

Serviciul TV on Demand este disponibil numai în anumite ţări. Pictograma **IIO** apare în bara superioară a meniului Acasă numai atunci când serviciul Video la cerere este disponibil.

Pentru a fi de acord cu Condițiile de utilizare și cu Consimţământul privind recomandările personalizate, apăsaţi tasta colorată <sup>-</sup> Cuvinte cheie și căutați Condiții de utilizare, Aplicaţii.

### $\overline{112}$

# Solicitarea unui program

Pe prima pagină a meniului Televiziune la cerere, chiar deasupra listei de programe, puteţi selecta o categorie. De asemenea, puteţi selecta un anumit furnizor, dacă sunt disponibili mai mulţi, puteţi selecta o listă de programe preferate sau puteţi selecta o anumită zi.

Pentru selectarea unui furnizor...

- **1** Click pe Furnizor.
- **2** Click pe furnizorul care vă trebuie.
- **3** Dacă nu doriţi să modificaţi nimic, apăsaţi pe BACK.

Pentru solicitarea unui program...

- **1** Deplasaţi pointerul peste program pentru a-i citi titlul.
- **2** Click pe pictogramă pentru a accesa serviciul Televiziune la
- cerere al furnizorului şi pentru a citi informaţiile despre program. **3 -** Confirmaţi solicitarea.
- **4** Dacă este necesar, efectuaţi plata online.
- **5** Începeţi vizionarea. Puteţi utiliza tastele (Redare) şi (Pauză).

# Canale

### 12.1

 $\overline{12}$ 

# Vizionarea canalelor

# Schimbarea canalelor

Pentru vizionarea canalelor TV, apăsați pe **. Televizorul se** reglează pe frecvenţa canalului TV pe care l-aţi vizionat ultima dată.

### Schimbarea canalelor

Pentru a schimba canalele, apăsați pe  $\equiv$  + sau pe  $\equiv$  -. Dacă ştiţi numărul canalului, tastaţi numărul cu ajutorul tastelor numerice. După ce tastați numărul, apăsați pe OK pentru a schimba imediat.

### Grup de canale

Când apăsați de mai multe ori una dintre tastele **EEE**, schimbați repede canalele din grupul selectat din Lista de canale.

### Acum şi mai târziu

În timp ce vizionaţi un canal TV, puteţi derula repede celelalte canale pentru a vedea ce se difuzează.

Apăsați pe ▲ (sus) sau pe ▼ (jos) pentru a deschide o listă de canale derulantă. Dacă informaţiile sunt disponibile de pe Internet, televizorul afişează denumirea şi detaliile programului curent, urmate de denumirea şi detaliile programului următor.

### Canalul anterior

Pentru a reveni la canalul anterior, apăsați pe  $\blacktriangleleft$ 

Puteți schimba canalele și din Lista de canale.

# Listă de canale

### Despre Lista de canale

În Lista de canale, puteţi găsi toate canalele (prin antenă, cablu şi satelit) şi posturile de radio instalate pe televizor. Dacă televizorul este conectat la Internet și informațiile sunt disponibile, canalele sunt afişate alături de denumire şi logo sau de denumire şi programul curent.

Canalele pot fi marcate ca preferate sau pot fi blocate dacă consideraţi că nu sunt potrivite pentru copii. Primele trei canale pe care le urmăriţi cel mai des sunt marcate cu o linie în jurul denumirii şi al logo-ului.

În Lista de canale, puteti selecta grupul de canale instalate pentru fiecare tuner încorporat, tunerul pentru antenă, cablu sau satelit\*. Puteţi filtra mai mult grupul pentru a vizualiza toate canalele sau numai pe cele preferate. Puteţi filtra posturile radio sau canalele TV şi, de asemenea, puteţi filtra canalele digitale sau analogice.

După o Actualizare automată a canalelor, Lista de canale se actualizează automat. Canalele noi sunt marcate cu o pictogramă.

### Pictograme canale

- Canal favorit
- **A** Canal blocat
- Canal nou
- **Canal codat**

### Posturi radio

Dacă este disponibilă transmisia digitală, în timpul configurării se instalează posturi de radio digitale. Schimbaţi canalele radio exact ca şi canalele TV. Instalarea unui canal prin cablu (DVB-C) plasează, în general, posturile de radio începând de la numărul de canal 1001.

\* Dacă televizorul dvs. are un tuner de satelit încorporat. Consultați dacă opțiunea Instalare sateliți este disponibilă în meniul Configurare.

### Deschiderea Listei de canale

Pentru a deschide Listă de canale, apăsați pe = LIST pentru a vizualiza lista pe tot ecranul.

Alternativ, puteţi deschide Lista de canale din meniul Acasă. Apăsați pe  $\bigcap$  și faceți clic pe **EEE Canale** de la partea superioară.

Canalele sunt prezentate alături de denumire şi de logo. Pentru a vizualiza programele curente, apăsați pe **D** INFO. Pentru a reveni la denumirile canalelor, apăsați din nou pe  $\bullet$ INFO.

Pentru a comuta la un canal din Lista de canale, pur și simplu faceți clic pe canal cu ajutorul pointerului sau folosiți tastele săgeată pentru a selecta canalul și apăsați pe OK.

### Grupuri de canale

În Lista de canale, puteţi selecta un anumit grup de canale.

Selectaţi canalele din tunerul pentru antenă, cablu sau satelit. De asemenea, puteţi selecta numai canalele preferate, din tunerul pentru antenă/cablu sau din tunerul pentru satelit. În plus, puteţi selecta numai canalele digitale sau numai posturile radio din tunerul selectat. Grupul de canale pe care îl selectaţi în Lista de canale defineşte canalele între care comutaţi atunci când apăsaţi  $pe$  **H**  $+$   $\qquad$  **H**  $\cdot$ 

În momentul în care selectaţi un canal neinclus într-un grup selectat curent, televizorul revine la grupul Canale din tunerul selectat.

**1 -** În timp ce vizionaţi un canal TV, apăsaţi pe LIST pentru a deschide Lista de canale pe tot ecranul.

**2 -** Faceţi clic pe una dintre filele grupului de deasupra listei de

canale. Lista afişează numai canalele din grupul selectat. Unele dintre grupuri pot fi goale.

### Canale favorite

Puteţi crea un grup de canale favorite.

Pentru fiecare antenă, cablu sau satelit\*, puteţi să marcaţi canalele ca fiind canale favorite. Dacă este selectată fila Canale favorite în Listă de canale, atunci când schimbati canalele se afişează numai canalele favorite. Toate celelalte canale sunt ascunse.

Crearea unui grup de canale favorite...

**1 -** În timp ce urmăriţi un canal TV, apăsaţi pe LIST pentru a deschide Lista de canale.

**2 -** Faceţi clic pe tunerul Antenă, Cablu sau Satelit\* .

**3 -** Faceţi clic pe fila Canale, pentru a vizualiza toate canalele instalate pentru tunerul selectat.

4 - Apăsați tasta colorată **- Editare Programe favorite** 

**5 -** Cu ajutorul pointerului, faceţi clic pe orice canal pe care doriţi să îl marcaţi ca favorit. Pentru a anula marcajul, faceţi clic pe canal din nou. Dacă folosiţi tastele săgeată pentru a naviga, selectați canalul și apăsați pe OK.

**6 -** Pentru a finaliza marcarea favoritelor, apăsaţi pe **-** Închidere.

Pentru a marca mai multe canale în același timp, apăsați pe -

Editare Programe favorite și apăsați pe 
Selectare interval. Faceţi clic pe un canal, apoi pe ultimul canal din rândul de canale pe care doriți să le marcați ca favorite.

Pentru a selecta toate canalele, apăsați pe **Selectare toate**.

Canalele din Programe favorite sunt renumerotate.

\* Dacă televizorul dvs. are un tuner de satelit încorporat. Consultaţi dacă opţiunea Instalare sateliţi este disponibilă în meniul Configurare.

#### Redenumirea unui canal

Puteti redenumi un canal.

Pentru redenumirea unui canal...

**1 -** În timp ce urmăriţi un canal TV, apăsaţi pe LIST pentru a deschide Lista de canale.

**2 -** Poziţionaţi pointerul deasupra canalului şi ridicaţi degetul mare.

- **3** Apăsaţi pe OPTIONS.
- **4** Puneţi degetul din nou pe tasta OK şi faceţi clic
- pe Redenumire.
- **5** Introduceţi numele nou cu ajutorul tastaturii telecomenzii.

**6 -** Apăsaţi pe OK pentru a închide câmpul în care se introduce textul.

**7 -** Apăsaţi pe BACK, de mai multe ori, dacă este necesar, pentru a viziona la televizor.

Pentru redenumire, sunt disponibile numai caractere romane.

#### Mutarea unui canal

Puteţi muta - repoziţiona - un canal din Lista de canale favorite.

Pentru mutarea unui canal...

**1 -** În timp ce urmăriţi un canal TV, apăsaţi pe LIST pentru a deschide Lista de canale.

- **2** Daţi clic pe Favorite.
- 3 Apăsați tasta colorată  **Mutare**.

**4 -** Poziţionaţi pointerul peste canalul pe care doriţi să îl mutaţi, click pe acesta și deplasați-l către noua poziție. Dacă doriți să îl deplasaţi către pagina următoare sau către pagina anterioară de canale, deplasaţi canalul către marginea superioară sau către marginea inferioară a paginii. Se afişează pagina anterioară sau cea următoare. O săgeată indică noua poziție.

**5 -** Eliberaţi tasta OK pentru a lăsa canalul în noua poziţie.

- **6** Puteţi selecta un alt canal pentru a-l muta.
- **7** Pentru a finaliza mutarea canalelor, apăsaţi pe Închidere.

**8 -** Apăsaţi pe BACK, de mai multe ori, dacă este necesar, pentru a viziona la televizor.

Dacă doriţi să mutaţi un singur canal, puteţi ţine pointerul pe canal timp de câteva secunde. În momentul în care canalul începe să se deplaseze la partea superioară a Listei de canale, puteti muta canalul pe noua pozitie.

### Cu tastele săgeată

Dacă folosiți tastele săgeată pentru a naviga, selectați canalul pe care doriţi să îl mutaţi şi folosiţi tastele săgeată pentru a-l muta pe noua poziţie. Puteţi introduce poziţia şi cu ajutorul tastelor numerice de pe telecomandă. Apăsați pe OK pentru a confirma noua pozitie a canalului.

#### Blocarea unui canal

Puteţi bloca un canal.

Pentru a bloca accesul copiilor la un canal, îl puteți bloca. Pentru a viziona un canal blocat, trebuie să introduceţi mai întâi codul pentru Blocaj copii. Nu puteţi bloca programele de pe dispozitive conectate.

Pentru blocarea unui canal...

**1 -** În timp ce urmăriţi un canal TV, apăsaţi pe LIST pentru a deschide Lista de canale.

**2 -** În oricare dintre grupuri, poziţionaţi pointerul peste canalul pe care doriţi să îl blocaţi şi ridicaţi degetul.

**3 -** Apăsaţi pe OPTIONS şi click pe Blocare canal. Un canal blocat este marcat cu un lacăt  $\mathbf{\theta}$ .

Pentru a debloca un canal, selectați canalul blocat și apoi opțiunea Deblocare canal. Pentru a-l debloca trebuie să introduceţi codul pentru Blocaj copii.

### Clasificare pentru vârstă

Pentru a nu permite copiilor să vizioneze un program care nu este potrivit vârstei lor, puteţi folosi o blocare în funcţie de vârstă.

Canalele digitale pot clasifica programele în funcţie de vârstă. Când vârsta alocată unui program este egală cu vârsta setată de dvs. pentru copil sau mai mare, programul se blochează. Pentru a viziona un program blocat trebuie să introduceţi codul pentru Blocaj copii.

Pentru a seta o clasificare în funcție de vârstă...

1 - Apăsați pe  $\bigstar$  și apăsați pe < (stânga) **Configurare**.

**2 -** Click pe Setări generale > Blocaj copii > Control parental. **3 -** Introduceţi codul pentru Blocaj copii, alcătuit din 4 cifre. Dacă nu aţi setat încă un cod, faceţi clic pe Setare cod în Blocaj copii. Introduceţi un cod de blocare din 4 cifre şi confirmaţi. Acum puteti seta o clasificare în functie de vârstă.

**4 -** Înapoi în Control parental, click pe vârstă şi apăsaţi pe OK. **5 -** Apăsaţi pe BACK de mai multe ori dacă este necesar, pentru a închide meniul.

Pentru a dezactiva blocarea în funcție de vârstă, selectați Fără. Cu toate acestea, în anumite ţări trebuie să setaţi o clasificare în functie de vârstă.

În cazul anumitor furnizori/operatori, televizorul blochează numai programele clasificate pentru o vârstă mai mare. Blocarea în funcţie de vârstă se setează pentru toate canelele.

#### Canale noi

Canalele noi sunt memorate în Lista de canale şi sunt marcate  $cu$   $\star$  (stea).

Canalele noi pot apărea automat într-un grup după ce are loc o actualizare automată a canalelor. Puteți bloca, redenumi și marca imediat un canal ca fiind favorit. Când comutați la un canal nou, acesta este şters din grupul Canale noi.

Pentru a deschide grupul Canale noi, apăsați pe  $\equiv$  OPTIONS și click pe Afişare canale noi.

Pentru a crea un Canal favorit, apăsați tasta colorată - Editare Programe favorite.

Pentru blocare, deblocare sau redenumire, apăsați pe  $\equiv$ OPTIONS.

Pentru a închide grupul Canale noi, apăsați pe **-** Închidere.

#### Căutarea numelui unui canal

Puteți căuta numele unui canal în Lista de canale.

Căutați un canal într-un anumit grup de canale. Puteți introduce o parte din numele canalului sau numele complet. Câmpul de căutare nu ia în considerare majusculele şi diacriticele.

Pentru căutarea unui canal...

**1 -** În timp ce urmăriţi un canal TV, apăsaţi pe LIST pentru a deschide Lista de canale.

2 - În oricare dintre grupuri, apăsați pe **ED OPTIONS** și click pe Căutare canal.

**3 -** Folosiţi Tastatura telecomenzii pentru a introduce textul şi click pe Căutare.

**4 -** Televizorul afişează canalele găsite.

5 - Pentru a căuta din nou, apăsați tasta colorată **- Repetare** căutare.

### Opţiuni canale

#### Deschiderea optiunilor

În timp ce vizionaţi un canal, puteţi seta câteva opţiuni.

În functie de tipul de canal pe care îl vizionati (analogic sau digital) sau de setările televizorului, sunt disponibile anumite opţiuni.

#### Deschiderea meniului de opţiuni

În timp ce vizionaţi un canal, apăsaţi OPTIONS.

### Selectare video

Canalele TV digitale pot oferi semnale multi video (transmisii multiple), diferite puncte de filmare sau unghiuri ale camerei pentru acelaşi eveniment sau programe diferite pe un singur canal TV. Televizorul afişează un mesaj pentru a informa dacă sunt disponibile astfel de canale TV.

### Dual I-II

Dacă un semnal audio conţine două limbi audio, dar una dintre limbi (sau ambele) nu contine indicatii de limbă, această optiune este disponibilă.

#### Interfată comună

Dacă un conţinut premium preplătit este disponibil de la un modul CAM, puteţi stabili setările operatorului cu această optiune.

### Informaţii despre canal

Selectați Informații despre canal pentru a vizualiza informații tehnice referitoare la canal (dacă este analogic sau digital) sau la un dispozitiv conectat pe care îl vizionaţi.

### Mono/Stereo

Selectați Mono/Stereo, pentru a comuta sunetul la mono sau stereo.

### Alte optiuni

### Accesibilitate

Cu optiunea Accesibilitate activată, televizorul poate fi folosit pentru persoane fără auz, cu deficienţe de auz, fără vedere sau cu deficiente de vedere.

Pentru mai multe informații, apăsați tasta colorată - Cuvinte cheie şi căutaţi Accesibilitate.

### **Subtitrări**

Cu această opțiune, comutați între variantele Subtitrare pornită sau Subtitrare oprită. Selectati Activat când nu este sonor pentru a afișa subtitrarea numai când sonorul este oprit  $\blacktriangleleft$ <sup>0</sup>.

### Limbă subtitrări

Pentru transmisiile digitale, puteţi selecta temporar o limbă de subtitluri disponibilă dacă niciuna dintre limbile dvs. preferate nu este disponibilă.

Pentru mai multe informații, apăsați **Cuvinte cheie** și căutați Subtitrare.

### Limbi audio

Pentru transmisiile digitale, puteţi selecta temporar o limbă audio disponibilă dacă niciuna dintre limbile dvs. preferate nu este disponibilă.

Pentru mai multe informații, apăsați - Cuvinte cheie și căutați Limbi audio.

### HbbTV pe acest canal

Puteţi bloca paginile HbbTV de la un canal care oferă HbbTV. Pentru mai multe informații, apăsați - Cuvinte cheie și căutați HbbTV.

### Aplicaţii MHP

Activarea sau dezactivarea aplicatiilor MHP. Pentru mai multe informații, apăsați - Cuvinte cheie și căutați MHP.

### Format imagine

### Funcții de bază

Dacă imaginea nu acoperă tot ecranul, dacă apar benzi negre sus sau jos sau pe margini, puteţi regla imaginea astfel încât să umple ecranul.

Pentru a selecta una dintre setările de bază pentru umplerea ecranului...

**1 -** Apăsaţi pe (Format imagine).

- **2** Click pe Ecran complet sau pe Ajustare la ecran.
- **3** Apăsaţi pe BACK de mai multe ori dacă este necesar, pentru a închide meniul.

• Umplere ecran – măreşte automat imaginea astfel încât să umple ecranul. Distorsiunea imaginii este minimă, subtitrările rămân vizibile. Nu este o setare adecvată pentru imagini provenite de la calculator. Unele formate de imagine extreme pot prezenta, în continuare, benzi negre.

• Ajustare la ecran – măreşte automat imaginea, pentru a umple cât mai mult ecranul, fără distorsiuni. Pot fi vizibile benzi negre. Nu este o setare adecvată pentru imagini provenite de la calculator.

### Avansat

Dacă cele două setări de bază nu sunt compatibile cu formatul de imagine dorit, puteți folosi setările avansate. Cu setările avansate puteţi stabili manual formatul imaginii de pe ecran.

Puteți micsora/mări, întinde și deplasa imaginea până când arată aşa cum doriţi - de exemplu, subtitrări care nu se văd sau bannere cu text de derulat. Dacă stabiliţi un format al imaginii pentru o anumită Sursă - cum ar fi o consolă de jocuri - puteti reveni la această setare data viitoare când folosiţi consola de jocuri. Televizorul memorează ultima setare pe care ati efectuato pentru fiecare conexiune.

Pentru stabilirea manuală a formatului imaginii...

**1 -** Apăsaţi pe (Format imagine).

**2 -** Apăsaţi pe Avansat, dacă se deschid mai întâi setările De bază.

**3 -** Folosiţi Deplasare, Zoom sau Întindere pentru a ajusta imaginea. Alternativ, faceți clic pe Ultima setare pentru a comuta la formatul folosit ultima dată. Faceți clic pe Anulare pentru a reveni la setarea pe care a avut-o imaginea când ați deschis Format imagine.

**4 -** Televizorul memorează setările ca fiind Ultimele setări, când apăsați pe  $\longrightarrow$  De bază sau pe  $\rightarrow$  Înapoi pentru a închide meniul.

• Comutare – Click pe săgeţi pentru a deplasa imaginea. O puteți deplasa numai când este mărită.

• Zoom – Click pe săgeţi pentru a mări imaginea.

• Extindere – Click pe săgeţi pentru a extinde imaginea pe verticală sau pe orizontală.

• Ultima setare – Click pentru a reveni la ultima setare efectuată pentru această conexiune (sursă).

• Anulare – Click pentru a reveni la formatul de imagine cu care ati început.

• Original – Afişează formatul original al imaginii. Acesta este un format 1:1. Modul expert pentru imagini HD şi provenit de la calculator.

## Text/Teletext

### Pagini teletext

Pentru a deschide Text/Teletext, apăsați pe TEXT în timp ce vizionati canale TV.

Pentru a închide teletextul, apăsați TEXT din nou.

### Selectaţi o pagină teletext

Pentru a selecta o pagină . . .

- **1** Introduceţi numărul paginii, utilizând tastele numerice.
- **2** Folosiţi tastele săgeată pentru a naviga.
- **3** Apăsaţi o tastă color pentru a selecta unul dintre subiectele codificate prin culori din partea inferioară a ecranului.

### Subpagini teletext

Un număr de pagină de teletext poate contine mai multe subpagini. Numerele subpaginilor sunt afişate pe o bară de lângă numărul paginii principale.

Pentru a selecta o subpagină, apăsați < sau .

### Pagini de Teletext T.O.P.

Unele televiziuni oferă teletext T.O.P. Pentru a deschide paginile de Teletext T.O.P. din Teletext, apăsați pe CPTIONS și selectați Prezentare generală T.O.P.

### Pagini favorite

Televizorul întocmeşte o listă a ultimelor 10 Pagini teletext deschise. Acestea pot fi redeschise cu uşurinţă din coloana de Pagini teletext favorite.

**1 -** În Text, selectaţi steluţa din colţul din stânga sus al ecranului pentru afişarea coloanei de pagini favorite.

2 - Apăsați ▼ (jos) sau ▲ (sus) pentru a selecta numărul unei pagini și apăsați OK pentru a deschide pagina.

Puteți goli lista cu ajutorul opțiunii Stergere pagini favorite.

### Căutare teletext

Puteţi selecta un cuvânt şi scana Textul pentru a găsi toate secvenţele în care apare acest cuvânt.

**1 -** Deschideţi o pagină teletext şi apăsaţi pe OK.

**2 -** Selectaţi un cuvânt sau un număr cu ajutorul tastelor săgeată. **3 -** Apăsaţi din nou pe OK pentru a trece imediat la următoarea apariție a acestui cuvânt sau număr.

**4 -** Apăsaţi din nou pe OK pentru a trece la următoarea apariţie. **5 -** Pentru a opri căutarea, apăsaţi (sus) până când nu mai

este selectat nimic.

### Teletext de la un dispozitiv conectat

Unele dispozitive care recepţionează canale TV pot oferi, de asemenea, funcția Text.

Pentru a deschide Textul de la un dispozitiv conectat . . .

**1 -** Apăsaţi pe SOURCES selectaţi dispozitivul şi apăsaţi pe OK.

**2 -** În timp ce vizionaţi un canal pe dispozitiv, apăsaţi

 OPTIONS, selectaţi Afişare taste dispozitiv şi selectaţi tasta ■, apoi apăsati OK.

- **3** Apăsaţi pe BACK pentru a ascunde tastele dispozitivului.
- 4 Pentru a închide Textul, apăsați din nou pe **5 BACK**.

### Text digital (numai în Marea Britanie)

Anumiţi furnizori de televiziune digitală oferă Text Digital sau televiziune interactivă dedicată pe canalele digitale. Aceasta include Textul normal prin utilizarea tastelor numerice, colorate şi cu săgeţi pentru selectare şi navigare.

Pentru a închide Textul digital, apăsați din nou pe **SACK**.

### Opţiuni de teletext

În Text/Teletext, apăsați pe **≡ OPTIONS** pentru a selecta următoarele...

### • Îngheţare pagină

- Pentru a opri rotirea automată a subpaginilor.
- Ecran dual/Ecran întreg

Pentru a afişa canalul TV şi Textul unul lângă celălalt.

• Prezentare generală T.O.P.

- Pentru a deschide Teletext T.O.P.
- Mărire
- Pentru a mări pagina de Text, pentru o lectură mai uşoară.

### • Redare

Pentru a afișa informațiile de pe o pagină.

### • Derulare subpagini

Pentru a trece prin subpagini, atunci când acestea sunt disponibile.

• Limbă

Pentru a activa grupul de caractere folosit de Text pentru o afişare corectă.

### • Teletext 2.5

Pentru a activa Textul 2.5 pentru mai multe culori şi o grafică mai bună.

### Configurare teletext

### Limbă teletext

Unele televiziuni digitale oferă serviciul de Teletext în mai multe limbi.

Pentru setarea limbii principale şi secundare pentru Text . . .

1 - Apăsați pe  $\clubsuit$  și apăsați pe < (stânga) Configurare.

### **2 -** Click pe Setări generale > Limbă şi pe Text principal sau pe Text secundar.

- **3** Selectaţi limbile preferate pentru Text.
- **4** Apăsaţi pe BACK de mai multe ori dacă este necesar, pentru a închide meniul.

### Teletext 2.5

Dacă este disponibil, Teletext 2.5 oferă mai multe culori şi grafică mai bună. Teletext 2.5 este activat ca setare standard din fabrică. Pentru a dezactiva Text 2.5…

### **1 -** Apăsaţi TEXT.

2 - Având Text/Teletext deschis pe ecran, apăsați pe  $\equiv$ OPTIONS.

### **3 -** Click pe Text 2.5 > Oprit.

**4 -** Apăsaţi pe BACK de mai multe ori dacă este necesar, pentru a închide meniul.

### Subtitrări şi limbi

### **Subtitrări**

#### Pornire

Pentru a porni subtitrările, apăsați pe SUBTITLE.

Opţiunile pe care le puteţi alege pentru subtitrări sunt

### Pornit, Oprit sau Activ fără sonor.

Pentru a afişa subtitrările automat când programul difuzat este în altă limbă - o altă limbă decât cea setată pentru televizor selectați Automat. De asemenea, cu această setare subtitrările sunt afisate automat când dezactivati sonorul.

### Setări de limbă

Canalele digitale pot oferi subtitrări în mai multe limbi pentru un program. Puteţi seta o limbă principală şi una secundară pentru subtitrări. Dacă sunt disponibile subtitrări într-una din aceste limbi, televizorul le afişează.

Dacă niciuna dintre limbile de subtitluri preferate nu este disponibilă, puteţi selecta o altă limbă de subtitluri.

Pentru setarea limbii principale şi a limbii secundare a subtitrărilor...

- 1 Apăsați pe  $\clubsuit$  și apăsați pe < (stânga) **Configurare**.
- **2** Click pe Setări generale şi pe Limbă > Subtitrări -

### Principal sau pe Subtitrări - Secundar.

**3 -** Faceţi clic pe limba care vă trebuie.

**4 -** Apăsaţi pe BACK de mai multe ori dacă este necesar, pentru a închide meniul.

Pentru a selecta limba subtitrărilor când nu este disponibilă niciuna dintre limbile preferate...

- 1 Apăsați pe **·** OPTIONS.
- **2** Daţi clic pe Limbă subtitrări şi pe limba dorită temporar.

### Subtitrări de la serviciile Text

Când comutaţi la un canal analogic, trebuie să activaţi subtitrările manual pentru fiecare canal.

**1 -** Comutaţi la un canal şi apăsaţi pe TEXT pentru a deschide paginile de Teletext.

**2 -** Introduceţi numărul de pagină pentru subtitrare, de regulă 888.

**3 -** Apăsaţi din nou TEXT, pentru a închide Teletextul.

Dacă selectați Pornit în meniul Subtitrări când vizionați acest canal analogic, se afişează subtitrările, dacă sunt disponibile.

Pentru a afla dacă un canal este analogic sau digital, comutați la canalul respectiv și deschideți Informații despre canal în  $m$ eniul  $\equiv$  OPTIONS.

### Limbi audio

### Setări de limbă

Canalele TV digitale pot transmite un program care contine si alte limbi vorbite, în afara limbii originale. Puteţi seta o limbă audio preferată principală şi una secundară. Dacă sunetul este disponibil într-una dintre aceste limbi, televizorul va comuta la acest tip de audio.

Dacă niciuna dintre limbile audio preferate nu este disponibilă, puteţi selecta o altă limbă audio care este disponibilă.

Pentru setarea limbii audio principale sau secundare...

- 1 Apăsați pe  $\clubsuit$  și apăsați pe < (stânga) **Configurare**.
- **2** Daţi clic pe Setări generale şi pe Limbi > Audio -

#### Principal sau pe Audio - Secundar.

**3 -** Faceţi clic pe limba care vă trebuie.

**4 -** Apăsaţi pe BACK de mai multe ori dacă este necesar, pentru a închide meniul.

Pentru a selecta o limbă audio când niciuna dintre limbile audio preferate nu este disponibilă...

- **1** Apăsaţi OPTIONS.
- **2** Daţi clic pe Limbă audio şi pe limba audio dorită temporar.

### Limbă, originală

Când canalul digital acceptă limba originală a unui program sau a unui fim, puteți seta televizorul să comute automat pe limba audio respectivă.

Pentru a comuta automat la limba originală...

- 1 Apăsați pe  $\clubsuit$  și apăsați pe < (stânga) **Configurare**.
- **2** Daţi clic pe Setări generale şi pe Limbi > Limba originală. **3 -** Click pe Pornit pentru a viziona un film dublat în limba

originală.

**4 -** Apăsaţi pe BACK de mai multe ori dacă este necesar, pentru a închide meniul.

### Limbă meniu

Pentru a schimba limba meniurilor şi a mesajelor de pe televizor...

- 1 Apăsați pe  $\bigstar$  și apăsați pe < (stânga) **Configurare.**
- **2** Daţi clic pe Setări generale şi pe Limbă> Limbă meniu.
- **3** Faceţi clic pe limba care vă trebuie.

**4 -** Apăsaţi pe BACK de mai multe ori dacă este necesar, pentru a închide meniul.

### Televiziune interactivă

### Despre iTV

Cu televiziunea interactivă, unii furnizori de transmisii digitale combină programul TV normal cu pagini de informaţii sau divertisment. Pe unele pagini vă puteţi exprima părerea cu privire la un program sau puteţi vota, puteţi efectua cumpărături online sau puteţi plăti pentru un program video la cerere.

### HbbTV, MHEG, . . .

Furnizorii utilizează diverse sisteme TV interactive: HbbTV (Hybrid Broadcast Broadband TV) sau iTV (Interactive TV - MHEG). Televiziunea interactivă este denumită uneori Text digital sau Butonul roşu. Însă sistemele diferă.

Vizitaţi site-ul web de pe Internet al furnizorului pentru mai multe informatii.

### De ce aveți nevoie?

Televiziunea interactivă este disponibilă numai pe canalele TV digitale. Pentru a vă bucura de beneficiile complete ale televiziunii interactive, aveţi nevoie de o conexiune Internet de mare viteză (bandă largă) la televizor.

### HbbTV

În cazul în care canalul TV oferă pagini HbbTV, trebuie mai întâi să activați HbbTV în setările televizorului pentru a vizualiza paginile.

- 1 Apăsați pe  $\bigstar$  și apăsați pe < (stânga) **Configurare**.
- **2** Click pe Setări TV şi pe HbbTV.
- **3** Faceţi clic pe Pornit.

**4 -** Apăsaţi pe BACK de mai multe ori dacă este necesar, pentru a închide meniul.

Dacă doriţi să evitaţi accesul la paginile HbbTV de pe un anumit canal, puteţi bloca numai paginile HbbTV pentru acest canal.

**1 -** Comutaţi la canalul ale cărui pagini HbbTV doriţi să le blocaţi.

2 - Apăsați pe **: OPTIONS** și click pe HbbTV pe acest canal. **3 -** Click pe Dezactivat.

### Utilizare iTV

### Deschiderea paginilor iTV

Majoritatea canalelor care oferă HbbTV sau iTV vă invită să apăsați tasta (roșie) sau tasta OK pentru a deschide programul interactiv.

### Navigarea în paginile iTV

Puteti folosi tastele colorate și tastele săgeată, tastele numerice și tasta **SACK** pentru a naviga printre paginile iTV. Puteți folosi tastele ▶ (Redare), II (Pauză) și ■ (Oprire) pentru a urmări clipuri video în paginile iTV.

### Text digital (numai în Marea Britanie)

Pentru a deschide Digital Text, apăsați pe TEXT. Pentru a închide, apăsați pe **5 BACK**.

#### Închiderea paginilor iTV

Majoritatea paginilor iTV vă informează ce tastă trebuie utilizată pentru a le închide.

Pentru a forţa închiderea unei pagini iTV, comutaţi la următorul canal TV și apoi apăsați pe **5 BACK.** 

### $\overline{122}$

# Ghid TV

### De ce aveti nevoie?

Cu ajutorul Ghidului TV, puteţi vizualiza o listă a programelor TV curente şi a celor programate de pe canalele dvs. În funcţie de provenienţa informaţiilor (datelor) din Ghidul TV, sunt afişate canalele analogice şi cele digitale sau numai canalele digitale. Nu toate canalele oferă informaţii pentru Ghidul TV.

Televizorul poate colecta informaţii pentru Ghidul TV pentru canalele instalate pe televizor. Televizorul nu poate colecta informaţii pentru Ghidul TV pentru canale vizionate de la un receptor digital sau de la un decodor.

### Datele din Ghid TV

Ghid TV primeşte informaţii (date) de la furnizori sau de pe Internet. În unele regiuni şi pentru unele canale, este posibil ca informaţiile pentru Ghidul TV să nu fie disponibile. Televizorul poate colecta informaţii pentru Ghidul TV pentru canalele instalate pe televizor. Televizorul nu poate colecta informaţii pentru Ghidul TV de la canale vizionate de la un receptor digital sau de la un decodor.

Televizorul este livrat cu informațiile setate la De la furnizor.

Dacă informaţiile din Ghidul TV provin de pe Internet, Ghidul TV poate lista şi canale analogice alături de canalele digitale. Meniul Ghidului TV mai afişează şi un ecran mic în care se poate observa canalul curent.

### De pe Internet

Dacă televizorul este conectat la Internet, puteţi seta televizorul să primească informaţii de pe Internet pentru Ghidul TV.

Pentru setarea informatiilor pentru Ghidul TV...

- 1 Apăsați pe  $\clubsuit$  și apăsați pe < (stânga) **Configurare**.
- **2** Click pe Setări generale > Ghid TV şi pe De pe Internet.
- **3** Apăsaţi pe BACK de mai multe ori dacă este necesar,

### pentru a închide meniul.

### Înregistrări lipsă

Este posibil ca atunci când unele înregistrări par să fi dispărut din

lista de înregistrări, informaţiile (datele) din Ghidul TV să se fi modificat. Înregistrările efectuate cu ajutorul setării De la furnizor devin invizibile în listă dacă modificați setarea și alegeți opţiunea De pe Internet sau invers. Este posibil ca televizorul să fi trecut în mod automat la setarea De pe Internet. Pentru a efectua înregistrări care să fie disponibile în lista de înregistrări, treceţi la setarea care era selectată atunci când au fost efectuate înregistrările.

### Utilizarea ghidului TV

### Deschiderea ghidului TV

Pentru a deschide Ghidul TV, apăsați pe  $\mathbf{F} = \mathbf{F} \times \mathbf{G} \times \mathbf{H}$ 

Apăsați **: TV GUIDE** din nou pentru a închide.

Prima dată când deschideţi Ghidul TV, televizorul scanează toate canalele TV pentru a găsi informaţii despre programe. Aceasta poate dura câteva minute. Datele din Ghidul TV sunt memorate în televizor.

### Reglarea unui program

#### Comutarea la un program

Din Ghidul TV, puteţi comuta la un program curent. Click pe numele programului pentru a selecta programul. Navigaţi la dreapta pentru a vizualiza programele planificate ulterior în ziua respectivă.

Pentru a comuta la program (canal), selectaţi programul şi apăsaţi pe OK.

### Vizualizare detalii program

Pentru afișarea detaliilor programului selectat, apăsați pe INFO.

#### Schimbare zi

Ghidul TV poate afişa programele planificate pentru zilele următoare (cu maximum 8 zile în avans).

Dacă informaţiile din Ghidul TV provin de la furnizor, puteţi apăsa pe **EEE** + pentru a vizualiza programarea pentru una dintre zilele următoare. Apăsați pe **EEE** - pentru a reveni la ziua precedentă.

Alternativ, puteți apăsa tasta colorată $\overline{-}$  Zi și puteți selecta ziua dorită.

#### Setarea unui memento

Puteţi seta memento-uri care să vă alerteze cu privire la începutul unui program, prin intermediul unui mesaj pe ecran.

Pentru a seta un memento, selectaţi programul din Ghidul TV şi

apăsați tasta colorată 
Setare memento. Programul este marcat cu simbolul unui ceas  $\odot$ .

Pentru a anula memento-ul, apăsați pe **- Anulare memento**.

Pentru a vizualiza o listă cu toate memento-urile pe care le-ati setat, apăsați pe  $\equiv$  OPTIONS și click pe Program. memento.

#### Căutare după gen

Dacă aceste informaţii sunt disponibile, puteţi căuta programele planificate după gen, precum filme, emisiuni sportive etc.

Pentru a căuta programele după gen, apăsați pe  $\equiv$  OPTIONS şi selectaţi Căutare după gen.

Selectați un gen și apăsați pe OK. Va apărea o listă cu programele găsite.

### Înregistrări

Din Ghidul TV, puteţi înregistra sau programa instantaneu înregistrarea unui program TV. Pentru stocarea înregistrărilor, conectati un hard disk USB la televizor.

Pentru mai multe informații, apăsați pe tasta colorată - Cuvinte cheie şi căutaţi Înregistrare.

# Surse

### 13.1

13

# Comutarea la un dispozitiv

Din lista de Surse, puteţi comuta la un dispozitiv conectat şi puteţi urmări programul de pe acesta.

Pentru a comuta la un dispozitiv conectat...

**1 -** Apăsaţi pe SOURCES pentru a deschide meniul Surse. **2 -** Click pe pictograma dispozitivului conectat. Televizorul redă programul de pe dispozitiv.

**3 -** Apăsaţi pe BACK, pentru a viziona la televizor.

Pentru a închide meniul Surse fără a comuta la un dispozitiv, apăsați din nou pe **External SOURCES**.

### 13.2

# Detectarea dispozitivelor

Atunci când conectaţi un dispozitiv nou la televizor, dispozitivul este detectat şi puteţi aloca un tip de dispozitiv ca pictogramă pentru noul dispozitiv. În cazul în care conectaţi un dispozitiv prevăzut cu HDMI CEC, dispozitivului i se alocă automat o pictogramă.

Dacă doriţi să schimbaţi pictograma alocată unui dispozitiv conectat, apăsați tasta colorată - Modificare tip și selectați un tip de dispozitiv care se potriveşte cu dispozitivul conectat.

Dacă numele nu se potriveşte cu dispozitivul sau doriţi să atribuiţi dispozitivului un nume la alegerea dvs., apăsaţi pe

 Redenumire. Utilizaţi tastatura telecomenzii pentru a introduce un nume nou.

Un tip de dispozitiv corespunzător este de ajutor la utilizarea dispozitivului. Tipul dispozitivului determină stilurile de imagine şi de sunet, valorile rezoluţiei, setările specifice sau poziţia din cadrul meniului Surse.

Când conectaţi un dispozitiv nou la televizor, pictograma dispozitivului trece în faţa meniului Surse.

### Nume şi pictogramă originale

Pentru a restabili pictograma unui dispozitiv, cu denumirea şi tipul de pictogramă inițiale, apăsați pe  $\equiv$  OPTIONS și click pe Nume şi pictogr. orig.

### Scanare conexiuni

Pentru a scana din nou toate conexiunile TV şi pentru a actualiza meniul Surse, apăsați pe **II**OPTIONS și faceți clic pe Scanare conexiuni.

# 13.3 Redare la atingere

Cu televizorul în standby, puteţi porni un player de discuri cu ajutorul telecomenzii televizorului.

### Play

Pentru pornirea atât a playerului de discuri, cât şi a televizorului din modul standby şi pentru începerea imediată a redării discului, apăsați pe butonul  $\blacktriangleright$  (redare) de pe telecomanda televizorului. Dispozitivul trebuie să fie conectat prin intermediul unui cablu HDMI, iar functia HDMI CEC trebuie să fie activată atât la televizor, cât şi la dispozitiv.

# 14

# 3D

14.1

# De ce aveti nevoie?

Acesta este un televizor Active 3D. Pe acest televizor, puteţi viziona programe şi filme 3D la rezoluţie Full High Definition.

Cu acest televizor, puteți viziona fotografii 3D la rezoluție Ultra HD de pe o memorie USB. Nu puteţi urmări clipuri video 3D native Ultra HD.

Pentru a viziona în format 3D...

- comutaţi la un canal TV care difuzează programe în format 3D.
- închiriaţi un film 3D de la un magazin video online.

• redaţi un film în 3D de pe un disc Blu-ray 3D, de pe un dispozitiv USB sau pe un calculator.

De asemenea, pentru a viziona în format 3D pe acest televizor, veţi avea nevoie de unul din aceste tipuri de ochelari Philips Active 3D. . .

- PTA507
- PTA508
- PTA509
- PTA517
- PTA518
- PTA519

Toate tipurile se comercializează separat. Este posibil ca ochelarii Active 3D produşi de alte companii să nu fie compatibili.

# $14.2$ Ochelarii 3D

# PTA509

### Imagine de ansamblu

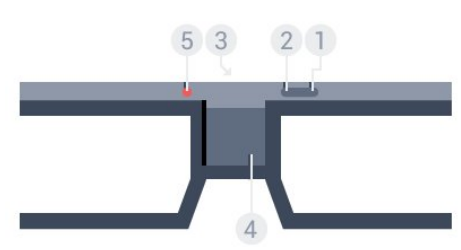

- **1**  , pornire şi oprire.
- **2** Jucător 1/2, selectarea Jucătorului 1 sau a Jucătorului 2.
- **3** Obiectivul receptorului
- **4** Compartiment baterie
- **5** Lumină LED

Când despachetati ochelarii 3D, îndepărtați și folia mică din plastic din compartimentul bateriilor.

### Pornire şi oprire

Pentru a porni ochelarii 3D, apăsați pe  $\Phi$ .

Ochelarii au nevoie de câteva secunde pentru a se adapta la semnalul 3D provenit de la transmitătorul 3D al televizorului. La prima utilizare, pentru această operaţie pot fi necesare până la 15 secunde.

### Nivelul bateriei

Puteţi verifica nivelul bateriei atunci când porniţi ochelarii 3D.

- Dacă becul LED luminează verde intermitent, puteţi utiliza ochelarii timp de 4 ore sau mai mult.
- Dacă becul LED luminează portocaliu intermitent, puteți utiliza ochelarii timp de cel puţin 2 ore, dar mai puţin de 4.

• Dacă becul LED luminează roşu intermitent, bateria este aproape descărcată şi mai aveţi mai puţin de 2 ore de vizionare 3D.

### Oprire

Pentru a opri ochelarii 3D, apăsați pe **0**. LED-ul luminează roșu intermitent de 4 ori. Când ochelarii 3D nu receptionează semnal 3D timp de 2 minute, aceştia se închid automat.

### Transmitător 3D

Asiguraţi-vă că lentila receptorului din centrul ochelarilor poate recepţiona semnalele 3D.

De asemenea, îndepărtaţi obiectele din calea transmiţătorului 3D al televizorului.

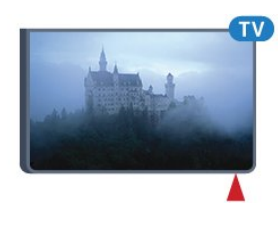

### Jocuri pe ecran împărţit

Puteţi utiliza aceşti ochelari pentru a juca jocuri pe un ecran împărţit. Doi jucători se pot uita la acelaşi televizor, dar pot vedea două ecrane diferite pentru a juca un joc.

Pentru a comuta ochelarii astfel încât să vizionați ecranul Jucătorului 1 sau al Jucătorului 2, activaţi ochelarii şi apoi apăsaţi pe tasta Jucător 1/2.

- Dacă becul LED este portocaliu şi se aprinde în mod continuu timp de 2 secunde, ochelarii sunt setați pentru jucătorul 1.
- Dacă becul LED este portocaliu şi luminează intermitent, ochelarii sunt setaţi pentru jucătorul 2.

Pentru mai multe informații, apăsați tasta colorată - Cuvinte cheie şi căutaţi Jocuri cu ecran divizat.

### Înlocuirea bateriilor

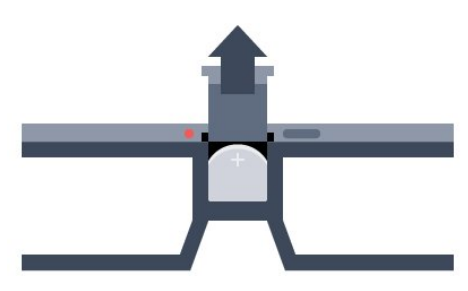

Pentru a înlocui bateria, apăsaţi pe micul buton de pe capacul bateriei şi glisaţi capacul în sus pentru a-l deschide. Înlocuiţi bateria: tip CR2032 (3 V). Verificaţi dacă partea cu + a bateriei este vizibilă. Repoziţionaţi capacul şi glisaţi-l în jos până ce se fixează cu un clic.

### Avertisment

Există riscul unei defectiuni în cazul înlocuirii greșite a bateriei. Înlocuiţi doar cu acelaşi tip sau echivalente.

### Pericol

• Nu înghititi bateria. Pericol de arsuri chimice.

• Acest produs contine o baterie tip monedă/nasture. Dacă această baterie este înghiţită, poate provoca arsuri interne grave după numai 2 ore şi poate duce la deces.

• Nu lăsati bateriile noi și uzate la îndemâna copiilor.

• În cazul în care compartimentul bateriei nu se închide bine, nu mai folositi produsul și nu îl lăsați la îndemâna copiilor.

• În cazul în care credeţi că este posibil ca bateria să fi fost înghiţită sau introdusă într-o parte a corpului, consultaţi imediat medicul.

# PTA519

### Imagine de ansamblu

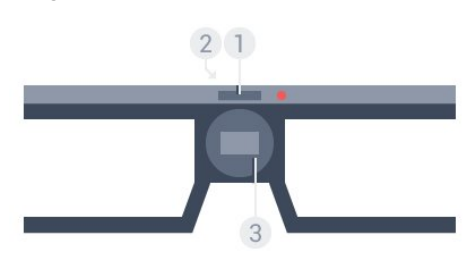

- **1** Pornire sau oprire selectare Jucător 1 sau Jucător 2
- **2** Obiectivul receptorului
- **3** Compartiment baterie

Când despachetaţi ochelarii 3D, îndepărtaţi şi folia mică din plastic din compartimentul bateriilor.

### Pornire și oprire

Pentru a porni ochelarii 3D, apăsați pe  $\Phi$ .

Ochelarii au nevoie de câteva secunde pentru a se adapta la semnalul 3D provenit de la transmitătorul 3D al televizorului. La prima utilizare, pentru această operaţie pot fi necesare până la 15 secunde.

### Nivelul bateriei

Puteți verifica nivelul bateriei atunci când porniți ochelarii 3D.

- Dacă becul LED luminează verde intermitent, puteţi utiliza ochelarii timp de 4 ore sau mai mult.
- Dacă LED-ul luminează portocaliu intermitent, puteti folosi ochelarii pentru mai putin de 4 ore.

• Dacă becul LED luminează roşu intermitent, bateria este aproape descărcată şi mai aveţi mai puţin de 2 ore de vizionare 3D.

### Oprire

Pentru a opri ochelarii 3D, apăsați pe  $\Phi$  timp de 2 secunde. LEDul luminează roşu intermitent de 4 ori. Când ochelarii 3D nu receptionează semnal 3D timp de 2 minute, acestia se închid automat.

### Transmiţător 3D

Asiguraţi-vă că lentila receptorului din centrul ochelarilor poate recepţiona semnalele 3D. De asemenea, îndepărtaţi obiectele din calea transmiţătorului 3D al televizorului.

- **1** Transmiţătorul 3D al televizorului
- **2** Receptorul 3D al ochelarilor 3D

### Jocuri pe ecran împărţit

Puteţi utiliza aceşti ochelari pentru a juca jocuri pe un ecran împărtit. Doi jucători se pot uita la același televizor, dar pot vedea două ecrane diferite pentru a juca un joc.

Pentru a seta ochelarii să vizionați ecranul Jucătorului 1 sau al Jucătorului 2, porniţi ochelarii şi apăsaţi din nou tasta pentru a comuta între Jucătorul 1 şi Jucătorul 2.

• Dacă lumina LED-ului este verde şi se aprinde în mod continuu timp de 1,5 secunde, ochelarii sunt setati pentru jucătorul 1.

• Dacă lumina LED-ului este verde şi se aprinde intermitent, ochelarii sunt setaţi pentru jucătorul 2.

Pentru mai multe informații, apăsați tasta colorată - Cuvinte cheie şi căutaţi Jocuri cu ecran divizat.

Înlocuirea bateriilor

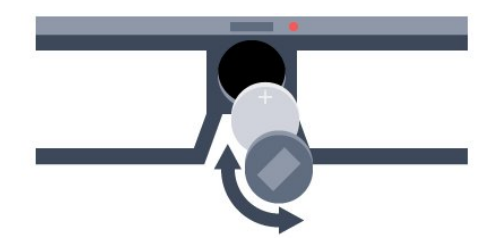

Pentru a înlocui bateria, rotiţi căpăcelul către stânga, pentru a deschide compartimentul pentru baterii. Înlocuiţi bateria: tip CR2032 (3 V). Verificaţi dacă partea cu + a bateriei este vizibilă. Aşezaţi capacul la loc şi rotiţi-l către dreapta pentru a-l închide.

### Avertisment

Există riscul unei defecţiuni în cazul înlocuirii greşite a bateriei. Înlocuiţi doar cu acelaşi tip sau echivalente.

### Pericol

- Nu înghititi bateria. Pericol de arsuri chimice.
- Acest produs conţine o baterie tip monedă/nasture. Dacă această baterie este înghițită, poate provoca arsuri interne grave după numai 2 ore şi poate duce la deces.
- Nu lăsaţi bateriile noi şi uzate la îndemâna copiilor.
- În cazul în care compartimentul bateriei nu se închide bine, nu mai folositi produsul și nu îl lăsați la îndemâna copiilor.
- În cazul în care credeţi că este posibil ca bateria să fi fost

înghiţită sau introdusă într-o parte a corpului, consultaţi imediat medicul.

### $\frac{1}{14}$

# Vizionare 3D

# Începerea vizionării în 3D

Când televizorul comută la 3D sau când este afişată o notificare pentru disponibilitate 3D, puneți-vă ochelarii 3D.

Dacă televizorul nu poate detecta semnalul 3D (eticheta de semnal 3D lipseşte), programul 3D este afişat ca o imagine dublă pe ecran. Trebuie să activati 3D manual...

Pentru a activa 3D manual...

### **1 -** Apăsaţi pe 3D.

**2 -** Click pe setarea corespunzătoare, pentru a obţine o imagine 3D corectă. Puteţi selecta Paralel, Paralel inversat, Sus/Jos şi Sus/Jos inversat.

Pentru a opri vizionarea în 3D...

- 1 Apăsați pe **BD** 3D.
- **2** Click pe 2D.

3D comută la 2D atunci când se schimbă canalul sau când se trece la alt dispozitiv conectat.

### Comutare automată

Prima dată când este detectat un semnal 3D, puteţi seta modul în care vreţi să pornească 3D în viitor. Puteţi schimba oricând această setare în meniul Configurare.

- Pentru a comuta automat la 3D, selectaţi Automat.
- Pentru a afisa mai întâi o notificare, selectati Doar notificare.
- Pentru a nu comuta niciodată la modul 3D, selectati Niciodată.

Pentru modificarea acestei setări...

1 - Apăsați pe  $\clubsuit$  și apăsați pe < (stânga) **Configurare**. **2 -** Click pe 3D > Comutare la 3D şi pe Automat, Doar notificare sau Niciodată.

**3 -** Apăsaţi pe BACK de mai multe ori dacă este necesar, pentru a închide meniul.

# Creare 3D din 2D

Cu ajutorul functiei Conversie 2D în 3D, puteti viziona 3D tot timpul. Televizorul creează 3D artificial dintr-un semnal 2D.

Pentru a viziona 3D pe baza unui semnal 2D...

- **1** Apăsaţi pe 3D.
- **2** Click pe Conversie 2D în 3D. Puneţi-vă ochelarii 3D.

Pentru oprire...

- 1 Apăsați pe  **80 3D**.
- **2** Click pe 2D.

# 14.4 Vizionare optimă în 3D

Pentru o experienţă de vizionare 3D optimă, vă recomandăm:

• să vă aşezaţi la o distanţă de televizor egală cu de cel puţin 3 ori înălţimea ecranului televizorului, dar nu la o distanţă mai mare de 6 m.

• evitati lumina fluorescentă (precum lumina TL sau anumite becuri pentru economisirea energiei care funcționează la o frecvenţă joasă) şi lumina directă a soarelui deoarece pot interfera cu experienţa 3D.

### 14.5

# Întreţinerea ochelarilor 3D

• Nu utilizaţi produse chimice de curăţare care conţin alcool, solventi, surfactanti sau ceară, benzen, diluanti, substante împotriva ţânţarilor sau lubrifianţi. Utilizarea acestor substanţe chimice poate duce la decolorare sau fisuri.

• Nu expuneţi ochelarii 3D la lumina directă a soarelui, la căldură, foc sau apă. Aceasta ar putea duce la funcţionarea incorectă a produsului sau izbucnirea unui incendiu.

• Nu lăsați să cadă, nu îndoiți și nu forțați lentilele ochelarilor 3D.

• Utilizaţi o lavetă moale şi curată (microfibră sau flanelă din bumbac) pentru a curăţa lentilele fără a le zgâria. Nu pulverizaţi soluție de curățare direct pe ochelarii 3D. Acest lucru poate deteriora componentele electronice (în cazul chelarilor 3D activi).

• Nu utilizati produse chimice de curătare care contin alcool, solventi, surfactanti sau ceară, benzen, diluanti, substante împotriva tântarilor sau lubrifianți. Utilizarea acestor substanțe chimice poate duce la decolorare sau fisuri.

### 14.6

# Avertisment pentru sănătate

• Nu se recomandă vizionarea 3D pentru copii sub şase ani.

• Dacă dvs. sau membrii familiei dvs. prezintă antecedente de epilepsie sau de fotosensibilitate, consultaţi un cadru medical profesionist înainte de a vă expune la surse de lumină intermitentă, la secvente de imagini rapide sau la vizionare 3D.

• Dacă resimţiţi vreun disconfort, încetaţi vizionarea 3D şi nu vă angajaţi imediat în nicio activitate potenţial periculoasă (conducerea unui vehicul, de exemplu) înainte de dispariţia simptomelor. Dacă simptomele persistă, nu reluați vizionarea 3D decât după ce ati consultat un cadru medical profesionist.

• Pentru a evita neplăceri precum ameteala, durerile de cap sau dezorientarea, vă recomandăm să nu vizionaţi programe 3D pe perioade îndelungate.

• Nu utilizaţi ochelarii 3D pentru niciun alt scop decât pentru vizionare televizor 3D.

• Dacă, de obicei, purtați ochelari de corecție sau utilizați lentile de contact, purtați ochelarii 3D împreună cu acești ochelari sau cu lentilele.

• Nu lăsaţi ochelarii la îndemâna copiilor mici, pentru a evita înghiţirea bateriilor sau a pieselor mici.

• Părinţii trebuie să îşi monitorizeze copiii în timpul vizionărilor 3D şi să se asigure că nu resimt niciun disconfort de tipul celor mentionate mai sus. Vizionarea 3D nu este recomandată pentru copiii cu vârsta mai mică de 6 ani, deoarece sistemul lor vizual nu este încă dezvoltat complet.

• Evitati utilizarea ochelarilor 3D în cazul infectiilor oculare sau bolilor transmise prin contact (ex. conjunctivită, păduchi etc.) Utilizaţi ochelarii 3D doar după ce infecţia dispare complet.

# Vizualizare multiplă

### 15.1

15

# Despre Vizualizare multiplă

Cu bara de sarcini Vizualizare multiplă, puteți comuta cu uşurinţă de la o aplicaţie începută recent - TV, Text, Ghid TV, Chrome etc. - la alta. De exemplu, puteti comuta direct de la canalul TV pe care îl vizionaţi la site-ul web pe care l-aţi deschis în Google Chrome acum ceva timp.

De asemenea, cu Vizualizare multiplă, puteţi urmări două canale TV în acelaşi timp. Un canal TV pe un ecran mare, celălalt canal pe un ecran mic (Imagine în imagine).

Ecranul mic nu are sonor.

Ecranul Vizualizare multiplă nu poate afişa clipuri video în format 3D sau Ultra HD. Opţiunea Vizualizare multiplă nu este disponibilă pentru canalele TV analogice. Nu toate aplicaţiile acceptă Vizualizare multiplă.

## 15.2 Bara de sarcini

Din bara de sarcini, puteţi comuta de la o aplicaţie TV recentă la alta. Bara de sarcini poate afişa cele mai recente 6 aplicaţii.

Pentru a comuta de la o aplicaţie la alta…

**1 -** Apăsaţi pe MULTI VIEW. Bara de sarcini apare în partea de jos a ecranului şi arată pictogramele aplicaţiilor deschise recent.

**2 -** Faceţi clic pe pictograma aplicaţiei de care aveţi nevoie. Televizorul comută la aplicatie.

# 15.3 Vizionarea a două canale TV

Cu Vizualizare multiplă, puteţi urmări două canale TV în acelaşi timp. Al doilea canal este afişat într-un ecran mic în partea din dreapta sus.

Pentru a viziona două canale TV în acelaşi timp…

1 - Apăsați pe **W** pentru a viziona un canal TV.

2 - Apăsați pe **E MULTI VIEW**. Bara de sarcini apare în partea de jos a ecranului.

**3 -** Faceţi clic pe pe ecran. Acelaşi canal apare într-un ecran mic.

Pentru a ascunde ecranul mic, apăsați din nou pe **II MULTI** VIEW și faceți clic pe□ pe ecran.

Dacă folositi un card CAM sau două carduri CAM pentru a decoda canale (două carduri CAM cu drepturi de vizionare

diferite), este posibil ca unele canale să nu apară în ecranul mic al optiunii Vizionare multiplă. Este posibil să nu aveti drepturile disponibile pentru decodarea respectivului canal pe acel tuner. Opţiunea Vizionare multiplă nu poate afişa canale de la Pause TV.

### 15.4

# Schimbarea ecranelor între ele

Puteţi schimba canalele de pe ecranul mare pe cel mic şi invers.

Pentru a schimba canalele între ele...

- **1** Apăsaţi pe MULTI VIEW.
- 2 Faceti clic pe **O** pentru a comuta canalele.

### 15.5

# Teletext şi TV

Puteţi viziona un canal TV pe ecranul mic din Vizionare multiplă când urmăriti Teletextul.

Pentru a viziona un canal TV când urmăriți Teletextul....

- **1** Apăsaţi pe MULTI VIEW.
- 2 Faceți clic pe **D** pe ecran. Canalul pe care îl urmăreați apare în ecranul mic.
- 3 Apăsați **EEE +** sau **EEE** -

Pentru a ascunde ecranul mic, apăsați din nou pe **I MULTI** VIEW și faceți clic pe □ pe ecran.

# Jocuri

### 16.1

16

# De ce aveti nevoie?

Pe acest televizor puteți juca jocuri...

- de pe o consolă de jocuri conectată
- din Galeria de aplicatii din meniul Aplicatii TV
- de pe Internetul accesat de pe acest televizor
- din magazinul Google Play jocuri descărcate pe acest televizor.

În cazul jocurilor din Galeria de aplicaţii, de pe un site Web de pe Internet sau descărcate din magazinul Google Play, televizorul trebuie să aibă o conexiune de mare viteză (bandă largă) la Internet. Aveţi nevoie de un gamepad pentru a juca jocuri de pe Internet.

Pentru mai multe informaţii despre conectarea la Internet, apăsați tasta colorată - Cuvinte cheie și căutați Instalare rețea.

# 16.2 Setări pentru jocuri

Înainte de a juca un joc de pe o consolă, dintr-o aplicatie sau de pe Internet, configurați televizorul la setările ideale pentru jocuri. Acestea vă ajută să aveţi precizie şi viteză.

Când consola de jocuri este adăugată ca tip de dispozitiv loc în meniul Surse (listă de conexiuni), televizorul este configurat automat la setarea ideală pentru jocuri. Dacă tipul de Consolă de jocuri este setat ca Player şi este folosit ca player de discuri de cele mai multe ori, lăsați tipul de dispozitiv setat la Player.

Pentru configurarea manuală a televizorului la setările ideale...

1 - Apăsați pe  $\clubsuit$  și click pe **Joc**.

**2 -** Click pe Pornit. Televizorul este configurat la setarea ideală pentru jocuri.

**3 -** Apăsaţi pe BACK de mai multe ori dacă este necesar, pentru a închide meniul.

Nu uitați să readuceți această setare înapoi la Oprit, când nu vă mai jucaţi.

# 16.3 Redare joc

# De pe o Consolă de jocuri

Pe televizor, puteți juca un joc de pe o consolă de jocuri conectată.

Pentru începerea jocului...

- **1** Porniţi consola de jocuri.
- 2 Apăsați pe **SOURCES** și click pe Consolă de jocuri sau
- pe conexiunea acesteia.
- **3** Începeţi jocul.

**4 -** Pentru a vă opri, apăsaţi pe HOME şi selectaţi altă activitate.

Pentru mai multe informații despre conectarea unei console de jocuri, apăsați pe - Cuvinte cheie și căutați Consolă de jocuri, conectare.

# Din paginile de Aplicaţii

Pe televizor, puteţi juca un joc instalat în paginile de Aplicaţii.

Pentru începerea jocului...

**1 -** Apăsaţi HOME pentru a deschide meniul Acasă.

2 - Faceți clic pe "**ight** din bara superioară pentru a deschide Aplicaţii.

3 - În paginile de Aplicatii, click pe aplicatia jocului pe care doriti să îl jucati.

**4 -** Click pe pictograma jocului, pentru a începe. Folosiţi un gamepad pentru a juca.

**5 -** Pentru a vă opri, apăsaţi pe HOME şi selectaţi altă activitate.

Pentru mai multe informaţii despre conectarea la Internet, apăsați pe - Cuvinte cheie și căutați Rețea, conectare.

# De pe Internet

Pe televizor, puteţi juca un joc direct de pe Internet.

Pentru începerea unui joc...

**1 -** Apăsaţi HOME pentru a deschide meniul Acasă.

2 - Faceți clic pe "**d** din bara superioară pentru a deschide Aplicatii.

**3 -** În pagina de Aplicaţii, click pe un browser de Internet, cum ar fi Google Chrome.

- **4** Pe Internet, mergeţi la un site Web care oferă jocuri online.
- **5** Click pe pictograma jocului, pentru a începe. Folosiţi un gamepad pentru a juca.

**6 -** Pentru a vă opri, apăsaţi pe HOME şi selectaţi altă activitate.

Pentru mai multe informaţii despre conectarea la Internet, apăsați pe - Cuvinte cheie și căutați Rețea, conectare.

### 16.4

# Gamepaduri

Pentru a juca jocuri online pe acest televizor, puteti selecta o serie de gamepaduri wireless. Televizorul poate accepta 2 gamepaduri conectate în acelaşi timp. Când conectaţi gamepadul, îl puteţi folosi imediat.

Puteți folosi gamepadul și pentru a controla pointerul.

Pentru mai multe informaţii despre conectarea unui gamepad, apăsați tasta colorată - Cuvinte cheie și căutați Gamepad, conectare.

16.5

# Jocuri pe ecran împărţit

# Despre jocurile cu ecran împărţit

În cazul unui joc cu doi jucători şi ecrane împărţite, puteţi seta televizorul să afişeze fiecare ecran sub forma unui ecran complet. Fiecare jucător vede numai partea proprie din joc, pe întreg ecranul. Televizorul utilizează tehnologia 3D pentru afişarea ecranelor.

### De ce aveti nevoie?

Pentru a juca un joc în doi pe acest televizor, aveți nevoie de 2 perechi de ochelari 3D activi - Philips PTA507, PTA508, PTA509, PTA517, PTA518 sau PTA519. De asemenea, consola de jocuri trebuie conectată prin intermediul HDMI.

### Jucarea unui joc cu ecran divizat

Pentru începerea unui joc cu doi jucători...

- **1** Apăsaţi pe SOURCES şi click pe consola de jocuri.
- **2** Pe consola de jocuri, porniţi jocul şi selectaţi modul pentru
- doi jucători. Selectaţi modul pentru vizualizare în ecran împărţit.
- 3 Pe televizor, apăsați pe  $\bigstar$  și click pe **Joc**.
- **4** Click pe Ecran divizat, stânga/dreapta sau pe Ecran divizat, sus/jos, în funcție de formatul în care este afișat jocul pe ecran. Televizorul arată 2 ecrane ca ecrane întregi.

**5 -** Pentru a viziona cele 2 ecrane diferite, puneţi-vă ochelarii 3D. Pentru a comuta ochelarii astfel încât să priviți ecranul jucătorului 1 sau ecranul jucătorului 2, apăsaţi tasta de selecţie Player 1/2 de pe ochelari.

### În interiorul sau în exteriorul vizualizării cu ecran divizat

În vizionarea cu ecran divizat pentru doi jucători, puteţi comuta înainte şi înapoi din ecranul divizat la vizualizare combinată, pentru a putea citi meniul jocului sau scorurile jocului. Pentru a comuta între vizualizări, apăsați pe butonul OK de pe telecomanda televizorului.

### Oprirea unui joc cu doi jucători

Pentru a opri vizualizarea ecranului împărțit pentru doi jucători, apăsati pe **n** si selectati o altă activitate.

# Clipuri video, fotografii şi muzică

### $171$

 $\overline{17}$ 

# De pe o conexiune USB

Puteţi să vizualizaţi fotografii sau să redaţi muzică şi clipuri video de pe o unitate flash USB sau de pe un hard disk USB conectat.

Cu televizorul pornit, conectaţi o unitate flash USB sau un hard disk USB la unul dintre porturile USB. Televizorul detectează dispozitivul şi afişează fişierele media. Dacă lista de fişiere nu este afișată automat, apăsați pe **External SOURCES** și faceți clic pe USB.

Puteţi căuta un fişier utilizând câmpul de căutare sau răsfoind fişierele din structura de foldere pe care aţi organizat-o pe disc.

Televizorul organizează fișierele media și în funcție de tipul fiecăruia – **E Clipuri video, E Fotografii** sau  $JJ$  Muzică. Prin urmare, funcţiile tastelor colorate şi opţiunile  $\dim \equiv$  OPTIONS sunt speciale pentru fiecare tip.

Pentru a înceta redarea clipurilor video, a fotografiilor şi a melodiilor, apăsați pe 
<sub>1</sub> HOME și selectați altă activitate.

### Avertisment

Dacă încercaţi să întrerupeţi sau să înregistraţi un program cu un hard disk USB conectat, vi se va solicita să formatati hard disk-ul USB. Prin formatare se vor şterge toate fişierele curente de pe hard disk-ul USB.

17.2

# De pe un calculator sau de pe un dispozitiv de stocare conectat la reţea

Puteți vizualiza fotografiile sau puteți reda muzica și clipurile video de pe un calculator sau de pe un dispozitiv NAS (Network Attached Storage - dispozitiv de stocare ataşat la retea) din reteaua de domiciliu.

Televizorul şi calculatorul sau dispozitivul de stocare conectat la reţea trebuie să fie în aceeaşi reţea de domiciliu. Pe calculator sau pe dispozitivul de stocare conectat la reţea trebuie să instalaţi un software pentru servere media, cum ar fi Twonky™. Serverul media trebuie să fie setat să permită vizualizarea fişierelor şi de pe televizor. Televizorul afişează fişierele şi folderele aşa cum sunt organizate de serverul media sau aşa cum sunt structurate pe calculator sau pe dispozitivul de stocare conectat la rețea. Pe televizor, funcțiile tastelor colorate și optiunile din  $\equiv$  OPTIONS sunt aceleasi pentru toate tipurile de fişiere media.

Dacă serverul media acceptă căutare de fişiere, este disponibil un câmp de căutare.

Pentru a răsfoi și a reda fișierele pe calculator, apăsați pe **SOURCES**, click pe SimplyShare.

### 17.3

# De pe un dispozitiv mobil

## Despre Wi-Fi Miracast

Puteţi vizualiza fotografiile şi puteţi reda muzica şi clipurile video de pe un dispozitiv mobil cu Wi-Fi Miracast™.

Televizorul dvs. este un dispozitiv certificat Wi-Fi Miracast™ . Cu Miracast™, puteţi viziona şi partaja ecranul smartphone-ului, tabletei sau calculatorului dvs., direct pe ecranul televizorului, wireless. Puteţi transfera clipuri video (audio şi video), puteţi trimite fotografii sau orice altceva apare pe ecranul dispozitivului. Nu este nevoie să conectaţi dispozitivul la reţeaua de domiciliu. Atât dispozitivul, cât şi televizorul trebuie să fie certificate Wi-Fi Miracast™ şi să aibă funcţia Miracast activată.

Miracast pe acest televizor face subiectul protocolului HDCP şi nu poate afişa conţinutul premium protejat de legea drepturilor de autor, transmis de un dispozitiv. Rezoluţia video maximă acceptată este de 720p pentru 2,4 GHz Wi-Fi sau de 1080p pentru 5 GHz Wi-Fi.

Pentru mai multe informaţii despre certificarea Wi-Fi Miracast™, accesați [www.wi-fi.org](http://www.wi-fi.org)

Wi-Fi®, logo-ul Wi-Fi CERTIFIED, logo-ul Wi-Fi sunt mărci înregistrate ale Wi-Fi Alliance. Wi-Fi CERTIFIED Miracast™, Miracast™ sunt mărci înregistrate ale Wi-Fi Alliance.

# Pornire Miracast

Asigurati-vă că Wi-Fi Miracast este pornită.

- 1 Apăsați pe  $\bigstar$  și apăsați pe < (stânga) pentru **Configurare**.
- **2** Click pe Setări generale > Wi-Fi Miracast.
- **3** Faceţi clic pe Pornit.

**4 -** Apăsaţi pe BACK de mai multe ori dacă este necesar, pentru a închide meniul.

### Vizualizarea unui ecran pe televizor

Pentru a vizualiza ecranul smartphone-ului, al tabletei sau al calculatorului la televizor...

**1 -** Porniţi televizorul.

**2 -** Pe dispozitiv, deschideţi o aplicaţie precum Wi-Fi Miracast, Wi-Fi Direct™, Intel®Wireless Display\* sau o aplicaţie similară şi începeţi scanarea pentru dispozitive Miracast.

**3 -** În lista dispozitivelor identificate, selectaţi televizorul şi conectaţi-vă.

**4 -** Pe televizor, acceptaţi solicitarea de conectare la televizor. Este posibil să vi se solicite introducerea unui cod PIN de pe dispozitiv pe televizor - introduceţi numerele cu ajutorul tastelor numerice de pe telecomandă. Alternativ, este posibil ca televizorul să vă solicite introducerea unui cod PIN pe dispozitiv. Dacă vă conectaţi, televizorul va afişa ecranul dispozitivului. **5 -** Pe dispozitiv, selectaţi clipurile video, fotografiile sau fişierele pe care doriti să le vizualizati pe televizor.

\* Miracast este acceptat de WiDi 3.5 sau versiuni mai recente.

Este posibil să găsiţi conexiunea Wi-Fi (de ex.

"DIRECT\_tvname") și în listele de rețele disponibile de pe alte dispozitive din reţea, de ex. de pe laptop. Cu toate acestea, conexiunea poate fi folosită numai de dispozitive prevăzute cu Wi-Fi Miracast.

## Oprirea vizualizării

Vizualizarea ecranului se poate opri de la televizor sau de la dispozitivul mobil.

### De pe dispozitiv

Cu aplicaţia utilizată pentru a porni Miracast, puteţi deconecta şi opri vizualizarea ecranului dispozitivului pe televizor. Televizorul va reveni la ultimul program selectat.

### De pe televizor

Pentru oprirea vizualizării ecranului dispozitivului pe televizor, puteţi . . .

- să apăsați pe **v** pentru a viziona o emisiune TV
- să apăsați pe <br>
pentru a iniția o altă activitate pe televizor

• să apăsați pe **Exte SOURCES** pentru a deschide meniul Surse și pentru a selecta un dispozitiv conectat.

### Blocarea unui dispozitiv

Prima dată când primiţi o solicitare de conectare din partea unui dispozitiv, puteţi bloca dispozitivul respectiv. Această solicitare şi toate solicitările ulterioare de la acest dispozitiv vor fi ignorate. Pentru a bloca un dispozitiv, click pe **Blocare...** 

### Deblocarea tuturor dispozitivelor

Toate dispozitivele conectate şi blocate anterior sunt memorate în lista de conexiuni Wi-Fi Miracast. Dacă ştergeţi această listă, toate dispozitivele blocate vor fi deblocate.

Pentru a debloca toate dispozitivele blocate...

1 - Apăsați pe  $\bigstar$  și apăsați pe < (stânga) pentru **Configurare**. **2 -** Click pe Reţea şi pe Conexiuni Wi-Fi Miracast. Lista este ştearsă.

**3 -** Apăsaţi pe BACK de mai multe ori dacă este necesar, pentru a închide meniul.

### Blocarea unui dispozitiv conectat anterior

Dacă doriți să blocați un dispozițiv conectat anterior, trebuie mai întâi să goliti lista de conexiuni Wi-Fi Miracast. Dacă goliti această listă va trebui să confirmaţi sau să blocaţi din nou conexiunea, pentru fiecare dispozitiv.

# Întârzierea ecranului

Întârzierea normală atunci când partajaţi un ecran cu Miracast este de aproximativ 1 secundă. Întârzierea poate fi mai mare dacă utilizați dispozitive de generație mai veche, cu viteză mai mică de procesare.

# 17.4 Clipuri video

# Redarea clipurilor video

Modul de deschidere a unei liste de fişiere media de pe televizor depinde de tipul dispozitivului pe care sunt stocate fişierele.

Pentru a reda un clip video,click pe numele fişierului video din Lista de fişiere media.

- Pentru a merge la clipul video anterior sau următor, apăsaţi + sau -.
- Pentru a întrerupe clipul video, apăsați pe OK. Apăsați pe OK din nou pentru a continua.
- Pentru a efectua un salt de 10 secunde înainte sau înapoi întrun clip video, apăsați ▶ sau ◀.
- Pentru a derula rapid înapoi sau înainte, apăsați pe > sau

pe <<. Apăsați de mai multe ori pe taste pentru a mări viteza: 2x, 4x, 8x, 16x, 32x.

- Pentru a opri redarea clipului video, apăsați pe (Oprire).
- Pentru a reveni la folder, apăsaţi pe BACK.

### Bara de progres

Pentru afişarea barei de progres în timpul redării unui clip video (poziţia capului de redare, durată, titlu, dată etc.), apăsaţi pe **D** INFO.

Apăsaţi din nou pentru a ascunde informaţiile.

## Opţiuni video

Funcţiile tastelor colorate şi Opţiuni de redare a clipurilor video.

- Redare toate Redaţi toate fişierele din acest folder.
- Redare unul Redaţi numai acest clip video.
- Listăă Afişaţi clipurile video sub formă de fişiere într-o listă.
- Miniaturi Afişaţi clipurile video ca miniaturi.
- Redare aleatorie Redati fisierele în ordine aleatorie.
- Subtitrări Dacă subtitrările sunt disponibile, le puteţi aplica optiunea Pornit, Oprit sau Activ fără sonor.
- Limbă subtitrări Dacă sunt disponibile limbi pentru subtitrări, selectati o limbă pentru subtitrări.
- Limbă audio Dacă sunt disponibile limbi audio, selectaţi o

limbă audio.

• Repetare – Redati toate fisierele video din acest folder o dată sau încontinuu.

### $\frac{1}{17.5}$

# Poze

# Vizualizarea fotografiilor

Modul de deschidere a unei liste de fişiere media de pe televizor depinde de tipul dispozitivului pe care sunt stocate fişierele.

Pentru a vizualiza o fotografie, faceţi clic pe numele fotografiei din Lista de fişiere media.

Dacă folderul conţine mai multe fotografii, puteţi lansa o diaporamă.

Pentru a lansa o diaporamă...

- **1** Selectaţi o fotografie din folder.
- **2** Apăsaţi tasta colorată Diaporamă.

• Pentru a merge la fotografia anterioară sau următoare, apăsaţi  $\overline{a}$  =  $\overline{b}$  + sau  $\overline{a}$  =  $\overline{a}$  +.

• Pentru a opri prezentarea sau pentru a închide fotografia, apăsați pe **= LIST** sau pe ■ (Oprire).

Pentru a reda muzică odată cu diaporama...

**1 -** Porniţi muzica înainte de a lansa diaporama.

**2 -** Selectaţi o melodie sau un folder cu melodii şi apăsaţi pe OK.

**3 -** Selectaţi o fotografie sau un folder cu fotografii şi apăsaţi pe **Diaporamă**.

### Informatii!

Pentru a vizualiza informații despre o fotografie (dimensiune, data realizării, calea fişierului etc.), selectaţi o fotografie şi apăsaţi pe **D** INFO.

Apăsaţi din nou pentru a ascunde informaţiile.

# Opţiuni pentru fotografii

Funcțiile tastelor colorate și Opțiuni de vizualizare a fotografiilor.

- Diaporamă Afişaţi fotografiile în succesiune.
- Sortareare Sortaţi fotografiile în ordine logică.
- Listăă Afişaţi fotografiile sub formă de fişiere într-o listă.
- Miniaturi Afişaţi fotografiile ca miniaturi.
- Redare aleatorie Redaţi fişierele în ordine aleatorie.
- Repetare Redati diaporama o dată sau încontinuu.
- Oprire muzică Opriţi muzica redată ca fundal.
- Viteză diaporamă Setaţi viteza diaporamei.
- Tranziţie diaporamă Setaţi stilul de tranziţie al fotografiilor.
- Rotire Rotiţi fotografia la formatul peisaj sau portret.
- Setare ca ramă foto Selectaţi această fotografie ca ramă foto

în widgetul Ramă foto din meniul Acasă.

# 17.6

# Muzică

## Redarea melodiilor

Modul de deschidere a unei liste de fişiere media de pe televizor depinde de tipul dispozitivului pe care sunt stocate fişierele.

Pentru a reda o melodie, faceţi clic pe numele acesteia în Listă de fişiere media.

Dacă folderul conține mai multe melodii, le puteți asculta în ordine.

- Pentru a merge la melodia anterioară sau la melodia următoare, apăsați pe **EEE** + sau pe **EEE** -.
- Pentru a întrerupe melodia, apăsaţi pe OK. Apăsaţi pe OK din nou pentru a continua.
- Pentru a efectua un salt de 10 secunde înainte sau înapoi într-o melodie, apăsați pe ▶ sau pe ◀.
- Pentru a derula rapid înapoi sau înainte, apăsați pe >> sau

pe <<. Apăsați de mai multe ori pe taste pentru a mări viteza: 2x, 4x, 8x, 16x, 32x.

• Dacă apăsați pe **E LIST** sau pe **D** BACK, redarea muzicii va continua.

• Pentru a opri redarea muzicii, apăsați pe ■ (Oprire).

### Bara de progres

Pentru redarea barei de progres în timpul redării unei melodii (poziţia capului de redare, durată, titlu, dată etc.), apăsaţi pe **D** INFO.

Apăsaţi din nou pentru a ascunde informaţiile.

# Opţiuni pentru muzică

Funcţiile tastelor colorate şi Opţiuni de redare a melodiilor.

- Redare toate Redati toate melodiile din acest folder.
- Redare una Redaţi numai această melodie.
- Redare aleatorie Redati fisierele în ordine aleatorie.

• Repetare – Redaţi toate melodiile din acest folder o dată sau încontinuu.

# Pauză TV

### 18.1

 $\overline{18}$ 

# De ce aveti nevoie?

Puteţi întrerupe o transmisie TV digitală pentru a o viziona mai târziu.

Pentru întreruperea unui program TV trebuie...

- conectaţi un hard disk USB formatat pe acest televizor
- să aveţi canale TV digitale instalate pe acest televizor

• să primiti informatii despre canal pentru Ghidul TV de pe ecran

Nu puteţi folosi Pauză TV în timp ce utilizaţi funcţia Înregistrare.

Pentru mai multe informații, apăsați tasta colorată - Cuvinte cheie şi căutaţi Hard disk USB, instalare.

# 18.2 Întreruperea unui program

### Pauză

Pentru a întrerupe sau a relua o transmisie...

Pentru a întrerupe o transmisie, apăsați pe II (Pauză). O bară de progres apare pentru scurt timp pe ecran.

Pentru a afișa bara de progres, apăsați din nou pe II (Pauză). Pentru a relua vizionarea, apăsați pe > (Redare). Pe ecran este afișată o pictogramă mică > deasupra orei transmisiei.

Puteţi întrerupe o transmisie pentru un interval maxim de 90 de minute.

Pentru a reveni la transmisia TV curentă, apăsați pe ■ (Oprire).

### Bara de progres

Pentru redarea barei de progres, apăsați pe II (Pauză) atunci când întrerupeţi un program sau apăsaţi pe (Redare) când reluaţi un program. Având bara de progres pe ecran, apăsaţi pe << (Derulare înapoi) sau apăsați pe > (Derulare înainte) pentru a selecta punctul din care doriţi să începeţi vizionarea transmisiei întrerupte. Apăsaţi aceste taste de mai multe ori, pentru a schimba viteza.

În timp ce înregistraţi un program pe hard disk-ul USB, nu puteţi întrerupe transmisia.

## Reluare

Cu hard disk-ul USB conectat şi formatat, televizorul memorează transmisia TV la care vă uitați. Când schimbați canalul, transmisia ultimului canal se şterge. Transmisia se şterge şi atunci când treceţi televizorul în standby.

Pentru că televizorul memorează transmisia la care vă uitati, puteti reda din nou transmisia pentru câteva secunde.

Pentru repetarea redării transmisiei curente...

**1 -** Apăsaţi pe (Pauză)

**2 -** Apăsaţi pe (stânga). Puteţi apăsa pe de mai multe ori până când ajungeţi la începutul transmisiei memorate sau la intervalul de timp maxim.

# $\overline{19}$ Înregistrare

19.1

# De ce aveti nevoie?

Puteți înregistra o transmisie TV digitală și o puteți viziona mai târziu.

Pentru înregistrarea unui program TV trebuie...

- conectaţi un hard disk USB formatat pe acest televizor
- să aveţi canale TV digitale instalate pe acest televizor

• să primiţi informaţii despre canal pentru Ghidul TV de pe ecran

• să setati corect ora televizorului. Dacă resetati manual ceasul televizorului, este posibil ca înregistrările să nu se realizeze.

Nu puteți înregistra atunci când folositi Pauză TV.

Anumiţi operatori de televiziune digitală nu permit înregistrarea canalelor.

Pentru mai multe informații despre instalarea hard disk-ului USB, apăsați tasta colorată - Cuvinte cheie și căutați Hard disk USB, instalare.

### 19.2

# Înregistrarea unui program

# Înregistraţi acum

Pentru a înregistra un program pe care îl vizionați, apăsați pe · (Înregistrare) de pe telecomandă. Înregistrarea începe imediat.

Atunci când sunt disponibile date pentru Ghidul TV, programul pe care îl vizionați este înregistrat complet. Dacă nu sunt disponibile date pentru Ghidul TV, înregistrarea durează numai 30 de minute. Puteţi modifica ora de încheiere a înregistrării în Listă de înregistrări.

Pentru a opri înregistrarea, apăsați pe ■ (Oprire).

# Programare înregistrare

Puteţi programa înregistrarea unui program ce urmează să fie difuzat în ziua curentă sau la câteva zile după ziua curentă (întrun interval maxim de 8 zile).

Pentru programarea unei înregistrări...

- 1 Apăsați pe **E Ghid TV**. Pe pagina cu Ghidul TV, selectați canalul şi programul pe care doriţi să le înregistraţi. Apăsaţi pe
- $\triangleright$  (dreapta) sau pe  $\blacktriangleleft$  (stânga) pentru a derula programele unui canal. Folositi tastele colorate pentru a selecta ziua de care aveti nevoie.
- **2** Cu programul evidenţiat, apăsaţi tasta

colorată **- Înregistrare**. Programul este programat pentru înregistrare. Când se programează înregistrări suprapuse, se afişează automat un avertisment. Dacă intenţionaţi să înregistraţi un program în absenţa dvs., amintiţi-vă să lăsaţi televizorul în standby şi hard disk-ul USB pornit.

**3 -** Televizorul adaugă o anumită zonă tampon la sfârşitul programului. Puteţi adăuga mai mult timp, dacă este necesar.

Pentru a regla ora de final a înregistrării...

- **1** Apăsaţi HOME pentru a deschide meniul Acasă.
- 2 Click pe "**a Aplicații** și pe Înregistrări.
- **3** Selectaţi înregistrarea pe care doriţi să o reglaţi şi apăsaţi pe

Reglare oră. Dacă Ghidul TV provine de pe Internet, selectați înregistrarea și apăsați pe OK. Dacă sunt afișate informațiile despre program, apăsați pe - Reglare înregistrare.

# Listă înregistrări

Toate înregistrările şi înregistrările programate sunt afişate în Lista de înregistrări.

Pentru deschiderea listei...

- **1** Apăsaţi HOME pentru a deschide meniul Acasă.
- 2 Click pe **E** Aplicații și pe **E** Înregistrări.

În această listă, puteţi selecta o înregistrare pentru a o viziona, puteţi şterge programe înregistrate, puteţi regla ora finalizării înregistrării sau puteţi verifica spaţiul liber de pe disc. De asemenea puteţi programa o înregistrare pentru care puteţi seta personal ora de început şi de sfârşit, sub forma unei înregistrări temporizate care nu este asociată cu un program.

Pentru setarea unei înregistrări temporizate...

1 - Apăsați pe **E OPTIONS** și click pe **Programare**. Sau, dacă Ghidul TV provine de pe Internet, apăsați pe **- Programare** nouă.

- **2** Setaţi canalul, data şi intervalul de timp.
- **3** Faceţi clic pe Programare pentru a confirma înregistrarea.

Pentru anularea unei înregistrări programate...

- **1** Selectaţi înregistrarea programată din Lista de înregistrări.
- 2 Apăsați pe  **Anulare**.

# Vizionare la televizor în timpul înregistrării

Pentru a viziona un canal şi pentru a înregistra de pe un alt canal în acelaşi timp, televizorul este prevăzut cu 2 tunere. Cu toate acestea, canalele care se pot viziona în timpul înregistrării depind de configuratia televizorului pentru receptionarea canalelor.

Ce canale puteţi viziona în timpul unei înregistrări...

Dacă folosiţi un modul CAM pentru a decoda canalele codate, puteţi urmări numai canalele care nu necesită decodare şi canalul pe care îl înregistraţi.

Dacă folosiţi 2 module CAM pentru a decoda canalele codate şi

cele două carduri Smart Card au drepturi de vizionare identice, puteţi viziona toate canalele, inclusiv cel pe care îl înregistraţi.

Dacă folosiți 2 module CAM cu drepturi de vizionare diferite, puteţi viziona numai canalele modului CAM cu mai puţine drepturi de vizionare şi canalul pe care îl înregistraţi.

Dacă folosiţi un sistem Unicable şi aveţi disponibilă o singură bandă de utilizator, puteți viziona numai canalele care nu necesită decodare şi canalul pe care îl înregistraţi.

Pentru mai multe informații, apăsați tasta colorată - Cuvinte cheie și căutați Smart Card, CAM.

# 19.3 Vizionarea unei înregistrări

Pentru vizionarea unei înregistrări...

**1 -** Apăsaţi HOME pentru a deschide meniul Acasă.

2 - Faceți clic pe <sup>1</sup> Aplicații și pe **D** Înregistrări.

**3 -** În listă, selectaţi înregistrarea şi apăsaţi pe OK pentru a începe redarea. Puteți folosi tastele ► (Derulare înainte), < (Derulare înapoi), II (Pauză) sau ■ (Oprire) ale telecomenzii.

Furnizorii pot limita numărul de zile în care o înregistrare poate fi vizualizată. O înregistrare din listă poate afişa numărul de zile rămase până la expirare.

Atunci când o înregistrare programată a fost interzisă de către furnizor sau atunci când transmisia a fost întreruptă, o înregistrare este marcată ca Eşuat.

Pentru ştergerea unei înregistrări...

**1 -** Selectaţi înregistrarea din Lista de înregistrări.

2 - Apăsați pe **- Eliminare** sau pe **- Ștergere**.

# Skype

### 20.1

 $\overline{20}$ 

# Despre Skype

Cu Skype™ pe televizor puteţi crea şi puteţi împărtăşi amintiri cu ceilalţi direct de pe canapea, chiar dacă sunteţi departe.

Deci s-a terminat cu agitația din jurul calculatorului sau cu pierderea momentelor frumoase din viaţă. Puteţi efectua apeluri vocale şi video gratuite între conturi de Skype către alte dispozitive pe care este instalat Skype.

Puteți vorbi cu prietenii pe ecranul mare și puteți transforma atmosfera sufrageriei într-o experienţă de care se poate bucura toată familia.

# 20.2 Începeţi cu Skype

## Camera

Acest televizor dispune de cameră video şi microfon încorporate. Camera video este situată lângă sigla Philips.

În cazul în care camera video este ascunsă atunci când porniti Skype, aceasta iese automat. Asiguraţi-vă că nimic nu se află în faţa camerei atunci când aceasta glisează în afară.

Când Skype efectuează un apel video, LED-ul albastru de lângă camera video se aprinde.

# Conectare

Conectaţi-vă la Skype cu Numele Skype şi cu parola. Dacă încă nu aveţi un Nume Skype, trebuie să vă creaţi un cont Skype.

Pentru a vă conecta la Skype...

1 - Apăsați pe **n** pentru a deschide meniul Acasă.

2 - Faceți clic pe "**D** Aplicații și pe Skype.

**3 -** Dacă porniţi Skype pentru prima dată, puteţi regla camera video.

**4 -** Dacă nu v-aţi mai conectat la Skype de pe acest televizor, faceţi clic pe Conectare sau pe Adăugare cont. Dacă v-aţi mai conectat, faceţi clic pe contul dvs.

5 - Urmati instructiunile de pe ecran.

### Aveți nevoie de ajutor?

Dacă aţi uitat Numele Skype sau parola sau dacă aveţi probleme la conectare, vă rugăm să accesați [www.skype.com/support](http://www.skype.com/support)

# Cont Skype nou

Dacă nu aveți încă un Nume Skype și o Parolă, puteți crea un nou cont de Skype de pe calculator. După ce creaţi contul, puteţi folosi numele şi parola Skype pentru vă conecta de pe televizor.

Pentru a crea un cont Skype de pe calculator, accesaţi [www.skype.com](http://www.skype.com)

# Cont Microsoft

Dacă aveţi un cont Microsoft, îl puteţi folosi pentru a vă conecta la Skype pe televizor.

Pentru a vă conecta cu un cont Microsoft...

**1 -** Pe pagina de Conectare Skype, click pe Conectare cu cont Microsoft.

**2 -** Click pe Continuare. Televizorul deschide pagina de conectare cu contul Microsoft.

**3 -** Introduceţi adresa de e-mail şi parola pentru contul Microsoft.

**4 -** Click pe Trimitere.

# Nu se efectuează apeluri de urgenţă cu Skype

Skype nu este un înlocuitor al telefonului şi nu poate fi utilizat pentru apeluri de urgenţă.

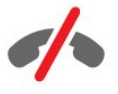

# 20.3 Meniul Skype

Atunci când reușiți să vă conectați, Skype deschide meniul Skype.

Articolele meniului Skype sunt...

### • & Profilul meu

La Profilul meu, puteţi modifica profilul personal pentru Skype. Puteţi seta mesajul de stare, imaginea de profil, numărul de telefon şi altele. Unele dintre setări se pot modifica numai de pe calculator.

### • **B** Persoane

La Persoane, puteţi iniţia un apel Skype şi puteţi organiza contactele.

### • **O** Istoric

La Istoric, puteţi vedea apelurile pierdute şi anterioare şi puteţi asculta mesajele vocale.

62

### • **We Apelare telefoane**

La Apelare telefoane, puteti suna pe un telefon fix sau pe un telefon mobil formând numărul cu ajutorul unei tastaturi de apelare. Trebuie să aveţi Credit Skype sau Abonament Skype, pentru a apela un număr de telefon.

### • Setări

În Setări, puteţi schimba parola, puteţi seta nivelul de confidenţialitate şi căsuţa vocală sau puteţi vizualiza contactele blocate şi multe altele. Vă puteţi deconecta de la Skype şi din meniul Setări.

### $\cdot$   $\dot{\Box}$  Înapoi la televizor

Pentru a închide Skype şi pentru a viziona în continuare la televizor. Contactele încă vă pot apela.

### $\frac{1}{204}$

# Persoane

### Contactele dvs.

### La Persoane, puteți găsi lista de contacte Skype.

Contactele sunt afişate cu imaginea de profil şi cu Numele Skype. Contactele sunt online şi disponibile pentru un apel Skype atunci când în dreptul numelui acestora apare o bulină verde. Contactele adăugate prin intermediul unui număr de telefon nu pot avea o bulină verde care să le arate disponibilitatea.

### Adăugare contact

### Adăugarea unui contact Skype

La Persoane, lista de contacte, puteți adăuga un nou contact Skype.

În cazul în care cunoaşteţi numele Skype sau adresa de e-mail a unui prieten, Skype îl poate găsi uşor. Dacă nu cunoaşteţi aceste informaţii, puteţi încerca să căutaţi după nume.

Pentru a adăuga un contact Skype...

**1 -** Pe pagina Persoane, faceţi clic pe Adăugare prieten.

**2 -** Introduceţi Numele Skype sau adresa de e-mail a contactului nou. Puteţi încerca să introduceţi şi un nume. Când terminaţi, faceţi clic pe Căutare pe Skype.

- **3** Skype caută contactul dorit şi afişează rezultatele.
- **4** Click pe contactul dorit şi selectaţi Adăugare contact.

**5 -** Scrieţi cererea şi apăsaţi pe Trimitere. Skype trimite mesajul către contactul respectiv.

Dacă acesta acceptă cererea, numele Skype al contactului nou apare în lista dvs. şi îl puteţi apela prin Skype.

### Adăugarea unui număr de telefon

La Persoane, lista de contacte, puteţi adăuga un număr de telefon în calitate de contact. Puteţi suna pe un telefon printr-o convorbire vocală Skype. Pentru a efectua un apel trebuie să aveti Credit Skype.

Pentru a adăuga un număr de telefon...

- **1** Pe pagina Persoane, click pe Adăugare prieten.
- **2** Click pe Adăugare număr de telefon.

**3 -** Pentru a introduce numele contactului, Click pe Introducere nume. Introduceți numele și dați clic pe Salvare atunci când terminati.

**4 -** Click pe Adăugare număr, în dreptul tipului de număr de telefon pe care doriti să îl adăugați.

**5 -** Click pe orice ţară. Căutaţi ţara corespunzătoare acestui număr şi faceţi clic pe steagul corect.

**6 -** Introduceţi numărul de telefon al contactului.

**7 -** Click pe Salvare. Puteţi adăuga încă un număr de telefon pentru acest contact sau puteți apăsa pe Adăugare la contacte atunci când terminați.

### Acceptarea unei solicitări de contact

Atunci când primiți o Solicitare de contact, contactul este afișat pe pagina Persoane. În dreptul numelui este afişată pictograma  $2.2$ 

Pentru a accepta o cerere de adăugare contact...

**1 -** Pe pagina Persoane, faceţi clic pe contact.

**2 -** Click pe Acceptare. Acum puteţi apela contactul nou şi îi puteti vedea mesajul de stare.

### Ştergerea şi blocarea unui contact

Puteti sterge și bloca un contact Skype. Contactul nu vă va putea contacta pe Skype. Acesta va fi, de asemenea, eliminat din lista dvs. de contacte.

Contactul blocat nu va fi înştiinţat asupra acestui lucru. Veţi apărea offline în lista de contacte a acestuia.

Puteţi debloca oricând contactele blocate. Acestea vor fi adăugate înapoi în lista de contacte.

Numerele de telefon nu pot fi blocate. Acestea pot fi doar eliminate din lista dvs. de contacte.

Pentru blocarea şi ştergerea unui contact...

**1 -** Pe pagina Persoane, click pe contactul pe care doriţi să îl blocati.

**2 -** Click pe Ştergere şi blocare contact.

**3 -** Click pe Eliminare. Contactul este şters din lista de contacte şi nu vă mai poate contacta.

Pentru a debloca un contact...

**1 -** În meniul Skype, faceţi clic pe Setări.

### **2 -** Selectaţi Securitate > Organizare contacte blocate.

3 - Urmati instructiunile de pe ecran.

### Redenumirea unui contact

Pentru a redenumi un contact...

1 - Pe pagina **Persoane**, click pe contactul pe care doriti să îl redenumiţi.

**2 -** Click pe Editare în dreptul numelui contactului.

**3 -** Introduceţi numele nou al contactului şi click pe Salvare.

# $20.5$ Apelarea cu Skype

### Apeluri video sau vocale

### Efectuarea unui apel video

Pentru a efectua un apel video...

**1 -** Pe pagina Persoane, selectaţi contactul pe care doriţi să îl apelati.

**2 -** Selectaţi Apel video. În cazul în care persoana respectivă este online pe Skype, are o cameră conectată şi răspunde la apel, o puteți vedea la televizor.

3 - Pentru a încheia convorbirea, faceti clic pe **^ încheiere apel.** 

Atunci când camera Skype este pornită, se aprinde un LED albastru. Puteţi verifica ce vede contactul într-un ecran mic din coltul drept inferior al ecranului televizorului.

Pentru a opri camera video pentru Skype, click pe **· Oprire** video. Pentru a o porni din nou, click pe $\square$  Pornire video.

Pentru a opri microfonul, click pe  $\bigtriangledown$  Oprire microfon. Pentru a-l porni din nou, click pe *A* Pornire microfon.

### Efectuarea unui apel vocal

Efectuați un Apel vocal pentru a suna cu camera oprită.

Pentru a efectua un apel vocal...

**1 -** Pe pagina Persoane, click pe contactul pe care doriţi să îl apelaţi.

**2 -** Selectaţi Apel vocal. În cazul în care contactul este online pe Skype și răspunde la apel, puteti vorbi cu acesta.

3 - Pentru a încheia convorbirea, faceți clic pe **^ încheiere apel**.

Un contact vă poate adăuga la un apel vocal cu mai mulţi participanţi. Nu puteţi adăuga personal un participant suplimentar.

### Apelarea pe telefon

Cu Skype puteţi efectua apeluri cu costuri mici către telefoane mobile şi fixe. Pentru a apela posturi telefonice, trebuie să achiziţionaţi un credit Skype sau un abonament Skype.

Pentru a apela un telefon...

**1 -** Pe pagina Persoane, click pe contactul cu număr de telefon. **2 -** Click pe număr. Trebuie să aveţi Credit Skype disponibil sau un abonament Skype pentru a apela un telefon. În cazul în care contactul răspunde la telefon, puteți vorbi cu acesta.

3 - Pentru a încheia convorbirea, faceți clic pe **^ încheiere apel**.

Cu Skype, puteți apela direct un număr de telefon. Puteți forma numărul de telefon cu ajutorul tastaturii de apelare.

Pentru a deschide tastatura de apelare...

- **1** În meniul Skype, click pe Apelare telefoane.
- **2** Click pe Selectare ţară pentru a adăuga prefixul ţării. Căutaţi ţara de care aveţi nevoie şi click pe nume şi pe steag.
- 3 Reveniti la Apelare telefoane.

**4 -** Click pe numerele de pe tastatură, pentru a forma numărul de telefon.

- **5** Click pe Apelare.
- 6 Pentru a încheia convorbirea, click pe **n** încheiere apel.

### Nu se efectuează apeluri de urgenţă cu Skype

Skype nu este un înlocuitor al telefonului şi nu poate fi utilizat pentru apeluri de urgenţă.

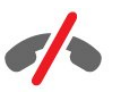

### Primirea unui apel

Atunci când sunteţi conectat la Skype şi vă uitaţi la televizor, un ton de apel şi un mesaj pe ecran vă anunţă că primiţi un apel. Mesajul arată cine vă sună şi puteţi răspunde sau puteţi închide.

Pentru a prelua apelul, click pe  $\bullet$  – Răspuns cu video.

Pentru a prelua apelul cu camera video oprită, click pe < – Răspuns cu audio.

Pentru a respinge apelul, click pe  $\bullet$ .

### Istoric

Pe pagina Istoric din meniul Skype, puteți găsi o listă a tuturor apelurilor efectuate utilizând televizorul. Puteţi vedea solicitările noi de contact și puteți asculta mesajele vocale.

Durata de păstrare a evenimentelor Skype în această listă de istoric depinde de numărul contactelor şi de frecvenţa cu care utilizaţi Skype.

### Mesaje vocale

### Despre mesajele vocale

Dacă vă apelează o persoană pe Skype și nu răspundeți, aceasta vă poate lăsa un mesaj vocal prin Mesaje vocale Skype. Dacă apelaţi un contact şi acesta nu poate răspunde, îi puteţi trimite un mesaj vocal.

Pentru a trimite sau a primi un mesaj vocal, dvs. - sau contactul dvs. - trebuie mai întâi să configuraţi Mesajele vocale Skype. Puteti face acest lucru utilizând calculatorul. Accesati [www.skype.com](http://www.skype.com)

### Înregistrarea unui mesaj vocal

Când contactul dvs. are activată funcția Mesaje vocale, îi puteți lăsa un mesaj vocal în cazul în care nu răspunde la apel.

Pentru înregistrarea unui mesaj vocal...

- **1** Apelaţi un contact. Dacă nu răspunde, Skype vă propune să trimiteţi un Mesaj vocal.
- **2** Rostiţi mesajul după semnalul sonor.
- **3** Pentru a termina înregistrarea, click pe Încheiere apel.

#### Redarea unui mesaj vocal

Un contact vă poate trimite un mesaj vocal. Puteţi reda un mesaj vocal din pagina Istoric.

Pentru redarea unui mesaj vocal...

- **1** În meniul Skype, click pe Istoric.
- **2** Click pe Mesajul vocal pe care doriţi să îl ascultaţi.
- **3** Click pe pentru a reda mesajul vocal. Puteţi asculta
- mesajul de câte ori doriţi.

# 20.6

Credit Skype

Pe Skype, puteţi achiziţiona un credit Skype sau un abonament Skype. Cu creditul Skype sau cu un abonament Skype puteţi efectua apeluri cu costuri mici către telefoane mobile şi fixe prin intermediul telefonului.

### Cumpără credit Skype

Pentru a achiziţiona un credit Skype sau un abonament Skype, conectaţi-vă la Skype de la calculator.

Creditul Skype achiziţionat va fi disponibil la conectarea la Skype prin intermediul televizorului.

Volumul creditului sau informaţiile privind abonamentul sunt afişate pe fiecare pagină atunci când efectuaţi un apel.

### Credit Skype limitat

Veţi fi notificat în cazul în care creditul este prea redus pentru a

efectua un apel.

# $\overline{207}$ Setări Skype

### Retine-mi parola

Dacă folositi întotdeauna același cont Skype pe televizor, puteți seta Skype să omită pagina de conectare.

Pe pagina de conectare, bifați caseta Reține-mi parola. Dacă nu vă deconectati de la Skype și reluați vizionarea la televizor sau opriţi televizorul, data viitoare când deschideţi Skype acesta se deschide la pagina Persoane. Nu trebuie să vă mai conectaţi.

### General

### Credit Skype

Pentru verificarea Creditului Skype...

Deschideți Skype și click pe **↔ Setări > General > Credit** Skype.

### Condiţii de utilizare Skype

Pentru a citi Condiţiile de utilizare Skype sau Politica de confidenţialitate Skype...

Deschideți Skype și click pe  $\clubsuit$  Setări > General > Condiții de utilizare sau Politică de confidenţialitate.

### Securitate

#### Schimbare parolă

Puteți schimba parola actuală de Skype și puteți introduce o nouă parolă pentru contul Skype.

Pentru a schimba parola...

- **1** Conectaţi-vă la Skype cu contul pe care îl aveţi.
- 2 În meniul Skype, click pe  $\bullet$  Setări.
- **3** Click pe Securitate şi pe Schimbare parolă.
- **4** Urmaţi instrucţiunile de pe ecran.

#### Contacte blocate

Puteţi vizualiza lista tuturor contactelor blocate. În această listă puteți să deblocați contacte.

Pentru deschiderea listei...

- **1** Conectaţi-vă la Skype cu contul pe care îl aveţi.
- 2 În **meniul Skype**, click pe  $\clubsuit$  Setări.

### Apeluri primite

Puteţi seta Skype să restricţioneze apelurile Skype pe care le primiţi.

Pentru setarea restricţiei...

**1 -** Conectaţi-vă la Skype cu contul pe care îl aveţi.

2 - În meniul Skype, click pe  $\clubsuit$  Setări.

**3 -** Click pe Securitate > Permite apeluri de la > Oricine sau Numai contactele mele.

### Fotografia dvs.de profil

Puteţi seta Skype să nu afişeze fotografia dvs. de profil.

Pentru setarea restricției...

- **1** Conectaţi-vă la Skype cu contul pe care îl aveţi.
- 2 În meniul Skype, click pe  $\clubsuit$  Setări.

**3 -** Click pe Securitate > Afişare fotografie de profil > Oricine sau Numai contactele mele.

### Alerte

Puteţi seta alerte Skype pentru un apel primit, o solicitare de contact, un mesaj vocal sau un apel pierdut. Puteti seta și alerte pentru apeluri primite şi volumul soneriei.

Pentru setarea alertelor Skype...

- **1** Conectaţi-vă la Skype cu contul pe care îl aveţi.
- 2 În **meniul Skype**, click pe  $\clubsuit$  Setări.
- **3** Click pe Alerte.

### Cameră

### Pozitionare cameră

Puteţi seta unghiul de vizualizare al camerei video. Puteţi mări sau micşora, panorama sau înclina cadrul camerei video.

Pentru a seta unghiul de filmare al camerei...

- **1** Conectaţi-vă la Skype cu contul pe care îl aveţi.
- 2 În meniul Skype, click pe  $\bigstar$  Setări > Cameră.

3 - Pentru a mări imaginea, click pe **+** (plus). Pentru a micșora imaginea, faceți clic pe - (minus). Pentru a schimba (panorama) cadrul camerei, click pe săgețile stânga sau dreapta din imagine. Pentru a înclina cadrul camerei, apăsaţi pe săgeţile sus sau jos.

**4 -** Click pe Salvare, pentru a salva unghiul de vizualizare al camerei video.

### 20.8

# Înapoi la televizor

Click pe  $\Box$  Înapoi la televizor pentru a închide Skype și pentru a viziona în continuare la televizor.

Contactele vă vor putea apela.

### 20.9

# **Deconectare**

Când vă deconectaţi de la Skype, contactele dvs. nu vă mai pot apela.

Pentru a vă deconecta...

- 1 În meniul Skype, click pe  $\bigstar$  Setări.
- **2** Click pe Deconectare.

# $\overline{21}$ Multi room

### $\frac{1}{211}$

# Despre Multi room

Cu ajutorul Multi Room, puteţi urmări un program TV care provine de la un alt televizor din casă. Programul este transmis de la un televizor la celălalt. Puteti transmite un program la un televizor care nu dispune de o conexiune prin antenă sau de un card inteligent de abonament propriu. De asemenea, puteţi transmite un program înregistrat de la un televizor cu ajutorul unui hard disk conectat.

Televizorul care transmite programul la celălalt televizor trebuie să fie pornit şi să aibă canalul reglat sau să redea înregistrarea.

Transmiterea unui program TV cu ajutorul Multi Room va reduce rezoluţia imaginii la maximum 720p. Nu puteţi transmite canale radio. Unii radiodifuzori îşi protejează programele pentru a împiedica acest tip de transmisie.

### $\overline{212}$

# De ce aveți nevoie?

Pentru a transmite un program TV de la un televizor la altul, programul trebuie să provină de la un canal TV digital.

Ambele televizoare trebuie să fie conectate la reţeaua wireless de la domiciliu. Pentru mai multe informatii, apăsați pe - Cuvinte cheie și căutați Rețea wireless.

De asemenea, ambele televizoare trebuie să aibă un număr de model Philips care să se termine cu 8 sau cu o cifră mai mare de ex., xxXXXxxx8 sau xxXXXxxx9. Este posibil să fie necesară actualizarea televizorului mai vechi la ultima versiune de software pentru acesta. La televizorul mai vechi, consultaţi capitolul Asistență, secțiunea privind actualizarea software-ului.

Asiguraţi-vă că ambele televizoare au activată, în configurarea televizorului, setarea Pornire cu Wi-Fi (WoWLAN).

Pentru verificarea acestei setări la televizor...

- 1 Apăsați pe  $\bigstar$  și apăsați pe < (stânga) **Configurare**.
- **2** Click pe Reţea şi pe Pornire cu Wi-Fi (WoWLAN).
- **3** Click pe Pornit.

**4 -** Apăsaţi pe BACK de mai multe ori dacă este necesar, pentru a închide meniul.

Televizorul care transmite programul la celălalt televizor trebuie să fie pornit şi să aibă canalul reglat sau să redea înregistrarea.

# $\frac{1}{21.3}$ Utilizarea Multi room

## Pornirea pentru prima dată

Când porniţi Multi room pentru prima dată, porniţi ambele televizoare.

Odată ce unul din televizoare s-a conectat la celălalt televizor, acesta din urmă va apărea automat în meniul Navigare reţea, chiar şi când este în standby.

## Transmiterea unui canal TV

Cu Multi room, puteti urmări canalul TV curent sau puteti deschide lista de canale a celuilalt televizor. Dacă selectaţi un canal din listă, celălalt televizor va comuta, de asemenea, pe canalul selectat. Dacă celălalt televizor dispune de tuner de satelit încorporat, cu canale instalate, sau de un hard disk (HDD) conectat, cu înregistrări\*, le puteţi urmări şi pe acestea pe acest televizor. Nu puteţi schimba canalele în timp ce celălalt televizor înregistrează, este în modul Pauză TV sau utilizează Skype.

Pentru a urmări un canal TV de pe celălalt televizor . . .

1 - Asiguraţi-vă că celălalt televizor este în Standby\* sau că este pornit.

2 - La acest televizor, apăsați **zu SOURCES**, selectați Navigare reţea şi apăsaţi OK.

3 - Dacă televizorul nu este conectat încă la reţeaua de domiciliu, instalarea reţelei începe automat. Dacă televizorul este deja conectat, treceţi la pasul 4.

4 - Din meniul Navigare reţea, selectaţi numele celuilalt televizor şi apăsaţi OK. Dacă aveţi mai multe televizoare în casă, ar trebui să schimbaţi numele celuilalt televizor. Puteţi face acest lucru chiar de pe respectivul televizor.

5 - Selectaţi ce doriţi să vizionaţi de pe celălalt televizor . . .

• pentru a urmări canalul curent al celuilalt televizor, selectaţi Canal curent şi apăsaţi OK.

• pentru a deschide lista de canale a celuilalt televizor, selectaţi Vizionare TV și apăsați > (Dreapta).

• pentru a deschide lista de canale prin satelit a celuilalt televizor, selectați Vizionare satelit și apăsați > (Dreapta).

• pentru a deschide lista de înregistrări\* a celuilalt televizor, selectați Vizionare înregistrări și apăsați > (Dreapta).

• puteţi schimba canalele apăsând + şi -. Nu puteţi schimba canalele când celălalt televizor înregistrează, este în modul Pause TV sau utilizează Skype.

\* Pentru a scoate din standby celălalt televizor sau pentru a viziona înregistrări de pe un HDD conectat, numărul de model al ambelor televizoare trebuie să se termine în opt, de ex. (dimensiune ecran) PFLxxx8.

# Nume televizor

Pentru a schimba numele televizorului . . . Apăsați �� > Configurare > Setări rețea > Denumire rețea TV.

# Partajează...

22

Cu tasta Partajează < de pe spatele telecomenzii și din dreptul tastaturii din partea dreaptă, puteţi partaja denumirea canalului sau a programului pe care îl urmăriţi sau puteţi partaja adresa de Internet a site-ului pe care vă aflaţi. Puteţi partaja titlul unui program selectat din Ghidul TV şi informaţii despre programul respectiv sau puteti partaja numele aplicatiei și pictograma acesteia din Smart TV. Puteţi distribui toate acestea pe Facebook sau Twitter sau pe orice altă reţea socială disponibilă pe paginile Aplicaţiilor Smart TV.

Televizorul dvs. trebuie să fie conectat la internet.

Pentru a distribui ceea ce urmăriți sau ceea ce ați selectat în acest moment...

**1 -** Apăsaţi pe pentru a deschide meniul Partajează.

**2 -** Selectaţi reţeaua de socializare pe care doriţi să distribuiţi şi apăsaţi OK.

**3 -** Televizorul deschide site-ul web al reţelei de socializare. În funcție de rețeaua de socializare selectată, puteți afișa, puteți trimite sau puteţi introduce un mesaj.

# Aplicaţia Philips TV Remote

Noua Aplicaţie Philips TV Remote reprezintă legătura dintre dvs. şi televizor.

Cu Aplicaţia TV Remote instalată pe smartphone sau pe tabletă, organizaţi fişierele media dorite. Trimiteţi fotografii, melodii sau clipuri video pe ecranul mare al televizorului sau vizionaţi orice canal TV în direct pe tabletă sau pe telefon. Căutaţi ce doriţi să vedeţi şi uitaţi-vă pe telefon sau la televizor. Cu Aplicaţia TV Remote deţineţi controlul. Poate doriţi doar să reduceţi volumul televizorului.

Descărcaţi acum Aplicaţia Philips TV Remote din magazinul de aplicaţii preferat.

Este gratuită.

23

Aplicaţia Philips TV Remote este disponibilă pentru iOS şi Android.

# **Configurare**

### 24.1

 $\overline{24}$ 

# Setări rapide

Setările TV de care aveti nevoie cel mai des sunt incluse în meniul Setări rapide.

Pentru a deschide meniul...

**1 -** Apăsaţi . **2 -** Daţi clic pe setarea pe care doriţi să o modificaţi.

**3 -** Apăsaţi pe BACK de mai multe ori dacă este necesar, pentru a închide meniul.

### 24.2

# Imagine

### Stil imagine

### Selectarea unui stil

Pentru reglarea uşoară a imaginilor, puteţi selecta un Stil de imagine presetat.

1 - În timp ce urmăriți un canal TV, apăsați pe  $\bigstar$  și click pe Stil imagine.

**2 -** Faceţi clic pe unul dintre stilurile din listă.

**3 -** Apăsaţi pe BACK de mai multe ori dacă este necesar, pentru a închide meniul.

Stilurile disponibile sunt...

- Personal Preferinţele de imagine setate la prima pornire.
- Intens Ideal pentru vizionare în timpul zilei
- Natural Setări pentru imagine naturală

• Standard - O setare care economiseşte energie - Setare din fabric

- Film Ideal pentru a viziona filme
- Fotografie Ideal pentru a viziona fotografii
- ISF Zi Pentru calibrare ISF
- ISF Noapte Pentru calibrare ISF

### Resetarea unui stil

Având selectat un Stil imagine, puteţi regla orice setare a imaginii în Configurare > Imagine…

Stilul selectat memorează modificările pe care le efectuați. Vă recomandăm să reglaţi setările imaginii numai în cazul stilului Personal. Cu setarea Stil imagine - Personal, setările imaginii pot fi salvate pentru fiecare dispozitiv conectat din meniul Surse.

Pentru a reseta stilul la setarea iniţială...

- 1 Apăsați pe  $\bigstar$  și apăsați pe < (stânga) **Configurare**.
- **2** Click pe Imagine > Stil imagine şi pe Stilul de imagine pe care doriți să îl resetați.

**3 -** Apăsaţi tasta colorată Resetare stil. Stilul este resetat.

**4 -** Apăsaţi pe BACK de mai multe ori dacă este necesar, pentru a închide meniul.

### Acasă sau Magazin

Dacă opțiunea Stil imagine este readusă la Intens la fiecare pornire a televizorului, locația acestuia este setată la Magazin. O setare creată pentru promovare în magazine.

Pentru a seta televizorul în vederea utilizării Acasă...

- 1 Apăsați pe  $\clubsuit$  și apăsați pe < (stânga) **Configurare**.
- **2** Click pe Setări generale > Locaţie şi faceţi clic pe Acasă.

**3 -** Apăsaţi pe BACK de mai multe ori dacă este necesar, pentru a închide meniul.

# Joc sau calculator

Când conectaţi un dispozitiv, televizorul recunoaşte tipul acestuia şi atribuie fiecărui dispozitiv un nume de tip corect. Dacă doriţi, puteţi modifica numele tipului. Dacă se setează un nume de tip corect, televizorul comută automat la setările TV ideale când comutaţi la acest dispozitiv în meniul Surse.

Dacă aveţi o consolă de jocuri cu un player Blu-ray integrat, este posibil să fi setat numele tipului la Disc Blu-ray. Cu ajutorul funcției **Joc sau calculator**, puteți comuta manual la setările ideale pentru jocuri. Nu uitaţi să opriţi funcţia Joc sau calculator, atunci când reluati vizionarea la televizor.

Pentru a comuta manual setarea...

- 1 Apăsați pe  $\clubsuit$  și apăsați pe < (stânga) **Configurare**.
- **2** Click pe Imagine > Avansat şi pe Joc sau calculator.

**3 -** Click pe dispozitivul pe care doriţi să îl folosiţi. Pentru a comuta înapoi la televizor, click pe Oprire.

**4 -** Apăsaţi pe BACK de mai multe ori dacă este necesar, pentru a închide meniul.

# Setări de imagine

### **Culoare**

Cu ajutorul funcției Culoare, puteți regla nivelul de saturație a culorilor imaginii.

Pentru reglarea culorii...

1 - Apăsați pe  $\clubsuit$  și apăsați pe < (stânga) **Configurare**.

**2 -** Click pe Imagine > Culoare şi click în interiorul barei cursorului pentru a regla valoarea.

**3 -** Apăsaţi pe BACK de mai multe ori dacă este necesar, pentru a închide meniul.

### **Contrast**

Cu ajutorul funcției Contrast, puteți regla contrastul imaginii. Dacă vizionaţi imagini 3D, această setare este comutată la Contrast 3D.

Pentru reglarea contrastului...

1 - Apăsați pe  $\clubsuit$  și apăsați pe < (stânga) **Configurare**.

**2 -** Click pe Imagine > Contrast şi click în interiorul barei cursorului pentru a regla valoarea.

**3 -** Apăsaţi pe BACK de mai multe ori dacă este necesar, pentru a închide meniul.

### Definitie

Cu ajutorul funcției Claritate, puteți regla nivelul de claritate al imaginii, în detalii fine.

Pentru reglarea clarităţii...

1 - Apăsați pe  $\clubsuit$  și apăsați pe < (stânga) **Configurare**.

**2 -** Click pe Imagine > Claritate şi click în interiorul barei cursorului pentru a regla valoarea.

**3 -** Apăsaţi pe BACK de mai multe ori dacă este necesar, pentru a închide meniul.

### Avansat

Culoare

### Accentuare culoare

Cu opțiunea Accentuare culoare, puteți îmbunătăți intensitatea culorii şi detaliile din culorile luminoase.

Pentru reglarea nivelului...

1 - Apăsați pe  $\clubsuit$  și apăsați pe < (stânga) **Configurare**. **2 -** Click pe Imagine > Avansat > Culoare > Accentuare culoare şi apoi click pe Maxim, Mediu, Minim sau Fără. **3 -** Apăsaţi pe BACK de mai multe ori dacă este necesar, pentru a închide meniul.

### Temperatură culoare

Cu funcția Temperatură culoare, puteți seta o temperatură presetată a imaginii sau puteţi selecta opţiunea Personalizare, pentru a seta temperatura dorită de dvs. cu ajutorul funcției Temperatură culoare personalizată. Setările Temperatură culoare şi Temperatură culoare personalizată se adresează utilizatorilor experţi.

Pentru selectarea unei presetări...

1 - Apăsați pe  $\clubsuit$  și apăsați pe < (stânga) **Configurare**. **2 -** Click pe Imagine > Avansat > Culoare > Temperatură culoare şi faceţi clic pe Normal, Cald sau Rece. Sau click pe Personalizare, dacă doriți să setați personal o temperatură a culorii.

**3 -** Apăsaţi pe BACK de mai multe ori dacă este necesar, pentru a închide meniul.

### Temperatură culoare personalizată

Cu Temperatură culoare personalizată puteţi seta personal o temperatură a culorii. Pentru a seta o temperatură personalizată, selectaţi Personalizare în meniul Temperatură culoare. Temperatură culoare personalizată este o setare care se adresează utilizatorilor experţi.

Pentru setarea unei temperaturi personalizate...

1 - Apăsați pe  $\bullet$  și apăsați pe  $\bullet$  (stânga) **Configurare.** 

**2 -** Click pe Imagine > Avansat > Culoare > Temperatură culoare personalizată şi apoi click în interiorul barei cursorului pentru a modifica valoarea. WP reprezintă punctul alb, iar BL reprezintă nivelul de negru. De asemenea, puteţi selecta una dintre presetările disponibile în acest meniu.

**3 -** Apăsaţi pe BACK de mai multe ori dacă este necesar, pentru a închide meniul.

### Controlul culorilor ISF

Cu funcția Control culori ISF, un expert ISF poate calibra redarea culorilor pe televizor. Control culori este o setare pentru expertul ISF.

Cu ajutorul opţiunii Calibrare ISF®, puteţi beneficia la maxim de afişajul televizorului. Solicitaţi unui expert în calibrare ISF să se deplaseze la domiciliul dvs. şi să seteze televizorul la setarea de imagine optimă. În plus, expertul poate seta o calibrare ISF pentru Ambilight.

Solicitati-i distribuitorului o calibrare ISF.

Beneficiile calibrării sunt...

- o mai mare claritate şi claritate a imaginii
- detalii mai fine în părţile strălucitoare şi întunecate
- culori închise mai profunde şi mai intense
- puritate şi calitate ale culorilor mai bune
- consum de energie redus

Expertul în calibrare ISF stochează şi blochează setările ISF ca 2 stiluri de imagine.

După efectuarea calibrării ISF, apăsați pe  $\bigstar$  și click pe Stil imagine și pe ISF Zi sau ISF Noapte. Selectați ISF Zi pentru a viziona la televizor în condiţii de lumină strălucitoare, respectiv ISF Noapte dacă este întuneric.

### ISF Numai modul RGB

Cu funcția Numai modul RGB, un expert ISF poate comuta ecranul exclusiv la culorile RGB.
#### **Contrast**

## Moduri de contrast

Cu Mod de contrast, puteţi seta nivelul la care consumul de energie poate fi redus prin diminuarea intensității luminoase a ecranului. Optaţi pentru un consum optim de energie sau pentru imaginea cu cea mai bună intensitate luminoasă.

Pentru reglarea nivelului...

1 - Apăsați pe  $\bigstar$  și apăsați pe < (stânga) **Configurare**. **2 -** Faceţi clic pe Imagine > Avansat > Contrast > Mod contrast şi pe Cel mai mic consum de energie, Cea mai bună imagine, Standard sau Fără.

**3 -** Apăsaţi pe BACK de mai multe ori dacă este necesar, pentru a închide meniul.

## Perfect Contrast

Cu Contrast perfect puteţi seta nivelul la care televizorul îmbunătăţeşte automat detaliile în zonele întunecate, de mijloc şi luminoase ale imaginii.

Pentru reglarea nivelului...

1 - Apăsați pe  $\clubsuit$  și apăsați pe < (stânga) **Configurare**. **2 -** Click pe Imagine > Avansat > Contrast > Contrast

perfect şi pe Maxim, Mediu, Minim sau Fără.

**3 -** Apăsaţi pe BACK de mai multe ori dacă este necesar,

pentru a închide meniul.

## Luminozitate

Cu funcția Luminozitate puteți seta nivelul de luminozitate al semnalului imaginii. Luminozitatea este o setare care se adresează utilizatorilor experti. Recomandăm utilizatorilor care nu sunt experti să regleze luminozitatea cu ajutorul setării Contrast.

Pentru reglarea nivelului...

1 - Apăsați pe  $\clubsuit$  și apăsați pe < (stânga) **Configurare**. **2 -** Click pe Imagine > Avansat > Contrast > Luminozitate şi apoi click în interiorul barei cursorului, pentru a modifica valoarea.

**3 -** Apăsaţi pe BACK de mai multe ori dacă este necesar, pentru a închide meniul.

## Contrast video

Cu functia Contrast video, puteti micsora gama contrastului video. Dacă vizionaţi imagini 3D, această setare este comutată la Contrast video 3D. Contrast video şi Contrast video 3D sunt setări care se adresează utilizatorilor experţi.

Pentru reglarea nivelului...

1 - Apăsați pe  $\bigstar$  și apăsați pe < (stânga) **Configurare**.

**2 -** Click pe Imagine > Avansat > Contrast > Contrast video şi apoi click în interiorul barei cursorului, pentru a modifica valoarea.

**3 -** Apăsaţi pe BACK de mai multe ori dacă este necesar, pentru a închide meniul.

## Senzor lumină

Funcția Senzor lumină reglează setările de imagine și Ambilight în mod automat, în funcţie de condiţiile de iluminare din încăpere. Puteti activa sau dezactiva Senzor lumină.

Pentru activare sau dezactivare...

1 - Apăsați pe  $\bullet$  și apăsați pe  $\bullet$  (stânga) **Configurare.** 

**2 -** Click pe Imagine > Avansat > Contrast > Senzor lumină şi pe Activare sau Dezactivare.

**3 -** Apăsaţi pe BACK de mai multe ori dacă este necesar, pentru a închide meniul.

## Gamma

Cu Gama, puteți stabili o setare non-liniară pentru iluminarea și contrastul imaginii. Gama este o setare care se adresează utilizatorilor experţi.

Pentru reglarea nivelului...

1 - Apăsați pe  $\clubsuit$  și apăsați pe < (stânga) **Configurare**.

**2 -** Click pe Imagine > Avansat > Contrast > Gamma şi apoi click în interiorul barei cursorului, pentru a modifica valoarea. **3 -** Apăsaţi pe BACK de mai multe ori dacă este necesar, pentru a închide meniul.

## Definitie

## Ultra rezoluţie

Cu Ultra Resolution, treceţi la o claritate superioară a marginilor şi contururilor liniilor.

Pentru activare sau dezactivare...

- 1 Apăsați pe  $\clubsuit$  și apăsați pe < (stânga) **Configurare**.
- **2** Click pe Imagine > Avansat > Claritate > Ultra Resolution.
- **3** Faceţi clic pe Activare sau pe Dezactivare.

**4 -** Apăsaţi pe BACK de mai multe ori dacă este necesar, pentru a închide meniul.

## Reducerea zgomotului

Cu funcția Reducere zgomot, puteți filtra și reduce nivelul de zgomot al imaginilor.

Pentru reglarea reducerii zgomotului...

- 1 Apăsați pe  $\clubsuit$  și apăsați pe < (stânga) **Configurare**.
- **2** Click pe Imagine > Avansat > Claritate > Reducere

## zgomot.

**3 -** Faceţi clic pe Maxim, Mediu, Minim sau Fără.

**4 -** Apăsaţi pe BACK de mai multe ori dacă este necesar, pentru a închide meniul.

## Claritate, reducerea artefactelor MPEG

Cu functia Reducere artefact MPEG, puteti fluidiza tranzitiile digitale din imagine. Artefactele MPEG sunt în mare parte vizibile sub forma unor blocuri mici sau a unor margini zimţate ale imaginilor.

Pentru reducerea artefactelor MPEG...

- 1 Apăsați pe  $\bigstar$  și apăsați pe < (stânga) **Configurare. 2 -** Click pe Imagine > Avansat > Claritate > Reducere
- artefacte MPEG.

**3 -** Faceţi clic pe Maxim, Mediu, Minim sau Fără.

**4 -** Apăsaţi pe BACK de mai multe ori dacă este necesar, pentru a închide meniul.

## Miscare

## Perfect Natural Motion

Cu Perfect Natural Motion, puteti reduce tremuratul imaginii, vizibil la filmele pe televizor. Perfect Natural Motion uniformizează şi fluidizează orice mişcare.

Pentru reglarea tremuratului imaginii...

- 1 Apăsați pe  $\bullet$  și apăsați pe < (stânga) **Configurare.**
- **2** Click pe Imagine > Avansat > Mişcare > Perfect Natural Motion.
- **3** Faceţi clic pe Maxim, Mediu, Minim sau Fără.

**4 -** Apăsaţi pe BACK de mai multe ori dacă este necesar, pentru a închide meniul.

## ClearLCD

Cu Clear LCD, treceţi la o claritate superioară a mişcării, un nivel de negru îmbunătăţit, contrast ridicat fără pâlpâire, o imagine fără zgomot şi un unghi de vizualizare mai amplu.

Pentru activare sau dezactivare...

- 1 Apăsați pe  $\bigstar$  și apăsați pe < (stânga) **Configurare**.
- **2** Click pe Imagine > Avansat > Mişcare > Clear LCD.
- **3** Faceţi clic pe Activare sau pe Dezactivare.

**4 -** Apăsaţi pe BACK de mai multe ori dacă este necesar, pentru a închide meniul.

## Format imagine

Dacă apar benzi negre în partea de sus şi în partea de jos a ecranului, puteţi regla formatul imaginii astfel încât aceasta să umple întregul ecran.

Pentru mai multe informatii privind formatul imaginii, apăsați pe Cuvinte cheie şi căutaţi Format imagine.

## Setare rapidă imagine

La prima instalare, ați efectuat câteva setări de imagine printr-o succesiune de paşi simpli. Puteţi reface aceşti paşi cu opţiunea Setare rapidă imagine. Pentru a-i efectua, verificati dacă televizorul poate fi comutat la un canal sau dacă poate afişa un program redat de pe un dispozitiv conectat.

Pentru setarea imaginii în câtiva pași simpli...

- 1 Apăsați pe  $\bigstar$  și apăsați pe < (stânga) pentru **Configurare**.
- **2** Click pe Imagine şi pe Setare rapidă imagine
- **3** Click pe setarea preferată şi treceţi la următoarea.
- **4** La sfârşit faceţi clic pe Finalizare.

**5 -** Apăsaţi pe BACK de mai multe ori dacă este necesar, pentru a închide meniul.

Când terminați de utilizat funcția Setare rapidă imagine, puteți începe să utilizaţi Setări rapide sunet, pentru setarea uşoară a sunetului televizorului.

## Locație

Dacă televizorul se află într-un magazin, îl puteţi seta să afişeze un banner promoţional intern. Stilul de imagine este setat automat la Intens. Funcția automată Oprire automată este dezactivată.

Pentru a seta televizorul ca având locația Magazin...

- 1 Apăsați pe  $\bigstar$  și apăsați pe < (stânga) pentru **Configurare**.
- **2** Click pe Setări generale şi pe Locaţie.
- **3** Click pe Magazin.

**4 -** Apăsaţi pe BACK de mai multe ori dacă este necesar, pentru a închide meniul.

Dacă folosiţi televizorul acasă, setaţi televizorul ca având locaţia Acasă.

## Setări pentru magazin

Dacă televizorul este setat la Magazin, puteți seta disponibilitatea unei anumite demonstraţii care să se deruleze în magazin.

- 1 Apăsați pe  $\clubsuit$  și apăsați pe < (stânga) **Configurare**.
- **2** Daţi clic pe Setări generale şi pe Demo în magazin.
- **3** Daţi clic pe Oprit sau pe Banner promoţional funcţie ca demonstraţie în magazin.

**4 -** Apăsaţi pe BACK de mai multe ori dacă este necesar, pentru a închide meniul.

# Sunet

 $74.3$ 

## Stil sunet

## Selectarea unui stil

Pentru reglarea ușoară a sunetului, puteți selecta o setare presetată utilizând optiunea Stil sunet.

1 - În timp ce urmăriți un canal TV, apăsați pe  $\bullet$  și apoi click pe Stil sunet.

**2 -** Faceţi clic pe unul dintre stilurile din listă.

**3 -** Apăsaţi pe BACK de mai multe ori dacă este necesar, pentru a închide meniul.

Stilurile disponibile sunt...

- Personal Preferinţele de sunet setate la prima pornire.
- Original Setare neutră a sunetului
- Film Ideal pentru a viziona filme
- Muzică Ideal pentru a asculta muzică
- Joc Ideal pentru jocuri

• Ştiri - Ideal pentru vorbire

## Resetarea unui stil

Având selectat un Stil sunet, puteţi regla orice setare a sunetului în Configurare > Sunet…

Stilul selectat memorează modificările pe care le efectuati. Vă recomandăm să reglaţi setările de sunet numai în cazul stilului Personal. Cu setarea Stil sunet - Personal, setările sunetului pot fi salvate pentru fiecare dispozitiv conectat din meniul Surse.

Pentru a reseta stilul la setarea initială...

1 - Apăsați pe  $\bullet$  și apăsați pe < (stânga) **Configurare**.

**2 -** Click pe Sunet > Stil sunet şi apoi click pe Stilul de sunet pe care doriți să îl resetați.

**3 -** Apăsaţi tasta colorată Resetare stil. Stilul este resetat. **4 -** Apăsaţi pe BACK de mai multe ori dacă este necesar, pentru a închide meniul.

## Setări de sunet

## Bas

Cu funcția Bas puteți regla nivelul tonurilor joase ale sunetului.

Pentru reglarea nivelului...

1 - Apăsați pe  $\bigstar$  și apăsați pe < (stânga) **Configurare**.

**2 -** Click pe Sunet > Sunete joase şi apoi click în interiorul barei cursorului pentru a regla valoarea.

**3 -** Apăsaţi pe BACK de mai multe ori dacă este necesar, pentru a închide meniul.

## Sunete înalte

Cu funcția Sunete înalte puteți regla nivelul tonurilor înalte ale sunetului.

Pentru reglarea nivelului...

1 - Apăsați pe  $\clubsuit$  și apăsați pe < (stânga) **Configurare**.

**2 -** Click pe Sunet > Sunete înalte şi apoi click în interiorul barei cursorului pentru a regla valoarea.

**3 -** Apăsaţi pe BACK de mai multe ori dacă este necesar, pentru a închide meniul.

## Mod surround

Cu functia Mod surround, puteti seta efectul de sunet al boxelor televizorului. Dacă selectați Incredible surround pentru vizionare 2D, televizorul trece automat la Incredible surround 3D atunci când începeţi vizionarea 3D. Dacă nu doriţi ca televizorul să treacă automat de la o setare la alta, selectați Oprit în meniul Surround 3D automat.

Pentru setarea modului surround...

- 1 Apăsați pe  $\clubsuit$  și apăsați pe < (stânga) **Configurare**.
- **2** Click pe Sunet > Mod surround.
- **3** Click pe Stereo, Incredible Surround sau Incredible Surround 3D.

**4 -** Apăsaţi pe BACK de mai multe ori dacă este necesar, pentru a închide meniul.

## Surround 3D automat

Cu funcția Surround 3D automat puteți bloca trecerea automată a televizorului la Incredible surround 3D când televizorul este comutat la vizionarea 3D.

Pentru activare sau dezactivare...

- 1 Apăsați pe  $\clubsuit$  și apăsați pe < (stânga) **Configurare**.
- **2** Click pe Sunet > Surround 3D automat.
- **3** Click pe Activare sau Dezactivare.

**4 -** Apăsaţi pe BACK de mai multe ori dacă este necesar, pentru a închide meniul.

## Volum căşti

Cu funcția Volum căști puteți seta în mod separat volumul unor căşti conectate.

Pentru reglarea volumului...

1 - Apăsați pe  $\clubsuit$  și apăsați pe < (stânga) **Configurare**.

**2 -** Click pe Sunet > Volum căşti şi faceţi clic în interiorul barei cursorului pentru a regla valoarea.

**3 -** Apăsaţi pe BACK de mai multe ori dacă este necesar, pentru a închide meniul.

## Avansat

## Echilibrare automată volum

Cu funcția Echilibrare automată volum puteți seta televizorul să regleze în mod automat diferenţele bruşte de volum. Acestea apar în special la începutul reclamelor sau când comutati de la un canal la altul.

Pentru activare sau dezactivare...

- 1 Apăsați pe  $\bigstar$  și apăsați pe < (stânga) **Configurare**.
- **2** Click pe Sunet > Avansat > Echilibrare automată volum.
- **3** Faceţi clic pe Activare sau pe Dezactivare.

**4 -** Apăsaţi pe BACK de mai multe ori dacă este necesar, pentru a închide meniul.

#### Sunet clar

Cu funcția Clear Sound veți îmbunătăți calitatea sunetului pentru voce. Ideal pentru programele de ştiri. Puteţi activa sau dezactiva funcția de îmbunătățire a vocii.

Pentru activare sau dezactivare...

- 1 Apăsați pe  $\bigstar$  și apăsați pe < (stânga) **Configurare**.
- **2** Click pe Sunet > Avansat > Clear Sound.
- **3** Faceţi clic pe Activare sau pe Dezactivare.

**4 -** Apăsaţi pe BACK de mai multe ori dacă este necesar, pentru a închide meniul.

## HDMI ARC

Dacă nu aveți nevoie de un Audio Return Channel (ARC) la niciuna dintre conexiunile HDMI, puteţi dezactiva semnalul ARC.

Pentru mai multe informații, apăsați pe 
— Cuvinte cheie și căutati HDMI ARC.

## Format ieşire audio

Cu ajutorul opțiunii Format ieșire audio, puteți seta semnalul de ieşire audio al televizorului astfel încât să corespundă capacităţilor de procesare a sunetului ale sistemului dvs. Home Theatre.

Pentru mai multe informații, apăsați pe - Cuvinte cheie și căutaţi Format ieşire audio.

#### Uniformizarea ieşirii audio

Cu ajutorul optiunii Uniformizarea ieșirii audio, puteți uniformiza volumul sunetului de la sistemul Home Theatre cu volumul televizorului, atunci când comutaţi de la un echipament la altul.

Pentru mai multe informații, apăsați pe 
cuvinte cheie și căutați Uniformizarea ieșirii audio.

#### Întârziere ieşire audio

Dacă setaţi o întârziere a sincronizării audio la sistemul Home Theatre, pentru a putea sincroniza sunetul cu imaginea, trebuie să dezactivați opțiunea *întârziere ieșire audio* de la televizor.

Pentru mai multe informații, apăsați pe **Cuvinte cheie** și căutați Întârziere Ieșire audio.

#### Decalaj ieşire audio

Dacă nu puteţi seta o întârziere la sistemul Home Theatre, puteți seta o întârziere la televizor cu opțiunea Decalaj ieșire audio.

Pentru mai multe informații, apăsați pe - Cuvinte cheie și căutaţi Decalaj ieşire audio.

## Boxe

#### Boxe wireless

#### De ce aveti nevoie?

Puteţi conecta la acest televizor o boxă, un subwoofer sau o bară de sunet wireless.

Pentru a reda sunetul televizorului, puteţi conecta o varietate de produse Philips din categoria boxelor wireless. Pentru a afla care sunt produsele audio wireless compatibile, consultați site-ul Web al Philips - [www.philips.com/tv](http://www.philips.com/tv)

Pentru a reda sunetul televizorului pe o boxă wireless, este necesar să sincronizaţi boxa wireless cu televizorul. Puteţi sincroniza până la 10 boxe wireless, dar puteti reda sunetul pe o singură boxă wireless odată. Când conectati un subwoofer, sunetul este redat atât pe televizor, cât şi pe subwoofer. Când conectaţi o bară de sunet, sunetul este redat numai pe bara de sunet.

Pentru mai multe informaţii despre modalitatea de sincronizare a boxelor wireless, apăsați tasta colorată 
e Cuvinte cheie și căutaţi Boxe wireless, conectare.

## Selectarea unei boxe

Când o boxă wireless este sincronizată cu televizorul, puteţi selecta boxa pentru a reda sunetul televizorului.

Pentru a selecta un difuzor wireless pentru a reda sunetul televizorului...

- 1 Apăsați pe  $\clubsuit$  și apăsați pe < (stânga) **Configurare**.
- **2** Click pe Sunet > Avansat > Boxe TV.
- **3** Click pe numele boxei wireless. Boxele televizorului se dezactivează. Dacă selectați un subwoofer wireless, boxele televizorului rămân activate.
- **4** Apăsaţi pe BACK de mai multe ori dacă este necesar,

pentru a închide meniul.

Pentru a comuta direct la boxele wireless...

- 1 În timpul vizualizării TV, apăsați **¤**.
- **2** Click pe Boxe şi pe numele boxei wireless.

**3 -** Apăsaţi pe BACK de mai multe ori dacă este necesar, pentru a închide meniul.

## Eliminarea unei boxe

Puteţi desincroniza şi elimina un difuzor wireless din lista de difuzoare sincronizate.

Pentru a desincroniza şi elimina un difuzor wireless...

- 1 Apăsați pe  $\bigstar$  și apăsați pe < (stânga) **Configurare.**
- **2** Click pe Sunet > Boxe wireless > Eliminare boxă.

**3 -** În listă, click pentru a marca boxa wireless pe care doriţi să o eliminati.

**4 -** Click pe Eliminare.

**5 -** Apăsaţi pe BACK de mai multe ori dacă este necesar, pentru a închide meniul.

## Volumul subwooferului

Când conectaţi un subwoofer wireless, puteţi reduce sau creşte volumul acestuia.

Pentru reglarea uşoară a volumului...

1 - Apăsați pe  $\clubsuit$  și apăsați pe < (stânga) **Configurare**.

**2 -** Click pe Sunet > Boxe wireless > Volum subwoofer şi apoi click în interiorul barei cursorului, pentru a modifica valoarea. **3 -** Apăsaţi pe BACK de mai multe ori dacă este necesar, pentru a închide meniul.

## Depanare

## Conexiune pierdută

• Amplasaţi difuzorul wireless la distanţă de maximum 5 metri de televizor.

• Spaţiile cu activitate wireless substanţială, de exemplu apartamentele cu mai multe routere wireless, pot îngreuna conexiunea wireless. Menţineţi routerul şi difuzorul wireless cât mai aproape de televizor cu putință.

## Sincronizare incorectă a semnalului audio cu cel video

• Este posibil ca anumite sisteme de boxe wireless să întâmpine probleme de sincronizare audio şi video. Vă recomandăm să folosiţi produse audio wireless de la Philips.

## Sistem Home Theatre

Puteţi transmite sunetul emis de televizor către un dispozitiv audio conectat - un sistem Home Theatre sau un sistem audio.

Puteți selecta unde doriți să auziți sunetul televizorului și cum să

îl controlati.

• Dacă selectati Oprit, veti dezactiva permanent difuzoarele televizorului.

• Dacă selectaţi Pornit, difuzoarele televizorului vor fi pornite în permanentă.

Cu ajutorul unui dispozitiv conectat cu HDMI CEC, puteţi utiliza una dintre setările EasyLink.

• Dacă selectați EasyLink, televizorul va transmite sunetul către dispozitivul audio. Televizorul îşi va dezactiva difuzoarele atunci când dispozitivul va reda sunetul.

• Dacă selectați Pornire autom. EasyLink, televizorul va porni dispozitivul audio, va transmite sunetul televizorului către dispozitiv şi îşi va dezactiva boxele.

Cu EasyLink sau EasyLink autostart selectate, puteţi comuta în continuare pe difuzoarele televizorului, dacă aveţi nevoie.

Pentru setarea boxelor televizorului...

- 1 Apăsați pe  $\bigstar$  și apăsați pe < (stânga) **Configurare**.
- **2** Click pe Sunet > Avansat > Boxe TV.

**3 -** Click pe Pornit, Oprit, EasyLink sau Pornire autom. EasyLink.

**4 -** Apăsaţi pe BACK de mai multe ori dacă este necesar, pentru a închide meniul.

Pentru a comuta direct la boxe...

- 1 În timp ce vizionați la televizor, apăsați pe  $\boldsymbol{\ddot{\Sigma}}$ .
- **2** Click pe Boxe şi pe TV sau Sistem audio.

**3 -** Apăsaţi pe BACK de mai multe ori dacă este necesar, pentru a închide meniul.

# Poziţionare TV

Ca parte din prima instalare, această setare este reglată fie la Pe un suport TV, fie la Montat pe perete. Dacă aţi schimbat locul televizorului între timp, modificaţi această setare în consecinţă, astfel încât să obţineţi reproducerea optimă a sunetului.

- 1 Apăsați pe  $\bigstar$  și apăsați pe < (stânga) **Configurare**.
- **2** Daţi clic pe Setări generale > Poziţionare TV.
- **3** Daţi clic pe Pe un suport TV sau Montat pe perete.

**4 -** Apăsaţi pe BACK de mai multe ori dacă este necesar, pentru a închide meniul.

## 24.4

# Ambilight

# Stil Ambilight

Puteţi seta un stil pentru Ambilight. Sunt disponibile mai multe stiluri dinamice şi un stil static - o culoare constantă. Pentru stilul static puteți selecta personal culoarea. Alternativ, puteți dezactiva Ambilight.

Pentru setarea stilului Ambilight...

**1 -** Apăsaţi pe (Ambilight).

**2 -** Click pe stilul Ambilight preferat. Dacă selectaţiStatic apare o paletă de culori. Click pe o culoare, pentru a seta culoarea stilului static. Pentru a dezactiva Ambilight, click pe Oprire.

Alături de setarea Oprire sunt disponibile următoarele stiluri...

- Standard
- Natural
- Captivant
- Viu
- Joc
- Confort
- Relaxati-vă
- ISF
- Static

## Setările Ambilight

## Luminozitate Ambilight

Cu funcția Luminozitate Ambilight puteți seta nivelul de luminozitate pentru Ambilight.

Pentru reglarea nivelului...

## 1 - Apăsați pe  $\clubsuit$  și apăsați pe < (stânga) **Configurare**.

**2 -** Click pe Ambilight > Luminozitate şi apoi click în interiorul barei cursorului pentru a regla valoarea.

**3 -** Apăsaţi pe BACK de mai multe ori dacă este necesar, pentru a închide meniul.

## Saturaţie Ambilight

Cu Saturatie Ambilight , puteti seta nivelul de saturatie al culorii Ambilight.

Pentru reglarea nivelului...

1 - Apăsați pe  $\bigstar$  și apăsați pe < (stânga) **Configurare**.

**2 -** Click pe Ambilight > Saturaţie şi apoi click în interiorul barei cursorului pentru a regla valoarea.

**3 -** Apăsaţi pe BACK de mai multe ori dacă este necesar, pentru a închide meniul.

## Ambilight+hue

## De ce aveti nevoie?

Cu Ambilight+hue, puteţi seta becurile Philips hue să se adapteze culorilor Ambilight ale televizorului. Becurile Philips hue răspândesc efectul Ambilight în toată încăperea. Dacă nu aveţi încă becuri Philips hue, cumpăraţi Kitul Philips hue Starter (include o consolă hue şi 3 becuri hue) şi instalaţi becurile şi consola. Puteţi cumpăra becuri Philips hue separat.

Pentru a configura Ambilight+hue pe televizor aveți nevoie...

• de o consolă Philips hue

- de câteva becuri Philips hue
- ca televizorul să fie conectat la reteaua de domiciliu

Puteţi realiza configurarea completă a Ambilight+hue pe televizor fără a avea nevoie de aplicația Ambilight+hue. Dacă descărcaţi mai târziu aplicaţia gratuită Ambilight+hue pe smartphone sau pe tabletă, o puteţi folosi pentru a regla anumite setări Ambilight+hue.

## **Configurare**

## Paşi de configurare

Pentru a configura becurile Philips hue ca becuri Ambilight+hue, urmaţi paşii de pe paginile următoare...

- **1** Reţea
- **2** Hue Bridge
- **3** Becuri hue
- **4** Configurare bec

## Reţea

În cadrul acestui prim pas, trebuie să pregătiţi televizorul pentru a găsi consola Philips hue Bridge.

Televizorul şi consola Philips hue trebuie să folosească aceeaşi retea.

Conectati consola Philips hue la router cu ajutorul unui cablu Ethernet – routerul conectat la reţeaua folosită de televizor. Aprindeţi becurile hue.

Pentru a începe configurarea...

- **1** Apăsaţi pe (Ambilight) şi click pe orice Stil Ambilight.
- 2 Apăsați pe  $\sharp$  și apăsați pe < (stânga) **Configurare**.

**3 -** Faceţi clic pe Ambilight > Ambilight+hue. şi faceţi clic pe Pornire.

**4 -** Click pe Configurare.

**5 -** Dacă televizorul este conectat la reţeaua de domiciliu, acesta începe imediat să caute consola Philips hue.

Dacă televizorul nu este conectat încă la reţea, începe mai întâi să configureze reţeaua. Trebuie să conectaţi televizorul la reţeaua de domiciliu.

Cu televizorul conectat la rețea, mergeți la pagina Consolă hue.

Pentru mai multe informații despre conectarea televizorului la rețeaua de domiciliu, apăsați tasta colorată - Cuvinte cheie și căutaţi Reţea, wireless.

## Hue Bridge

În cadrul următorului pas, conectaţi televizorul la Philips hue Bridge.

Televizorul nu se poate conecta decât la o consolă hue.

Pentru a conecta consola hue...

**1 -** Cu televizorul conectat la reţeaua de domiciliu, acesta

afişează dispozitivele hue Bridge disponibile. Dacă televizorul nu găseşte consola hue Bridge încă, atunci click pe Rescanare. Dacă televizorul găseşte singura consolă hue Bridge pe care o aveți, dați clic pe Continuare.

Dacă aveţi disponibile mai multe console hue Bridge, daţi clic pe cea pe care doriți să o folosiți, apoi pe Continuare.

**2 -** Mergeţi la dispozitivul Philips hue Bridge şi apăsaţi butonul de conectare din mijlocul dispozitivului. Această acţiune conectează consola hue Bridge cu televizorul. Faceţi acest lucru în maximum 30 de secunde. Televizorul confirmă dacă o consolă hue Bridge este conectată la televizor.

**3 -** După ce primiţi confirmarea, click pe OK.

Cu puntea Philips hue conectată la televizor, mergeti la pagina Becuri hue.

## Becuri hue

În cadrul următorului pas, selectați becurile Philips hue care trebuie să urmeze setarea Ambilight. Puteţi selecta maximum 9 becuri Philips hue pentru Ambilight+hue.

Pentru a selecta becurile pentru Ambilight+hue…

**1 -** În meniul Configurare Ambilight+hue, click pe Becuri Hue. **2 -** Marcaţi becurile care trebuie să urmeze setarea Ambilight.

Pentru a marca un bec, click pe denumirea acestuia.

**3 -** Când terminaţi, click pe OK.

Cu becurile marcate pentru Ambilight+hue, mergeţi la pagina Configurare bec.

## Configurare bec

În cadrul pasului următor, configurați fiecare bec Philips hue.

Pentru a configura fiecare bec hue...

**1 -** Click pe denumirea becului în meniul Configurare Ambilight+hue. Becul selectat clipeşte.

**2 -** Mai întâi indicaţi unde aţi plasat becul în raport cu televizorul. Setarea corectă a opțiunii pentru Unghi transmite culoarea Ambilight corectă către bec. Click în interiorul barei cursorului, pentru a regla poziţia.

**3 -** Apoi, indicaţi Distanţa dintre bec şi televizor. Cu cât se află mai departe de televizor, cu atât intensitatea culorii Ambilight este mai mică. Click în interiorul barei cursorului, pentru a regla distanta.

**4 -** În sfârşit, setaţi Luminozitatea becului. Click în interiorul barei cursorului, pentru a regla luminozitatea.

**5 -** Pentru a înceta configurarea acestui bec, click pe OK.

**6 -** În meniul Configurare Ambilight+hue, puteţi proceda la fel pentru fiecare bec.

**7 -** După ce configuraţi toate becurile Ambilight+hue, click pe Finalizare.

Ambilight+hue se poate utiliza.

Puteţi modifica oricând configuraţia Ambilight+hue.

Pentru a modifica configurația, click pe  $\sharp$  și pe Configurare > Ambilight > Ambilight+hue > Configurare.

## Imersiune

Cu opțiunea Învăluire, puteți regla nivelul efectului Ambilight pentru becurile Ambilight+hue.

Pentru a regla opţiunea Învăluire Ambilight+hue...

1 - Apăsați pe  $\clubsuit$  și apăsați pe < (stânga) **Configurare**.

**2 -** Click pe Ambilight > Ambilight+hue > Imersiune şi apoi click în interiorul barei cursorului, pentru a regla valoarea. **3 -** Apăsaţi pe BACK de mai multe ori dacă este necesar, pentru a închide meniul.

## Vizualizare configurare

Cu opțiunea Vizualizare configurație, puteți verifica actuala configurare Ambilight+hue. Ce reţea folosiţi, câte becuri sunt conectate etc.

Pentru a vizualiza actuala configurare Ambilight+hue…

1 - Apăsați pe  $\clubsuit$  și apăsați pe < (stânga) **Configurare**.

**2 -** Click pe Ambilight > Ambilight+hue > Vizualizare configurare.

**3 -** Apăsaţi pe BACK de mai multe ori dacă este necesar, pentru a închide meniul.

## Setări Ambilight avansate

## Culoare perete

Cu opțiunea Culoare perete puteți neutraliza influența unui perete colorat asupra culorilor Ambilight. Selectaţi culoarea peretelui din spatele televizorului, iar televizorul va adapta culorile Ambilight pentru ca acestea să se vadă în mod corespunzător.

Pentru selectarea culorii peretelui . . .

- 1 Apăsați pe  $\clubsuit$  și apăsați pe < (stânga) **Configurare**.
- **2** Click pe Ambilight > Avansat > Culoare perete.

**3 -** În paleta de culori, click pe culoarea care se potriveşte culorii peretelui din spatele televizorului.

**4 -** Apăsaţi pe BACK de mai multe ori dacă este necesar, pentru a închide meniul.

## Oprire televizor

Cu funcția Oprire televizor puteți seta Ambilight să se oprească imediat sau treptat, atunci când opriți televizorul. Estomparea lentă vă acordă timpul necesar pentru a aprinde lumina normală din camera de zi.

Pentru selectarea modului în care se opreşte Ambilight...

- 1 Apăsați pe  $\bigstar$  și apăsați pe  $\blacktriangleleft$  (stânga) **Configurare.**
- **2** Click pe Ambilight > Avansat > Oprire televizor.

**3 -** Selectaţi Întrerupere treptată către oprire sau Oprire imediată.

**4 -** Apăsaţi pe BACK de mai multe ori dacă este necesar, pentru a închide meniul.

## Atmosferă Lounge Light

Când televizorul este în standby, puteţi activa Ambilight şi puteţi crea un efect de lumină de tip lounge în camera dvs.

Pentru a activa Ambilight în timp ce televizorul este în standby, apăsați pe (C (Ambilight).

Pentru modificarea schemei de culori pentru Atmosferă Lounge Light, apăsați din nou pe (
<del>[</del> (Ambilight).

Pentru a dezactiva Lounge Light, țineți apăsat pe ( (Ambilight) câteva secunde.

Pentru selectarea unei scheme de culori prestabilite pentru Lounge Light...

- 1 Apăsați pe  $\bigstar$  și apăsați pe < (stânga) **Configurare**.
- 2 Faceti clic pe Ambilight > Avansat > Lounge Light.
- **3** Faceţi clic pe schema de culori dorită.

**4 -** Apăsaţi pe BACK de mai multe ori dacă este necesar, pentru a închide meniul.

Cu Aplicaţia Philips TV Remote instalată pe smartphone sau pe tabletă, puteţi seta personal o schemă de culori pentru Atmosferă Lounge Light. În lista de scheme de culori, faceţi clic pe Aplicația TV Remote pentru a folosi ultima creație Lounge Light ca Atmosferă Lounge Light. Cu televizorul în standby şi cu smartphone-ul sau cu tableta conectat(ă) la aceeaşi reţea de domiciliu, puteţi modifica setarea curentă a schemei de culori Lounge Light de pe dispozitivul mobil.

## Lounge Light+hue

Dacă ați instalat Ambilight+hue, puteți lăsa becurile hue să urmeze setarea Lounge Light din cadrul Ambilight. Becurile Philips hue răspândesc efectul de lumină Lounge Light în întreaga cameră. Becurile hue sunt aprinse şi setate automat pentru a urma lumina Lounge Light când configuraţi Ambilight+hue. Dacă nu doriţi ca becurile hue să urmeze lumina Lounge Light, le puteți stinge.

Pentru stingerea becurilor hue...

- 1 Apăsați pe  $\bigstar$  și apăsați pe < (stânga) **Configurare**.
- **2** Click pe Ambilight > Avansat > Lounge Light+hue.
- **3** Click pe Dezactivat.

**4 -** Apăsaţi pe BACK de mai multe ori dacă este necesar, pentru a închide meniul.

## Reglare ISF

Când expertul ISF calibrează televizorul, poate fi calibrată o culoare Ambilight statică. Puteţi selecta orice culoare pe care doriţi să o calibraţi. Odată efectuată calibrarea ISF, puteţi selecta culoarea ISF statică.

Pentru a selecta culoarea ISF statică…

Apăsați pe  $\left(\Box\right)$  (Ambilight) și click pe **ISF**.

Pentru mai multe informații, apăsați **- Cuvinte cheie** și căutați Calibrare ISF®.

 $\frac{1}{24.5}$ 

# Setări generale

## Blocare pentru copii

Codul PIN pentru funcția Blocaj copii se folosește pentru blocarea sau deblocarea canalelor sau a programelor.

Pentru setarea codului de blocare sau pentru schimbarea codului curent...

1 - Apăsați pe  $\bigstar$  și apăsați pe < (stânga) pentru **Configurare**.

**2 -** Selectaţi Setări generale > Setare cod sau Schimbare cod şi apăsaţi pe OK.

**3 -** Introduceţi orice cod din 4 cifre. Dacă este setat deja un cod, introduceţi codul curent de blocare pentru copii, apoi introduceţi codul nou de două ori.

**4 -** Apăsaţi pe BACK de mai multe ori dacă este necesar, pentru a închide meniul.

Noul cod este setat.

## Aţi uitat codul PIN pentru funcţia Blocaj copii?

Dacă aţi uitat codul PIN, puteţi suprascrie codul curent şi puteţi introduce un cod nou.

1 - Apăsați pe  $\clubsuit$  și apăsați pe < (stânga) pentru **Configurare**.

**2 -** Selectaţi Setări generale > Setare cod sau Schimbare cod şi apăsati pe OK.

- **3** Introduceţi codul de suprascriere 8888.
- **4** Acum introduceţi un cod PIN nou pentru funcţia Blocaj copii şi reintroduceţi-l pentru a-l confirma.

**5 -** Apăsaţi pe BACK de mai multe ori dacă este necesar, pentru a închide meniul.

Noul cod este setat.

## Ceas

Pentru a ști cât este ceasul, apăsați pe  $\bigcap$  . Meniul Acasă arată întotdeauna cât este ceasul.

În unele ţări, transmisiile digitale nu trimit informaţii UTC (Timp universal coordonat). Este posibil ca trecerea la ora de vară să fie ignorată şi televizorul să indice o oră incorectă.

Atunci când înregistraţi programe - programate în Ghidul TV - vă recomandăm să nu modificați ora și data manual. În anumite țări, în cazul unor furnizori de reţea, setarea Ceas este ascunsă, pentru a evita reglarea greşită a acestuia.

Pentru a regla ceasul televizorului...

**1 -** Apăsaţi pe şi apăsaţi pe (stânga).

**2 -** Selectaţi Setări generale > Ceas şi selectaţi În funcţie de ţară.

**3 -** Selectaţi Ora de vară şi selectaţi setarea corespunzătoare. Pentru a seta manual ora și data, selectați Manual. Apoi selectați Oră sau Dată.

**4 -** Apăsaţi pe BACK de mai multe ori dacă este necesar, pentru a închide meniul.

## Logo-uri canale

În unele ţări, televizorul poate afişa logo-urile canalelor. Dacă nu doriți ca aceste logo-uri să fie afișate, le puteți dezactiva.

Pentru dezactivarea logo-urilor...

- 1 Apăsați pe  $\clubsuit$  și apăsați pe < (stânga).
- **2** Selectaţi Setări generale > Logouri canale şi apăsaţi pe OK.
- **3** Selectaţi Dezactivat şi apăsaţi OK.

**4 -** Apăsaţi pe BACK de mai multe ori dacă este necesar, pentru a închide meniul.

# $\frac{1}{246}$ Setări ecologice

## Economie de energie

Setările ecologice  $\mathcal I$  sunt acele setări care ajută la protejarea mediului înconjurător.

## Economie de energie

Dacă selectaţi Economie de energie, televizorul comută automat la Stil imagine - Standard, cea mai economică setare pentru imagine şi Ambilight.

Pentru setarea televizorului la modul de economisire a energiei...

1 - Apăsați pe  $\clubsuit$  și click pe Setări ecologice.

**2 -** Click pe Economie de energie, Stilul imaginii este setat automat la Standard.

**3 -** Apăsaţi pe BACK de mai multe ori dacă este necesar, pentru a închide meniul.

## Dezactivare ecran

Dacă doar ascultați muzică, puteți dezactiva ecranul televizorului pentru a economisi energie.

Pentru a dezactiva numai ecranul televizorului...

- 1 Apăsați pe  $\bigstar$  și click pe Setări ecologice.
- **2** Click pe Dezactivare ecran.

Pentru a reactiva ecranul, apăsaţi orice tastă de pe telecomandă.

## Senzor lumină

Pentru a economisi energie, senzorul de lumină ambiantă încorporat reduce luminozitatea ecranului televizorului atunci când lumina înconjurătoare se diminuează. Senzorul de lumină încorporat reglează automat imaginea, împreună cu Ambilight, în funcție de condițiile de iluminare din încăpere.

Pentru a activa senzorul de lumină...

1 - Apăsați pe  $\clubsuit$  și click pe Setări ecologice.

2 - Click pe Senzor lumină. Pictograma *e* este afișată în dreptul senzorului de lumină atunci când acesta este activ.

# Oprire automată

Dacă televizorul recepţionează semnal, dar nu apăsaţi nicio tastă de pe telecomandă timp de 4 ore, acesta se opreşte automat, pentru a economisi energie. De asemenea, dacă televizorul nu recepţionează semnal şi nici nu primeşte comenzi de la telecomandă timp de 10 minute, se opreşte automat.

Dacă utilizaţi televizorul ca monitor sau dacă utilizaţi un receptor digital pentru a viziona la televizor (un dispozitiv set-top box - STB) şi nu utilizaţi telecomanda televizorului, dezactivaţi oprirea automată.

Pentru dezactivarea opţiunii Oprire automată …

1 - Apăsați pe  $\bigstar$  și click pe Setări ecologice.

**2 -** Click pe Oprire automată. Click în interiorul barei cursorului pentru a regla valoarea. Valoarea 0 (Oprit) dezactivează oprirea automată.

Pictograma  $\mathscr I$  este afișată în fața opțiunii Oprire automată, atunci când este activă.

24.7 Accesibilitate Cu opțiunea Accesibilitate activată, televizorul poate fi folosit pentru persoane fără auz, cu deficienţe de auz, fără vedere sau cu deficiente de vedere.

## Pornire

Dacă nu ați activat Accesibilitate la instalare, puteți să activați această opțiune din Configurare. Pentru activarea accesibilităţii...

1 - Apăsați pe  $\bigstar$  și apăsați pe < (stânga) pentru **Configurare**.

**2 -** Selectaţi Accesibilitate şi selectaţi Accesibilitate, la pasul următor.

**3 -** Selectaţi Activat şi apăsaţi OK.

**4 -** Apăsaţi pe BACK de mai multe ori dacă este necesar, pentru a închide meniul.

Când funcţia Accesibilitate este activată, în meniul Opţiuni este adăugată opţiunea Accesibilitate.

## Ton taste

Optiunea Ton taste oferă un feedback audio la fiecare apăsare pe o tastă de pe telecomandă. Volumul tonului este fix.

Pentru a activa tonul tastelor...

1 - În timp ce urmăriți un canal TV, apăsați pe  $\equiv$  OPTIONS, selectați Accesibilitate și apăsați pe OK.

2 - Selectaţi Ton taste şi selectaţi Pornit.

Dacă opţiunea Accesibilitate nu apare în meniul Opţiuni,

activați Accesibilitate în Configurare.

Pentru mai multe informații, apăsați pe 
cuvinte cheie și căutați Accesibilitate.

## Instrucțiuni audio

## De ce aveti nevoie?

Cu Instrucţiuni audio, smartphone-ul sau tableta dvs. pot rosti textul afişat pe ecranul televizorului. Vă spun pe ce canal aţi schimbat sau citesc detalii despre următorul program transmis pe acest canal. Instructiunile audio rostesc informatii despre canal, program şi Ghid TV.

Smartphone-ul sau tableta trebuie să aibă instalată o aplicaţie de transformare a textului în vorbire (TTS). Televizorul trebuie să fie conectat la smartphone sau la tabletă în reţeaua dvs. de domiciliu.

Cu Instrucţiunile audio pornite în Accesibilitate, televizorul transmite informațiile TTS către orice smartphone sau tabletă conectată prin reţeaua de domiciliu. Dacă aplicaţia TTS de pe dispozitivul mobil este pornită, textul este transformat în vorbire.

Televizorul transmite informatiile TTS în limba setată pentru televizor. Smartphone-ul sau tableta rostesc textul în limba

respectivă. Limba setată pentru dispozitivul mobil poate fi alta.

Instrucţiunile audio funcţionează numai cu navigarea cu ajutorul săgeţilor.

## Pornire

Pentru pornirea Instrucţiunilor audio...

- 1 Apăsați pe  $\bigstar$  și apăsați pe < (stânga) pentru **Configurare**.
- **2** Selectaţi Accesibilitate > Instrucţiuni audio.
- **3** Selectaţi Activat şi apăsaţi OK.

**4 -** Apăsaţi pe BACK de mai multe ori dacă este necesar, pentru a închide meniul.

Toate celelalte setări, cum ar fi cele pentru voce, viteza vocii sau volumul vocii, se efectuează în aplicaţia TTS de pe dispozitivul mobil.

## Informaţii şi texte rostite

Sunt rostite următoarele informații sau texte...

- numele şi numărul canalului, atunci când se schimbă canalele
- ora începerii unui program TV
- informaţii despre programul TV curent şi următor
- instructiuni pentru navigarea cu ajutorul săgetilor
- descrierea audio a textului, dacă există
- nivelul volumului, atunci când se reglează volumul
- meniul Opţiuni şi elementele acestuia
- navigarea prin meniul Acasă

## Deficienţe de auz

Unele canale TV digitale transmit semnal audio special şi subtitrări adaptate pentru persoane cu deficiente de auz. Cu opţiunea Pentru pers. cu deficiente de auz activată, televizorul comută automat la sunetul şi la subtitrările adaptate, dacă sunt disponibile. Înainte de a activa opțiunea Pentru pers. cu deficiente de auz, trebuie să activați Accesibilitate.

## Pornire

Pentru dezactivarea opțiunii Pentru pers. cu deficiențe de auz...

1 - În timp ce urmăriți un canal TV, apăsați pe **E OPTIONS**, selectați Accesibilitate și apăsați pe OK.

**2 -** Selectaţi Pentru pers. cu deficiente de auz, selectaţi Activ şi apăsaţi pe OK.

Pentru a verifica dacă o limbă audio pentru persoane cu dizabilități auditive este disponibilă, apăsați = OPTIONS, selectați Limbă audio și căutați o limbă audio marcată cu un  $2^+$ .

Dacă opţiunea Accesibilitate nu apare în meniul Opţiuni, activaţi Accesibilitate în Configurare.

Pentru mai multe informații, apăsați pe **- Cuvinte cheie** și căutați Accesibilitate.

## Descrierea audio

## Pornire

Canalele TV digitale pot transmite comentarii audio speciale prin care se descrie ce se întâmplă pe ecran.

Pentru a putea seta sunetul şi efectele pentru persoane cu deficiente de vedere, mai întâi trebuie să activați Descriere audio.

De asemenea, înainte de a activa Descrierea audio, trebuie să activați Accesibilitate în Configurare.

Cu opţiunea Descriere audio, semnalul audio normal este completat de comentariul unui narator. Pentru activarea comentariului (dacă este disponibil)...

1 - În timp ce vizionați un canal, apăsați pe **E** OPTIONS.

**2 -** Selectaţi Accesibilitate > Descriere audio şi apăsaţi pe OK.

**3 -** Selectaţi Activat şi apăsaţi OK.

Puteţi verifica dacă este disponibil un comentariu audio. În meniul Opțiuni, selectați Limbă audio și căutați o limbă audio marcată cu un  $\mathbf{\odot}^{\mathbf{+}}$ .

## Volum mixt

Puteti mixa volumul semnalului audio normal cu cel al comentariului audio.

Pentru a mixa volumul...

1 - Apăsați pe  $\bigstar$  și apăsați pe < (stânga) pentru **Configurare**. **2 -** Selectaţi Accesibilitate > Descriere audio > Volum mixt şi

apăsați pe OK.

**3 -** Utilizaţi săgeţile sus sau jos pentru a seta bara cursorului.

**4 -** Apăsaţi OK pentru a confirma.

**5 -** Apăsaţi pe BACK de mai multe ori dacă este necesar, pentru a închide meniul.

Dacă este disponibilă o limbă audio cu un comentariu audio adăugat, puteți găsi această setare și în  $\equiv$  OPTIONS > Accesibilitate > Volum mixt.

## Efect audio

Unele comentarii audio pot conține efecte audio suplimentare, precum stereo sau sunete care se estompează treptat.

Pentru a activa Efecte audio (dacă sunt disponibile)...

1 - Apăsați pe  $\clubsuit$  și apăsați pe < (stânga) pentru **Configurare**. **2 -** Selectaţi Accesibilitate > Descriere audio > Efecte audio şi apăsați pe OK.

**3 -** Selectaţi Pornit şi apăsaţi OK.

**4 -** Apăsaţi pe BACK de mai multe ori dacă este necesar, pentru a închide meniul.

## Vorbire

Comentariul audio poate conține, de asemenea, subtitrări pentru cuvintele rostite.

Pentru activarea acestor subtitluri (dacă sunt disponibile) . . .

1 - Apăsați pe  $\clubsuit$  și apăsați pe < (stânga) pentru **Configurare**. **2 -** Selectaţi Accesibilitate > Descriere audio > Vorbire şi apăsați pe OK.

**3 -** Selectaţi Descriere sau Subtitrări şi apăsaţi pe OK.

**4 -** Apăsaţi pe BACK de mai multe ori dacă este necesar, pentru a închide meniul.

## $\overline{74.8}$

# Retea

Pentru mai multe informații, apăsați tasta colorată - Cuvinte cheie şi căutaţi Reţea.

## 24.9

# Antenă/cablu de instalare

## Actualizare canale

## Actualizare automată canal

Dacă recepţionaţi canale digitale, puteţi seta televizorul să actualizeze automat aceste canale.

Zilnic, la ora 6 a.m., televizorul actualizează canalele şi memorează canalele noi. Canalele noi sunt memorate în Lista de canale și sunt marcate cu \*. Canalele fără semnal sunt eliminate. Televizorul trebuie să fie în standby pentru a putea actualiza automat canalele prin satelit. Puteti dezactiva Actualizarea automată a canalelor.

Pentru dezactivarea actualizării automate...

1 - Apăsați pe  $\clubsuit$  și apăsați pe < (stânga) **Configurare**.

**2 -** Click pe Instalare antenă/cablu > Actualizare automată canal şi apoi click pe Dezactivare.

**3 -** Apăsaţi pe BACK de mai multe ori dacă este necesar, pentru a închide meniul.

Dacă sunt găsite canale noi sau dacă se execută actualizarea sau eliminarea canalelor, se afişează un mesaj la pornirea televizorului. Pentru a nu se afişa acest mesaj, îl puteţi dezactiva.

Pentru dezactivarea mesajului...

1 - Apăsați pe  $\clubsuit$  și apăsați pe < (stânga) **Configurare**.

**2 -** Click pe Instalare antenă/cablu > Mesaj actualizare canal şi apoi click pe Dezactivare.

**3 -** Apăsaţi pe BACK de mai multe ori dacă este necesar, pentru a închide meniul.

În anumite ţări, actualizarea automată a canalelor se execută în timpul vizionării unui program TV sau în orice moment în care

## Actualizarea manuală a canalelor

Puteţi efectua oricând actualizarea canalelor personal.

Pentru a efectua o actualizare manuală a canalelor...

1 - Apăsați pe  $\bigstar$  și apăsați pe < (stânga) **Configurare**.

**2 -** Click pe Instalare antenă/cablu > Căutare canale şi apoi click pe Actualizare.

**3 -** Urmaţi instrucţiunile de pe ecran. Actualizarea poate dura câteva minute.

## Canale noi

În Lista de canale, canalele nou găsite sunt marcate cu  $\bigstar$ .

Pentru a deschide o listă care conține numai canalele noi...

**1 -** Apăsaţi pe LIST pentru a deschide Lista de canale.

2 - Apăsați pe  $\equiv$  OPTIONS și click pe Afișare canale noi.

Puteți marca un canal ca favorit, îl puteți bloca sau îl puteți redenumi.

**3 -** Apăsaţi tasta colorată Închidere pentru a închide lista de canale noi.

## Reinstalare canale

## Reinstalare canale

Puteți reinstala toate canalele și puteți lăsa la fel toate celelalte setări ale televizorului.

Dacă este setat un cod de blocare pentru copii, va trebui să introduceţi acest cod înainte de a putea reinstala canalele.

Pentru reinstalarea canalelor...

1 - Apăsați pe  $\bullet$  și apăsați pe < (stânga) **Configurare**.

**2 -** Click pe Instalare antenă/cablu > Căutare canale şi apoi click pe Reinstalare.

**3 -** Urmaţi instrucţiunile de pe ecran. Instalarea poate dura câteva minute.

## Instalare TV

Puteţi efectua o reinstalare completă a televizorului. Televizorul este reinstalat complet.

Pentru a efectua o reinstalare completă a televizorului...

- 1 Apăsați pe  $\clubsuit$  și apăsați pe < (stânga) **Configurare**.
- **2** Click pe Setări generale şi faceţi clic pe Reinstalare televizor.

**3 -** Urmaţi instrucţiunile de pe ecran. Instalarea poate dura câteva minute.

## Setări fabrică

Puteți readuce televizorul la stările inițiale (setările din fabrică) pentru imagine, sunet şi Ambilight.

Pentru a reveni la setările initiale...

- 1 Apăsați pe  $\clubsuit$  și apăsați pe < (stânga) **Configurare**.
- **2** Click pe Setări generale şi pe Setări fabrică.

**3 -** Apăsaţi pe BACK de mai multe ori dacă este necesar, pentru a închide meniul.

## Copiere listă canale

## Introducere

Funcţia Copiere listă canale este destinată distribuitorilor şi utilizatorilor experţi. În unele ţări, funcţia Copiere listă canale este disponibilă numai pentru copierea canalelor prin satelit.

Funcţia Copiere listă canale permite copierea canalelor instalate pe un televizor pe un alt televizor Philips din aceeaşi categorie. Cu functia Copiere listă canale se evită căutarea consumatoare de timp a canalelor, prin încărcarea pe un televizor a unei liste de canale predefinite. Folositi o unitate flash USB de cel putin 1 GB.

## Conditii

• Ambele televizoare sunt din aceeaşi gamă.

• Ambele televizoare au acelaşi tip de hardware. Verificaţi tipul de hardware pe plăcuţa cu date tehnice a televizorului de pe spatele acestuia. De obicei, acesta este notat sub forma Q . . . LA

• Ambele televizoare au versiuni de software compatibile.

## Versiune software curentă

Puteti verifica versiunea curentă a software-ului televizorului în Configurare > Actualizare software > Informaţii despre progr. curent.

## Copierea listei de canale

Pentru a copia o listă de canale...

- **1** Porniţi televizorul. Acesta ar trebui să aibă canale instalate.
- **2** Conectaţi o unitate flash USB.
- 3 Apăsați pe  $\clubsuit$  și apăsați pe < (stânga) **Configurare**.
- **4** Click pe Setări generale > Copiere listă canale şi
- pe Copiere pe USB. Este posibil să vi se ceară codul PIN pentru funcţia Blocaj copii.
- **5** După finalizarea copierii, deconectaţi unitatea flash USB.

**6 -** Apăsaţi pe BACK de mai multe ori dacă este necesar, pentru a închide meniul.

Acum puteţi încărca lista de canale copiată pe alt televizor Philips.

#### Încărcarea listei de canale

#### Pe televizoare neinstalate

După cum televizorul este instalat sau nu, trebuie să utilizaţi o modalitate diferită de încărcare a unei liste de canale.

## La un televizor care nu este încă instalat

**1 -** Conectaţi ştecărul pentru a începe instalarea şi selectaţi limba şi ţara. Puteţi omite opţiunea Căutare canale. Finalizaţi instalarea. **2 -** Conectaţi unitatea flash USB care conţine lista de canale a celuilalt televizor.

3 - Pentru a începe încărcarea listei de canale, apăsați pe  $\clubsuit$  și pe < (stânga) Configurare.

**4 -** Faceţi clic pe Setări generale > Copiere listă canale şi

pe Copiere pe TV. Este posibil să vi se ceară codul PIN pentru funcția Blocaj copii al acestui televizor.

**5 -** Televizorul anunţă dacă lista de canale este copiată cu succes pe televizor. Deconectati unitatea flash USB.

#### Pe televizoare instalate

După cum televizorul este instalat sau nu, trebuie să utilizați o modalitate diferită de încărcare a unei liste de canale.

## La un televizor deja instalat

**1 -** Verificaţi setarea de ţară a televizorului. (Pentru a verifica această setare, apăsați pe  $\bigstar$  și pe < (stânga) Configurare. Faceți clic pe Instalare antenă/cablu şi pe Reinstalare canale. Apăsaţi pe  $\rightarrow$  BACK și apoi pe Anulare pentru a abandona instalarea.) Dacă ţara este corect specificată, continuaţi cu pasul 2. Dacă ţara este incorect specificată, trebuie să începeţi o reinstalare. Pentru a începe reinstalarea, apăsați pe  $\bullet$  si pe < (stânga) Configurare. Faceți clic pe Instalare antenă/cablu și pe Reinstalare canale. Selectați corect țara și

ignorati optiunea Căutare canale. Finalizati instalarea. Când ati terminat, continuaţi cu pasul 2.

**2 -** Conectaţi unitatea flash USB care conţine lista de canale a celuilalt televizor.

3 - Pentru a începe încărcarea listei de canale, apăsați pe  $\bigstar$  și

pe < (stânga) Configurare.

**4 -** Faceţi clic pe Setări generale > Copiere listă canale şi pe Copiere pe TV. Este posibil să vi se ceară codul PIN pentru funcția Blocaj copii al acestui televizor.

**5 -** Televizorul anunţă dacă lista de canale este copiată cu succes pe televizor. Deconectaţi unitatea flash USB.

# DVB-T sau DVB-C

## Recepţie DVB-T sau DVB-C

În timpul instalării canalelor, chiar înainte de a le căuta, aţi selectat Antenă (DVB-T) sau Cablu (DVB-C). Antena DVB-T caută canale analogice terestre şi canale DVB-T digitale. Cablu DVB-C caută canale analogice şi digitale disponibile de la furnizorul de televiziune prin cablu DVB-C.

## Instalare canal DVB-C

Pentru usurință în utilizare, toate setările DVB-C sunt configurate la valoarea Automat.

Dacă operatorul dvs. de canale DVB-C v-a specificat anumite valori pentru DVB-C, pentru ID-ul de rețea sau pentru frecvența reţelei, introduceţi aceste valori când vă sunt solicitate pe durata instalării.

## Conflicte între numerele de canale

În unele tări, canale TV (televiziuni) diferite pot avea același număr de canal. La instalare, televizorul prezintă lista cu numerele de canale conflictuale. Trebuie să selectați canalul TV pe care doriţi să-l instalaţi pe un număr de canal cu mai multe canale TV.

## Setările DVB

## Mod Frecvență re□ea

Dacă intenționați să folosiți metoda Scanare rapidă din meniul Scanare frecvențe pentru a căuta canale, selectați Automat. Televizorul va folosi una dintre frecvenţele de reţea predefinite (sau HC - homing channel) folosite de majoritatea operatorilor de cablu din ţara dvs.

Dacă ati primit o valoare specifică a frecventei de retea pentru a căuta canale, selectați Manual.

## Frecvență re $\square$ ea

Cu Mod Frecvenţă reţea setat pe Manual, puteţi introduce valoarea frecvenţei de reţea primită de la operatorul dvs. de cablu. Pentru a introduce valoarea, utilizați tastele numerice.

## Scanare frecvență

Selectaţi metoda de căutare a canalelor. Puteţi selecta metoda Scanare rapidă, care este mai rapidă, și puteți folosi setările predefinite folosite de majoritatea operatorilor de cablu din tara dvs.

Dacă rezultatul scanării arată că nu există niciun canal instalat sau că anumite canale lipsesc, puteți selecta metoda Scanare integrală. Această metodă va lua mai mult timp pentru căutarea şi instalarea canalelor.

## Dimensiune pas frecventă

Televizorul caută canale în paşi de frecvenţă de 8 MHz.

Dacă rezultatul este că nu există niciun canal instalat sau anumite canale lipsesc, puteţi căuta cu paşi reduşi la 1 MHz. Folosirea paşilor de frecvenţă de 1 MHz va lua mai mult timp pentru căutarea şi instalarea canalelor.

## Canale digitale

Dacă ştiţi că operatorul dvs. de cablu nu oferă canale digitale, puteţi omite căutarea canalelor digitale.

Selectati Oprit.

## Canale analogice

Dacă știți că operatorul dys. de cablu nu oferă canale analogice, puteti omite căutarea canalelor analogice.

Selectați Oprit.

## Fără restricţii/Cu restricţii

Dacă aveți un abonament și un CAM - modul de acces condiționat - pentru servicii Pay TV, selectați Fără restricții + cu restricții. Dacă nu sunteți abonat la canale sau servicii Pay TV, puteţi selecta Numai canale fără restricţii.

Pentru mai multe informații, apăsați pe tasta colorată - Cuvinte cheie şi căutaţi CAM - Modul de acces condiţionat.

## Calitatea recepţiei

Puteţi verifica puterea semnalului şi calitatea unui canal digital. Dacă deţineţi propria dvs. antenă, o puteţi repoziţiona, pentru a încerca să îmbunătățiți recepția.

Pentru verificarea calității recepției unui canal digital...

- 1 Reglati canalul.
- 2 Apăsați pe  $\clubsuit$  și pe < (stânga) Configurare.

3 - Faceţi clic pe Setări generale > Instalare antenă/cablu şi pe Testare recepţie.

Pentru acest tip de canal, este afisată frecventa digitală. Dacă recepţia este de slabă calitate, vă puteţi repoziţiona antena. Pentru a verifica din nou calitatea semnalului pentru această frecvență, selectați Căutare și apăsați OK.

Pentru a introduce personal o anumită frecvenţă digitală, utilizaţi tastele cu cifre ale telecomenzii. Alternativ, selectaţi frecvenţa, poziționați săgețile pe un număr cu < și 
i modificați numărul cu ▲ si ▼. Pentru a verifica frecventa, faceti clic pe Căutare.

Dacă utilizaţi DVB-C pentru a recepţiona canale, sunt disponibile opţiunile Mod Rată simbol şi Rate simbol predefinite. Pentru Mod Rată simbol, selectați Automat, cu excepția cazului în care operatorul de cablu v-a indicat o anumită valoare a ratei de simbol. Pentru a introduce valoarea ratei de simbol, utilizati tastele numerice.

## Instalare manuală

Canalele TV analogice pot fi instalate în mod manual, canal după canal.

Pentru instalarea manuală a canalelor analogice...

## 1 - Apăsați pe  $\clubsuit$  și pe  $\blacktriangleleft$  (stânga) Configurare.

## 2 - Faceţi clic pe Setări generale > Instalare antenă/cablu şi pe Instalare manuală.

## • Sistem

Pentru a configura sistemul TV, faceți clic pe Sistem. Selectaţi ţara sau acea parte a lumii în care vă aflaţi.

## • Căutare canal

Pentru a găsi un canal, faceți clic pe Căutare canal. Faceți clic pe Căutare. Puteți introduce frecvența și manual. Dacă recepția este slabă, apăsați din nou pe Căutare. Dacă doriți să memorați canalul, faceți clic pe Finalizare.

## • Depozitare

Puteţi memora canalul pe numărul de canal curent sau pe un număr de canal nou.

## Selectați Salvare canal curent sau Salvare program nou.

Puteţi reface aceşti paşi până când găsiţi toate canalele TV analogice disponibile.

## 24.10

# Instalarea sateliţilor

## Instalarea sateliţilor

## Despre instalarea satelitilor

Acest televizor este prevăzut cu două tunere DVB-S/DVB-S2 încorporate.

## Până la 4 sateliti

Puteţi instala până la 4 sateliţi (4 dispozitive LNB) pe acest televizor. Când începeți instalarea, selectați numărul exact de sateliti pe care doriti să-i instalati. Acest lucru va accelera procesul de instalare.

## Unicable

Puteti folosi un sistem Unicable pentru a conecta antena de satelit la televizor. Puteți selecta Unicable pentru 1 sau pentru 2 sateliti la începutul instalării.

## MDU - Unitate Multi-Dwelling

Tunerele de satelit încorporate ale acestui televizor acceptă MDU pe sateliţii Astra şi pentru Digiturk pe satelitul Eutelsat. Pe Türksat MDU nu este acceptat.

## Începerea instalării

Înainte de a începe instalarea, verificaţi dacă antena de satelit este conectată corect şi este aliniată perfect.

Pentru a începe instalarea satelitilor...

- 1 Apăsați pe  $\clubsuit$  și apăsați pe < (stânga) pentru **Configurare**.
- **2** Faceţi clic pe Instalare sateliţi şi pe Începere.

**3 -** Faceţi clic pe Instalare sateliţi şi confirmaţi cu Reinstalare. Televizorul afişează configurarea curentă a instalării sateliţilor. Dacă doriţi să modificaţi configurarea, faceţi clic pe Setări. Treceţi la pasul 3b.

Dacă nu doriți să modificați configurarea, faceți clic pe Căutare. Treceti la pasul 5.

3b - Televizorul are 2 tunere de sateliti încorporate. În functie de numărul de cabluri conectate ale antenei de satelit –1 sau 2, selectați Un tuner sau Două tunere. Dacă folosiți un sistem cu un singur cablu, (Unicable sau MDU), selectati întotdeauna Două tunere.

**4 -** În Sistem instalare, selectaţi numărul de sateliţi pe care doriţi să îi instalați sau selectați unul dintre sistemele Unicable. Atunci când selectati Unicable, puteti alege numerele pentru optiunea Număr de bandă utilizator şi puteţi introduce frecvenţele pentru opţiunea Frecvenţă de bandă utilizator, pentru fiecare tuner. În anumite ţări, puteţi modifica unele dintre setările pentru experţi pentru fiecare LNB în Mai multe setări.

**5 -** Televizorul va căuta sateliţii disponibili pe alinierea antenei dvs. de satelit. Această actiune poate dura câteva minute. Dacă se găseşte un satelit, numele şi puterea semnalului acestuia sunt afişate pe ecran.

**6 -** Când televizorul găseşte sateliţii de care aveţi nevoie, faceţi clic pe Instalare.

**7 -** Dacă satelitul oferă Pachete de canale, televizorul afişează pachetele disponibile. Faceţi clic pe pachetul care vă trebuie. Unele dintre pachete oferă o instalare Rapidă sau Integrală a canalelor disponibile - selectați-o pe una dintre ele. Televizorul instalează canalele şi posturile de radio prin satelit. **8 -** Pentru a memora configurarea satelitului şi canalele şi posturile de radio instalate, faceţi clic pe Finalizare.

## Module CAM pentru satelit

Dacă folositi un modul CAM – Modul de acces conditionat cu un Smart Card – pentru a viziona canale prin satelit, vă recomandăm să efectuaţi instalarea sateliţilor cu modulul CAM introdus în televizor.

Cele mai multe module CAM se folosesc pentru decodarea canalelor.

Noile modele de module CAM (CI+ 1.3 cu Profilul operatorului) pot instala singure canalele prin satelit pe televizorul dvs. Modulul CAM vă solicită să îi instalaţi satelitul/satelitii și canalele. Aceste module CAM nu realizează doar instalarea şi decodificarea canalelor, ci efectuează şi actualizarea periodică a canalelor.

## Pachete de canale

Sateliții pot oferi pachete de canale care conțin canale gratuite (fără restricţii) şi oferă o selecţie corespunzătoare unei ţări. Unii sateliţi oferă pachete de abonamente - o selecţie de canale pentru care trebuie să plătiti.

Dacă alegeţi un pachet de abonamente, este posibil ca televizorul să vă solicite să selectați o Instalare rapidă sau completă.

Selectati Rapidă pentru a instala numai canalele pachetului sau **Integrală** pentru a instala pachetul și toate celelalte canale disponibile. Vă recomandăm o instalare rapidă pentru pachetele de abonamente. Dacă aveţi şi alţi sateliţi care nu sunt incluşi în pachetul ales, vă recomandă o instalare integrală. Toate canalele instalate sunt introduse în lista de canale Toate.

## Configurare Unicable

## Sistemul Unicable

Puteti folosi un sistem cu un singur cablu, MDU sau sistem Unicable, pentru a conecta antena de satelit la televizor. Sistemul cu un singur cablu utilizează un singur cablu pentru a conecta antena de satelit la toate receptoarele de satelit din sistemul său. Sistemul cu un singur cablu se foloseşte de obicei atunci când locuiți la bloc. Dacă folosiți un sistem Unicable, televizorul vă va solicita să alocați un număr de bandă de utilizator și frecvența corespunzătoare, în timpul procesului de instalare. Cu sistemul Unicable, puteţi instala 1 sau 2 sateliţi pe acest televizor.

Dacă observați că anumite canale lipsesc după instalarea Unicable, este posibil ca o altă instalare să fi fost făcută în acelaşi moment pe sistemul Unicable. Efectuati instalarea din nou pentru a instala canalele lipsă.

## Număr de bandă utilizator

Într-un sistem Unicable, fiecare tuner de satelit trebuie să fie numerotat (de exemplu: 0, 1, 2 sau 3 etc.).

Puteţi găsi benzile de utilizator disponibile, precum şi numerele acestora pe comutatorul Unicable. Banda de utilizator este uneori prescurtată ca UB. Există comutatoare Unicable care oferă 4 sau 8 benzi de utilizator. Dacă selectaţi Unicable în setări, televizorul vă va solicita să alocaţi fiecărui tuner de satelit încorporat numărul unic de bandă de utilizator. Un tuner de satelit nu poate avea acelaşi număr de bandă de utilizator cu un alt tuner de satelit din sistemul Unicable.

## Frecventă de bandă utilizator

Pe lângă numărul unic de bandă de utilizator, receptorul de satelit încorporat are nevoie de frecventa numărului de bandă de utilizator selectat. În general, aceste frecvențe sunt indicate lângă numărul de bandă de utilizator de pe comutatorul Unicable.

## Actualizare automată canal

Dacă recepționați canale prin satelit, puteți seta televizorul să actualizeze automat lista cu noile canale.

Zilnic, la ora 6 a.m., televizorul actualizează canalele şi memorează canalele noi. Canalele noi sunt memorate în Lista de canale și sunt marcate cu \* . Canalele fără semnal sunt eliminate, jar dacă un operator de sateliti își reordonează pachetul de canale, lista de canale a televizorului este actualizată. Televizorul trebuie să fie în standby pentru a putea actualiza automat canalele prin satelit. Puteţi dezactiva Actualizarea automată a canalelor.

Pentru dezactivarea actualizării automate...

## **1 -** Apăsaţi pe şi apăsaţi pe (stânga) Configurare. **2 -** Faceţi clic pe Instalare sateliţi > Actualizare automată canale si pe Dezactivare.

**3 -** Apăsaţi pe BACK de mai multe ori dacă este necesar, pentru a închide meniul.

Puteti seta televizorul să actualizeze numai canalele unui anumit satelit.

Pentru a marca sateliții în vederea actualizării...

1 - Apăsați pe  $\clubsuit$  și apăsați pe < (stânga) **Configurare**. **2 -** Daţi clic pe Instalare sateliţi şi pe Opţiune de actualizare automată. În lista de sateliţi, daţi clic pe un satelit pentru a-l bifa sau debifa.

**3 -** Apăsaţi pe BACK de mai multe ori dacă este necesar, pentru a închide meniul.

În anumite tări, actualizarea automată a canalelor se execută în timpul vizionării unui program TV sau în orice moment în care televizorul se află în standby.

## Actualizarea manuală a canalelor

Puteţi efectua oricând actualizarea canalelor personal.

Pentru a efectua o actualizare manuală a canalelor...

1 - Apăsați pe  $\bigstar$  și apăsați pe < (stânga) **Configurare**.

2 - Faceti clic pe Instalare sateliti > Căutare canale și pe Actualizare canale.

3 - Urmati instructiunile de pe ecran. Actualizarea poate dura câteva minute.

## Adăugarea unui satelit

Puteţi adăuga un satelit suplimentar la instalarea actuală. Sateliţii instalaţi şi canalele acestora nu se vor modifica. Unii operatori de sateliţi nu permit adăugarea unui satelit.

Satelitul suplimentar ar trebui să fie perceput ca unul adiţional; acesta nu reprezintă principalul dvs. abonament de satelit sau satelitul principal, al cărui pachet de canale îl utilizaţi. În mod normal, ati adăuga un al 4-lea satelit atunci când aveti deja 3

sateliți instalați. Dacă aveți 4 sateliți instalați, trebuie să luați în calcul posibilitatea eliminării unuia pentru a putea adăuga un satelit nou.

## **Configurare**

Dacă în momentul de fată aveti numai 1 sau 2 sateliti instalati, este posibil ca setările actuale de instalare să nu permită adăugarea unui satelit suplimentar. Dacă este necesar să modificaţi setările de instalare, trebuie să reluaţi întregul proces de instalare a sateliților. Nu puteți folosi opțiunea Adăugare satelit dacă este necesară modificarea unei setări.

Pentru adăugarea unui satelit...

- 1 Apăsați pe  $\clubsuit$  și apăsați pe < (stânga) **Configurare**.
- 2 Faceti clic pe **Instalare satelit > Căutare satelit** și
- pe Adăugare satelit. Sunt afişaţi sateliţii curenţi.
- **3** Faceţi clic pe Căutare. Televizorul caută sateliţi noi.
- **4** Dacă televizorul a identificat unul sau mai mulţi sateliţi,
- selectați Instalare. Televizorul instalează canalele sateliților găsiți.
- **5** Pentru a memora canalele şi posturile de radio, faceţi clic pe Finalizare.

## Eliminarea unui satelit

Puteți elimina unul sau mai mulți sateliți din instalarea dvs. curentă. Veti elimina atât satelitul, cât și canalele acestuia. Unii operatori de sateliţi nu permit eliminarea unui satelit.

Pentru eliminarea sateliţilor...

- 1 Apăsați pe  $\clubsuit$  și apăsați pe < (stânga) **Configurare**.
- **2** Faceţi clic pe Instalare satelit > Căutare satelit şi
- pe Eliminare satelit. Sunt afisati satelitii curenti.

**3 -** Faceţi clic pe satelit/sateliţi pentru bifare sau debifare în vederea eliminării.

- **4** Faceţi clic pe Eliminare. Sateliţii sunt eliminaţi.
- **5** Daţi clic pe Ieşire pentru a închide opţiunea Eliminare satelit.

## Instalare manuală

Instalarea manuală se adresează utilizatorilor experţi.

Puteți folosi funcția de Instalare manuală pentru a adăuga rapid canale noi de la un emiţător-receptor de satelit. Trebuie să ştiţi care este frecvența și polarizarea emițător-receptorului.

Televizorul va instala toate canalele emiţător-receptorului respectiv. Dacă emiţător-receptorul a mai fost instalat anterior, toate canalele acestuia - cele vechi şi cele noi - vor fi mutate la sfârşitul listei de canale Toate.

Nu puteţi folosi funcţia de Instalare manuală dacă trebuie să modificati numărul de sateliti. Dacă acest lucru este necesar, trebuie să faceți o instalare completă cu ajutorul funcției Instalare sateliți.

Pentru instalarea unui emiţător-receptor...

- 1 Apăsați pe  $\Delta$  și apăsați pe < (stânga) **Configurare.**
- **2** Faceţi clic pe Instalare sateliţi şi pe Instalare manuală.

**3 -** Dacă aveţi mai mult de 1 satelit instalat, selectaţi

satelitul/dispozitivul LNB pentru care doriti să adăugati canale.

**4 -** Setaţi Polarizarea de care aveţi nevoie. Dacă setaţi Mod Rată simbol pe Manual, puteți introduce manual rata de simbol în Rată simbol, Introduceți Frecvența și inițiați căutarea emitătorreceptorului.

**5 -** Dacă este găsit un emiţător-receptor,

selectati Memorare pentru a memora noul emitător-receptor pe dispozitivul LNB selectat.

**6 -** Selectaţi Ieşire pentru a părăsi instalarea manuală.

# Setări LNB

În anumite ţări, puteţi modifica unele dintre setările pentru experţi pentru fiecare LNB.

## Energie LNB

Setarea din fabrică pentru Energie LNB este Pornit.

## Ton 22 kHz

Setarea din fabrică pentru Ton este Auto.

## Frecventă LO joasă/Frecvenţă LO înaltă

Frecvenţele oscilatorului local sunt setate la valori standard. Modificaţi valorile numai în cazul echipamentelor speciale, pentru care este nevoie de valori diferite.

# Depanare

## Televizorul nu poate identifica sateliţii pe care îi doresc sau instalează acelaşi satelit de două ori

• Asiguraţi-vă că setaţi numărul corect de sateliţi în Setări, la începutul procesului de instalare. Puteti seta televizorul să caute Unul, Doi sau 3/4 sateliţi.

## Un dispozitiv LNB cu cap dublu nu poate găsi un al doilea satelit

• Dacă televizorul găseşte un satelit dar nu reuşeşte să găsească un al doilea, rotiti antena la câteva grade. Aliniați antena pentru a obţine semnalul cel mai bun pentru primul satelit. Verificaţi indicatorul de semnal de pe ecran, pentru primul satelit. Cu primul satelit setat la semnalul cel mai puternic, selectaţi Repetare căutare pentru a găsi cel de-al doilea satelit.

• Asiguraţi-vă că aţi selectat Doi sateliţi în setări.

## Modificarea setărilor de instalare nu a rezolvat problema

• Toate setările, sateliţii şi canalele sunt memorate doar după finalizarea procesului de instalare.

## Toate canalele prin satelit au dispărut

• Dacă folositi un sistem Unicable, asigurati-vă că ati alocat un număr unic de bandă de utilizator pentru ambele tunere, în setările Unicable. Este posibil ca un alt receptor de satelit să

folosească acelaşi număr de bandă de utilizator.

## Unele canale prin satelit par să fi dispărut din lista de canale

• Dacă unele canale par să fi dispărut sau să fi fost mutate, este posibil ca furnizorul să fi modificat locaţia emiţător-receptorului pentru aceste canale. Pentru a restaura pozitia canalelor în lista de canale, puteţi încerca să actualizaţi pachetul de canale.

## Nu pot elimina un satelit

• Pachetele de abonamente nu permit eliminarea unui satelit. Pentru a elimina satelitul, trebuie să faceţi din nou o instalare completă şi să selectaţi un alt pachet.

## Uneori recepţia este de slabă calitate

• Verificaţi dacă antena de satelit este fixată ferm. Vântul puternic poate mişca antena.

• Zăpada şi ploaia pot reduce intensitatea semnalului.

# Software

 $25.1$ 

 $\overline{25}$ 

# Actualizare software

# Actualizare prin USB

Poate fi necesară actualizarea software-ului televizorului. Aveti nevoie de un calculator cu o conexiune de Internet de mare viteză şi de o unitate flash USB pentru a încărca software-ul pe televizor. Utilizaţi o unitate flash USB cu spaţiu liber de cel puţin 500 MB. Asiguraţi-vă că protecţia la scriere este dezactivată.

Pentru a actualiza software-ul televizorului...

## 1 - Apăsați pe  $\clubsuit$  și apăsați pe < (stânga) **Configurare**. **2 -** Click pe Actualizare software.

## Identificarea televizorului

**1 -** Introduceţi dispozitivul de memorie USB în unul din porturile USB ale televizorului.

**2 -** Click pe Pornire. Pe unitatea flash USB se scrie un fişier de identificare.

## Descărcarea software-ului

**1 -** Introduceţi dispozitivul USB în calculatorul dvs.

**2 -** Pe dispozitivul USB, localizaţi fişierul update.htm şi efectuaţi dublu-clic pe acesta.

## **3 -** Click pe Trimitere ID.

**4 -** Dacă este disponibil un software nou, descărcaţi fişierul cu extensia .zip.

**5 -** După descărcare, dezarhivaţi fişierul şi copiaţi fişierul autorun.upg pe unitatea flash USB. Nu puneţi acest fişier într-un folder.

## Actualizarea software-ului televizorului

**1 -** Introduceţi din nou unitatea flash USB în televizor. Actualizarea începe automat. Aşteptaţi. Nu apăsaţi nicio tastă de pe telecomandă şi nu scoateţi unitatea flash USB.

**2 -** La sfârşitul actualizării, televizorul se închide şi se deschide din nou automat. Pe ecran este afişat mesajul Operation successful (în engleză) (Operaţiune reuşită). Puteţi folosi televizorul din nou.

Dacă o are loc o pană de curent în timpul actualizării, nu scoateţi dispozitivul de memorie USB din televizor. Când alimentarea cu energie electrică revine, actualizarea va continua.

Pentru a împiedica o actualizare accidentală a software-ului televizorului, ştergeţi fişierul autorun.upg de pe dispozitivul de memorie USB.

# Actualizare de pe Internet

Dacă televizorul este conectat la Internet, este posibil să primiţi un mesaj care vă sugerează să actualizaţi software-ul televizorului. Aveti nevoie de o conexiune de Internet de mare viteză (bandă largă). Dacă primiţi acest mesaj, vă recomandăm să realizaţi actualizarea.

Cu mesajul afişat pe ecran, faceţi clic pe Actualizare şi urmaţi instrucţiunile de pe ecran.

După ce s-a încheiat actualizarea, televizorul se opreşte şi reporneşte din nou, în mod automat. Aşteptaţi repornirea automată a televizorului. Nu apăsați comutatorul de pornire  $\Phi$ al televizorului.

Pentru a căuta personal o actualizare a software-ului...

1 - Apăsați pe  $\clubsuit$  și apăsați pe < (stânga) **Configurare**. **2 -** Click pe Actualizare software > Căutare actualizări şi pe Internet. Urmati instructiunile de pe ecran.

# 25.2 Versiune software

Pentru a vizualiza versiunea curentă de software instalat pe televizor...

1 - Apăsați pe  $\clubsuit$  și apăsați pe < (stânga) **Configurare**.

**2 -** Faceţi clic pe Actualizare software şi pe Informaţii despre progr. curent și consultați Versiune:.

**3 -** Apăsaţi pe BACK de mai multe ori dacă este necesar, pentru a închide meniul.

## $25.3$

# Software open source

Acest televizor conține software open source. TP Vision Europe B.V. se oferă, prin prezenta, să livreze la cerere o copie a codului sursă complet corespunzător pentru acele pachetele de software open source cu drepturi de autor utilizate în cadrul acestui produs, pentru care o astfel de ofertă este solicitată prin licenţele respective.

Această ofertă este valabilă timp de maximum 3 ani de la achiziţionarea produsului pentru orice persoană vizată de aceste informatii.

Pentru a obţine codul sursă, vă rugăm să scrieţi în limba engleză la . . .

Intellectual Property Dept. TP Vision Europe B.V. Prins Bernhardplein 200 1097 **JB** Amsterdam The Netherlands

# Open Source License

README for the source code of the parts of TP Vision Europe B.V. TV software that fall under open source licenses.

This is a document describing the distribution of the source code used on the TP Vision Europe B.V. TV, which fall either under the GNU General Public License (the GPL), or the GNU Lesser General Public License (the LGPL), or any other open source license. Instructions to obtain copies of this software can be found in the Directions For Use.

TP Vision Europe B.V. MAKES NO WARRANTIES WHATSOEVER, EITHER EXPRESS OR IMPLIED, INCLUDING ANY WARRANTIES OF MERCHANTABILITY OR FITNESS FOR A PARTICULAR PURPOSE, REGARDING THIS SOFTWARE. TP Vision Europe B.V. offers no support for this software. The preceding does not affect your warranties and statutory rights regarding any TP Vision Europe B.V. product(s) you purchased. It only applies to this source code made available to you.

## Android (4.2.2)

This tv contains the Android Jelly Bean Software.Android is a Linux-based operating system designed primarily for touchscreen mobile devices such as smartphones and tablet computers. This software will also be reused in TPVision Android based TV's.The original download site for this software is :

https://android.googlesource.com/This piece of software is made available under the terms and conditions of the Apache license version 2, which can be found below. Android APACHE License Version 2 (http://source.android.com/source/licenses.html)

## Busybox (1.1.194)

The original download site for this software is : http://www.busybox.net/This piece of software is made available under the terms and conditions of the GPL v2 license.

## linux kernel (3.4.70)

This tv contains the Linux Kernel.The original download site for this software is : http://www.kernel.org/.This piece of software is made available under the terms and conditions of the GPL v2 license, which can be found below. Additionally, following exception applies : "NOTE! This copyright does \*not\* cover user programs that use kernel services by normal system calls this is merely considered normal use of the kernel, and does \*not\* fall under the heading of "derived work". Also note that the GPL below is copyrighted by the Free Software Foundation, but the instance of code that it refers to (the linux kernel) is copyrighted by me and others who actually wrote it. Also note that the only valid version of the GPL as far as the kernel is concerned is this particular version of the license (ie v2, not v2.2 or v3.x or whatever), unless explicitly otherwise stated. Linus Torvalds"

## libcurl (7.21.7)

libcurl is a free and easy-to-use client-side URL transfer library, supporting DICT, FILE, FTP, FTPS, Gopher, HTTP, HTTPS, IMAP, IMAPS, LDAP, LDAPS, POP3, POP3S, RTMP, RTSP, SCP, SFTP, SMTP, SMTPS, Telnet and TFTP. libcurl supports SSL certificates, HTTP POST, HTTP PUT, FTP uploading, HTTP form based upload, proxies, cookies, user+password authentication (Basic, Digest, NTLM, Negotiate, Kerberos), file transfer resume, http proxy tunneling and more!The original download site for this software is : http://curl.haxx.se/libcurl/COPYRIGHT AND PERMISSION NOTICE Copyright (c) 1996 - 2010, Daniel Stenberg, daniel@haxx.se. All rights reserved.Permission to use, copy, modify, and distribute this software for any purposewith or without fee is hereby granted, provided that the above copyrightnotice and this permission notice appear in all copies.THE SOFTWARE IS PROVIDED "AS IS", WITHOUT WARRANTY OF ANY KIND, EXPRESS ORIMPLIED, INCLUDING BUT NOT LIMITED TO THE WARRANTIES OF MERCHANTABILITY, FITNESS FOR A PARTICULAR PURPOSE AND NONINFRINGEMENT OF THIRD PARTY RIGHTS. INNO EVENT SHALL THE AUTHORS OR COPYRIGHT HOLDERS BE LIABLE FOR ANY CLAIM,DAMAGES OR

OTHER LIABILITY, WHETHER IN AN ACTION OF CONTRACT, TORT OROTHERWISE, ARISING FROM, OUT OF OR IN CONNECTION WITH THE SOFTWARE OR THE USEOR OTHER DEALINGS IN THE SOFTWARE.Except as contained in this notice, the name of a copyright holder shall notbe used in advertising or otherwise to promote the sale, use or other dealingsin this Software without prior written authorization of the copyright holder.

## libfreetype (2.4.2)

FreeType is a software development library, available in source and binary forms, used to render text on to bitmaps and provides support for other font-related operationsThe original download site for this software is :

https://github.com/julienr/libfreetype-androidFreetype License

## libjpeg (8a)

This package contains C software to implement JPEG image encoding, decoding, and transcoding.This software is based in part on the work of the Independent JPEG Group.----------------------The authors make NO WARRANTY or representation, either express or implied,with respect to this software, its quality, accuracy, merchantability, orfitness for a particular purpose. This software is provided "AS IS", and you,its user, assume the entire risk as to its quality and accuracy.This software is copyright (C) 1991-1998, Thomas G. Lane.All Rights Reserved except as specified below.Permission is hereby granted to use, copy, modify, and distribute thissoftware (or portions thereof) for any purpose, without fee, subject to theseconditions:(1) If any part of the source code for this software is distributed, then thisREADME file must be included, with this copyright and no-warranty noticeunaltered; and any additions, deletions, or changes to the original filesmust be clearly indicated in accompanying documentation.(2) If only executable code is distributed, then the accompanyingdocumentation must state that "this software is based in part on the work ofthe Independent JPEG Group".(3) Permission for use of this software is granted only if the user acceptsfull responsibility for any undesirable consequences; the authors acceptNO LIABILITY for damages of any kind.These

conditions apply to any software derived from or based on the IJG code,not just to the unmodified library. If you use our work, you ought toacknowledge us.Permission is NOT granted for the use of any IJG author's name or company namein advertising or publicity relating to this software or products derived fromit. This software may be referred to only as "the Independent JPEG Group'ssoftware".We specifically permit and encourage the use of this software as the basis ofcommercial products, provided that all warranty or liability claims areassumed by the product vendor.

## libpng (1.4.1)

libpng is the official Portable Network Graphics (PNG) reference library (originally called pnglib). It is a platform-independent library that contains C functions for handling PNG images. It supports almost all of PNG's features, is extensible.The original download site for this software is :

https://github.com/julienr/libpng-androidlibpng license

#### openssl (1.0.1e)

OpenSSL is an open-source implementation of the SSL and TLS protocols. The core library, written in the C programming language, implements the basic cryptographic functions and provides various utility functions.The original download site for this software is : http://openssl.org/OpenSSL license

## Zlib compression library (1.2.7)

zlib is a general purpose data compression library. All the code is thread safe. The data format used by the zlib library is described by RFCs (Request for Comments) 1950 to 1952 in the files http://tools.ietf.org/html/rfc1950 (zlib format), rfc1951 (deflate format) and rfc1952 (gzip format) Developed by Jean-loup Gailly and Mark Adler(C) 1995-2012 Jean-loup Gailly and Mark Adler This software is provided 'as-is', without any express or implied warranty. In no event will the authors be held liable for any damages arising from the use of this software. Permission is granted to anyone to use this software for any purpose, including commercial applications, and to alter it and redistribute it freely, subject to the following restrictions: 1. The origin of this software must not be misrepresented; you must not claim that you wrote the original software. If you use this software in a product, an acknowledgment in the product documentation would be appreciated but is not required. 2. Altered source versions must be plainly marked as such, and must not be misrepresented as being the original software. 3. This notice may not be removed or altered from any source distribution. Jeanloup Gailly Mark Adler jloup@gzip.org madler@alumni.caltech.edu

#### dvbsnoop (1.2)

dvbsnoop is a DVB / MPEG stream analyzer program.For generating CRC32 values required for composing PAT, PMT, EIT sectionsThe original download site for this software is : https://git hub.com/a4tunado/dvbsnoop/blob/master/src/misc/crc32.cGPL v2 http://dvbsnoop.sourceforge.net/dvbsnoop.html

#### ezxml (0.8.6)

ezXML is a C library for parsing XML documents.The original download site for this software is :

http://ezxml.sourceforge.net.Copyright 2004, 2005 Aaron

Voisine. This piece of software is made available under the terms and conditions of the MIT license, which can be found below.

## Protobuf (2.0a)

Protocol Buffers are a way of encoding structured data in an efficient yet extensible format. Google uses Protocol Buffers for almost all of its internal RPC protocols and file formats.The original download site for this software is :

http://code.google.com/p/protobufCopyright 2008, Google Inc.All rights reserved.Redistribution and use in source and binary forms, with or withoutmodification, are permitted provided that the following conditions aremet: \* Redistributions of source code must retain the above copyrightnotice, this list of conditions and the following disclaimer. \* Redistributions in binary form must reproduce the abovecopyright notice, this list of conditions and the following disclaimerin the documentation and/or other materials provided with thedistribution. \* Neither the name of Google Inc. nor the names of itscontributors may be used to endorse or promote products derived fromthis software without specific prior written permission.THIS SOFTWARE IS PROVIDED BY THE COPYRIGHT HOLDERS AND CONTRIBUTORS"AS IS" AND ANY EXPRESS OR IMPLIED WARRANTIES, INCLUDING, BUT NOTLIMITED TO, THE IMPLIED WARRANTIES OF MERCHANTABILITY AND FITNESS FORA PARTICULAR PURPOSE ARE DISCLAIMED. IN NO EVENT SHALL THE COPYRIGHTOWNER OR CONTRIBUTORS BE LIABLE FOR ANY DIRECT, INDIRECT, INCIDENTAL,SPECIAL, EXEMPLARY, OR CONSEQUENTIAL DAMAGES (INCLUDING, BUT NOTLIMITED TO, PROCUREMENT OF SUBSTITUTE GOODS OR SERVICES; LOSS OF USE,DATA, OR PROFITS; OR BUSINESS INTERRUPTION) HOWEVER CAUSED AND ON ANYTHEORY OF LIABILITY, WHETHER IN CONTRACT, STRICT LIABILITY, OR TORT(INCLUDING NEGLIGENCE OR OTHERWISE) ARISING IN ANY WAY OUT OF THE USEOF THIS SOFTWARE, EVEN IF ADVISED OF THE POSSIBILITY OF SUCH DAMAGE.Code generated by the Protocol Buffer compiler is owned by the ownerof the input file used when generating it. This code is notstandalone and requires a support library to be linked with it. Thissupport library is itself covered by the above license.

#### guava (11.0.2)

The Guava project contains several of Google's core libraries that we rely on in our lava-based projects: collections, caching, primitives support, concurrency libraries, common annotations, string processing, I/O, and so forth.The original download site for this software is : http://code.google.com/This piece of software is made available under the terms and conditions of the Apache License version 2.

#### gSoap (2.7.15)

The gSOAP toolkit is an open source C and C++ software development toolkit for SOAP/XML Web services and generic (non-SOAP) C/C++ XML data bindings.Part of the software embedded in this product is gSOAP software. Portions created by gSOAP are Copyright 2001-2009 Robert A. van Engelen, Genivia inc. All Rights Reserved. THE SOFTWARE IN THIS PRODUCT WAS IN PART PROVIDED BY GENIVIA INC

AND ANY EXPRESS OR IMPLIED WARRANTIES, INCLUDING, BUT NOT LIMITED TO, THE IMPLIED WARRANTIES OF MERCHANTABILITY AND FITNESS FOR A PARTICULAR PURPOSE ARE DISCLAIMED. IN NO EVENT SHALL THE AUTHOR BE LIABLE FOR ANY DIRECT, INDIRECT, INCIDENTAL, SPECIAL, EXEMPLARY, OR CONSEQUENTIAL DAMAGES (INCLUDING, BUT NOT LIMITED TO, PROCUREMENT OF SUBSTITUTE GOODS OR SERVICES; LOSS OF USE, DATA, OR PROFITS; OR BUSINESS INTERRUPTION) HOWEVER CAUSED AND ON ANY THEORY OF LIABILITY, WHETHER IN CONTRACT, STRICT LIABILITY, OR TORT (INCLUDING NEGLIGENCE OR OTHERWISE) ARISING IN ANY WAY OUT OF THE USE OF THIS SOFTWARE, EVEN IF ADVISED OF THE POSSIBILITY OF SUCH DAMAGE.

## restlet (2.1.4)

Restlet is a lightweight, comprehensive, open source REST framework for the Java platform. Restlet is suitable for both server and client Web applications. It supports major Internet transport, data format, and service description standards like HTTP and HTTPS, SMTP, XML, SON, Atom, and WADL. The original download site for this software is : http://restlet.orgThis piece of software is made available under the terms and conditions of the Apache License version 2.

Opera Web Browser (SDK 3.5) This TV contains Opera Browser Software.

## dlmalloc (2.7.2)

Opera uses Doug Lea's memory allocatorThe original download site for this software is :

http://gee.cs.oswego.edu/dl/html/malloc.html

## double-conversion

Opera uses double-conversion library by Florian Loitsch, faster double : string conversions (dtoa and strtod).The original download site for this software is :

http://code.google.com/p/double-conversionCopyright 2006-2011, the V8 project authors. All rights reserved.Redistribution and use in source and binary forms, with or withoutmodification, are permitted provided that the following conditions aremet: \* Redistributions of source code must retain the above copyright notice, this list of conditions and the following disclaimer. \* Redistributions in binary form must reproduce the above copyright notice, this list of conditions and the following disclaimer in the documentation and/or other materials provided with the distribution. \* Neither the name of Google Inc. nor the names of its contributors may be used to endorse or promote products derived from this software without specific prior written permission.THIS SOFTWARE IS PROVIDED BY THE COPYRIGHT HOLDERS AND CONTRIBUTORS"AS IS" AND ANY EXPRESS OR IMPLIED WARRANTIES, INCLUDING, BUT NOTLIMITED TO, THE IMPLIED WARRANTIES OF MERCHANTABILITY AND FITNESS FORA PARTICULAR PURPOSE ARE DISCLAIMED. IN NO EVENT SHALL THE COPYRIGHTOWNER OR CONTRIBUTORS BE LIABLE FOR ANY DIRECT, INDIRECT, INCIDENTAL,SPECIAL, EXEMPLARY, OR CONSEQUENTIAL DAMAGES (INCLUDING, BUT NOTLIMITED TO,

PROCUREMENT OF SUBSTITUTE GOODS OR SERVICES<sup>.</sup> LOSS OF USE,DATA, OR PROFITS; OR BUSINESS INTERRUPTION) HOWEVER CAUSED AND ON ANYTHEORY OF LIABILITY, WHETHER IN CONTRACT, STRICT LIABILITY, OR TORT(INCLUDING NEGLIGENCE OR OTHERWISE) ARISING IN ANY WAY OUT OF THE USEOF THIS SOFTWARE, EVEN IF ADVISED OF THE POSSIBILITY OF SUCH DAMAGE.

## EMX (0.9c)

Opera uses EMX, which is an OS/2 port of the gcc suite. Opera uses modified versions of the sprintf and sscanf methods from this C library.\* The emx libraries are not distributed under the GPL. Linking an \* application with the emx libraries does not cause the executable \* to be covered by the GNU General Public License. You are allowed  $*$  to change and copy the emx library sources if you keep the copyright \* message intact. If you improve the emx libraries, please send your \* enhancements to the emx author (you should copyright your \* enhancements similar to the existing emx libraries).

## freetype (2.4.8)

Opera uses freetype FreeType 2 is a software-font engine that is designed to be small, efficient, highly customizable and portable, while capable of producing high-quality output (glyph images).The original download site for this software is : http://www.freetype.org/freetype2/index.htmlFreetype License

## HKSCS (2008)

Opera uses HKSCS: The Government of the Hong Kong Special Administrative Region HKSCS mappingsThe original download site for this software is : http://www.ogcio.gov.hkBefore downloading the Software or Document provided on this Web page, you should read the following terms (Terms of Use). By downloading the Software and Document, you are deemed to agree to these terms.1. The Government of the Hong Kong Special Administrative Region (HKSARG) has the right to amend or vary the terms under this Terms of Use from time to time at its sole discretion.2. By using the Software and Document, you irrevocably agree that the HKSARG may from time to time vary this Terms of Use without further notice to you and you also irrevocably agree to be bound by the most updated version of the Terms of Use.3. You have the sole responsibility of obtaining the most updated version of the Terms of Use which is available in the "Digital 21" Web site (http://www.ogcio.gov.hk/en/business /tech\_promotion/ccli/terms/terms.htm).4. By accepting this Terms of Use, HKSARG shall grant you a non-exclusive license to use the Software and Document for any purpose, subject to clause 5 below.5. You are not allowed to make copies of the Software and Document except it is incidental to and necessary for the normal use of the Software. You are not allowed to adapt or modify the Software and Document or to distribute, sell, rent, or make available to the public the Software and Document, including copies or an adaptation of them.6. The Software and Document are protected by copyright. The licensors of the Government of Hong Kong Special Administrative Region are the owners of all copyright works in the Software and Document. All rights reserved.7. You understand and agree that use of the Software and Document

are at your sole risk, that any material and/or data downloaded or otherwise obtained in relation to the Software and Document is at your discretion and risk and that you will be solely responsible for any damage caused to your computer system or loss of data or any other loss that results from the download and use of the Software and Document in any manner whatsoever.8. In relation to the Software and Document, HKSARG hereby disclaims all warranties and conditions, including all implied warranties and conditions of merchantability, fitness for a particular purpose and noninfringement.9. HKSARG will not be liable for any direct, indirect, incidental, special or consequential loss of any kind resulting from the use of or the inability to use the Software and Document even if HKSARG has been advised of the possibility of such loss.10. You agree not to sue HKSARG and agree to indemnify, defend and hold harmless HKSARG, its officers and employees from any and all third party claims, liability, damages and/or costs (including, but not limited to, legal fees) arising from your use of the Software and Document, your violation of the Terms of Use or infringement of any intellectual property or other right of any person or entity.11. The Terms of Use will be governed by and construed in accordance with the laws of Hong Kong.12. Any waiver of any provision of the Terms of Use will be effective only if in writing and signed by HKSARG or its representative.13. If for any reason a court of competent jurisdiction finds any provision or portion of the Terms of Use to be unenforceable, the remainder of the Terms of Use will continue in full force and effect.14. The Terms of Use constitute the entire agreement between the parties with respect to the subject matter hereof and supersedes and replaces all prior or contemporaneous understandings or agreements, written or oral, regarding such subject matter.15.In addition to the licence granted in Clause 4, HKSARG hereby grants you a non-exclusive limited licence to reproduce and distribute the Software and Document with the following conditions:(i) not for financial gain unless it is incidental;(ii) reproduction and distribution of the Software and Document in complete and unmodified form; and(iii) when you distribute the Software and Document, you agree to attach the Terms of Use and a statement that the latest version of the Terms of Use is available from the "Office of the Government Chief Information Officer" Web site (http://www.ogcio.gov.hk/en /business/tech\_promotion/ccli/terms/terms.htm).

## IANA (Dec 30 2013)

Opera uses Internet Assigned Numbers Authority: Character encoding tag names and numbers.The original download site for this software is : https://www.iana.org

## $ICU(3)$

Opera uses ICU : International Components for Unicode: Mapping table for GB18030The original download site for this software is : http://site.icu-project.org/http://source.icuproject.org/repos/icu/icu/trunk/license.html

## MozTW (1.0)

Opera uses MoxTW : MozTW project: Big5-2003 mapping tables.The original download site for this software is : https://moztw.orgThis piece of software is made available under the terms and conditions of CCPL

## NPAPI (0.27)

Opera uses NPAPI : Netscape 4 Plugin API: npapi.h, npfunctions.h, npruntime.h and nptypes.h. Distributed as part of the Netscape 4 Plugin SDK.The original download site for this software is : wiki.mozilla.orgThis piece of software is made available under the terms and conditions of mozilla licencse as described below.

## openssl (1.0.0g)

Opera uses OpenSSL, which is an open-source implementation of the SSL and TLS protocols. The core library, written in the C programming language, implements the basic cryptographic functions and provides various utility functions.The original download site for this software is : http://openssl.org/OpenSSL license

## Unicode (4.0)

Opera uses Unicode : Data from the Unicode character database.The original download site for this software is : www.unicode.orghttp://www.unicode.org/copyright.html

## Webp (0.2.0)

Opera uses Webp : libwebp is a library for decoding images in the WebP format. Products may use it to decode WebP images. The turbo servers will eventually re-decode images to WebP. The original download site for this software is : https://developers.google.com/speed/webp/?csw=1 https://chromium.googlesource.com/webm/libwebp/Additional IP Rights Grant (Patents)"This implementation" means the copyrightable works distributed byGoogle as part of the WebM Project.Google hereby grants to you a perpetual, worldwide, non-exclusive,no-charge, royalty-free, irrevocable (except as stated in this section)patent license to make, have made, use, offer to sell, sell, import,transfer, and otherwise run, modify and propagate the contents of thisimplementation of VP8, where such license applies only to those patentclaims, both currently owned by Google and acquired in the future,licensable by Google that are necessarily infringed by thisimplementation of VP8. This grant does not include claims that would beinfringed only as a consequence of further modification of thisimplementation. If you or your agent or exclusive licensee institute ororder or agree to the institution of patent litigation against anyentity (including a cross-claim or counterclaim in a lawsuit) allegingthat this implementation of VP8 or any code incorporated within thisimplementation of VP8 constitutes direct or contributory patentinfringement, or inducement of patent infringement, then any patentrights granted to you under this License for this implementation of VP8shall terminate as of the date such litigation is filed.

## FaceBook SDK (3.0.1)

This TV contains Facebook SDK. The Facebook SDK for Android is the easiest way to integrate your Android app with Facebook's platform. The SDK provides support for Login with Facebook authentication, reading and writing to Facebook APIs and support for UI elements such as pickers and dialogs. The original download site for this software is :

https://developer.facebook.com/docs/androidThis piece of software is made available under the terms and conditions of the Apache License version 2.

## iptables (1.4.7)

iptables is a user space application program that allows a system administrator to configure the tables provided by the Linux kernel firewall (implemented as different Netfilter modules) and the chains and rules it stores. Different kernel modules and programs are currently used for different protocols; iptables applies to IPv4The original download site for this software is : https://android.googlesource.comThis piece of software is made available under the terms and conditions of the GPL v2.

## libyuv (814)

libyuv is an open source project that includes YUV conversion and scaling functionality.The original download site for this software is : http://code.google.com/p/libyuvThis piece of software is made available under the terms and conditions BSD.

## Audio Codec FLAC (1.2.1)

This TV uses FLAC in libddlacodec.so.FLAC stands for Free Lossless Audio Codec, an audio format similar to MP3, but lossless, meaning that audio is compressed in FLAC without any loss in quality.The original download site for this software is : http://www.xiph.orgThis piece of software is made available under the terms and conditions of the BSD license, which can be found below.

## Audio Codec SRC (1.8.1)

This TV uses Audio Codec SRC which is used by libamphal.so.The original download site for this software is : https://ccrma.stanford.edu/~jos/resample/This piece of software is made available under the terms and conditions of the LGPL v2, which can be found below.

## Audio Codec Vorbis (1.3.3)

This TV uses Audio Codec Vorbis which is used by libamphal.so.The original download site for this software is : http://www.xiph.orgThis piece of software is made available under the terms and conditions of BSD Style.

## Flick Runtime Library (2.1)

This TV uses Flick Runtime Library.The original download site for this software is : http://www.cs.utah.edu/flux/This piece of software is made available under the terms and conditions of the BSD Style License.

## ffmpeg (1.1.1)

This TV uses FFmpeg. FFmpeg is a complete, cross-platform solution to record, convert and stream audio and video.The original download site for this software is : http://ffmpeg.orgThis piece of software is made available under the terms and conditions of the GPL v2 license, which can be found below.

## tinyxml (2.4.0)

This TV uses tinyxml.TinyXML is a simple, small, efficient, C++ XML parser that can be easily integrating into other programs.The original download site for this software is : http://www.grinninglizard.com/tinyxml/This software is provided 'as-is', without any express or impliedwarranty. In no event will the authors be held liable for anydamages arising from the use of this software.Permission is granted to anyone to use this software for anypurpose, including commercial applications, and to alter it andredistribute it freely, subject to the following

restrictions:1. The origin of this software must not be misrepresented; you mustnot claim that you wrote the original software. If you use thissoftware in a product, an acknowledgment in the product documentationwould be appreciated but is not required.2. Altered source versions must be plainly marked as such, andmust not be misrepresented as being the original software.3. This notice may not be removed or altered from any sourcedistribution..

## Marvell Bootloader (NA)

Developed by Marvell SemiconductorsThis piece of software is made available under the terms and conditions of the GPL v2 license, which can be found below.

## DirectFB (1.6.1)

DirectFB is a thin library that provides hardware graphics acceleration.The original download site for this software is : http://www.directfb.org/This piece of software is made available under the terms and conditions of the LGPL v2.1 license, which can be found below.

## fusion (8.10.3)

Fusion provides an implementation of abstractions needed for multi-threaded/multi-process programming: .The original download site for this software is : http://www.directfb.org/This piece of software is made available under the terms and conditions of the LGPL v2.1 license, which can be found below.

## live555 (NA)

Live555 provides RTP/RTCP/RTSP client.The original download site for this software is : http://www.live555.comThis piece of software is made available under the terms and conditions of the LGPL v2.1 license, which can be found below.

## Google Mocking Framework (NA)

Google C++ Mocking Framework (or Google Mock for short) is a library for writing and using C++ mock classes. GThe original download site for this software is :

http://code.google.com/p/googlemock/Copyright 2008, Google Inc.All rights reserved.Redistribution and use in source and binary forms, with or withoutmodification, are permitted provided that the following conditions aremet: \* Redistributions of source code must retain the above copyrightnotice, this list of conditions and the following disclaimer. \* Redistributions in binary form must reproduce the abovecopyright notice, this list of conditions and the following disclaimerin the documentation and/or other materials provided with thedistribution. \* Neither the name of Google Inc. nor the names of itscontributors may be used to endorse or promote products derived fromthis software without specific prior written permission.THIS SOFTWARE IS PROVIDED BY THE COPYRIGHT HOLDERS AND CONTRIBUTORS"AS IS" AND ANY EXPRESS OR IMPLIED WARRANTIES, INCLUDING, BUT NOTLIMITED TO, THE IMPLIED WARRANTIES OF MERCHANTABILITY AND FITNESS FORA PARTICULAR PURPOSE ARE DISCLAIMED. IN NO EVENT SHALL THE COPYRIGHTOWNER OR CONTRIBUTORS BE LIABLE FOR ANY DIRECT, INDIRECT, INCIDENTAL,SPECIAL, EXEMPLARY, OR CONSEQUENTIAL DAMAGES (INCLUDING, BUT NOTLIMITED TO, PROCUREMENT OF SUBSTITUTE GOODS OR SERVICES;

LOSS OF USE,DATA, OR PROFITS; OR BUSINESS INTERRUPTION) HOWEVER CAUSED AND ON ANYTHEORY OF LIABILITY, WHETHER IN CONTRACT, STRICT LIABILITY, OR TORT(INCLUDING NEGLIGENCE OR OTHERWISE) ARISING IN ANY WAY OUT OF THE USEOF THIS SOFTWARE, EVEN IF ADVISED OF THE POSSIBILITY OF SUCH DAMAGE.

## Bluetooth Stack (Bluedroid)

This TV uses Bluetooth stack.The original download site for this software is :This piece of software is made available under the terms and conditions of Android Apache License Version 2.

## D-BUS (1.2.1)

D-Bus is a simple system for interprocess communication and coordination.The original download site for this software is : http://dbus.freedesktop.orgThis piece of software is made available under the terms and conditions of GPL V2.

## EXIF (NA)

Exif JPEG header manipulation tool.The original download site for this software is :

http://www.sentex.net/~mwandel/jhead/Portions of this source code are in the public domainCopyright (c) 2008, The Android Open Source ProjectAll rights reserved.Redistribution and use in source and binary forms, with or withoutmodification, are permitted provided that the following conditionsare met: \* Redistributions of source code must retain the above copyright notice, this list of conditions and the following disclaimer. \* Redistributions in binary form must reproduce the above copyright notice, this list of conditions and the following disclaimer in the documentation and/or other materials provided with the distribution. \* Neither the name of The Android Open Source Project nor the names of its contributors may be used to endorse or promote products derived from this software without specific prior written permission.THIS SOFTWARE IS PROVIDED BY THE COPYRIGHT HOLDERS AND CONTRIBUTORS"AS IS" AND ANY EXPRESS OR IMPLIED WARRANTIES, INCLUDING, BUT NOTLIMITED TO, THE IMPLIED WARRANTIES OF MERCHANTABILITY AND FITNESSFOR A PARTICULAR PURPOSE ARE DISCLAIMED. IN NO EVENT SHALL THECOPYRIGHT OWNER OR CONTRIBUTORS BE LIABLE FOR ANY DIRECT, INDIRECT,INCIDENTAL, SPECIAL, EXEMPLARY, OR CONSEQUENTIAL DAMAGES (INCLUDING,BUT NOT LIMITED TO, PROCUREMENT OF SUBSTITUTE GOODS OR SERVICES; LOSSOF USE, DATA, OR PROFITS; OR BUSINESS INTERRUPTION) HOWEVER CAUSEDAND ON ANY THEORY OF LIABILITY, WHETHER IN CONTRACT, STRICT LIABILITY,OR TORT (INCLUDING NEGLIGENCE OR OTHERWISE) ARISING IN ANY WAY OUTOF THE USE OF THIS SOFTWARE, EVEN IF ADVISED OF THE POSSIBILITY OFSUCH DAMAGE.

## EXPAT (2.1.0)

EXPAT is a XML Parser.The original download site for this software is : http://expat.sourceforge.netCopyright (c) 1998, 1999, 2000 Thai Open Source Software Center Ltd and Clark CooperCopyright (c) 2001, 2002, 2003, 2004, 2005, 2006 Expat maintainers.Permission is hereby granted, free of charge, to any

person obtaininga copy of this software and associated documentation files (the"Software"), to deal in the Software without restriction, includingwithout limitation the rights to use, copy, modify, merge, publish,distribute, sublicense, and/or sell copies of the Software, and topermit persons to whom the Software is furnished to do so, subject tothe following conditions:The above copyright notice and this permission notice shall be includedin all copies or substantial portions of the Software.THE SOFTWARE IS PROVIDED "AS IS", WITHOUT WARRANTY OF ANY KIND,EXPRESS OR IMPLIED, INCLUDING BUT NOT LIMITED TO THE WARRANTIES OFMERCHANTABILITY, FITNESS FOR A PARTICULAR PURPOSE AND NONINFRINGEMENT.IN NO EVENT SHALL THE AUTHORS OR COPYRIGHT HOLDERS BE LIABLE FOR ANYCLAIM, DAMAGES OR OTHER LIABILITY, WHETHER IN AN ACTION OF CONTRACT,TORT OR OTHERWISE, ARISING FROM, OUT OF OR IN CONNECTION WITH THESOFTWARE OR THE USE OR OTHER DEALINGS IN THE SOFTWARE.

## neven face recognition library (NA)

This TV uses neven face recognition library which is used for face recognitionThis piece of software is made available under the terms and conditions of Android Apache License version 2.

## Unicode (4.8.1.1)

This TV uses Unicode which specifies the representation of textThe original download site for this software is : http://icuproject.orgICU License - ICU 1.8.1 and laterCOPYRIGHT AND PERMISSION NOTICECopyright (c) 1995-2008 International Business Machines Corporation and othersAll rights reserved.Permission is hereby granted, free of charge, to any person obtaining a copy of this software and associated documentation files (the "Software"), to deal in the Software without restriction, including without limitation the rights to use, copy, modify, merge, publish, distribute, and/or sell copies of the Software, and to permit persons to whom the Software is furnished to do so, provided that the above copyright notice(s) and this permission notice appear in all copies of the Software and that both the above copyright notice(s) and this permission notice appear in supporting documentation.THE SOFTWARE IS PROVIDED "AS IS", WITHOUT WARRANTY OF ANY KIND, EXPRESS OR IMPLIED, INCLUDING BUT NOT LIMITED TO THE WARRANTIES OF MERCHANTABILITY, FITNESS FOR A PARTICULAR PURPOSE AND NONINFRINGEMENT OF THIRD PARTY RIGHTS. IN NO EVENT SHALL THE COPYRIGHT HOLDER OR HOLDERS INCLUDED IN THIS NOTICE BE LIABLE FOR ANY CLAIM, OR ANY SPECIAL INDIRECT OR CONSEQUENTIAL DAMAGES, OR ANY DAMAGES WHATSOEVER RESULTING FROM LOSS OF USE, DATA OR PROFITS, WHETHER IN AN ACTION OF CONTRACT, NEGLIGENCE OR OTHER TORTIOUS ACTION, ARISING OUT OF OR IN CONNECTION WITH THE USE OR PERFORMANCE OF THIS SOFTWARE.Except as contained in this notice, the name of a copyright holder shall not be used in advertising or otherwise to promote the sale, use or other dealings in this Software without prior written authorization of the copyright holder.All trademarks and registered trademarks mentioned herein are the property of

#### their respective owners.

## IPRoute2 (NA)

IPRoute2 is used for TCP/IP,Networking and Traffic control.The original download site for this software is : http://www.linuxfoun dation.org/collaborate/workgroups/networking/iproute2This piece of software is made available under the terms and conditions of GPL V2.

## mtpd (NA)

mtpd is used for VPN Network.The original download site for this software is : http://libmtp.sourceforge.net/This piece of software is made available under the terms and conditions of Apache License version 2.0.

## MDNS Responder (NA)

MDNS Responder. The mDNSResponder project is a component of Bonjour,Apple's ease-of-use IP networking initiative.The original download site for this software is : http://w ww.opensource.apple.com/tarballs/mDNSResponder/This piece of software is made available under the terms and conditions of Apache License version 2.0.

## NFC (NA)

NFC Semiconductor's NFC Library. Near Field Communication (NFC) is a set of short-range wireless technologies, typically requiring a distance of 4cm or less to initiate a connection. NFC allows you to share small payloads of data between an NFC tag and an Android-powered device, or between two Androidpowered devices.This piece of software is made available under the terms and conditions of Apache License version 2.0.

## Skia (NA)

Skia is a complete 2D graphic library for drawing Text, Geometries, and Images.The original download site for this software is : http://code.google.com/p/skia/// Copyright (c) 2011 Google Inc. All rights reserved.//// Redistribution and use in source and binary forms, with or without// modification, are permitted provided that the following conditions are// met://// \* Redistributions of source code must retain the above copyright// notice, this list of conditions and the following disclaimer.// \* Redistributions in binary form must reproduce the above// copyright notice, this list of conditions and the following disclaimer// in the documentation and/or other materials provided with the// distribution.// \* Neither the name of Google Inc. nor the names of its// contributors may be used to endorse or promote products derived from// this software without specific prior written permission.//// THIS SOFTWARE IS PROVIDED BY THE COPYRIGHT HOLDERS AND CONTRIBUTORS// "AS IS" AND ANY EXPRESS OR IMPLIED WARRANTIES, INCLUDING, BUT NOT// LIMITED TO, THE IMPLIED WARRANTIES OF MERCHANTABILITY AND FITNESS FOR// A PARTICULAR PURPOSE ARE DISCLAIMED. IN NO EVENT SHALL THE COPYRIGHT// OWNER OR CONTRIBUTORS BE LIABLE FOR ANY DIRECT, INDIRECT, INCIDENTAL,// SPECIAL, EXEMPLARY, OR CONSEQUENTIAL DAMAGES (INCLUDING, BUT NOT// LIMITED TO, PROCUREMENT OF SUBSTITUTE GOODS OR SERVICES; LOSS OF USE,// DATA, OR PROFITS; OR BUSINESS INTERRUPTION) HOWEVER CAUSED AND ON

## ANY// THEORY OF LIABILITY, WHETHER IN CONTRACT, STRICT LIABILITY, OR TORT// (INCLUDING NEGLIGENCE OR OTHERWISE) ARISING IN ANY WAY OUT OF THE USE// OF THIS SOFTWARE, EVEN IF ADVISED OF THE POSSIBILITY OF SUCH DAMAGE. ==================

====================================== ==================

## Sonic Audio Synthesis library (NA)

The original download site for this software is : http://www.sonivoxmi.com/This piece of software is made available under the terms and conditions of Apache License version 2.0.

## Sqlite (3071100)

The original download site for this software is : www.sqlite.org.This piece of software is made available under the terms and conditions of Apache License version 2.0.

Nuance Speech Recognition engine (NA) The original download site for this software is : http://www.nuance.com/This piece of software is made available under the terms and conditions of Apache License version 2.0.

## C++Standard Template Library library (5)

This TV uses Implementation of the C++ Standard Template Library.The original download site for this software is : http://stlport.sourceforge.netBoris Fomitchev grants Licensee a non-exclusive, non-transferable, royalty-free license to use STLport and its documentation without fee.By downloading, using, or copying STLport or any portion thereof, Licensee agrees to abide by the intellectual property laws and all other applicable laws of the United States of America, and to all of the terms and conditions of this Agreement.Licensee shall maintain the following copyright and permission notices on STLport sources and its documentation unchanged :Copyright 1999,2000 Boris FomitchevThis material is provided "as is", with absolutely no warranty expressed or implied. Any use is at your own risk.Permission to use or copy this software for any purpose is hereby granted without fee, provided the above notices are retained on all copies. Permission to modify the code and to distribute modified code is granted, provided the above notices are retained, and a notice that the code was modified is included with the above copyright notice.The Licensee may distribute binaries compiled with STLport (whether original or modified) without any royalties or restrictions.The Licensee may distribute original or modified STLport sources, provided that:The conditions indicated in the above permission notice are met;The following copyright notices are retained when present, and conditions provided in accompanying permission notices are met :Copyright 1994 Hewlett-Packard CompanyCopyright 1996,97 Silicon Graphics Computer Systems, Inc.Copyright 1997 Moscow Center for SPARC Technology.Permission to use, copy, modify, distribute and sell this software and its documentation for any purpose is hereby granted without fee, provided that the above copyright notice appear in all copies and that both that copyright notice and this permission notice appear in supporting documentation. Hewlett-Packard Company makes no representations about the suitability of this software for any purpose. It is provided "as is" without express or implied

warranty.Permission to use, copy, modify, distribute and sell this software and its documentation for any purpose is hereby granted without fee, provided that the above copyright notice appear in all copies and that both that copyright notice and this permission notice appear in supporting documentation. Silicon Graphics makes no representations about the suitability of this software for any purpose. It is provided "as is" without express or implied warranty.Permission to use, copy, modify, distribute and sell this software and its documentation for any purpose is hereby granted without fee, provided that the above copyright notice appear in all copies and that both that copyright notice and this permission notice appear in supporting documentation. Moscow Center for SPARC Technology makes no representations about the suitability of this software for any purpose. It is provided "as is" without express or implied warranty

## svox (NA)

The original download site for this software is : http://www.nuance.com/This piece of software is made available under the terms and conditions of Apache License version 2.0.

## tinyalsa (NA)

This TV uses tinyalsa: a small library to interface with ALSA in the Linux kernelThe original download site for this software is : http://github.com/tinyalsaCopyright 2011, The Android Open Source ProjectRedistribution and use in source and binary forms, with or withoutmodification, are permitted provided that the following conditions are met: \* Redistributions of source code must retain the above copyright notice, this list of conditions and the following disclaimer. \* Redistributions in binary form must reproduce the above copyright notice, this list of conditions and the following disclaimer in the documentation and/or other materials provided with the distribution. \* Neither the name of The Android Open Source Project nor the names of its contributors may be used to endorse or promote products derived from this software without specific prior written permission.THIS SOFTWARE IS PROVIDED BY The Android Open Source Project ``AS IS'' ANDANY EXPRESS OR IMPLIED WARRANTIES, INCLUDING, BUT NOT LIMITED TO, THEIMPLIED WARRANTIES OF MERCHANTABILITY AND FITNESS FOR A PARTICULAR PURPOSEARE DISCLAIMED. IN NO EVENT SHALL The Android Open Source Project BE LIABLEFOR ANY DIRECT, INDIRECT, INCIDENTAL, SPECIAL, EXEMPLARY, OR CONSEQUENTIALDAMAGES (INCLUDING, BUT NOT LIMITED TO, PROCUREMENT OF SUBSTITUTE GOODS ORSERVICES; LOSS OF USE, DATA, OR PROFITS; OR BUSINESS INTERRUPTION) HOWEVERCAUSED AND ON ANY THEORY OF LIABILITY, WHETHER IN CONTRACT, STRICTLIABILITY, OR TORT (INCLUDING NEGLIGENCE OR OTHERWISE) ARISING IN ANY WAYOUT OF THE USE OF THIS SOFTWARE, EVEN IF ADVISED OF THE POSSIBILITY OF SUCHDAMAGE.

#### Vorbis Decompression Library (NA)

This TV uses Tremolo ARM-optimized Ogg Vorbis decompression library. Vorbis is a general purpose audio and music encoding format contemporary to MPEG-4's AAC and TwinVQ, the next generation beyond MPEG audio layer 3The original download site for this software is :

http://wss.co.uk/pinknoise/tremoCopyright (c) 2002-2008 Xiph.org FoundationRedistribution and use in source and binary forms, with or withoutmodification, are permitted provided that the following conditionsare met:- Redistributions of source code must retain the above copyrightnotice, this list of conditions and the following disclaimer.- Redistributions in binary form must reproduce the above copyrightnotice, this list of conditions and the following disclaimer in thedocumentation and/or other materials provided with the distribution.- Neither the name of the Xiph.org Foundation nor the names of itscontributors may be used to endorse or promote products derived fromthis software without specific prior written permission.THIS SOFTWARE IS PROVIDED BY THE COPYRIGHT HOLDERS AND CONTRIBUTORS``AS IS'' AND ANY EXPRESS OR IMPLIED WARRANTIES, INCLUDING, BUT NOTLIMITED TO, THE IMPLIED WARRANTIES OF MERCHANTABILITY AND FITNESS FORA PARTICULAR PURPOSE ARE DISCLAIMED. IN NO EVENT SHALL THE FOUNDATIONOR CONTRIBUTORS BE LIABLE FOR ANY DIRECT, INDIRECT, INCIDENTAL,SPECIAL, EXEMPLARY, OR CONSEQUENTIAL DAMAGES (INCLUDING, BUT NOTLIMITED TO, PROCUREMENT OF SUBSTITUTE GOODS OR SERVICES; LOSS OF USE,DATA, OR PROFITS; OR BUSINESS INTERRUPTION) HOWEVER CAUSED AND ON ANYTHEORY OF LIABILITY, WHETHER IN CONTRACT, STRICT LIABILITY, OR TORT(INCLUDING NEGLIGENCE OR OTHERWISE) ARISING IN ANY WAY OUT OF THE USEOF THIS SOFTWARE, EVEN IF ADVISED OF THE POSSIBILITY OF SUCH DAMAGE.

#### Webkit (12.0.7.42)

This TV uses WebkitThe original download site for this software is : http://www.webkit.orgThis piece of software is made available under the terms and conditions of LGPL version 2.

#### wpa\_supplicant\_Daemon (v0.6)

Library used by legacy HAL to talk to wpa\_supplicant daemonThe original download site for this software is : http://hostap.epitest.fi/wpa\_supplicant/This piece of software is made available under the terms and conditions of GPL version 2.

#### dnsmasq

Dnsmasq is a lightweight, easy to configure DNS forwarder and DHCP serverThe original download site for this software is : https://android.googlesource.com/platform/external/dnmasqThis piece of software is made available under the terms and conditions of the LGPL v2.1 license, which can be found below.

TP Vision Europe B.V. is grateful to the groups and individuals above for their contributions.

## GNU GENERAL PUBLIC LICENSE

\_\_\_\_\_\_\_\_\_\_\_\_\_\_\_\_\_\_\_\_\_\_\_\_\_\_\_\_\_\_\_\_\_

Version 2, June 1991

Copyright (C) 1989, 1991 Free Software Foundation, Inc. 51 Franklin Street, Fifth Floor, Boston, MA 02110-1301, USA

Everyone is permitted to copy and distribute verbatim copies

of this license document, but changing it is not allowed. Preamble

The licenses for most software are designed to take away your freedom to share and change it. By contrast, the GNU General Public License is intended to guarantee your freedom to share and change free software--to make sure the software is free for all its users. This General Public License applies to most of the Free Software Foundation's software and to any other program whose authors commit to using it. (Some other Free Software Foundation software is covered by the GNU Lesser General Public License instead.) You can apply it to your programs, too. When we speak of free software, we are referring to freedom, not price. Our General Public Licenses are designed to make sure that you have the freedom to distribute copies of free software (and charge for this service if you wish), that you receive source code or can get it if you want it, that you can change the software or use pieces of it in new free programs; and that you know you can do these things.

To protect your rights, we need to make restrictions that forbid anyone to deny you these rights or to ask you to surrender the rights. These restrictions translate to certain responsibilities for you if you distribute copies of the software, or if you modify it. For example, if you distribute copies of such a program, whether gratis or for a fee, you must give the recipients all the rights that you have. You must make sure that they, too, receive or can get the source code. And you must show them these terms so they know their rights.

We protect your rights with two steps: (1) copyright the software, and (2) offer you this license which gives you legal permission to copy, distribute and/or modify the software. Also, for each author's protection and ours, we want to make certain that everyone understands that there is no warranty for this free software. If the software is modified by someone else and passed on, we want its recipients to know that what they have is not the original, so that any problems introduced by others will not reflect on the original authors' reputations. Finally, any free program is threatened constantly by software patents. We wish to avoid the danger that redistributors of a free program will individually obtain patent licenses, in effect making the program proprietary. To prevent this, we have made it clear that any patent must be licensed for everyone's free use or not licensed at all.

The precise terms and conditions for copying, distribution and modification follow.

## TERMS AND CONDITIONS FOR COPYING, DISTRIBUTION AND MODIFICATION

0. This License applies to any program or other work which contains a notice placed by the copyright holder saying it may be distributed under the terms of this General Public License. The "Program", below, refers to any such program or work, and a "work based on the Program" means either the Program or any derivative work under copyright law: that is to say, a work containing the Program or a portion of it, either verbatim or with modifications and/or translated into another language. (Hereinafter, translation is included without limitation in the term "modification".) Each licensee is addressed as "you". Activities other than copying, distribution and modification are not covered by this License; they are outside its scope. The act

of running the Program is not restricted, and the output from the Program is covered only if its contents constitute a work based on the Program (independent of having been made by running the Program). Whether that is true depends on what the Program does.

1. You may copy and distribute verbatim copies of the Program's source code as you receive it, in any medium, provided that you conspicuously and appropriately publish on each copy an appropriate copyright notice and disclaimer of warranty; keep intact all the notices that refer to this License and to the absence of any warranty; and give any other recipients of the Program a copy of this License along with the Program. You may charge a fee for the physical act of transferring a copy, and you may at your option offer warranty protection in exchange for a fee.

2. You may modify your copy or copies of the Program or any portion of it, thus forming a work based on the Program, and copy and distribute such modifications or work under the terms of Section 1 above, provided that you also meet all of these conditions:

a) You must cause the modified files to carry prominent notices stating that you changed the files and the date of any change. b) You must cause any work that you distribute or publish, that in whole or in part contains or is derived from the Program or any part thereof, to be licensed as a whole at no charge to all third parties under the terms of this License.

c) If the modified program normally reads commands interactively when run, you must cause it, when started running for such interactive use in the most ordinary way, to print or display an announcement including an appropriate copyright notice and a notice that there is no warranty (or else, saying that you provide a warranty) and that users may redistribute the program under these conditions, and telling the user how to view a copy of this License. (Exception: if the Program itself is interactive but does not normally print such an announcement, your work based on the Program is not required to print an announcement.)

These requirements apply to the modified work as a whole. If identifiable sections of that work are not derived from the Program, and can be reasonably considered independent and separate works in themselves, then this License, and its terms, do not apply to those sections when you distribute them as separate works. But when you distribute the same sections as part of a whole which is a work based on the Program, the distribution of the whole must be on the terms of this License, whose permissions for other licensees extend to the entire whole, and thus to each and every part regardless of who wrote it.

Thus, it is not the intent of this section to claim rights or contest your rights to work written entirely by you; rather, the intent is to exercise the right to control the distribution of derivative or collective works based on the Program.

In addition, mere aggregation of another work not based on the Program with the Program (or with a work based on the Program) on a volume of a storage or distribution medium does not bring the other work under the scope of this License. 3. You may copy and distribute the Program (or a work based on it, under Section 2) in object code or executable form under

the terms of Sections 1 and 2 above provided that you also do one of the following:

a) Accompany it with the complete corresponding machinereadable source code, which must be distributed under the terms of Sections 1 and 2 above on a medium customarily used for software interchange; or,

b) Accompany it with a written offer, valid for at least three years, to give any third party, for a charge no more than your cost of physically performing source distribution, a complete machine-readable copy of the corresponding source code, to be distributed under the terms of Sections 1 and 2 above on a medium customarily used for software interchange; or, c) Accompany it with the information you received as to the offer to distribute corresponding source code. (This alternative is allowed only for noncommercial distribution and only if you received the program in object code or executable form with such an offer, in accord with Subsection b above.) The source code for a work means the preferred form of the work for making modifications to it. For an executable work, complete source code means all the source code for all modules it contains, plus any associated interface definition files, plus the scripts used to control compilation and installation of the executable. However, as a special exception, the source code distributed need not include anything that is normally distributed (in either source or binary form) with the major components (compiler, kernel, and so on) of the operating system on which the executable runs, unless that component itself accompanies the executable.

If distribution of executable or object code is made by offering access to copy from a designated place, then offering equivalent access to copy the source code from the same place counts as distribution of the source code, even though third parties are not compelled to copy the source along with the object code. 4. You may not copy, modify, sublicense, or distribute the Program except as expressly provided under this License. Any attempt otherwise to copy, modify, sublicense or distribute the Program is void, and will automatically terminate your rights under this License. However, parties who have received copies, or rights, from you under this License will not have their licenses terminated so long as such parties remain in full compliance. 5. You are not required to accept this License, since you have not signed it. However, nothing else grants you permission to modify or distribute the Program or its derivative works. These actions are prohibited by law if you do not accept this License. Therefore, by modifying or distributing the Program (or any work based on the Program), you indicate your acceptance of this License to do so, and all its terms and conditions for copying, distributing or modifying the Program or works based on it.

6. Each time you redistribute the Program (or any work based on the Program), the recipient automatically receives a license from the original licensor to copy, distribute or modify the Program subject to these terms and conditions. You may not impose any further restrictions on the recipients' exercise of the rights granted herein. You are not responsible for enforcing compliance by third parties to this License.

7. If, as a consequence of a court judgment or allegation of patent infringement or for any other reason (not limited to patent issues), conditions are imposed on you (whether by court order, agreement or otherwise) that contradict the conditions of this License, they do not excuse you from the conditions of this License. If you cannot distribute so as to satisfy simultaneously your obligations under this License and any other pertinent obligations, then as a consequence you may not distribute the Program at all. For example, if a patent license would not permit royalty-free redistribution of the Program by all those who receive copies directly or indirectly through you, then the only way you could satisfy both it and this License would be to refrain entirely from distribution of the Program.

If any portion of this section is held invalid or unenforceable under any particular circumstance, the balance of the section is intended to apply and the section as a whole is intended to apply in other circumstances.

It is not the purpose of this section to induce you to infringe any patents or other property right claims or to contest validity of any such claims; this section has the sole purpose of protecting the integrity of the free software distribution system, which is implemented by public license practices. Many people have made generous contributions to the wide range of software distributed through that system in reliance on consistent application of that system; it is up to the author/donor to decide if he or she is willing to distribute software through any other system and a licensee cannot impose that choice.

This section is intended to make thoroughly clear what is believed to be a consequence of the rest of this License. 8. If the distribution and/or use of the Program is restricted in certain countries either by patents or by copyrighted interfaces, the original copyright holder who places the Program under this License may add an explicit geographical distribution limitation excluding those countries, so that distribution is permitted only in or among countries not thus excluded. In such case, this License incorporates the limitation as if written in the body of this License.

9. The Free Software Foundation may publish revised and/or new versions of the General Public License from time to time. Such new versions will be similar in spirit to the present version, but may differ in detail to address new problems or concerns. Each version is given a distinguishing version number. If the Program specifies a version number of this License which applies to it and "any later version", you have the option of following the terms and conditions either of that version or of any later version published by the Free Software Foundation. If the Program does not specify a version number of this License, you may choose any version ever published by the Free Software Foundation.

10. If you wish to incorporate parts of the Program into other free programs whose distribution conditions are different, write to the author to ask for permission. For software which is copyrighted by the Free Software Foundation, write to the Free Software Foundation; we sometimes make exceptions for this. Our decision will be guided by the two goals of preserving the free status of all derivatives of our free software and of promoting the sharing and reuse of software generally. NO WARRANTY

11. BECAUSE THE PROGRAM IS LICENSED FREE OF CHARGE, THERE IS NO WARRANTY FOR THE PROGRAM, TO THE EXTENT PERMITTED BY APPLICABLE LAW. EXCEPT WHEN OTHERWISE STATED IN WRITING THE COPYRIGHT HOLDERS AND/OR OTHER PARTIES PROVIDE THE PROGRAM "AS IS" WITHOUT WARRANTY OF ANY KIND, EITHER EXPRESSED OR IMPLIED, INCLUDING, BUT NOT LIMITED TO, THE IMPLIED WARRANTIES OF MERCHANTABILITY AND FITNESS FOR A PARTICULAR PURPOSE. THE ENTIRE RISK AS TO THE QUALITY AND PERFORMANCE OF THE PROGRAM IS WITH YOU. SHOULD THE PROGRAM PROVE DEFECTIVE. YOU ASSUME THE COST OF ALL NECESSARY SERVICING, REPAIR OR CORRECTION.

12. IN NO EVENT UNLESS REQUIRED BY APPLICABLE LAW OR AGREED TO IN WRITING WILL ANY COPYRIGHT HOLDER, OR ANY OTHER PARTY WHO MAY MODIFY AND/OR REDISTRIBUTE THE PROGRAM AS PERMITTED ABOVE, BE LIABLE TO YOU FOR DAMAGES, INCLUDING ANY GENERAL, SPECIAL, INCIDENTAL OR CONSEQUENTIAL DAMAGES ARISING OUT OF THE USE OR INABILITY TO USE THE PROGRAM (INCLUDING BUT NOT LIMITED TO LOSS OF DATA OR DATA BEING RENDERED INACCURATE OR LOSSES SUSTAINED BY YOU OR THIRD PARTIES OR A FAILURE OF THE PROGRAM TO OPERATE WITH ANY OTHER PROGRAMS), EVEN IF SUCH HOLDER OR OTHER PARTY HAS BEEN ADVISED OF THE POSSIBILITY OF SUCH DAMAGES.

GNU LESSER GENERAL PUBLIC LICENSE Version 2.1, February 1999

\_\_\_\_\_\_\_\_\_\_\_\_\_\_\_\_\_\_\_\_\_\_\_\_\_\_\_\_\_\_\_\_

Copyright (C) 1991, 1999 Free Software Foundation, Inc. 51 Franklin Street, Fifth Floor, Boston, MA 02110-1301 USA Everyone is permitted to copy and distribute verbatim copies of this license document, but changing it is not allowed.

[This is the first released version of the Lesser GPL. It also counts as the successor of the GNU Library Public License, version 2, hence the version number 2.1.] Preamble

The licenses for most software are designed to take away your freedom to share and change it. By contrast, the GNU General Public Licenses are intended to guarantee your freedom to share and change free software--to make sure the software is free for all its users.

This license, the Lesser General Public License, applies to some specially designated software packages--typically libraries--of the Free Software Foundation and other authors who decide to use it. You can use it too, but we suggest you first think carefully about whether this license or the ordinary General Public License is the better strategy to use in any particular case, based on the explanations below.

When we speak of free software, we are referring to freedom of use, not price. Our General Public Licenses are designed to make sure that you have the freedom to distribute copies of free software (and charge for this service if you wish); that you receive source code or can get it if you want it; that you can change the software and use pieces of it in new free programs; and that you are informed that you can do these things.

To protect your rights, we need to make restrictions that forbid distributors to deny you these rights or to ask you to surrender these rights. These restrictions translate to certain responsibilities for you if you distribute copies of the library or if you modify it. For example, if you distribute copies of the library, whether gratis or for a fee, you must give the recipients all the rights that we gave you. You must make sure that they, too, receive or can get the source code. If you link other code with the library, you must provide complete object files to the recipients, so that they can relink them with the library after making changes to the library and recompiling it. And you must show them these terms so they know their rights.

We protect your rights with a two-step method: (1) we copyright the library, and (2) we offer you this license, which gives you legal permission to copy, distribute and/or modify the library.

To protect each distributor, we want to make it very clear that there is no warranty for the free library. Also, if the library is modified by someone else and passed on, the recipients should know that what they have is not the original version, so that the original author's reputation will not be affected by problems that might be introduced by others.

Finally, software patents pose a constant threat to the existence of any free program. We wish to make sure that a company cannot effectively restrict the users of a free program by obtaining a restrictive license from a patent holder. Therefore, we insist that any patent license obtained for a version of the library must be consistent with the full freedom of use specified in this license.

Most GNU software, including some libraries, is covered by the ordinary GNU General Public License. This license, the GNU Lesser General Public License, applies to certain designated libraries, and is quite different from the ordinary General Public License. We use this license for certain libraries in order to permit linking those libraries into non-free programs. When a program is linked with a library, whether statically or using a shared library, the combination of the two is legally speaking a combined work, a derivative of the original library. The ordinary General Public License therefore permits such linking only if the entire combination fits its criteria of freedom. The Lesser General Public License permits more lax criteria for linking other code with the library.

We call this license the "Lesser" General Public License because it does Less to protect the user's freedom than the ordinary General Public License. It also provides other free software developers Less of an advantage over competing non-free programs. These disadvantages are the reason we use the ordinary General Public License for many libraries. However, the Lesser license provides advantages in certain special circumstances.

For example, on rare occasions, there may be a special need to encourage the widest possible use of a certain library, so that it becomes a de-facto standard. To achieve this, non-free programs must be allowed to use the library. A more frequent case is that a free library does the same job as widely used nonfree libraries. In this case, there is little to gain by limiting the free library to free software only, so we use the Lesser General Public License.

In other cases, permission to use a particular library in non-free programs enables a greater number of people to use a large body of free software. For example, permission to use the GNU C Library in non-free programs enables many more people to use the whole GNU operating system, as well as its variant, the GNU/Linux operating system.

Although the Lesser General Public License is Less protective of the users' freedom, it does ensure that the user of a program that is linked with the Library has the freedom and the wherewithal to run that program using a modified version of the Library.

The precise terms and conditions for copying, distribution and modification follow. Pay close attention to the difference between a "work based on the library" and a "work that uses the library". The former contains code derived from the library, whereas the latter must be combined with the library in order to run.

## TERMS AND CONDITIONS FOR COPYING, DISTRIBUTION AND MODIFICATION

0. This License Agreement applies to any software library or other program which contains a notice placed by the copyright holder or other authorized party saying it may be distributed under the terms of this Lesser General Public License (also called "this License"). Each licensee is addressed as "you". A "library" means a collection of software functions and/or data prepared so as to be conveniently linked with application programs (which use some of those functions and data) to form executables.

The "Library", below, refers to any such software library or work which has been distributed under these terms. A "work based on the Library" means either the Library or any derivative work under copyright law: that is to say, a work containing the Library or a portion of it, either verbatim or with modifications and/or translated straightforwardly into another language. (Hereinafter, translation is included without limitation in the term "modification".)

"Source code" for a work means the preferred form of the work for making modifications to it. For a library, complete source code means all the source code for all modules it contains, plus any associated interface definition files, plus the scripts used to control compilation and installation of the library.

Activities other than copying, distribution and modification are not covered by this License; they are outside its scope. The act of running a program using the Library is not restricted, and output from such a program is covered only if its contents constitute a work based on the Library (independent of the use of the Library in a tool for writing it). Whether that is true depends on what the Library does and what the program that uses the Library does.

1. You may copy and distribute verbatim copies of the Library's complete source code as you receive it, in any medium, provided that you conspicuously and appropriately publish on each copy an appropriate copyright notice and disclaimer of warranty; keep intact all the notices that refer to this License and to the absence of any warranty; and distribute a copy of this License along with the Library.

You may charge a fee for the physical act of transferring a copy, and you may at your option offer warranty protection in

## exchange for a fee.

2. You may modify your copy or copies of the Library or any portion of it, thus forming a work based on the Library, and copy and distribute such modifications or work under the terms of Section 1 above, provided that you also meet all of these conditions:

 $\Box$  a) The modified work must itself be a software library.  $\Box$  b) You must cause the files modified to carry prominent notices stating that you changed the files and the date of any change.

 $\Box$  c) You must cause the whole of the work to be licensed at no charge to all third parties under the terms of this License.  $\Box$  d) If a facility in the modified Library refers to a function or a table of data to be supplied by an application program that uses the facility, other than as an argument passed when the facility is invoked, then you must make a good faith effort to ensure that, in the event an application does not supply such function or table, the facility still operates, and performs whatever part of its purpose remains meaningful.

(For example, a function in a library to compute square roots has a purpose that is entirely well-defined independent of the application. Therefore, Subsection 2d requires that any application-supplied function or table used by this function must be optional: if the application does not supply it, the square root function must still compute square roots.)

These requirements apply to the modified work as a whole. If identifiable sections of that work are not derived from the Library, and can be reasonably considered independent and separate works in themselves, then this License, and its terms, do not apply to those sections when you distribute them as separate works. But when you distribute the same sections as part of a whole which is a work based on the Library, the distribution of the whole must be on the terms of this License, whose permissions for other licensees extend to the entire whole, and thus to each and every part regardless of who wrote it.

Thus, it is not the intent of this section to claim rights or contest your rights to work written entirely by you; rather, the intent is to exercise the right to control the distribution of derivative or collective works based on the Library.

In addition, mere aggregation of another work not based on the Library with the Library (or with a work based on the Library) on a volume of a storage or distribution medium does not bring the other work under the scope of this License.

3. You may opt to apply the terms of the ordinary GNU General Public License instead of this License to a given copy of the Library. To do this, you must alter all the notices that refer to this License, so that they refer to the ordinary GNU General Public License, version 2, instead of to this License. (If a newer version than version 2 of the ordinary GNU General Public License has appeared, then you can specify that version instead if you wish.) Do not make any other change in these notices. Once this change is made in a given copy, it is irreversible for that copy, so the ordinary GNU General Public License applies to all subsequent copies and derivative works made from that copy.

This option is useful when you wish to copy part of the code of the Library into a program that is not a library.

4. You may copy and distribute the Library (or a portion or derivative of it, under Section 2) in object code or executable form under the terms of Sections 1 and 2 above provided that you accompany it with the complete corresponding machinereadable source code, which must be distributed under the terms of Sections 1 and 2 above on a medium customarily used for software interchange.

If distribution of object code is made by offering access to copy from a designated place, then offering equivalent access to copy the source code from the same place satisfies the requirement to distribute the source code, even though third parties are not compelled to copy the source along with the object code. 5. A program that contains no derivative of any portion of the Library, but is designed to work with the Library by being compiled or linked with it, is called a "work that uses the Library". Such a work, in isolation, is not a derivative work of the Library, and therefore falls outside the scope of this License. However, linking a "work that uses the Library" with the Library creates an executable that is a derivative of the Library (because it contains portions of the Library), rather than a "work that uses the library". The executable is therefore covered by this License. Section 6 states terms for distribution of such executables. When a "work that uses the Library" uses material from a header file that is part of the Library, the object code for the work may be a derivative work of the Library even though the source code is not. Whether this is true is especially significant if the work can be linked without the Library, or if the work is itself a library. The threshold for this to be true is not precisely defined by law. If such an object file uses only numerical parameters, data structure layouts and accessors, and small macros and small inline functions (ten lines or less in length), then the use of the object file is unrestricted, regardless of whether it is legally a derivative work. (Executables containing this object code plus portions of the Library will still fall under Section 6.) Otherwise, if the work is a derivative of the Library, you may distribute the object code for the work under the terms of Section 6. Any executables containing that work also fall under Section 6, whether or not they are linked directly with the Library itself.

6. As an exception to the Sections above, you may also combine or link a "work that uses the Library" with the Library to produce a work containing portions of the Library, and distribute that work under terms of your choice, provided that the terms permit modification of the work for the customer's own use and reverse engineering for debugging such modifications.

You must give prominent notice with each copy of the work that the Library is used in it and that the Library and its use are covered by this License. You must supply a copy of this License. If the work during execution displays copyright notices, you must include the copyright notice for the Library among them, as well as a reference directing the user to the copy of this License. Also, you must do one of these things:

 $\Box$  a) Accompany the work with the complete corresponding machine-readable source code for the Library including whatever changes were used in the work (which must be distributed under Sections 1 and 2 above); and, if the work is an executable linked with the Library, with the complete machinereadable "work that uses the Library", as object code and/or

source code, so that the user can modify the Library and then relink to produce a modified executable containing the modified Library. (It is understood that the user who changes the contents of definitions files in the Library will not necessarily be able to recompile the application to use the modified definitions.)  $\Box$  b) Use a suitable shared library mechanism for linking with the Library. A suitable mechanism is one that (1) uses at run time a copy of the library already present on the user's computer system, rather than copying library functions into the executable, and (2) will operate properly with a modified version of the library, if the user installs one, as long as the modified version is interface-compatible with the version that the work was made with.

 $\Box$  c) Accompany the work with a written offer, valid for at least three years, to give the same user the materials specified in Subsection 6a, above, for a charge no more than the cost of performing this distribution.

 $\Box$  d) If distribution of the work is made by offering access to copy from a designated place, offer equivalent access to copy the above specified materials from the same place.

 $\square$  e) Verify that the user has already received a copy of these materials or that you have already sent this user a copy. For an executable, the required form of the "work that uses the Library" must include any data and utility programs needed for reproducing the executable from it. However, as a special exception, the materials to be distributed need not include anything that is normally distributed (in either source or binary form) with the major components (compiler, kernel, and so on) of the operating system on which the executable runs, unless that component itself accompanies the executable. It may happen that this requirement contradicts the license restrictions of other proprietary libraries that do not normally accompany the operating system. Such a contradiction means you cannot use both them and the Library together in an

7. You may place library facilities that are a work based on the Library side-by-side in a single library together with other library facilities not covered by this License, and distribute such a combined library, provided that the separate distribution of the work based on the Library and of the other library facilities is otherwise permitted, and provided that you do these two things:  $\Box$  a) Accompany the combined library with a copy of the same work based on the Library, uncombined with any other library facilities. This must be distributed under the terms of the Sections above.

executable that you distribute.

 $\Box$  b) Give prominent notice with the combined library of the fact that part of it is a work based on the Library, and explaining where to find the accompanying uncombined form of the same work.

8. You may not copy, modify, sublicense, link with, or distribute the Library except as expressly provided under this License. Any attempt otherwise to copy, modify, sublicense, link with, or distribute the Library is void, and will automatically terminate your rights under this License. However, parties who have received copies, or rights, from you under this License will not have their licenses terminated so long as such parties remain in full compliance.

9. You are not required to accept this License, since you have

not signed it. However, nothing else grants you permission to modify or distribute the Library or its derivative works. These actions are prohibited by law if you do not accept this License. Therefore, by modifying or distributing the Library (or any work based on the Library), you indicate your acceptance of this License to do so, and all its terms and conditions for copying, distributing or modifying the Library or works based on it. 10. Each time you redistribute the Library (or any work based on the Library), the recipient automatically receives a license from the original licensor to copy, distribute, link with or modify the Library subject to these terms and conditions. You may not impose any further restrictions on the recipients' exercise of the rights granted herein. You are not responsible for enforcing compliance by third parties with this License.

11. If, as a consequence of a court judgment or allegation of patent infringement or for any other reason (not limited to patent issues), conditions are imposed on you (whether by court order, agreement or otherwise) that contradict the conditions of this License, they do not excuse you from the conditions of this License. If you cannot distribute so as to satisfy simultaneously your obligations under this License and any other pertinent obligations, then as a consequence you may not distribute the Library at all. For example, if a patent license would not permit royalty-free redistribution of the Library by all those who receive copies directly or indirectly through you, then the only way you could satisfy both it and this License would be to refrain entirely from distribution of the Library.

If any portion of this section is held invalid or unenforceable under any particular circumstance, the balance of the section is intended to apply, and the section as a whole is intended to apply in other circumstances.

It is not the purpose of this section to induce you to infringe any patents or other property right claims or to contest validity of any such claims; this section has the sole purpose of protecting the integrity of the free software distribution system which is implemented by public license practices. Many people have made generous contributions to the wide range of software distributed through that system in reliance on consistent application of that system; it is up to the author/donor to decide if he or she is willing to distribute software through any other system and a licensee cannot impose that choice. This section is intended to make thoroughly clear what is believed to be a consequence of the rest of this License. 12. If the distribution and/or use of the Library is restricted in certain countries either by patents or by copyrighted interfaces, the original copyright holder who places the Library under this License may add an explicit geographical distribution limitation excluding those countries, so that distribution is permitted only in or among countries not thus excluded. In such case, this License incorporates the limitation as if written in the body of this License.

13. The Free Software Foundation may publish revised and/or new versions of the Lesser General Public License from time to time. Such new versions will be similar in spirit to the present version, but may differ in detail to address new problems or concerns.

Each version is given a distinguishing version number. If the Library specifies a version number of this License which applies to it and "any later version", you have the option of following the terms and conditions either of that version or of any later version published by the Free Software Foundation. If the Library does not specify a license version number, you may choose any version ever published by the Free Software Foundation. 14. If you wish to incorporate parts of the Library into other free programs whose distribution conditions are incompatible with these, write to the author to ask for permission. For software which is copyrighted by the Free Software Foundation, write to the Free Software Foundation; we sometimes make exceptions for this. Our decision will be guided by the two goals of preserving the free status of all derivatives of our free software and of promoting the sharing and reuse of software generally. NO WARRANTY

15. BECAUSE THE LIBRARY IS LICENSED FREE OF CHARGE, THERE IS NO WARRANTY FOR THE LIBRARY, TO THE EXTENT PERMITTED BY APPLICABLE LAW. EXCEPT WHEN OTHERWISE STATED IN WRITING THE COPYRIGHT HOLDERS AND/OR OTHER PARTIES PROVIDE THE LIBRARY "AS IS" WITHOUT WARRANTY OF ANY KIND, EITHER EXPRESSED OR IMPLIED, INCLUDING, BUT NOT LIMITED TO, THE IMPLIED WARRANTIES OF MERCHANTABILITY AND FITNESS FOR A PARTICULAR PURPOSE. THE ENTIRE RISK AS TO THE QUALITY AND PERFORMANCE OF THE LIBRARY IS WITH YOU. SHOULD THE LIBRARY PROVE DEFECTIVE, YOU ASSUME THE COST OF ALL NECESSARY SERVICING, REPAIR OR CORRECTION. 16. IN NO EVENT UNLESS REQUIRED BY APPLICABLE LAW OR AGREED TO IN WRITING WILL ANY COPYRIGHT HOLDER, OR ANY OTHER PARTY WHO MAY MODIFY AND/OR REDISTRIBUTE THE LIBRARY AS PERMITTED ABOVE, BE LIABLE TO YOU FOR DAMAGES, INCLUDING ANY GENERAL, SPECIAL, INCIDENTAL OR CONSEQUENTIAL DAMAGES ARISING OUT OF THE USE OR INABILITY TO USE THE LIBRARY (INCLUDING BUT NOT LIMITED TO LOSS OF DATA OR DATA BEING RENDERED INACCURATE OR LOSSES SUSTAINED BY YOU OR THIRD PARTIES OR A FAILURE OF THE LIBRARY TO OPERATE WITH ANY OTHER SOFTWARE), EVEN IF SUCH HOLDER OR OTHER PARTY HAS BEEN ADVISED OF THE POSSIBILITY OF SUCH DAMAGES.

#### BSD LICENSE

Redistribution and use in source and binary forms, with or without modification, are permitted provided that the following conditions are met:

\_\_\_\_\_\_\_\_\_\_\_\_\_\_\_\_\_\_\_\_\_\_\_\_\_\_\_\_\_\_\_

3. All advertising materials mentioning features or use of this software must display the following acknowledgement: This product includes software developed by the University of California, Berkeley and its contributors.

<sup>1.</sup> Redistributions of source code must retain the above copyright notice, this list of conditions and the following disclaimer.

<sup>2.</sup> Redistributions in binary form must reproduce the above copyright notice, this list of conditions and the following disclaimer in the documentation and/or other materials provided with the distribution.

4. Neither the name of the University nor the names of its contributors may be used to endorse or promote products derived from this software without specific prior written permission.

THIS SOFTWARE IS PROVIDED BY THE REGENTS AND CONTRIBUTORS ``AS IS'' AND ANY EXPRESS OR IMPLIED WARRANTIES, INCLUDING, BUT NOT LIMITED TO, THE IMPLIED WARRANTIES OF MERCHANTABILITY AND FITNESS FOR A PARTICULAR PURPOSE ARE DISCLAIMED. IN NO EVENT SHALL THE REGENTS OR CONTRIBUTORS BE LIABLE FOR ANY DIRECT, INDIRECT, INCIDENTAL, SPECIAL, EXEMPLARY, OR CONSEQUENTIAL DAMAGES (INCLUDING, BUT NOT LIMITED TO, PROCUREMENT OF SUBSTITUTE GOODS OR SERVICES; LOSS OF USE, DATA, OR PROFITS; OR BUSINESS INTERRUPTION) HOWEVER CAUSED AND ON ANY THEORY OF LIABILITY, WHETHER IN CONTRACT, STRICT LIABILITY, OR TORT (INCLUDING NEGLIGENCE OR OTHERWISE) ARISING IN ANY WAY OUT OF THE USE OF THIS SOFTWARE, EVEN IF ADVISED OF THE POSSIBILITY OF SUCH DAMAGE.

## **MIT LICENSE**

Permission is hereby granted, free of charge, to any person obtaining

\_\_\_\_\_\_\_\_\_\_\_\_\_\_\_\_\_\_\_\_\_\_\_\_\_\_\_\_\_\_

a copy of this software and associated documentation files (the "Software"), to deal in the Software without restriction, including without limitation the rights to use, copy, modify, merge, publish, distribute, sublicense, and/or sell copies of the Software, and to permit persons to whom the Software is furnished to do so, subject to

the following conditions:

The above copyright notice and this permission notice shall be included

in all copies or substantial portions of the Software.

THE SOFTWARE IS PROVIDED "AS IS", WITHOUT WARRANTY OF ANY KIND, EXPRESS OR IMPLIED, INCLUDING BUT NOT LIMITED TO THE WARRANTIES OF MERCHANTABILITY, FITNESS FOR A PARTICULAR PURPOSE AND NONINFRINGEMENT. IN NO EVENT SHALL THE AUTHORS OR COPYRIGHT HOLDERS BE LIABLE FOR ANY CLAIM, DAMAGES OR OTHER LIABILITY, WHETHER IN AN ACTION OF CONTRACT, TORT OR OTHERWISE, ARISING FROM, OUT OF OR IN CONNECTION WITH THE SOFTWARE OR THE USE OR OTHER DEALINGS IN THE SOFTWARE.

Apache License

Version 2.0, January 2004 http://www.apache.org/licenses/

\_\_\_\_\_\_\_\_\_\_\_\_\_\_\_\_\_\_\_\_\_\_\_\_\_\_\_\_\_

TERMS AND CONDITIONS FOR USE, REPRODUCTION, AND DISTRIBUTION

1. Definitions.

"License" shall mean the terms and conditions for use, reproduction,

and distribution as defined by Sections 1 through 9 of this document.

"Licensor" shall mean the copyright owner or entity authorized by

the copyright owner that is granting the License.

"Legal Entity" shall mean the union of the acting entity and all other entities that control, are controlled by, or are under common

control with that entity. For the purposes of this definition, "control" means (i) the power, direct or indirect, to cause the direction or management of such entity, whether by contract or otherwise, or (ii) ownership of fifty percent (50%) or more of the

outstanding shares, or (iii) beneficial ownership of such entity.

"You" (or "Your") shall mean an individual or Legal Entity exercising permissions granted by this License.

"Source" form shall mean the preferred form for making modifications,

including but not limited to software source code, documentation

source, and configuration files.

"Object" form shall mean any form resulting from mechanical transformation or translation of a Source form, including but not limited to compiled object code, generated documentation, and conversions to other media types.

"Work" shall mean the work of authorship, whether in Source or Object form, made available under the License, as indicated by a copyright notice that is included in or attached to the work (an example is provided in the Appendix below).

"Derivative Works" shall mean any work, whether in Source or **Object** 

form, that is based on (or derived from) the Work and for which the

editorial revisions, annotations, elaborations, or other modifications

represent, as a whole, an original work of authorship. For the purposes

of this License, Derivative Works shall not include works that remain

separable from, or merely link (or bind by name) to the interfaces of,

the Work and Derivative Works thereof.

"Contribution" shall mean any work of authorship, including the original version of the Work and any modifications or additions

to that Work or Derivative Works thereof, that is intentionally submitted to Licensor for inclusion in the Work by the copyright owner

or by an individual or Legal Entity authorized to submit on behalf  $\cap$ f

the copyright owner. For the purposes of this definition, "submitted"

means any form of electronic, verbal, or written communication sent

to the Licensor or its representatives, including but not limited to communication on electronic mailing lists, source code control systems,

and issue tracking systems that are managed by, or on behalf of, the

Licensor for the purpose of discussing and improving the Work, but

excluding communication that is conspicuously marked or otherwise

designated in writing by the copyright owner as "Not a Contribution."

"Contributor" shall mean Licensor and any individual or Legal Entity

on behalf of whom a Contribution has been received by Licensor and

subsequently incorporated within the Work.

2. Grant of Copyright License. Subject to the terms and conditions of

this License, each Contributor hereby grants to You a perpetual, worldwide, non-exclusive, no-charge, royalty-free, irrevocable copyright license to reproduce, prepare Derivative Works of, publicly display, publicly perform, sublicense, and distribute the Work and such Derivative Works in Source or Object form.

3. Grant of Patent License. Subject to the terms and conditions of

this License, each Contributor hereby grants to You a perpetual, worldwide, non-exclusive, no-charge, royalty-free, irrevocable (except as stated in this section) patent license to make, have made,

use, offer to sell, sell, import, and otherwise transfer the Work, where such license applies only to those patent claims licensable by such Contributor that are necessarily infringed by their Contribution(s) alone or by combination of their Contribution(s) with the Work to which such Contribution(s) was submitted. If You

institute patent litigation against any entity (including a cross-claim or counterclaim in a lawsuit) alleging that the Work or a Contribution incorporated within the Work constitutes direct

or contributory patent infringement, then any patent licenses granted to You under this License for that Work shall terminate as of the date such litigation is filed.

4. Redistribution. You may reproduce and distribute copies of the

Work or Derivative Works thereof in any medium, with or without

modifications, and in Source or Object form, provided that You meet the following conditions:

(a) You must give any other recipients of the Work or Derivative Works a copy of this License; and

(b) You must cause any modified files to carry prominent

## notices

stating that You changed the files; and

(c) You must retain, in the Source form of any Derivative Works that You distribute, all copyright, patent, trademark, and attribution notices from the Source form of the Work, excluding those notices that do not pertain to any part of the Derivative Works; and

(d) If the Work includes a "NOTICE" text file as part of its distribution, then any Derivative Works that You distribute must include a readable copy of the attribution notices contained within such NOTICE file, excluding those notices that do not pertain to any part of the Derivative Works, in at least one of the following places: within a NOTICE text file distributed as part of the Derivative Works; within the Source form or documentation, if provided along with the Derivative Works; or, within a display generated by the Derivative Works, if and wherever such third-party notices normally appear. The contents of the NOTICE file are for informational purposes only and do not modify the License. You may add Your own attribution notices within Derivative Works that You distribute, alongside or as an addendum to the NOTICE text from the Work, provided

that such additional attribution notices cannot be construed as modifying the License.

You may add Your own copyright statement to Your modifications and

may provide additional or different license terms and conditions for use, reproduction, or distribution of Your modifications, or for any such Derivative Works as a whole, provided Your use, reproduction, and distribution of the Work otherwise complies with

the conditions stated in this License.

5. Submission of Contributions. Unless You explicitly state otherwise,

any Contribution intentionally submitted for inclusion in the Work

by You to the Licensor shall be under the terms and conditions of

this License, without any additional terms or conditions. Notwithstanding the above, nothing herein shall supersede or modify

the terms of any separate license agreement you may have executed

with Licensor regarding such Contributions.

6. Trademarks. This License does not grant permission to use the trade

names, trademarks, service marks, or product names of the Licensor,

except as required for reasonable and customary use in describing the

origin of the Work and reproducing the content of the NOTICE file.

7. Disclaimer of Warranty. Unless required by applicable law or agreed to in writing, Licensor provides the Work (and each Contributor provides its Contributions) on an "AS IS" BASIS,

## WITHOUT WARRANTIFS OR CONDITIONS OF ANY KIND.

either express or

implied, including, without limitation, any warranties or conditions

of TITLE, NON-INFRINGEMENT, MERCHANTABILITY, or FITNESS FOR A

PARTICULAR PURPOSE. You are solely responsible for determining the

appropriateness of using or redistributing the Work and assume any

risks associated with Your exercise of permissions under this License.

8. Limitation of Liability. In no event and under no legal theory, whether in tort (including negligence), contract, or otherwise, unless required by applicable law (such as deliberate and grossly negligent acts) or agreed to in writing, shall any Contributor be liable to You for damages, including any direct, indirect, special, incidental, or consequential damages of any character arising as a result of this License or out of the use or inability to use the Work (including but not limited to damages for loss of goodwill, work stoppage, computer failure or malfunction, or any and all other commercial damages or losses), even if such Contributor has been advised of the possibility of such damages.

9. Accepting Warranty or Additional Liability. While redistributing

the Work or Derivative Works thereof, You may choose to offer,

and charge a fee for, acceptance of support, warranty, indemnity, or other liability obligations and/or rights consistent with this License. However, in accepting such obligations, You may act only

on Your own behalf and on Your sole responsibility, not on behalf

of any other Contributor, and only if You agree to indemnify, defend, and hold each Contributor harmless for any liability incurred by, or claims asserted against, such Contributor by reason

of your accepting any such warranty or additional liability.

END OF TERMS AND CONDITIONS

APPENDIX: How to apply the Apache License to your work.

To apply the Apache License to your work, attach the following boilerplate notice, with the fields enclosed by brackets "[]" replaced with your own identifying information. (Don't include the brackets!) The text should be enclosed in the appropriate comment syntax for the file format. We also recommend that a file or class name and description of purpose be included on the same "printed page" as the copyright notice for easier identification within third-party archives.

Copyright [yyyy] [name of copyright owner]

Licensed under the Apache License, Version 2.0 (the "License"); you may not use this file except in compliance with the License. You may obtain a copy of the License at

http://www.apache.org/licenses/LICENSE-2.0

Unless required by applicable law or agreed to in writing, software

distributed under the License is distributed on an "AS IS" BASIS, WITHOUT WARRANTIES OR CONDITIONS OF ANY KIND, either express or implied.

See the License for the specific language governing permissions and

limitations under the License.

\_\_\_\_\_\_\_\_\_\_\_\_\_\_\_\_\_\_\_\_\_\_\_\_\_\_\_\_\_

This copy of the libpng notices is provided for your convenience. In case of

any discrepancy between this copy and the notices in the file png.h that is

included in the libpng distribution, the latter shall prevail.

COPYRIGHT NOTICE, DISCLAIMER, and LICENSE:

If you modify libpng you may insert additional notices immediately following this sentence.

This code is released under the libpng license.

libpng versions 1.2.6, August 15, 2004, through 1.4.1, February 25, 2010, are

Copyright (c) 2004, 2006-2007 Glenn Randers-Pehrson, and are distributed according to the same disclaimer and license as libpng-1.2.5

with the following individual added to the list of Contributing Authors

Cosmin Truta

libpng versions 1.0.7, July 1, 2000, through 1.2.5 - October 3, 2002, are

Copyright (c) 2000-2002 Glenn Randers-Pehrson, and are distributed according to the same disclaimer and license as libpng-1.0.6

with the following individuals added to the list of Contributing Authors

Simon-Pierre Cadieux Eric S. Raymond Gilles Vollant

and with the following additions to the disclaimer:

There is no warranty against interference with your enjoyment of the

library or against infringement. There is no warranty that our efforts or the library will fulfill any of your particular purposes or needs. This library is provided with all faults, and the entire risk of satisfactory quality, performance, accuracy, and effort is with

the user.

libpng versions 0.97, January 1998, through 1.0.6, March 20, 2000, are

Copyright (c) 1998, 1999 Glenn Randers-Pehrson, and are distributed according to the same disclaimer and license as libpng-0.96,

with the following individuals added to the list of Contributing

## Authors:

Tom Lane Glenn Randers-Pehrson Willem van Schaik

libpng versions 0.89, June 1996, through 0.96, May 1997, are Copyright (c) 1996, 1997 Andreas Dilger Distributed according to the same disclaimer and license as libpng-0.88,

with the following individuals added to the list of Contributing Authors:

John Bowler Kevin Bracey Sam Bushell Magnus Holmgren Greg Roelofs Tom Tanner

libpng versions 0.5, May 1995, through 0.88, January 1996, are Copyright (c) 1995, 1996 Guy Eric Schalnat, Group 42, Inc.

For the purposes of this copyright and license, "Contributing Authors" is defined as the following set of individuals:

Andreas Dilger Dave Martindale Guy Eric Schalnat Paul Schmidt Tim Wegner

The PNG Reference Library is supplied "AS IS". The Contributing Authors

and Group 42, Inc. disclaim all warranties, expressed or implied, including, without limitation, the warranties of merchantability and of

fitness for any purpose. The Contributing Authors and Group 42, Inc.

assume no liability for direct, indirect, incidental, special, exemplary,

or consequential damages, which may result from the use of the PNG

Reference Library, even if advised of the possibility of such damage.

Permission is hereby granted to use, copy, modify, and distribute this

source code, or portions hereof, for any purpose, without fee, subject

to the following restrictions:

1. The origin of this source code must not be misrepresented.

2. Altered versions must be plainly marked as such and must not be misrepresented as being the original source.

3. This Copyright notice may not be removed or altered from any

source or altered source distribution.

The Contributing Authors and Group 42, Inc. specifically permit, without

fee, and encourage the use of this source code as a component  $t<sub>O</sub>$ 

supporting the PNG file format in commercial products. If you use this

source code in a product, acknowledgment is not required but would be

appreciated.

A "png\_get\_copyright" function is available, for convenient use in "about"

boxes and the like:

printf("%s",png\_get\_copyright(NULL));

Also, the PNG logo (in PNG format, of course) is supplied in the files "pngbar.png.jpg" and "pngbar.jpg (88x31) and "pngnow.png.jpg" (98x31).

Libpng is OSI Certified Open Source Software. OSI Certified Open Source is a certification mark of the Open Source Initiative.

Glenn Randers-Pehrson glennrp at users.sourceforge.net February 25, 2010

\_\_\_\_\_\_\_\_\_\_\_\_\_\_\_\_\_\_\_\_\_\_\_\_\_\_\_\_\_

This software is based in part on the work of the FreeType Team.

----------------------

The FreeType Project LICENSE

----------------------------

2006-Jan-27

Copyright 1996-2002, 2006 by David Turner, Robert Wilhelm, and Werner Lemberg

Introduction

============

The FreeType Project is distributed in several archive packages; some of them may contain, in addition to the FreeType font engine,

various tools and contributions which rely on, or relate to, the FreeType Project.

This license applies to all files found in such packages, and which do not fall under their own explicit license. The license affects thus the FreeType font engine, the test programs, documentation and makefiles, at the very least.

This license was inspired by the BSD, Artistic, and IJG (Independent JPEG Group) licenses, which all encourage inclusion

and use of free software in commercial and freeware products alike. As a consequence, its main points are that:

o We don't promise that this software works. However, we will be

interested in any kind of bug reports. (`as is' distribution)

o You can use this software for whatever you want, in parts or
full form, without having to pay us. (`royalty-free' usage)

o You may not pretend that you wrote this software. If you use it, or only parts of it, in a program, you must acknowledge somewhere in your documentation that you have used the FreeType code. (`credits')

We specifically permit and encourage the inclusion of this software, with or without modifications, in commercial products. We disclaim all warranties covering The FreeType Project and assume no liability related to The FreeType Project.

Finally, many people asked us for a preferred form for a credit/disclaimer to use in compliance with this license. We thus encourage you to use the following text:

### """

Portions of this software are copyright  $\Box$  <year> The FreeType Project (www.freetype.org). All rights reserved. """

Please replace <year> with the value from the FreeType version you

actually use.

Legal Terms ===========

0. Definitions

--------------

Throughout this license, the terms `package', `FreeType Project', and `FreeType archive' refer to the set of files originally distributed by the authors (David Turner, Robert Wilhelm, and Werner Lemberg) as the `FreeType Project', be they named as alpha,

beta or final release.

`You' refers to the licensee, or person using the project, where `using' is a generic term including compiling the project's source code as well as linking it to form a `program' or `executable'. This program is referred to as `a program using the FreeType engine'.

This license applies to all files distributed in the original FreeType Project, including all source code, binaries and documentation, unless otherwise stated in the file in its original, unmodified form as distributed in the original archive. If you are unsure whether or not a particular file is covered by this license, you must contact us to verify this.

The FreeType Project is copyright (C) 1996-2000 by David Turner,

Robert Wilhelm, and Werner Lemberg. All rights reserved except as

specified below.

1. No Warranty

--------------

THE FREETYPE PROJECT IS PROVIDED `AS IS' WITHOUT WARRANTY OF ANY KIND, EITHER EXPRESS OR IMPLIED, INCLUDING, BUT NOT LIMITED TO,

WARRANTIES OF MERCHANTABILITY AND FITNESS FOR

#### A PARTICULAR

PURPOSE. IN NO EVENT WILL ANY OF THE AUTHORS OR COPYRIGHT HOLDERS BE LIABLE FOR ANY DAMAGES CAUSED BY THE USE OR THE INABILITY TO USE, OF THE FREETYPE PROJECT.

2. Redistribution

-----------------

This license grants a worldwide, royalty-free, perpetual and irrevocable right and license to use, execute, perform, compile, display, copy, create derivative works of, distribute and sublicense the FreeType Project (in both source and object code forms) and derivative works thereof for any purpose; and to authorize others to exercise some or all of the rights granted herein, subject to the following conditions:

o Redistribution of source code must retain this license file (`FTL.TXT') unaltered; any additions, deletions or changes to the original files must be clearly indicated in accompanying documentation. The copyright notices of the unaltered, original files must be preserved in all copies of source files.

o Redistribution in binary form must provide a disclaimer that states that the software is based in part of the work of the FreeType Team, in the distribution documentation. We also encourage you to put an URL to the FreeType web page in your documentation, though this isn't mandatory.

These conditions apply to any software derived from or based on

the FreeType Project, not just the unmodified files. If you use our work, you must acknowledge us. However, no fee need be paid

to us.

3. Advertising --------------

Neither the FreeType authors and contributors nor you shall use the name of the other for commercial, advertising, or promotional

purposes without specific prior written permission.

We suggest, but do not require, that you use one or more of the

following phrases to refer to this software in your documentation

or advertising materials: `FreeType Project', `FreeType Engine', `FreeType library', or `FreeType Distribution'.

As you have not signed this license, you are not required to accept it. However, as the FreeType Project is copyrighted material, only this license, or another one contracted with the authors, grants you the right to use, distribute, and modify it. Therefore, by using, distributing, or modifying the FreeType Project, you indicate that you understand and accept all the terms

of this license.

4. Contacts

There are two mailing lists related to FreeType:

o freetype@nongnu.org

Discusses general use and applications of FreeType, as well as future and wanted additions to the library and distribution. If you are looking for support, start in this list if you haven't found anything to help you in the documentation.

o freetype-devel@nongnu.org

Discusses bugs, as well as engine internals, design issues, specific licenses, porting, etc.

Our home page can be found at

\_\_\_\_\_\_\_\_\_\_\_\_\_\_\_\_\_\_\_\_\_\_\_\_\_\_\_\_\_

http://www.freetype.org

--- end of FTL.TXT ---

LICENSE ISSUES

==============

The OpenSSL toolkit stays under a dual license, i.e. both the conditions of

the OpenSSL License and the original SSLeay license apply to the toolkit.

See below for the actual license texts. Actually both licenses are BSD-style

Open Source licenses. In case of any license issues related to **OpenSSL** 

please contact openssl-core@openssl.org.

OpenSSL License

---------------

/\* ===================================== ===============================

\* Copyright (c) 1998-2011 The OpenSSL Project. All rights reserved.

\* Redistribution and use in source and binary forms, with or without

\* modification, are permitted provided that the following conditions

\* are met:

\*

\*

\* 1. Redistributions of source code must retain the above copyright

\* notice, this list of conditions and the following disclaimer. \*

\* 2. Redistributions in binary form must reproduce the above copyright

\* notice, this list of conditions and the following disclaimer in

\* the documentation and/or other materials provided with the \* distribution.

\*

\* 3. All advertising materials mentioning features or use of this

\* software must display the following acknowledgment:

\* "This product includes software developed by the OpenSSL Project

\* for use in the OpenSSL Toolkit. (http://www.openssl.org/)" \*

\* 4. The names "OpenSSL Toolkit" and "OpenSSL Project" must not be used to

\* endorse or promote products derived from this software without

\* prior written permission. For written permission, please contact

\* openssl-core@openssl.org.

\*

\* 5. Products derived from this software may not be called "OpenSSL"

\* nor may "OpenSSL" appear in their names without prior written

\* permission of the OpenSSL Project.

\*

\* 6. Redistributions of any form whatsoever must retain the following

- \* acknowledgment:
- \* "This product includes software developed by the OpenSSL Project

\* for use in the OpenSSL Toolkit (http://www.openssl.org/)" \*

\* THIS SOFTWARE IS PROVIDED BY THE OpenSSL PROJECT ``AS IS'' AND ANY

\* EXPRESSED OR IMPLIED WARRANTIES, INCLUDING, BUT NOT LIMITED TO, THE

\* IMPLIED WARRANTIES OF MERCHANTABILITY AND FITNESS FOR A PARTICULAR

\* PURPOSE ARE DISCLAIMED. IN NO EVENT SHALL THE OpenSSL PROJECT OR

\* ITS CONTRIBUTORS BE LIABLE FOR ANY DIRECT, INDIRECT, INCIDENTAL,

\* SPECIAL, EXEMPLARY, OR CONSEQUENTIAL DAMAGES (INCLUDING, BUT

\* NOT LIMITED TO, PROCUREMENT OF SUBSTITUTE GOODS OR SERVICES;

\* LOSS OF USE, DATA, OR PROFITS; OR BUSINESS INTERRUPTION)

\* HOWEVER CAUSED AND ON ANY THEORY OF LIABILITY, WHETHER IN CONTRACT,

\* STRICT LIABILITY, OR TORT (INCLUDING NEGLIGENCE OR OTHERWISE)

\* ARISING IN ANY WAY OUT OF THE USE OF THIS SOFTWARE, EVEN IF ADVISED

```
* OF THE POSSIBILITY OF SUCH DAMAGE.
```
\* =====================================

===============================

\* \* This product includes cryptographic software written by Eric Young

\* (eay@cryptsoft.com). This product includes software written by Tim

\* Hudson (tjh@cryptsoft.com).

\* \*/

Original SSLeay License

/\* Copyright (C) 1995-1998 Eric Young (eay@cryptsoft.com) \* All rights reserved.

\*

<span id="page-110-0"></span>-----------------------

- \* This package is an SSL implementation written
- \* by Eric Young (eay@cryptsoft.com).

\* The implementation was written so as to conform with Netscapes SSL.

\*

\* This library is free for commercial and non-commercial use as long as

\* the following conditions are aheared to. The following conditions

\* apply to all code found in this distribution, be it the RC4, RSA, \* lhash, DES, etc., code; not just the SSL code. The SSL

documentation

\* included with this distribution is covered by the same copyright terms

\* except that the holder is Tim Hudson (tjh@cryptsoft.com). \*

\* Copyright remains Eric Young's, and as such any Copyright notices in

\* the code are not to be removed.

\* If this package is used in a product, Eric Young should be given attribution

\* as the author of the parts of the library used.

\* This can be in the form of a textual message at program startup or

\* in documentation (online or textual) provided with the package.

\*

\* Redistribution and use in source and binary forms, with or without

\* modification, are permitted provided that the following conditions

\* are met:

\* 1. Redistributions of source code must retain the copyright

\* notice, this list of conditions and the following disclaimer.

\* 2. Redistributions in binary form must reproduce the above copyright

\* notice, this list of conditions and the following disclaimer in the

\* documentation and/or other materials provided with the distribution.

\* 3. All advertising materials mentioning features or use of this software

\* must display the following acknowledgement:

\* "This product includes cryptographic software written by

\* Eric Young (eay@cryptsoft.com)"

\* The word 'cryptographic' can be left out if the rouines from the library

\* being used are not cryptographic related :-).

\* 4. If you include any Windows specific code (or a derivative thereof) from

\* the apps directory (application code) you must include an acknowledgement:

\* "This product includes software written by Tim Hudson (tjh@cryptsoft.com)"

\*

\* THIS SOFTWARE IS PROVIDED BY ERIC YOUNG ``AS IS'' AND

\* ANY EXPRESS OR IMPLIED WARRANTIES, INCLUDING, BUT NOT LIMITED TO, THE

\* IMPLIED WARRANTIES OF MERCHANTABILITY AND FITNESS FOR A PARTICULAR PURPOSE

\* ARE DISCLAIMED. IN NO EVENT SHALL THE AUTHOR OR CONTRIBUTORS BE LIABLE \* FOR ANY DIRECT, INDIRECT, INCIDENTAL, SPECIAL,

EXEMPLARY, OR CONSEQUENTIAL

\* DAMAGES (INCLUDING, BUT NOT LIMITED TO, PROCUREMENT OF SUBSTITUTE GOODS

\* OR SERVICES; LOSS OF USE, DATA, OR PROFITS; OR BUSINESS INTERRUPTION)

\* HOWEVER CAUSED AND ON ANY THEORY OF LIABILITY, WHETHER IN CONTRACT, STRICT

\* LIABILITY, OR TORT (INCLUDING NEGLIGENCE OR OTHERWISE) ARISING IN ANY WAY

\* OUT OF THE USE OF THIS SOFTWARE, EVEN IF ADVISED

OF THE POSSIBILITY OF

\* SUCH DAMAGE.

\*

\* The licence and distribution terms for any publically available version or

\* derivative of this code cannot be changed. i.e. this code cannot simply be

\* copied and put under another distribution licence

\* [including the GNU Public Licence.]

\*/

### 25.5

### Anunţuri

Puteţi primi anunţuri despre versiuni noi ale software-ului care sunt disponibile pentru a fi descărcate sau despre alte aspecte legate de software.

Pentru a citi anunturile...

1 - Apăsați pe  $\bullet$  și apăsați pe  $\bullet$  (stânga) **Configurare.** 

2 - Dati clic pe Actualizare software si pe Anunturi.

**3 -** Daţi clic pe anunţul pe care doriţi să îl citiţi.

**4 -** Apăsaţi pe BACK de mai multe ori dacă este necesar, pentru a închide meniul.

# Specificaţii

### $\frac{1}{261}$

<span id="page-111-0"></span> $26$ 

## Protecția mediului

### Eticheta energetică europeană

Eticheta energetică europeană vă informează asupra clasei de eficienţă energetică a acestui produs. Cu cât clasa de eficienţă energetică a produsului este mai ecologică, cu atât energia consumată de acesta este mai redusă.

Pe etichetă găsiţi clasa de eficienţă energetică, consumul de curent mediu al acestui produs când este în uz şi consumul de curent mediu pentru 1 an. De asemenea, puteţi găsi valorile de consum electric al acestui produs pe site-ul Web Philips pentru ţara dvs. pe www.philips.com/TV

### Eticheta ecologică

Philips se concentrează continuu pe reducerea impactului asupra mediului al produselor sale de consum inovatoare. Eforturile noastre sunt direcţionate spre îmbunătăţirea aspectului ecologic în timpul fabricării, reducerea substanţelor nocive, utilizarea eficientă energetic, instrucţiunile de casare şi reciclarea produsului.

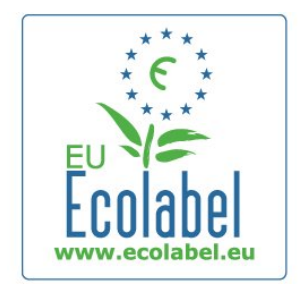

Datorită eforturilor noastre pentru mediu, acest televizor a primit distincția European Ecolabel – floarea –

(www.ecolabel.eu).

Puteţi găsi informaţii detaliate despre consumul de energie în standby, politica de acordare a garanției, piesele de schimb și reciclarea acestui televizor pe site-ul Web Philips pentru ţara dvs. la www.philips.com

### **Casare**

### Casarea produsului şi a bateriilor uzate

Produsul dvs. este proiectat şi fabricat din materiale şi componente de înaltă calitate, care pot fi reciclate şi reutilizate.

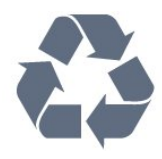

Când acest simbol în formă de pubelă tăiată este ataşat la un produs, înseamnă că produsul este acoperit de Directiva Europeană 2002/96/CE.

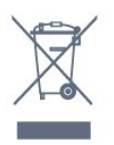

Vă rugăm să vă informaţi cu privire la sistemul de colectare separată pentru produse electrice şi electronice.

Acţionaţi conform reglementărilor locale şi nu aruncaţi produsele vechi împreună cu gunoiul menajer uzual. Scoaterea din uz corectă a produselor vechi ajută la prevenirea consecinţelor cu potenţial negativ asupra mediului şi sănătăţii umane.

Produsul dumneavoastră conţine baterii asupra cărora se aplică Directiva Europeană 2006/66/CE, ce nu pot fi evacuate împreună cu gunoiul menajer.

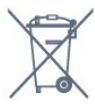

Vă rugăm să vă informaţi cu privire la reglementările locale referitoare la colectarea separată a bateriilor, întrucât scoaterea din uz corectă ajută la prevenirea consecinţelor cu potenţial negativ asupra mediului și sănătății umane.

### $\overline{262}$

### Alimentare

Specificaţiile produsului pot fi modificate fără preaviz. Pentru mai multe detalii privind specificaţiile acestui produs, consultaţi [www.philips.com/support](http://www.philips.com/support)

### Alimentare

- Sursă de alimentare reţea: 220-240 V CA +/-10%
- Temperatură ambiantă: 5 °C la 35 °C
- Consum de energie în standby: < 0,3 W

• Funcţii economisire energie: Senzor de lumină, Mod Eco, Dezactivare sonor imagine (pentru radio), Cronometru deconectare automată, Meniu setări eco.

Clasa de putere menţionată pe placa de tip a produsului reprezintă consumul de energie pentru acest produs în timpul utilizării casnice normale (IEC 62087 Ed.2). Puterea nominală maximă, menţionată între paranteze, este utilizată pentru siguranţa electrică (IEC 60065 Ed. 7.2).

### <span id="page-112-0"></span>26.3 Sistem de operare

Android OS

4.2.2 (Jelly Bean)

### 26.4

### Recepţie

- Intrare antenă: 75 ohmi, coaxial (IEC75)
- Benzi pentru tuner: Hyperband, S-Channel, UHF, VHF
- DVB: DVB-T (terestru, antenă) COFDM 2K/8K, DVB-T2: numai pentru tipurile de televizoare '. . . T/12', DVB-C (cablu) **OAM**
- Redare video analogică: SECAM, PAL
- Redare video digitală: MPEG2 SD/HD (ISO/IEC 13818-2), MPEG4 SD/HD (ISO/IEC 14496-10)
- Redare audio digitală (ISO/IEC 13818-3)
- Intrare antenă de satelit: 75 ohmi, tip F
- Domeniu frecvenţe de intrare: 950 până la 2150 MHz
- Domeniu nivel intrare: 25 până la 65 dBm
- DVB-S/S2 QPSK, rată simbol 2 45 M simboluri, SCPC şi MCPC

• LNB: DiSEqC 1.0, de la 1 până la 4 LNB-uri acceptate, Selecţie polaritate 14/18V, Selectie bandă 22 kHz, Mod explozie ton, Curent LNB max. 300 mA

### 26.5

### **Afisaj**

26.6

### Dimensiuni şi greutăţi

### Seria 8000

### 48PFx8109 / 8209

• fără stand TV: Lăţime 1068 mm - Înălţime 610 mm - Grosime 46 mm - Greutate ±13,5 kg

• cu stand TV:

Înălțime 657 mm - Grosime 195 mm - Greutate ±14 kg

### 48PFx8159

• fără stand TV:

Lăţime 1068 mm - Înălţime 610 mm - Grosime 46 mm - Greutate ±13,5 kg

• cu stand TV:

Înălțime 685 mm - Grosime 220 mm - Greutate ±17,5 kg

### 55PFx8109 / 8209

• fără stand TV: Lăţime 1225 mm - Înălţime 699 mm - Grosime 46 mm - Greutate ±17,5 kg • cu stand TV:

Înălțime 754 mm - Grosime 232 mm - Greutate ±18 kg

### 55PFx8159

• fără stand TV:

Lăţime 1225 mm - Înălţime 699 mm - Grosime 46 mm - Greutate ±17,5 kg

• cu stand TV:

Înăltime 774 mm - Grosime 230 mm - Greutate ±22 kg

### 55PUS8809

• fără stand TV: Lăţime 1240 mm - Înălţime 713 mm - Grosime 68 mm - Greutate ±25 kg • cu stand TV:

Înăltime 768 mm - Grosime 230 mm - Greutate ±26 kg

### 55PUS8909C

• fără stand TV:

Lăţime 1232 mm - Înălţime 710 mm - Grosime 109 mm (inclusiv curba) - Greutate ±25 kg

• cu stand TV:

Lăţime 1233 mm - Înălţime 741 mm - Grosime 236 mm -

Greutate ±30 kg

Dimensiunile sunt rotunjite.

### 26.7 **Conectivitate**

### Parte laterală televizor

- 2x HDMI in ARC HDMI 2.0
- 2x USB 2.0
- 2 sloturi de interfață comună: CI+/CAM

### În spatele televizorului

- Intrare audio (DVI la HDMI) Mini jack stereo 3,5 mm
- SCART: Audio S/D, intrare CVBS, RGB
- YPbPr : Y Pb Pr, Audio S/D
- Rețea LAN R|45

### Partea inferioară a televizorului

- HDMI 1 in ARC HDMI 2.0 HDCP 2.2
- HDMI 2 in ARC HDMI 2.0
- $\cdot$  1 $\times$  USB 2.0
- Ieşire audio Optică, Toslink
- Căşti -Mini jack stereo 3,5 mm
- Antenă (75 Ω), tuner dublu
- Tuner de satelit 1
- Tuner de satelit 2

### 26.8

### Sunet

- 3D wOOx
- HD Stereo
- Putere de ieşire (RMS) : 30 W (xxPUS7909: 25 W)
- Dolby® Digital Plus
- DTS Premium Sound ™

### <span id="page-113-0"></span>26.9 Multimedia

### Conexiuni

- USB 2.0
- Ethernet LAN RJ-45
- Wi-Fi 802,11b/g/n (încorporat)
- Sisteme de fişiere USB acceptate
- FAT 16, FAT 32, NTFS

### Servere media acceptate

• Containere: 3GP, AVCHD, AVI, DivX®, MPEG-PS, MPEG-TS, MPEG-4, Matroska (MKV), Quicktime (MOV, M4V, M4A), Windows Media (ASF/WMV/WMA)

• Codecuri video: DivX®, MPEG-1, MPEG-2, MPEG-4 Part 2, MPEG-4 Part 10 AVC (H264), VC-1, WMV9

• Codecuri audio: AAC, HE-AAC (v1/v2), AMR-NB, Dolby Digital, Dolby Digital Plus, DTS Premium Sound™, MPEG-1/2/2.5 Layer I/II/III (include MP3), WMA (v2 până la v9.2), WMA Pro (v9/v10)

• Subtitrări:

– Formate: SAMI, SubRip (SRT), SubViewer (SUB), MicroDVD (TXT), mplayer2 (TXT), TMPlayer (TXT)

– Codificări caractere: UTF-8, Europa Centrală şi de Est (Windows-1250), Chirilice (Windows-1251), Greacă

(Windows-1253), Turcă (Windows-1254), Europa de Vest (Windows-1252)

- Codecuri imagine: JPEG, JPS, MPO
- Limitări:

– Rata totală de biţi maximă acceptată pentru un fişier media este de 30 Mbps.

– Rata de biţi video maximă acceptată pentru un fişier media este de 20 Mbps.

– MPEG-4 AVC (H.264) este acceptat până la High Profile @ L4.1.

– VC-1 este acceptat până la Advanced Profile @ L3.

### Wi-Fi Certified Miracast<sup>™</sup>

Acest televizor acceptă dispozitive WiDi 4.x.

### Software pentru server media acceptat (DMS)

- PC Microsoft Windows XP, Vista sau Windows 7
- Puteţi utiliza orice software de server media DLNA certificat®.
- Microsoft Windows Media Player
- Mac OS X
- Puteţi utiliza orice software de server media DLNA certificat®.
- Dispozitive mobile
- Philips TV Remote app iOS, Android

– Este posibil ca interoperabilitatea şi performanţele să varieze, în funcţie de caracteristicile dispozitivului mobil şi de programul software utilizat.

### Reglementări ESD

Acest aparat întruneste criteriile de performantă A pentru ESD. În cazul în care aparatul nu reporneşte în modul de partajare a fişierelor din cauza unei descărcări electrostatice, este necesară interventia utilizatorului.

## Suport

<span id="page-114-0"></span> $\overline{27}$ 

### 27.1 Înregistrare

Înregistrati-vă televizorul și bucurați-vă de o serie de beneficii printre care asistenţă integrală (inclusiv materiale pentru descărcare), acces privilegiat la informatii despre produse noi, oferte şi reduceri exclusive, ocazia de a câştiga premii şi chiar de a participa la sondaje speciale despre noile lansări.

Vizitaţi www.philips.com/welcome

### $\overline{272}$

### Probleme

### Canale

### Nu s-a găsit niciun canal digital în timpul instalării

Consultaţi specificaţiile tehnice, pentru a vă asigura că televizorul acceptă DVB-T sau DVB-C în ţara dvs.

Verificaţi dacă toate cablurile sunt conectate corect şi dacă aţi selectat reţeaua corespunzătoare.

### Canalele instalate anterior nu se regăsesc pe lista de canale

Verificaţi dacă este selectată lista de canale corespunzătoare.

### General

#### Televizorul nu porneşte

• Deconectaţi cablul de alimentare de la priză. Aşteptaţi un minut, apoi reconectati-l.

• Verificati dacă cablul de alimentare este conectat bine.

#### Se aude un scârţâit la pornire sau la oprire

Atunci când porniţi, opriţi sau treceţi în standby televizorul auziţi un scârtâit de la carcasa televizorului. Acesta este cauzat de dilatarea şi contragerea televizorului, care sunt normale atunci când acesta se răceşte şi se încălzeşte. Nu îi afectează performanţa.

### Televizorul nu reacţionează la telecomandă

Televizorul are nevoie de puţi timp pentru a porni. În acest timp, nu reacţionează la telecomandă sau la butoanele televizorului. Este un comportament normal.

Dacă televizorul tot nu reactionează la telecomandă, puteti verifica dacă telecomanda functionează, cu ajutorul camerei unui telefon mobil. Treceţi telefonul în modul cameră şi îndreptaţi telecomanda către obiectivul camerei. Dacă apăsați orice buton al telecomenzii şi observaţi LED-ul infraroşu clipind prin cameră, înseamnă că telecomanda functionează. Trebuie să verificați

#### televizorul.

Dacă nu observati clipirea, este posibil ca telecomanda să fie defectă sau ca bateriile să i se fi descărcat.

Această metodă de verificare a telecomenzii nu este valabilă pentru telecomenzile sincronizate wireless cu televizorul.

### Televizorul revine în modul standby după ce afişează ecranul de pornire Philips

Atunci când televizorul se află în modul standby, este afişat un ecran de pornire Philips, apoi televizorul reintră în modul standby. Este un comportament normal. Când televizorul este deconectat şi reconectat la sursa de alimentare, la următoarea pornire este afişat ecranul de pornire. Pentru a porni televizorul din modul standby, apăsați butonul de pe telecomandă sau de pe televizor.

### Indicatorul de standby clipeşte

Deconectaţi cablul de alimentare de la priză. Aşteptaţi timp de 5 minute înainte de a-l reconecta. Dacă indicatorul încă mai clipeşte, contactaţi Serviciul de asistenţă pentru clienţi al Philips.

### Imagine

#### Nu există imagine/imaginea este distorsionată

- Verificaţi dacă antena este conectată corect la televizor.
- Verificaţi dacă dispozitivul corect este selectat ca sursă de afişare.

• Verificati dacă dispozitivul extern sau sursa este conectat(ă) corect.

#### Sunet fără imagine

• Verificaţi dacă setările de imagine sunt corecte.

#### Antena nu receptionează corect

• Verificaţi dacă antena este conectată corect la televizor.

• Difuzoarele, dispozitivele audio fără legare la pământ, becurile neon, clădirile înalte şi alte obiecte de mari dimensiuni pot influenţa calitatea recepţiei. Dacă este posibil, încercaţi să îmbunătăţiţi calitatea recepţiei schimbând direcţia antenei sau mutând dispozitivele departe de televizor.

• Dacă receptionarea unui singur canal este defectuoasă, reglați fin canalul.

#### Imagine neclară de pe un dispozitiv

- Verificaţi dacă dispozitivul este conectat corect.
- Verificati dacă setările de imagine sunt corecte.

#### Setările de imagine se schimbă după un timp

Asigurați-vă că opțiunea Locație este setată la Acasă. Puteți modifica şi salva setările în acest mod.

#### Apare o reclamă

Asigurați-vă că opțiunea Locație este setată la Acasă.

#### Imaginea nu se încadrează în ecran

Schimbați formatul de imagine. Apăsați **.** 

#### Formatul imaginii se schimbă în funcție de canal

<span id="page-115-0"></span>Selectați un format de imagine care nu este "automat".

#### Poziția imaginii este incorectă

Este posibil ca semnalele de transmitere a imaginilor emise de anumite dispozitive să nu se potrivească cu ecranul. Verificaţi semnalul de ieşire al dispozitivului conectat.

#### Imaginea de pe calculator nu este stabilă

Verificaţi dacă PC-ul foloseşte rezoluţia şi rata de reîmprospătare acceptate.

### Sunet

#### Nu există sunet sau calitatea sunetului este redusă

Dacă nu se detectează semnal audio, televizorul dezactivează automat ieşirea audio - acest lucru nu indică o defecţiune.

- Verificati dacă setările de sunet sunt corecte.
- Verificaţi dacă toate cablurile sunt conectate corect.
- Verificaţi dacă volumul este dezactivat sau reglat la zero.

• Verificaţi dacă ieşirea audio a televizorului este conectată la intrarea audio a sistemului Home Theatre.

Sunetul trebuie să se audă din difuzoarele sistemului Home Theatre.

• Este posibil ca unele dispozitive să vă solicite să activati manual ieşirea audio HDMI. Dacă ieşirea audio HDMI este deja activată, dar tot nu auziţi sunetul, încercaţi să schimbaţi formatul audio digital al dispozitivului cu PCM (Pulse Code Modulation). Pentru instructiuni, consultati documentatia care însoteste dispozitivul.

### Conexiuni

#### HDMI

• Nu uitaţi că suportul HDCP (High-bandwidth Digital Content Protection) poate întârzia durata necesară unui televizor pentru a afişa conţinutul de pe un dispozitiv HDMI.

• Dacă televizorul nu recunoaşte dispozitivul HDMI şi nu este afişată nicio imagine, comutaţi sursa de la un dispozitiv la celălalt şi înapoi.

• Dacă există întreruperi ale sunetului, verificaţi dacă setările ieşirii dispozitivului HDMI sunt corecte.

• Dacă folosiţi un adaptor HDMI-la-DVI sau un cablu HDMI-la-DVI, verificaţi dacă este conectat un alt cablu audio la intrarea audio AUDIO IN (numai mini-jack), dacă este disponibilă.

#### EasyLink nu funcţionează

• Verificaţi dacă dispozitivele HDMI sunt compatibile cu HDMI-CEC. Funcţiile EasyLink funcţionează numai cu dispozitive compatibile cu HDMI-CEC.

#### Nu este afişată pictograma de volum

• Atunci când este conectat un dispozitiv audio HDMI-CEC, acest lucru este normal.

#### Fotografiile, clipurile video şi muzica de pe un dispozitiv USB nu sunt afişate

• Verificaţi dacă dispozitivul de memorie USB este setat la

compatibilitate Mass Storage Class, conform descrierii din documentatia dispozitivului de memorie.

• Verificaţi dacă dispozitivul de memorie USB este compatibil cu televizorul.

• Verificaţi dacă formatele fişierelor audio şi imagine sunt acceptate de televizor.

#### Fişierele de pe dispozitivul USB sunt redate distorsionat

• Performanţa de transfer a dispozitivului de memorie USB poate limita viteza transferului de date către televizor, ceea ce distorsionează redarea.

### Limba meniului este greşită

#### Limba meniului este greşită

Schimbați limba cu cea dorită.

- **1** Apăsaţi .
- **2** Faceţi clic pe (stânga).
- **3** Faceţi clic de 5 ori pe (jos).

**4 -** Faceţi clic de 3 ori pe (dreapta), selectaţi-vă limba şi apăsati OK.

5 - Apăsați pe  $\rightarrow$  BACK de mai multe ori dacă este necesar, pentru a închide meniul.

## 27.3

### Asistenţă

Acest televizor oferă asistență pe ecran.

### Deschideţi Asistenţă

Apăsați tasta – (albastră) pentru a deschide imediat meniul Asistență. Meniul Asistență se deschide la capitolul relevant pentru ceea ce faceţi sau pentru ceea ce este selectat pe televizor. Pentru a căuta subiectele în ordine alfabetică, selectati Cuvinte cheie.

Pentru a citi Ajutor sub formă de carte, selectaţi Carte.

Înainte de a executa instructiunile de Asistentă, închideti Asistentă.

Pentru a închide Asistența, apăsați pe tasta colorată – Închidere.

Pentru unele activități, precum Text (Teletext), tastele colorate au anumite funcții și nu pot deschide meniul de Ajutor.

### Asistenţă pentru televizor pe tabletă, smartphone sau calculator

Pentru a derula mai usor secvente extinse de instructiuni, puteti descărca sistemul de Ajutor TV în format PDF pe care să îl cititi pe smartphone, pe tabletă sau pe calculator. Alternativ, puteţi tipări pagina de Ajutor dorită de pe calculator.

Pentru a descărca Ajutor (manualul utilizatorului), accesaţi [www.philips.com/support](http://www.philips.com/support)

MRVL\_20140918

### <span id="page-116-0"></span>Asistenţă online

Pentru a rezolva eventualele probleme legate de televizorul Philips, puteţi consulta asistenţa noastră online. Puteţi selecta limba dvs. şi introduce numărul modelului pentru televizorul dvs.

#### Accesaţi www.philips.com/support.

Puteţi găsi pe site-ul de asistenţă numărul de telefon de contact pentru ţara dvs., precum şi răspunsuri la întrebări frecvente (FAQ). În anumite ţări, puteţi discuta online cu unul din colaboratorii noştri şi adresa întrebările dvs. direct sau prin email.

Puteți descărca software nou pentru televizor sau manualul, pentru a-l citi pe calculatorul dvs.

### 27.5

### Reparare

Pentru asistenţă şi reparaţii, puteţi apela linia telefonică de asistenţă pentru clienţi din ţara dvs. Puteţi găsi numărul de telefon în documentaţia tipărită care însoţeşte televizorul. Sau consultaţi site-ul nostru Web www.philips.com/support

#### Modelul şi numărul de serie al televizorului

Este posibil să vi se solicite să precizaţi numărul modelului şi numărul de serie ale televizorului. Puteţi găsi aceste numere pe eticheta de pe ambalaj ori pe eticheta cu tipul televizorului, de pe spatele televizorului, sau din partea inferioară a acestuia.

### **A** Avertizare

Nu încercaţi să reparaţi personal televizorul. Vă puteţi răni grav, puteţi provoca daune iremediabile televizorului sau vi se poate anula garanţia.

## Siguranţa şi întreţinerea

### $\frac{1}{28.1}$

<span id="page-117-0"></span> $\overline{28}$ 

### Siguranţă

### Important!

Înainte de a utiliza televizorul, citiți și înțelegeți toate instrucțiunile de siguranţă. Garanţia produsului nu se aplică în cazul în care deteriorarea se datorează nerespectării instrucțiunilor.

### Risc de şoc electric sau incendiu

• Nu expuneti niciodată televizorul la ploaie sau apă. Nu asezati recipiente cu lichid, cum ar fi vazele, în apropierea televizorului. Dacă sar stropi pe sau în televizor, deconectați-l imediat de la priza de alimentare.

Contactaţi Serviciul de asistenţă pentru clienţi Philips pentru ca televizorul să fie verificat înainte de utilizare.

• Nu expuneți televizorul, telecomanda sau bateriile la căldură excesivă. Nu le aşezaţi lângă lumânări aprinse, surse de flacără deschisă sau alte surse de căldură, inclusiv lumina directă a soarelui.

• Niciodată nu introduceti obiecte în fantele de ventilatie sau alte deschideri ale televizorului.

• Nu amplasaţi obiecte grele pe cablul de alimentare.

• Evitati exercitarea fortei asupra prizelor. Prizele care nu sunt fixate corespunzător pot cauza arcuri electrice sau incendii. Asiguraţi-vă că nu se exercită presiuni pe cablul de alimentare atunci când rotiti ecranul televizorului.

• Pentru a scoate televizorul din priză, trebuie scoasă mufa de alimentare. La scoaterea din priză, trageţi întotdeauna de mufa de alimentare şi nu de cablu. Asiguraţi-vă că în orice moment aveti acces deplin la mufa de alimentare, la cablul de alimentare şi la priză.

### Risc de vătămare corporală sau de deteriorare a televizorului

• Pentru a ridica şi transporta un televizor de peste 25 kg sau 55 lbs sunt necesare două persoane.

• Dacă montați televizorul pe un stand, folosiți numai standul inclus. Prindeti bine standul de televizor.

Puneţi televizorul pe o suprafaţă plată, plană, care poate suporta greutatea televizorului şi a standului.

• La montarea pe perete, asiguraţi-vă că dispozitivul aferent poate suporta în conditii de siguranță greutatea televizorului. TP Vision nu îşi asumă nicio răspundere pentru accidentele, leziunile sau daunele cauzate de montarea necorespunzătoare pe perete.

• Unele componente ale acestui produs sunt fabricate din sticlă. Manipulaţi-le cu grijă pentru a evita vătămarea dvs. sau

deteriorarea echipamentului.

### Risc de deteriorare a televizorului!

Înainte de a conecta televizorul la sursa de alimentare, asigurativă că tensiunea corespunde cu valoarea inscripţionată în partea din spate a televizorului. Nu conectaţi televizorul la sursa de alimentare dacă tensiunea este diferită.

### Risc de vătămare a copiilor

Urmaţi aceste precauţii pentru a preveni răsturnarea televizorului şi vătămarea copiilor:

• Nu aşezaţi niciodată televizorul pe o suprafaţă acoperită cu o pânză sau alt material care pot fi trase.

• Asiguraţi-vă că nicio parte a televizorului nu atârnă deasupra marginii suprafeţei.

• Nu aşezaţi niciodată televizorul pe o piesă de mobilier înaltă (cum ar fi un raft de cărţi) fără a asigura atât mobilierul cât şi televizorul de perete sau de un suport adecvat.

• Educaţi copiii cu privire la pericolele căţărării pe mobilier pentru a ajunge la televizor.

#### Risc de înghitire a bateriilor!

Telecomanda poate fi prevăzută cu baterii cu o formă similară monedelor, ce pot fi înghiţite cu uşurinţă de copiii mici. Nu lăsaţi niciodată aceste baterii la îndemâna copiilor.

### Risc de supraîncălzire

Nu instalati televizorul într-un spatiu închis. Lăsati întotdeauna în jurul produsului un spațiu de cel puțin 10 cm sau 4 inci pentru ventilaţie. Asiguraţi-vă că perdelele sau alte obiecte nu acoperă fantele de ventilatie ale televizorului.

### Furtuni cu descărcări electrice

Deconectati televizorul de la sursa de alimentare și scoateti antena înainte de furtuni cu descărcări electrice. În timpul furtunilor cu descărcări electrice, niciodată nu atingeti nicio parte a televizorului, a cablului de alimentare sau a cablului antenei.

### Risc de deteriorare a auzului

Evitaţi utilizarea căştilor la volum ridicat sau pentru perioade prelungite de timp.

### <span id="page-118-0"></span>Temperaturi scăzute

Dacă televizorul este transportat la temperaturi mai mici de 5 °C sau 41 °F, înainte de a-l conecta la priză, despachetați-l și aşteptaţi până când temperatura televizorului ajunge la temperatura camerei.

### Umiditate

În situaţii rare, în funcţie de temperatură şi de umiditate, poate apărea puțin condens pe interiorul părții frontale din sticlă a televizorului (la unele modele). Pentru a preveni acest lucru, nu expuneți televizorul la lumina directă a soarelui, căldură sau umiditate extremă. În caz de apariţie a condensului, acesta va dispărea spontan după câteva ore de functionare a televizorului. Umezeala din condens nu afectează televizorul şi nu cauzează defectiuni.

### 28.2 Întreţinerea ecranului

• Nu atingeti, nu împingeti, nu frecati și nu loviti ecranul cu niciun fel de obiecte.

• Scoateţi televizorul din priză înainte de curăţare.

• Curăţaţi televizorul şi cadrul cu o lavetă moale, umezită şi ştergeţi uşor. Evitaţi să atingeţi suprafaţa LED-urilor Ambilight din partea posterioară a televizorului. Nu utilizaţi pe televizor substanţe precum alcool, substanţe chimice sau agenţi de curătare de uz casnic pentru curătarea televizorului.

• Pentru a evita deformarea imaginii şi estomparea culorilor, ştergeţi picăturile de apă cât mai rapid posibil.

• Evitaţi pe cât posibil imaginile staţionare. Imaginile staţionare sunt imaginile care rămân pe ecran o perioadă îndelungată de timp. Acestea includ meniurile pe ecran, benzile negre, afişarea orei etc. Dacă trebuie să utilizaţi imagini staţionare, micşoraţi contrastul şi luminozitatea ecranului, pentru a evita deteriorarea acestuia.

## <span id="page-119-0"></span>Condiții de utilizare, drepturi de autor şi licenţe

### $\frac{1}{29.1}$

### Conditii de utilizare - televizorul

2014 © TP Vision Europe B.V. Toate drepturile rezervate.

Acest produs a fost introdus pe piaţă de TP Vision Europe B.V. sau de către unul dintre afiliații acesteia, denumit în continuare TP Vision, care este producătorul produsului. TP Vision este garantul televizorului însoţit de această broşură. Philips şi emblema Philips în formă de scut sunt mărci înregistrate ale Koninklijke Philips N.V.

Specificaţiile pot fi modificate fără preaviz. Mărcile comerciale sunt proprietatea Koninklijke Philips Electronics N.V sau a deţinătorilor lor legali. TP Vision îşi rezervă dreptul de a modifica produsele în orice moment, fără a fi obligat să ajusteze componentele anterioare în conformitate cu respectiva modificare.

Materialele scrise ambalate cu televizorul şi manualul stocat în memoria televizorului sau descărcat de pe site-ul web Philips sunt considerate corespunzătoare pentru scopul utilizării sistemului.

Materialul din acest manual este considerat corespunzător pentru domeniul de utilizare al sistemului. Dacă produsul sau modulele separate ale acestuia sau procedurile se folosesc cu alt scop decât cel specificat aici, trebuie să se obţină confirmarea valabilităţii sau a corectitudinii. TP Vision Europe B.V. garantează că materialul ca atare nu contravine niciunui brevet american. Nu se acordă nicio garanţie explicită sau implicită. TP Vision Europe B.V. nu poate fi trasă la răspundere nici pentru erorile de conţinut ale acestui document, nici pentru alte probleme cauzate de continutul acestui document. Erorile sesizate către compania Philips vor fi adaptate şi publicate pe site-ul web de asistenţă Philips cât mai curând posibil. Termeni de garanţie Pericolul de vătămare, deteriorarea televizorului sau anularea garanţiei! Nu încercaţi niciodată să reparaţi singur televizorul. Folosiţi televizorul şi accesoriile numai conform instrucţiunilor producătorului. Semnul de avertizare de pe spatele televizorului indică pericolul de şoc electric. Nu demontaţi niciodată capacul televizorului. Pentru reparaţii sau service, contactaţi întotdeauna Serviciul de asistentă pentru clienți Philips. Orice operațiune interzisă în mod expres în acest document sau orice proceduri de modificare sau asamblare nerecomandate sau neautorizate prin acest document atrag după sine anularea garanţiei. Caracteristicile pixelilor Acest produs LCD/LED are un număr mare de pixeli coloraţi. Deşi are pixeli utili în procent de 99,999% sau mai mult, pe ecran pot apărea constant puncte negre sau luminoase (roşu, verde sau albastru). Aceasta este o

proprietate structurală a ecranului (care se încadrează în standardele din domeniu) și nu este o defectiune. Conformitatea CE Acest produs este conform cu cerinţele esenţiale şi celelalte prevederi relevante ale Directivelor 2006/95/CE (joasă tensiune), 2004/108/CE (CEM) şi 2011/65/UE (ROHS). Conformitatea cu EMF TP Vision Europe B.V. fabrică şi vinde numeroase produse de larg consum, care, ca orice alte aparate electronice, au, în general, abilitatea de a emite și de a receptiona semnale electromagnetice. Unul dintre cele mai importante principii de afaceri ale Philips este acela de a se asigura că toate produsele respectă regulile referitoare la siguranţă şi sănătate, de a respecta toate prevederile legal aplicabile şi de a se încadra în standardele privind câmpurile electromagnetice (EMF) aplicabile în momentul fabricării produselor. Philips depune eforturi să conceapă, să realizeze şi să comercializeze produse care nu au efecte negative asupra sănătăţii. TV Vision confirmă că, atât timp cât produsele sale sunt utilizate în scopul pentru care au fost concepute, sunt sigure, conform dovezilor ştiinţifice disponibile momentan. Philips joacă un rol activ în dezvoltarea standardelor internaţionale referitoare la câmpuri electromagnetice şi siguranţă, ceea ce îi permite să anticipeze progrese de standardizare pentru integrarea timpurie în produsele sale.

### $79.2$ Drepturi de autor și licențe

### **HDMI**

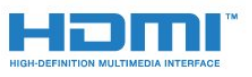

### **HDMI®**

Termenii HDMI şi HDMI High-Definition Multimedia Interface şi sigla HDMI sunt mărci comerciale sau mărci înregistrate ale HDMI Licensing LLC în Statele Unite şi în alte ţări.

### Dolby

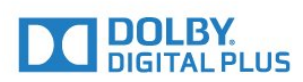

### Dolby®

Produs sub licenţa Dolby Laboratories. Dolby şi simbolul D dublu sunt mărci comerciale ale Dolby Laboratories.

### DTS Premium Sound ™

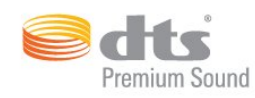

#### DTS Premium Sound ™

Pentru brevete DTS, consultaţi http://patents.dts.com. Fabricate sub licenţă DTS Licensing Limited. DTS, simbolul şi DTS şi simbolul împreună sunt mărci înregistrate, iar DTS 2.0 Channel este marcă înregistrată a DTS, Inc. © DTS, Inc. Toate drepturile rezervate.

### Skype

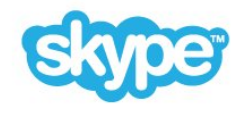

#### Skype™

© 2014 Skype şi/sau Microsoft. Denumirea Skype, mărcile comerciale și siglele asociate și sigla "S" sunt mărci comerciale ale Skype sau ale entităților afiliate.

Skype este marcă comercială a Skype sau a companiilor afiliate. Deşi acest produs a fost testat şi îndeplineşte standardele noastre de certificare pentru calitatea audio şi video, acesta nu a primit aprobarea Skype, a Skype Communications S.a.r.l. sau a companiilor afiliate.

### Java

Java şi toate mărcile comerciale asociate Java sunt mărci înregistrate ale Oracle şi/sau ale afiliaţilor, în Statele Unite şi în alte ţări.

### Microsoft

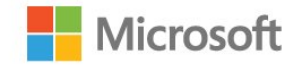

Windows Media este fie o marcă comercială înregistrată, fie o marcă comercială a Microsoft Corporation în Statele Unite şi/sau alte țări.

#### Microsoft PlayReady

Proprietarii de conţinut folosesc tehnologia de accesare a conţinutului Microsoft PlayReady™ pentru a-şi proteja proprietatea intelectuală, inclusiv continutul protejat prin drept de autor.

Acest dispozitiv utilizează tehnologia PlayReady pentru accesarea conţinutului protejat PlayReady şi/sau a conţinutului protejat WMDRM. Dacă dispozitivul nu aplică în mod corespunzător restricţiile privind utilizarea conţinutului, deţinătorii conţinutului pot solicita Microsoft să anuleze capacitatea dispozitivului de a consuma conţinut protejat PlayReady. Anularea nu trebuie să afecteze conţinutul neprotejat sau conţinutul protejat de alte tehnologii de acces la conţinut. Deţinătorii de conţinut pot solicita efectuarea unui upgrade la PlayReady pentru a permite accesul la conţinutul respectiv. Dacă refuzaţi efectuarea unui upgrade, nu veţi putea accesa conţinut care necesită upgrade-ul respectiv.

### Wi-Fi Alliance

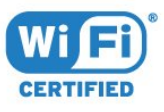

Wi-Fi®, logo-ul Wi-Fi CERTIFIED, logo-ul Wi-Fi sunt mărci înregistrate ale Wi-Fi Alliance. Wi-Fi CERTIFIED Miracast™, Miracast™ sunt mărci înregistrate ale Wi-Fi Alliance.

### Software MHEG

Drepturile de autor pentru software-ul MHEG ("Software") din acest televizor ("produsul") și incluse pentru a vă permite să utilizaţi funcţiile de televiziune interactivă sunt proprietatea S&T CLIENT SYSTEMS LIMITED ("proprietarul"). Se permite utilizarea Software-ului doar în combinaţie cu acest produs.

### Alte mărci comerciale

Toate celelalte mărci înregistrate şi neînregistrate sunt proprietatea deţinătorilor acestora.

### Index

### 3

[3D](#page-48-0) *49* [3D, avertisment pentru sănătate](#page-51-0) *52* [3D, conversie 2D în 3D](#page-50-0) *51* [3D, ochelari PTA509](#page-48-0) *49* [3D, ochelari PTA519](#page-49-0) *50* [3D, vizionare](#page-50-0) *51* [3D, vizionare optimă](#page-50-0) *51*

### A

[Accesibilitate](#page-80-0) *81* [Accesibilitate, deficienţe de auz](#page-81-0) *82* Accesibilitate, instructiuni audio 82 [Actualizare automată canal](#page-82-0) *83* [Acum la TV, mod de folosire](#page-33-0) *34* [Acum pe televizorul dvs.](#page-33-0) *34* [Ajutor pe ecran](#page-115-0) *116* [Ambilight+hue](#page-77-0) *78* [Ambilight, culoarea peretelui](#page-78-0) *79* [Ambilight, Lounge Light](#page-79-0) *80* [Ambilight, Lounge Light+hue](#page-79-0) *80* [Ambilight, oprirea televizorului](#page-78-0) *79* [Ambilight, pornire sau oprire](#page-76-0) *77* [Ambilight, poziţionare televizor](#page-6-0)  *7* [Ambilight, setări](#page-77-0) *78* [Antenă de satelit, conectare](#page-6-0)  *7* Anunturi 111 [Aplicaţia Philips TV Remote](#page-69-0) *70* [Aplicaţie, memorie disponibilă](#page-35-0) *36* [Aplicaţii](#page-34-0) *35* [Aplicaţii, blocare](#page-35-0) *36* [Aruncarea televizorului sau a bateriilor](#page-111-0) *112* Asistenta online 117 [Asistenţă](#page-115-0) *116* [Asistenţă pentru clienţi](#page-116-0) *117* Asistentă, online 117 [Audio wireless](#page-75-0) *76*

### Î

[Închirierea unui film](#page-37-0) *38* [Înregistrare, înregistraţi acum](#page-59-0) *60* [Înregistrare, datele din Ghid TV](#page-45-0) *46* [Înregistrare, de ce aveţi nevoie](#page-59-0) *60* [Înregistrare, lista de înregistrări](#page-59-0) *60* [Înregistrare, programarea unei înregistrări](#page-59-0) *60* [Înregistrare, vizionare](#page-60-0) *61* [Înregistraţi-vă produsul](#page-114-0) *115* [Întârziere ieşire audio](#page-16-0) *17* [Întreţinerea ecranului](#page-118-0) *119*

### B

[Banner promoţional funcţie](#page-73-0) *74* [Bas](#page-74-0) *75* [Baterii, telecomandă](#page-29-0) *30* [Benzi negre](#page-42-0) *43* [Blu-ray Disc, conectare](#page-17-0) *18* [Boxe TV](#page-76-0) *77* [Boxe wireless, conectare](#page-21-0) *22* [Boxe wireless, despre](#page-75-0) *76* [Boxe wireless, selectare](#page-75-0) *76*

[Boxe, wireless](#page-75-0) *76* [Browser de Internet](#page-34-0) *35* [Butoane de pe televizor](#page-23-0) *24* [Buton roşu](#page-45-0) *46*

### C

[Calculator, conectare](#page-21-0) *22* [Calibrarea ISF®](#page-71-0) *72* Calitatea receptiei 86 [CAM, modul de acces condiţionat](#page-13-0) *14* [Cameră foto, conectare](#page-20-0) *21* [Canal](#page-39-0) *40* [Canal, actualizarea automată a canalelor](#page-82-0) *83* [Canal, actualizarea manuală a canalelor](#page-83-0) *84* [Canal, blocare](#page-40-0) *41* [Canal, căutare](#page-41-0) *42* [Canal, instalare prin antenă/cablu](#page-82-0) *83* [Canal, instalarea sateliţilor](#page-85-0) *86* [Canal, mutare](#page-40-0) *41* [Canal, nou](#page-41-0) *42* [Canal, opţiuni](#page-41-0) *42* [Canal, probleme](#page-114-0) *115* [Canal, redenumire](#page-40-0) *41* [Canal, reinstalare](#page-83-0) *84* [Canal, schimbare](#page-39-0) *40* [Canale, vizionarea a două canale](#page-52-0) *53* [Casare](#page-111-0) *112* [Ceas](#page-79-0) *80* [Chrome™](#page-34-0) *35* [CI+](#page-13-0) *14* [Claritate, reducerea artefactelor MPEG](#page-73-0) *74* [Claritate, Reducerea zgomotului](#page-72-0) *73* [Claritate, Ultra Resolution](#page-72-0) *73* [Clasificare pentru vârstă](#page-41-0) *42* [ClearLCD](#page-73-0) *74* [Clipuri video, fotografii şi muzică](#page-55-0) *56* [Clipuri video, redare](#page-56-0) *57* [Cod PIN](#page-79-0) *80* [Cod PIN pentru funcţia Blocaj copii](#page-79-0) *80* [Cod WPS - PIN](#page-8-0)  *9* [Comentariu audio](#page-82-0) *83* Conditii de utilizare, aplicatii 37 Conditii de utilizare, televizor *120* [Conectare, player DVD](#page-17-0) *18* [Conectarea antenei, sugestii](#page-11-0) *12* [Conectarea la sursa de alimentare](#page-6-0)  *7* [Conexiune antenă](#page-6-0)  *7* [Conexiune DVI](#page-12-0) *13* [Conexiune EasyLink](#page-11-0) *12* [Conexiune HDMI, sugestii](#page-11-0) *12* [Conexiune SCART, sugestii](#page-12-0) *13* [Conexiune YPbPr, sugestii](#page-12-0) *13* [Conexiuni, listă](#page-47-0) *48* [Consolă de jocuri, conectare](#page-17-0) *18* [Contactaţi Philips](#page-116-0) *117* [Contrast](#page-71-0) *72* [Contrast, contrast perfect](#page-72-0) *73* [Contrast, contrast video](#page-72-0) *73* [Contrast, Gamma](#page-72-0) *73*

[Contrast, Luminozitate](#page-72-0) *73* [Contrast, mod de contrast](#page-72-0) *73* [Contrast, senzor de lumină](#page-72-0) *73* [Contrastul luminii de fundal](#page-71-0) *72* [Contrastul luminii de fundal 3D](#page-71-0) *72* [Control parental](#page-41-0) *42* [Conturi pentru aplicaţii](#page-35-0) *36* [Copiere listă canale](#page-83-0) *84* [Culoare](#page-70-0) *71* [Culoare, Accentuare culoare](#page-71-0) *72* [Culoare, Temperatură culoare](#page-71-0) *72* [Căutare](#page-31-0) *32* [Căşti](#page-21-0) *22*

### D

[Decalaj ieşire audio](#page-16-0) *17* Deficiente de auz 81 Deficiente de vedere 81 Deficiente vedere 83 Definitie 72 [Demo în magazin](#page-73-0) *74* [Depanare](#page-114-0) *115* [Descrierea audio](#page-82-0) *83* Dimensiune pas frecventă 85 [Dimensiuni şi greutăţi](#page-112-0) *113* [Dispozitivul set top box, conectare](#page-14-0) *15* Distanta de vizionare 7 [DMR, Digital Media Renderer](#page-9-0) *10* [DVB \(Digital Video Broadcast\)](#page-84-0) *85* [DVD player](#page-17-0) *18* [DVI, conectare](#page-11-0) *12*

### E

[EasyLink](#page-13-0) *14* [EasyLink HDMI CEC](#page-11-0) *12* [Echilibrare automată volum](#page-75-0) *76* [ESD](#page-113-0) *114* [Eticheta energetică europeană](#page-111-0) *112* [European Ecolabel](#page-111-0) *112* [Experienţa de joc](#page-53-0) *54*

### F

[Fişiere cookie, ştergere](#page-35-0) *36* [Fişiere media, de pe un calculator sau de pe un dispozitiv de stocare](#page-55-0) [conectat la reţea](#page-55-0) *56* [Fişiere media, de pe un dispozitiv mobil](#page-55-0) *56* [Fişiere media, de pe un hard disk USB](#page-55-0) *56* [Format ieşire audio](#page-16-0) *17* [Format imagine](#page-42-0) *43* [Formate de redare](#page-113-0) *114* [Fotografii, vizualizare](#page-57-0) *58* [Frecvenţă rețea](#page-84-0) *85*

### G

[Gamepad, conectare](#page-18-0) *19* [Gamma](#page-72-0) *73* [Gestionare aplicaţii](#page-35-0) *36* [Ghid de conectivitate](#page-11-0) *12* [Ghid TV](#page-45-0) *46* Ghid TV, date/informatii 46 [Ghid TV, memento](#page-46-0) *47* [Google Chrome™](#page-34-0) *35*

#### H

[Hard disk USB, instalare](#page-18-0) *19*

[Hard disk USB, spaţiu pe disc](#page-18-0) *19* [HbbTV](#page-45-0) *46* HDCP, protectie la copiere 12 [HDMI ARC](#page-11-0) *12* [HDMI CEC](#page-13-0) *14* [HDMI Ultra HD](#page-11-0) *12*

### I

[Ieşire audio - optică, sugestii](#page-12-0) *13* [Imagine în imagine](#page-52-0) *53* [Imagine, claritate](#page-71-0) *72* [Imagine, comutare](#page-42-0) *43* [Imagine, contrastul luminii de fundal](#page-71-0) *72* [Imagine, culoare](#page-70-0) *71* [Imagine, extindere](#page-42-0) *43* [Imagine, probleme](#page-114-0) *115* [Imagine, zoom](#page-42-0) *43* [Incredible Surround](#page-74-0) *75* [Indicator](#page-26-0) *27* [Instalare manuală](#page-85-0) *86* [Instalare reţea](#page-8-0) *9* [Instalare sateliţi](#page-85-0) *86* [Instalare TV](#page-83-0) *84* [Instalare, antenă/cablu](#page-82-0) *83* [Instrucţiuni audio](#page-81-0) *82* [Instrucţiuni de siguranţă](#page-117-0) *118*

#### I [iTV](#page-45-0) *46*

J [Joc sau calculator, setare](#page-70-0) *71* [Jocuri pe ecran împărţit](#page-54-0) *55* [Jocuri, joc pe ecran împărţit](#page-54-0) *55* [Jocuri, setare ideală](#page-53-0) *54* [Jocurile](#page-53-0) *54*

### L

[Limba originală](#page-44-0) *45* [Limbă audio](#page-44-0) *45* [Limbă meniu](#page-44-0) *45* [Limbă televizor](#page-44-0) *45* [Limbă, audio](#page-44-0) *45* [Limbă, meniuri şi mesaje](#page-44-0) *45* [Limbă, originală](#page-44-0) *45* [Listă de canale](#page-39-0) *40* [Listă de canale favorite](#page-40-0) *41* [Listă de canale, deschidere](#page-39-0) *40* [Listă de canale, despre](#page-39-0) *40* [Listă de canale, grupuri](#page-39-0) *40* [Listă de canale, programe favorite](#page-40-0) *41* [Locaţia Magazin](#page-73-0) *74* Locatie 74 [Locaţie magazin](#page-73-0) *74* [Logo-uri canale](#page-80-0) *81* [Logoul Philips, luminozitate](#page-23-0) *24* [Lounge Light](#page-79-0) *80* [Luminozitate](#page-72-0) *73* [Luminozitate, logoul Philips](#page-23-0) *24*

### M

[Magazine video](#page-37-0) *38* [Manual de utilizare](#page-115-0) *116* [Memorie Internet, ştergere](#page-9-0) *10* [Meniu Acasă](#page-31-0) *32*

[Meniu de bază](#page-23-0) *24* [Meniul Acasă, căutare](#page-31-0) *32* [Meniul Acasă, prezentare generală](#page-31-0) *32* [Mesaj actualizare canal](#page-82-0) *83* [Metode de scriere tastatură](#page-35-0) *36* [Mini-aplicaţii](#page-35-0) *36* [Mini-aplicaţii](#page-34-0) *35* [Miracast™](#page-55-0) *56* [Miracast™, pornire](#page-55-0) *56* [Mişcare, Clear LCD](#page-73-0) *74* [Mişcare, Perfect Natural Motion](#page-73-0) *74* Mod Frecventă re**□**ea 85 [Mod surround](#page-74-0) *75* [Module CAM pentru satelit](#page-86-0) *87* [Mouse USB](#page-19-0) *20* [Mouse, conectare](#page-19-0) *20* [Multi room](#page-66-0) *67* [Multi room, utilizare](#page-66-0) *67* [Muzică, redare](#page-57-0) *58*

### N

[Notificări](#page-31-0) *32* Nume retea TV 10

### $\Omega$

[Oprire automată](#page-24-0) *25* Optiuni pe un canal 42

### P

[Partajează...](#page-68-0) *69* [Pauză TV](#page-58-0) *59* [Pentru pers. cu deficienţe de auz](#page-81-0) *82* [Perfect Natural Motion](#page-73-0) *74* [Philips hue](#page-77-0) *78* [Pictograma unui dispozitiv](#page-47-0) *48* [Pointer, despre](#page-26-0) *27* [Pointer, dezactivare](#page-27-0) *28* [Pointer, utilizare](#page-26-0) *27* [Pointer, viteză](#page-26-0) *27* [Pornire](#page-23-0) *24* [Pornit şi Oprit](#page-23-0) *24* [Posturi radio](#page-39-0) *40* [Potrivire la ecran](#page-42-0) *43* Pozitionare TV 77 [Probleme](#page-114-0) *115* [Probleme la Sistemul Home Theatre](#page-16-0) *17* [Programe, recomandări](#page-33-0) *34*

### R

[Ramă foto](#page-35-0) *36* [Receptor de satelit, conectare](#page-15-0) *16* [Redare instantanee](#page-58-0) *59* [Reducere artefact MPEG](#page-73-0) *74* [Reducerea zgomotului](#page-72-0) *73* [Reinstalare televizor](#page-83-0) *84* [Reluare](#page-58-0) *59* [Reordonarea canalelor](#page-40-0) *41* [Reparare](#page-116-0) *117* Rezolutie intrare 113 Retea cu cablu 10 [Reţea wireless](#page-8-0)  *9* [Reţea, conectare](#page-8-0)  *9* Retea, cu cablu 10 [Reţea, DHCP](#page-8-0)  *9* [Reţea, IP static](#page-9-0) *10*

Retea, numele retelei TV 11 [Reţea, parolă](#page-8-0)  *9* [Reţea, probleme](#page-8-0)  *9* Rețea, setări 10 Retea, vizualizarea setărilor *10* Retea, Wi-Fi Smart Screen 11 [Reţea, wireless](#page-8-0)  *9* Retea, stergerea memoriei de Internet 11

#### S

[Satelit, actualizarea automată a canalelor](#page-87-0) *88* [Satelit, actualizarea manuală a canalelor](#page-87-0) *88* [Satelit, adăugarea unui satelit](#page-87-0) *88* [Satelit, eliminarea unui satelit](#page-87-0) *88* [Satelit, pachete de canale](#page-86-0) *87* [Satelit, Unicable](#page-86-0) *87* [Satelit, Unitate Multi-Dwelling](#page-85-0) *86* Scanare frecventă 85 [Selectare video](#page-41-0) *42* [Senzor în infraroşu](#page-29-0) *30* [Senzor lumină](#page-72-0) *73* [Servere media acceptate](#page-113-0) *114* [Setare rapidă imagine](#page-73-0) *74* [Setări EasyLink](#page-13-0) *14* [Setări ecologice](#page-80-0) *81* [Setări fabrică](#page-83-0) *84* [Setări rapide](#page-70-0) *71* [Setări rapide sunet](#page-73-0) *74* [SimplyShare \(calculator sau dispozitiv de stocare conectat la reţea\)](#page-55-0) *56* [Sincronizare audio-video](#page-16-0) *17* [Sincronizarea semnalului audio-video](#page-16-0) *17* [Sincronizarea telecomenzii](#page-29-0) *30* [Sistem Home Theatre, conectare](#page-15-0) *16* [Sistem Home Theatre, multicanal](#page-16-0) *17* [Sistem Home Theatre, sunet](#page-76-0) *77* [Sistem Home Theatre, uniformizare volum](#page-16-0) *17* [Skype, apel video](#page-63-0) *64* [Skype, apel vocal](#page-63-0) *64* [Skype, apelare telefoane](#page-63-0) *64* [Skype, apeluri pierdute](#page-63-0) *64* [Skype, înapoi la televizor](#page-65-0) *66* [Skype, cameră](#page-61-0) *62* [Skype, condiţii de utilizare](#page-64-0) *65* [Skype, conectare](#page-61-0) *62* [Skype, conectare automată](#page-64-0) *65* [Skype, cont Microsoft](#page-61-0) *62* [Skype, cont nou](#page-61-0) *62* [Skype, contacte](#page-62-0) *63* [Skype, credit](#page-64-0) *65* [Skype, deconectare](#page-65-0) *66* [Skype, meniu](#page-61-0) *62* [Skype, mesaje vocale](#page-64-0) *65* [Skype, politică de confidenţialitate](#page-64-0) *65* [Skype, poziţionarea camerei video](#page-65-0) *66* [Skype, primirea unui apel](#page-63-0) *64* [Skype™, despre](#page-61-0) *62* Slot standard de interfată 14 [Smart Card, CAM](#page-13-0) *14* [SO Android, versiune](#page-112-0) *113* [Software open source](#page-89-0) *90* [Software, actualizare](#page-89-0) *90* [Standby](#page-23-0) *24* [Stil Ambilight](#page-76-0) *77* [Stil imagine](#page-70-0) *71*

[Stil sunet](#page-74-0) *75* [Subtitrări](#page-44-0) *45* [Sunet clar](#page-75-0) *76* [Sunet, probleme](#page-115-0) *116* [Sunete înalte](#page-74-0) *75* [Suport media](#page-55-0) *56* [Surround 3D automat](#page-74-0) *75* [Surse](#page-47-0) *48*

#### T

[Tastatură USB](#page-19-0) *20* [Tastatură, conectare](#page-19-0) *20* [Telecomandă, accente şi simboluri](#page-28-0) *29* [Telecomandă, Azerty](#page-29-0) *30* [Telecomandă, majuscule](#page-28-0) *29* [Telecomandă, microfon](#page-27-0) *28* [Telecomandă, pointer](#page-26-0) *27* [Telecomandă, prezentarea generală a tastelor](#page-25-0) *26* [Telecomandă, Qwerty](#page-29-0) *30* [Telecomandă, Qwerty şi Azerty](#page-27-0) *28* [Telecomandă, Qwerty şi Chirilice](#page-28-0) *29* [Telecomandă, sincronizare](#page-29-0) *30* [Telecomandă, tastatură](#page-28-0) *29* [Teletext](#page-43-0) *44* [Televiziune la cerere](#page-38-0) *39* [Televizor interactiv, ceea ce vă trebuie](#page-45-0) *46* [Televizor interactiv, despre](#page-45-0) *46* [Televizorul care recuperează](#page-38-0) *39* [Temporizator de standby](#page-23-0) *24* [Testaţi recepţia](#page-85-0) *86* [Text](#page-43-0) *44* [Text Digital](#page-43-0) *44* [TV online](#page-38-0) *39* [TV Remote App](#page-69-0) *70*

#### U

[Ultra HD, conexiune](#page-11-0) *12* [Umplere ecran](#page-42-0) *43* [Unicable](#page-86-0) *87* [Uniformizarea ieşirii audio](#page-16-0) *17* [Unitate flash USB, conectare](#page-20-0) *21*

### V

[Verificarea consumului de energie](#page-80-0) *81* [Video la cerere](#page-37-0) *38* [Vizionare 3D](#page-48-0) *49* [Vizionare TV](#page-39-0) *40* [Vizualizare multiplă](#page-52-0) *53* [Voice](#page-27-0) *28* [Volum căşti](#page-74-0) *75*

#### W

[Wi-Fi](#page-8-0) *9* [Wi-Fi Certified Miracast™](#page-55-0) *56* [Wi-Fi Smart Screen](#page-10-0) *11* [WoWLAN](#page-9-0) *10* [WPS - Configurare protejată Wi-Fi](#page-8-0) *9*

### Ş

[Ştergere memorie Internet](#page-35-0) *36* [Ştergere memorie Internet](#page-10-0) *11*

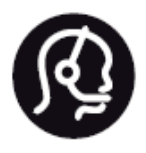

### Contact information

**Argentina** 0800 444 7749 Buenos Aires 0810 444 7782

**België / Belgique** 070 700 035 (0,15€/min.)

**Bosna i Hercegovina** 033 941 251 (Lokalni poziv)

**Brazil** 0800 701 0245 Sao Paulo 2938 0245

**Бълария** 02 4916 273 (Национален номер)

**Česká republika** 228880895 (Místní tarif)

**Danmark** 3525 8314

**Deutchland** 0180 501 04 69 (0,14€/Min.)

**Ελλάδα** 2111983028 (Εθνική κλήση)

**España** 902 88 10 83 (0,10€ + 0,08€/min.)

**Estonia** 6683061 (Kohalikud kõned)

**France** 01 57 32 40 50 (local)

**Hrvatska** 01 777 66 01 (Lokalni poziv) **Italia** 0245 28 70 14 (chiamata nazionale)

**Ireland** 0818 210 140 (national call)

**Northern Ireland** 0844 338 04 88 (5p/min BT landline)

**Kaзaкcтaн** 8 10 800 2000 00 04 (free)

**Latvia** 6616 3263 (Vietējais tarifs)

**Lithuania** 8 5 214 0293 (Vietinais tarifais)

**Luxembourg / Luxemburg** 2487 1100 (Nationale Ruf / appel national)

**Magyarország** 06 1 700 8151 (Belföldi hívás)

**Nederland** 0900 202 08 71 (0,10€/min.)

**Norge** 22 97 19 14

**Österreich** 0820 40 11 33 (0,145€/Min.)

**Polska** 22 397 15 04 (Połączenie lokalne)

**Portugal** 707 78 02 25 (0,12€/min. - Móvel 0,30€/min.)

**Romānä** 031 6300042 (Tarif local)

**Россия** 8-800-22 00004 (бесплатно)

**Suisse / Schweiz / Svizzera** 0848 000 291 (0,081 CHF/Min.)

**Србија** 011 321 6840 (Lokalni poziv)

**Slovakia** 2 332 154 93 (Vnútroštátny hovor)

**Slovenija** 1 888 83 12 (Lokalni klic)

**Suomi** 09 88 62 50 40

> **Sverige** 08 5792 9096 (lokalsamtal)

**ประเทศไทย (Thailand)** 02 652 7650

**Türkiye** 444 8 445

**United Kingdom** 0844 338 04 88 (5p/min BT landline)

**Україна** 0-800-500-480 (безкоштовно)

www.philips.com/support

Non-contractual images / Images non contractuelles / Außervertragliche Bilder

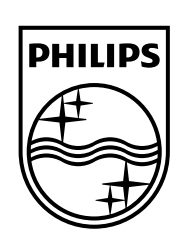

Specifications are subject to change without notice. Philips and the Philips' shield emblem are registered trademarks of Koninklijke Philips N.V. and are used under license from Koninklijke Philips Electronics N.V. All registered and unregistered trademarks are property of their respective owners. 2014 © TP Vision Europe B.V. All rights reserved.

www.philips.com